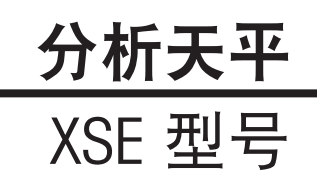

# $\frac{1}{1}$ 产品说明书맴 说 明

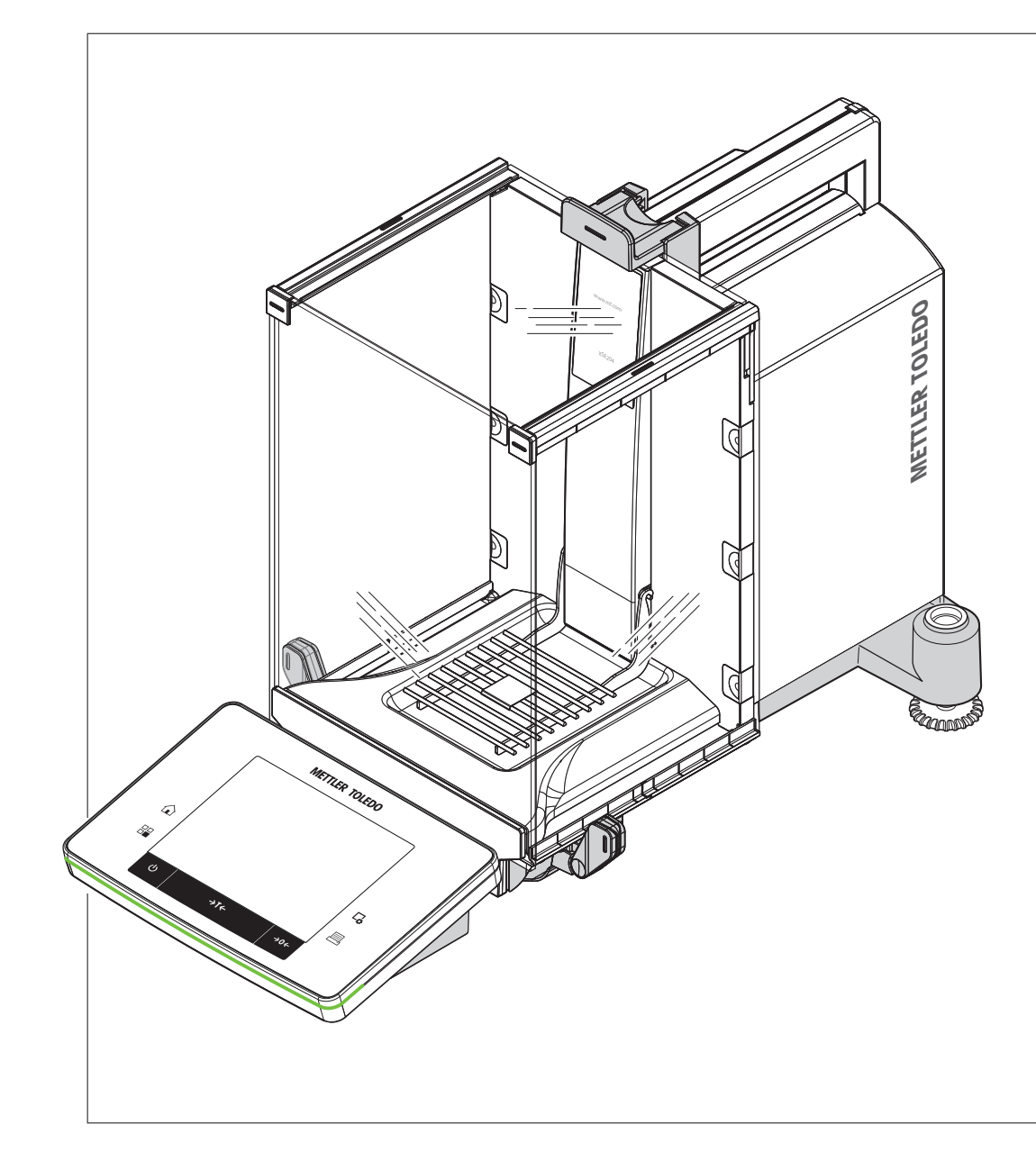

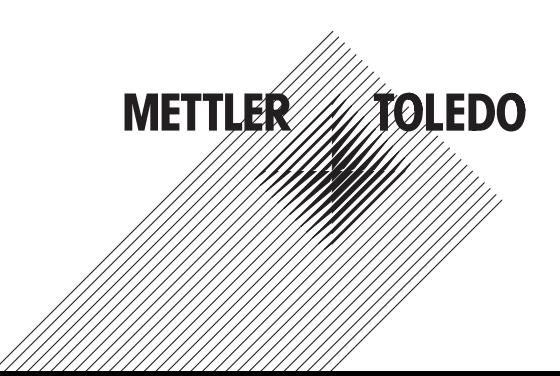

## 目录

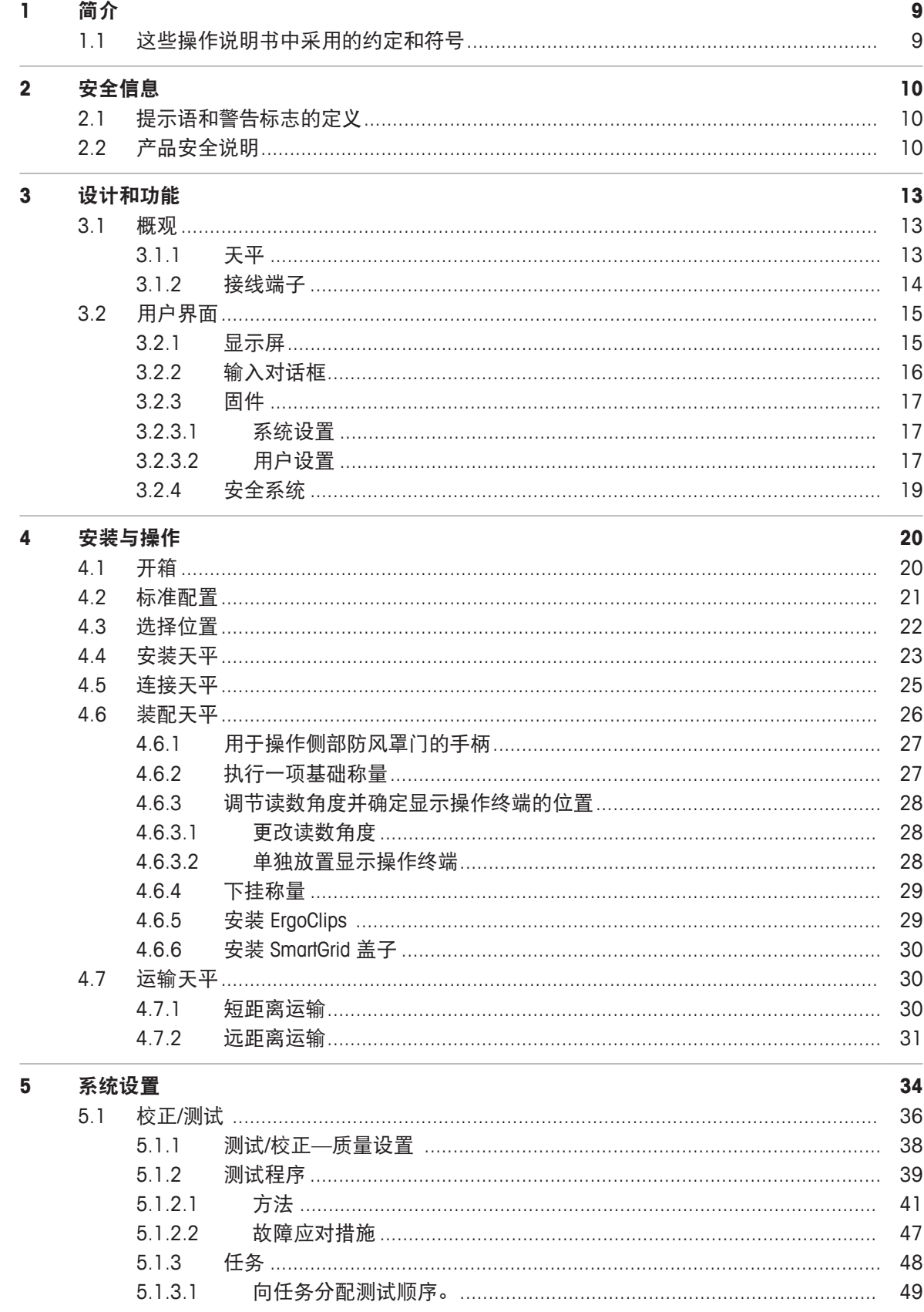

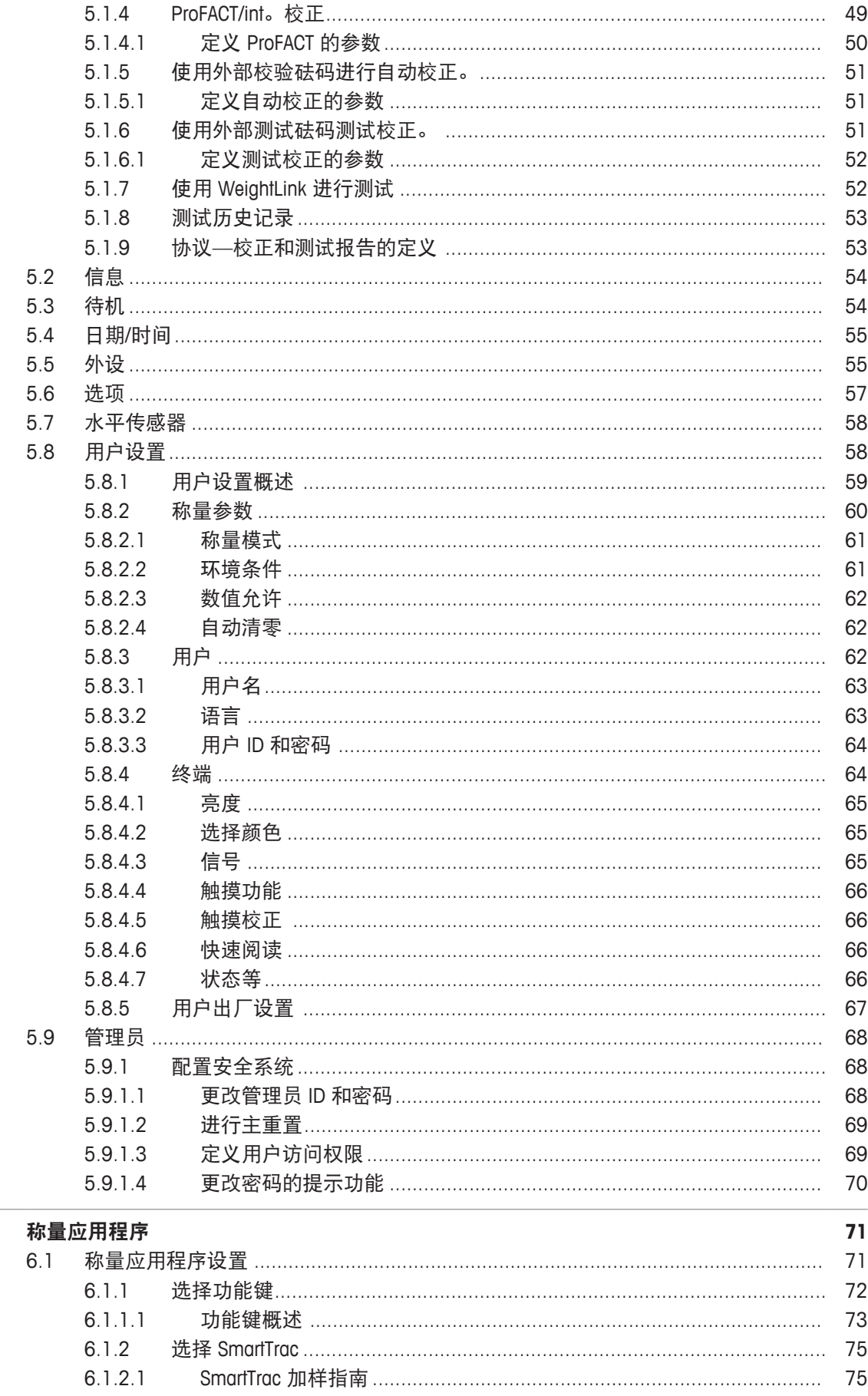

 $\bf{6}$ 

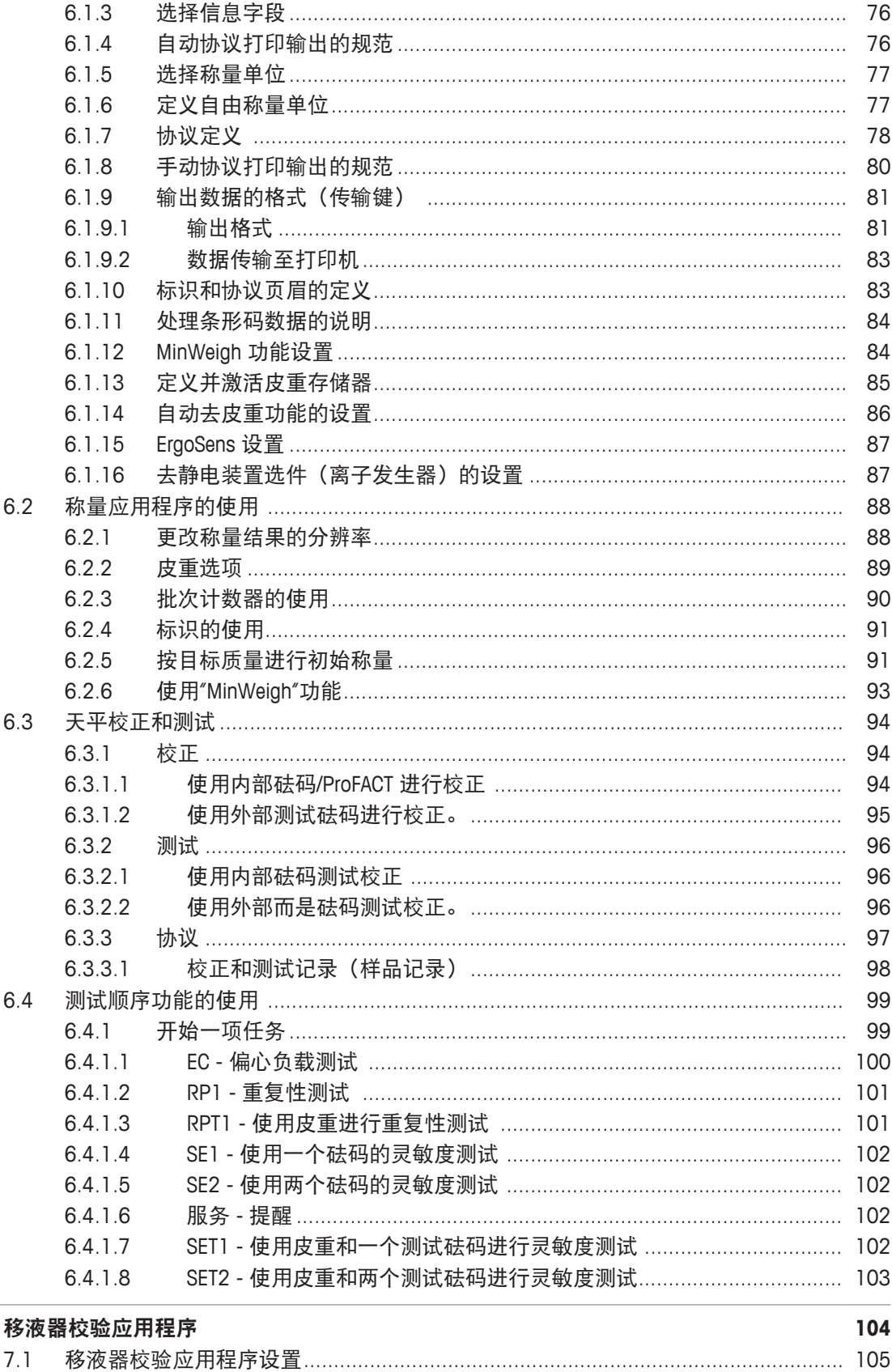

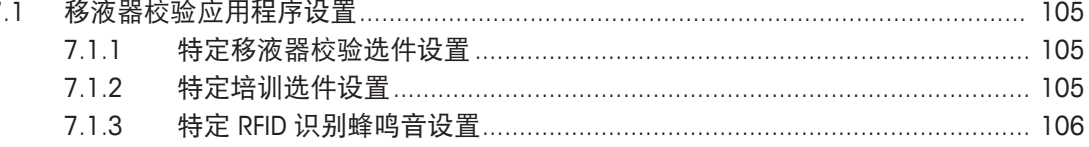

 $\overline{7}$ 

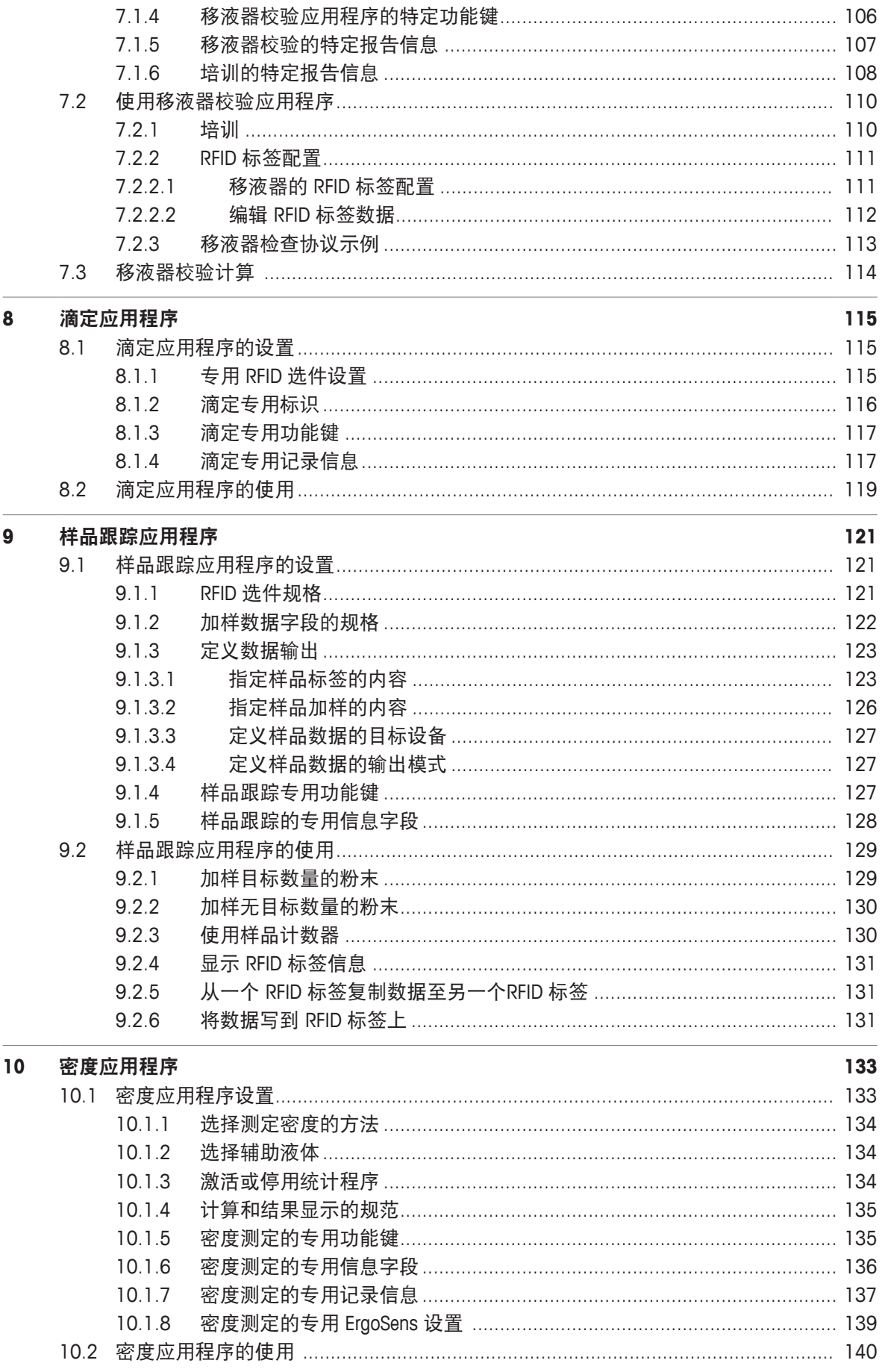

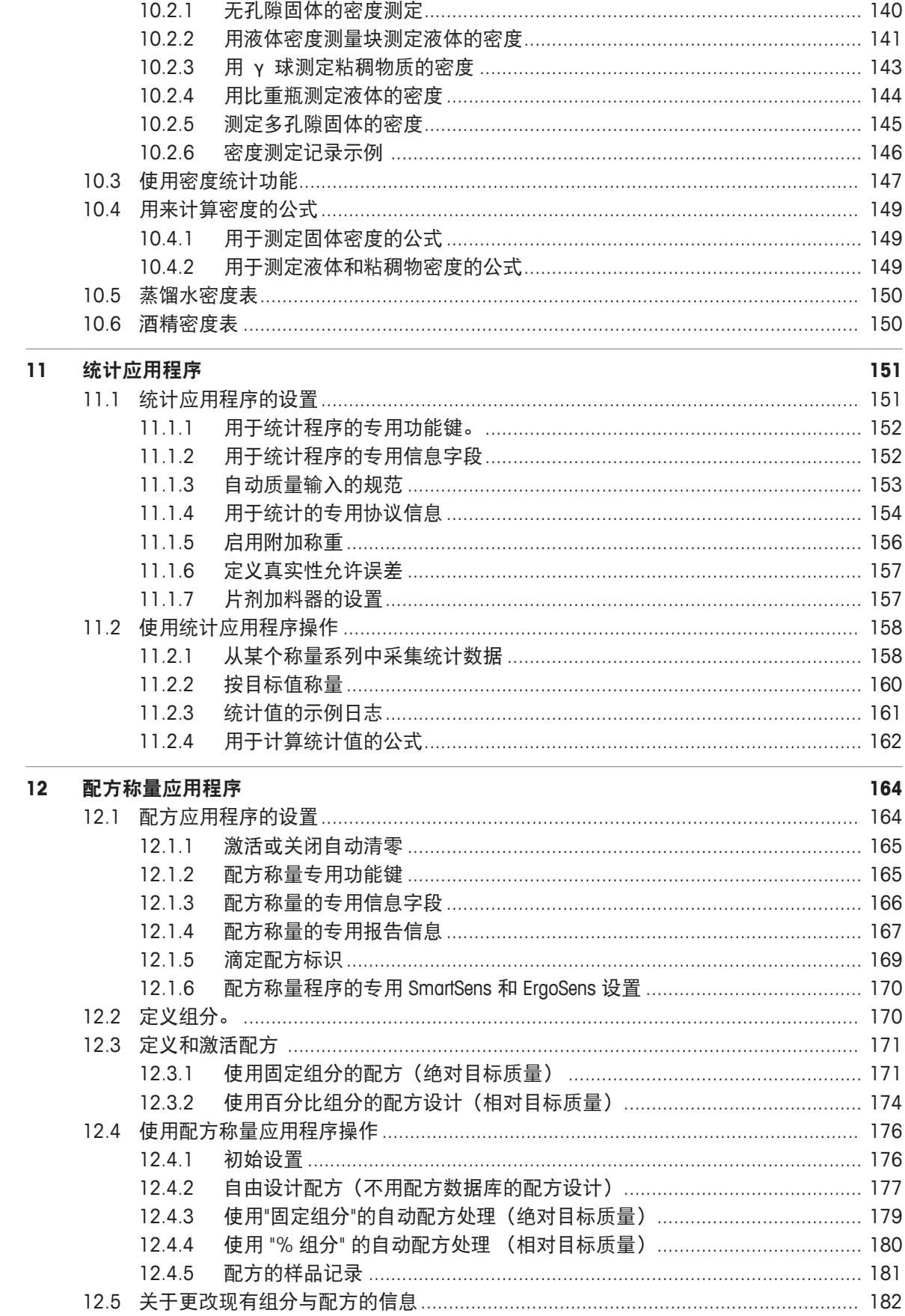

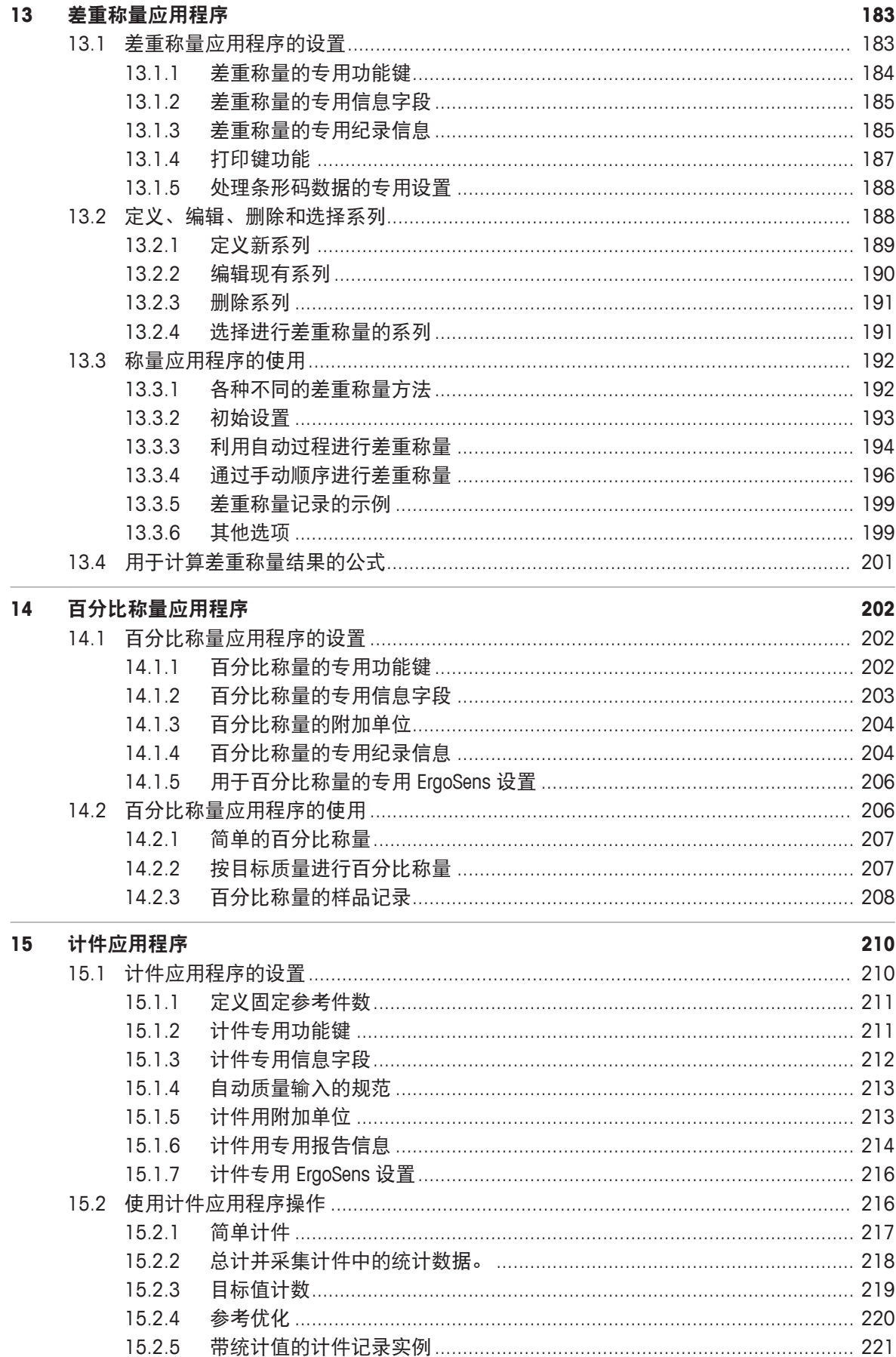

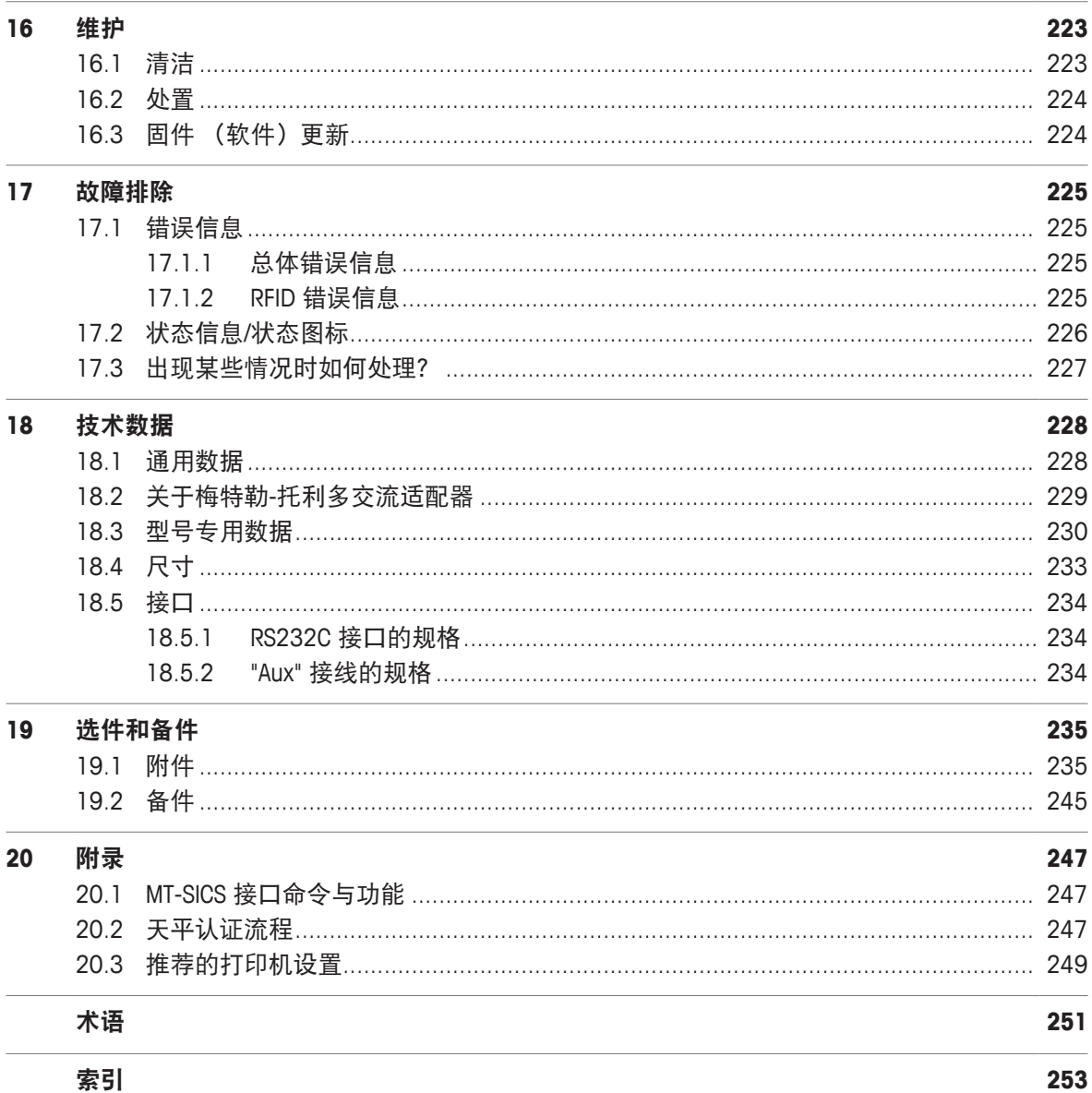

### **1** 简介

感谢您选购梅特勒-托利多天平。

此天平因其非同一般的操作便捷性提供了众多称重和校正选项。

不过,不同型号的设备及其性能有着不同的特性。本文中的特别注解指出了操作的不同点。

梅特勒-托利多是实验室和生产使用的天平以及分析测量仪器的领先制造商。在全球设有始终可用 的客户服务网络,该网络由训练有素的员工组成,意在帮助选择附件或就天平的最佳使用方法提 供建议。

此天平符合现行标准和指示。它支持所有国际质量保证体系规定的要求、工作技术和操作规范, 例如,GLP (良好实验室规范)、GMP (良好生产管理规范)。此天平获得了 CE 一致性声明, 而其制造商梅特勒-托利多通过了 ISO 9001 和 ISO 14001 认证。这确保您的资本投入可获得长期 优异产品质量和全方位服务(修理、维护、维修、校准服务)的保证。

#### 查找更多信息

 $\blacktriangleright$  [www.mt.com/xse-analytical](http://www.mt.com/xse-analytical)

#### 软件版本

操作说明书基于初始安装的 V 2.20 版终端固件(软件)。

#### **1.1** 这些操作说明书中采用的约定和符号

按键和按钮标志用方括号里的图形或者文本形式表示(例如:[ ] 或者 [定义])。

这些符号指示使用说明:

- § 必要条件
- 1 步骤
- 2 ...
- ð 结果

此符号表示短暂按键(低于 1.5 秒)。

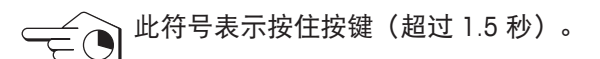

## **2** 安全信息

- 在使用天平之前,请阅读并理解本手册中的说明书。
- 保留本手册,以供将来参考。
- 当您将本天平转让给其他方时,请同时转让此手册。

如果不按本手册中的说明使用本天平或者改动天平,则可能产生安全问题, Mettler-Toledo GmbH 对此不承担任何责任。

#### **2.1** 提示语和警告标志的定义

安全说明使用提示语与警告符号标注。以下是安全问题与警告。忽视安全说明有可能造成人员受 伤、仪器损坏、故障与错误结果。

提示语

- 警告 用于提示中等风险性危险情况,如不加以避免,可能会造成严重伤亡。
- 小心 机干提示风险性较低的危险情况,如不规避会造成轻微或中度受伤。

注意 用于提示低风险危险环境,会损坏仪器并导致其他实质性损害、故障、错误 结果或数据丢失。

信息 (无符号) 关于产品的有用信息。

警告符号

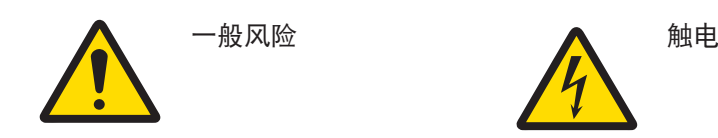

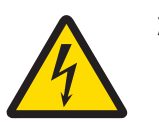

#### **2.2** 产品安全说明

您的天平采用最先进的技术并且符合所有公认的安全法规,但是在外部环境中有可能产生某些危 害。请勿打开天平的外壳; 其中不包含可由用户维护、维修或更换的任何零件。如果您的天平出 现问题,请与梅特勒-托利多的授权经销商或服务代表联系。

天平已经过实验测试,适用于相关手册中所记录的目标用途。然而,您仍有责任对我们供应的产 品进行自行测试,检查其是否符合预期的方法和用途。

#### 预期用途

本天平适用于合格人员在分析实验室内使用。您的天平是用于称量的。天平只能用于这个用途。 未经 Mettler-Toledo GmbH书面许可,技术规格范围以外的其他任何使用和操作方式均视为非目标 用途。

#### 安装地点要求

本天平适合在室内通风良好的区域内使用。避免受到以下环境因素影响:

- 技术数据中指定的环境条件以外的条件
- 剧烈振动
- 阳光直射
- 存在腐蚀性气体的环境
- 存在气体、蒸汽、雾、灰尘和易燃粉尘的易爆环境

• 强电场或磁场

#### 员工资质

不正确使用天平或用于分析的化学物质有可能造成人员伤亡。操作本天平需要具备以下经验。

- 处理有毒与腐蚀性物质的知识与经验。
- 操作标准实验室设备的知识与经验。
- 按照一般实验室安全规则工作的知识与经验。

#### 天平所有者的责任

天平所有者是指把天平用于商业用途或让员工支配天平的人员。天平所有者负责产品安全以及员 工、用户和第三方的安全。

操作人员负有以下职责:

- 了解工作场所的现行安全规定并加以实施。
- 确保只有合格的人员方可使用本天平。
- 明确安装、操作、清洁、故障排除与维护的责任,并确保完成任务。
- 定期培训员工和告知危险。
- 为员工提供必要的防护装备。

#### 在紧急情况下关闭天平

− 将插头从电源插座中拔出。

#### 防护服

在实验室操作危险或有毒物质时,应穿着防护服。

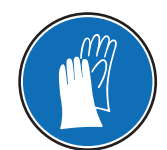

处理化学品或有害物质时应戴上合适的手套,并在使用前检查其是否完好无损。

#### 安全说明

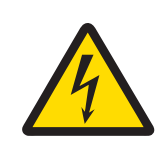

#### 警告

#### 触电会造成重伤或死亡**!**

接触带电零件有可能造成伤亡。如果在紧急情况下无法关闭天平,则可能会导致 人员受伤或天平损坏。

- 1 只能使用带有设备接地导线的三芯电源线连接天平。
- 2 确认印在上面的电压与本地电源电压相同。
	- ☆ 如果不一致, 请勿将电源适配器与电源连接, 并联系梅特勒-托利多代 表。
- 3 只能将天平连接到带接地触点的三相插座。
- 4 只能使用带有设备接地导线的标准化的延长电缆才能操作此天平。
- 5 请勿断开设备接地导线。
- 6 检查电缆与插头有无损坏并替换损坏的电缆与插头。
- 7 合理放置电缆,确保其不会受损或者干扰操作。
- 8 将所有电缆与接头放置在远离液体的地方。
- 9 确保电源插头始终便于插拔。

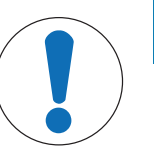

## 注意

环境

仅用于室内干燥的地方。

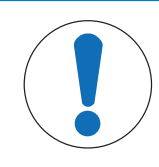

## 注意

#### 使用尖头或锋利物体会损坏触摸屏!

请勿用尖头或锋利物体在触摸屏上浏览。这可能会损坏触摸屏表面。

− 请用手指操作触摸屏。

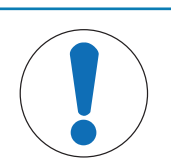

## 注意

#### 当心损坏天平!

请勿打开天平。此天平不包含任何可以由用户来维护,修理或者更换的部件。

− 倘若有任何问题,请与梅特勒-托利多代表联系。

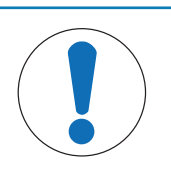

## 注意

#### 当心因使用不正确的部件而损坏天平!

对天平使用不正确的部件有可能损坏天平或导致天平出现故障。

− 只能使用天平附带的部件、列出的配件及梅特勒-托利多公司提供的 Mettler-Toledo GmbH.

#### 查找更多信息

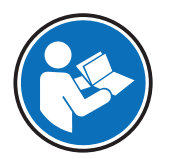

请参阅外部文档。

## 设计和功能

## **3.1** 概观

## **3.1.1** 天平

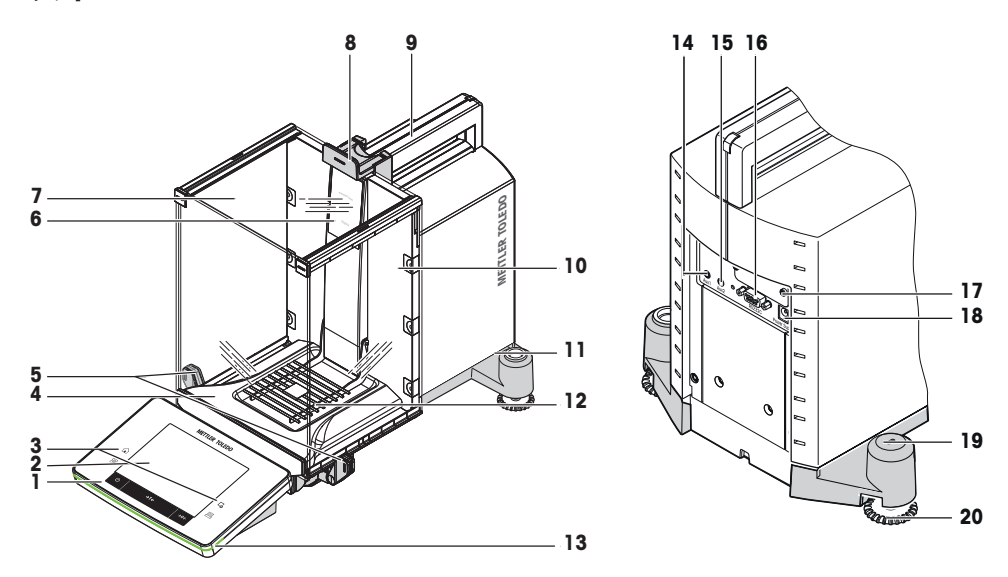

#### 插图

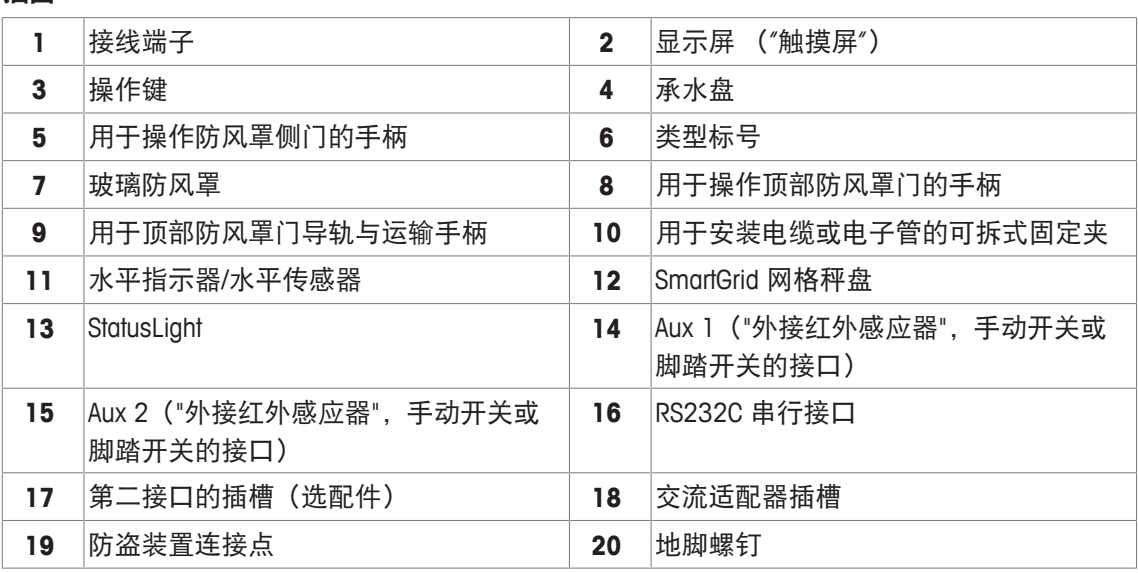

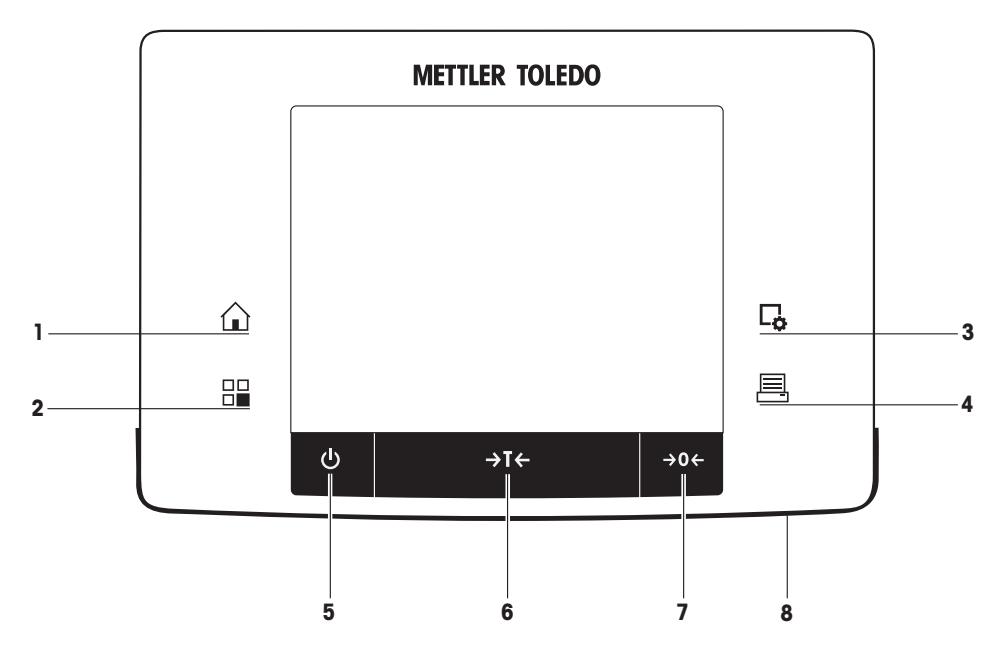

按键分配和触摸屏测试接口。

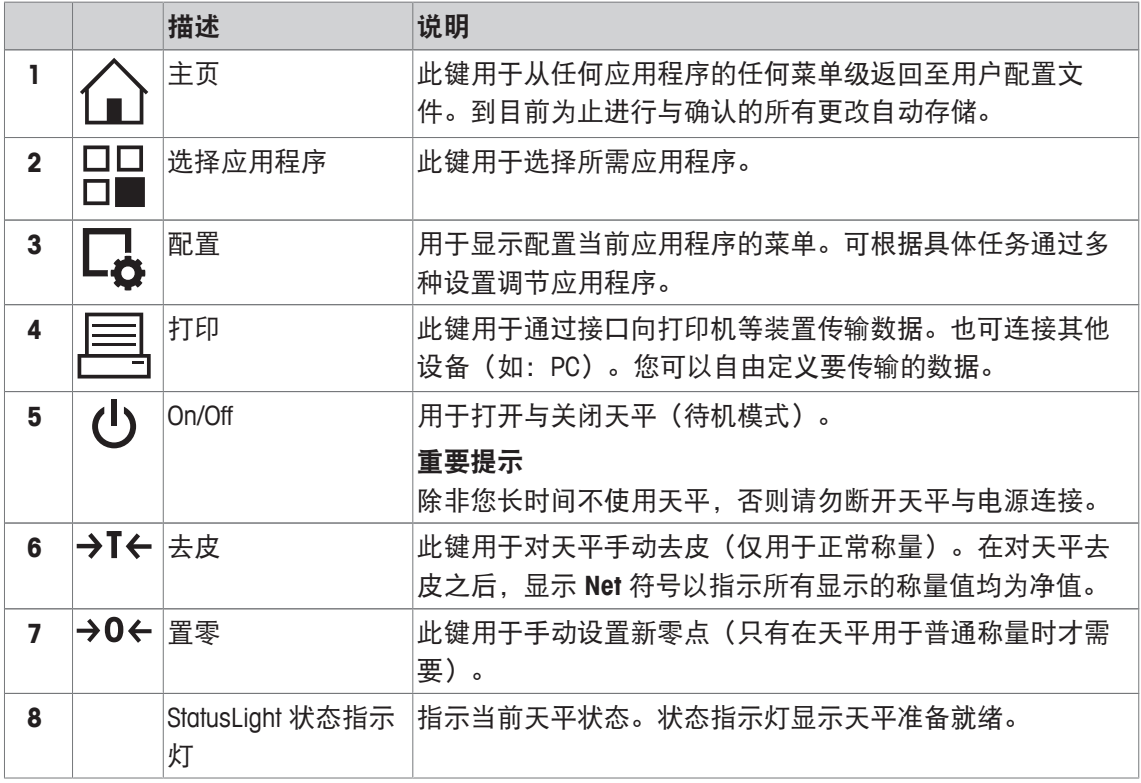

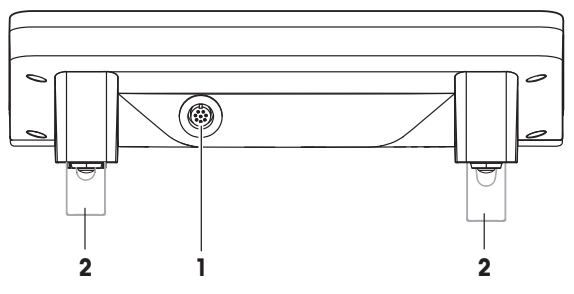

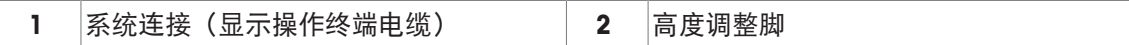

### **3.2** 用户界面

#### **3.2.1** 显示屏

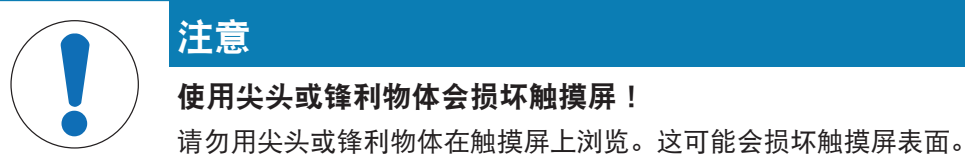

− 请用手指操作触摸屏。

操作终端的照明彩色显示屏是一个触摸屏,即触敏屏。它可以用于显示数据、输入设置,以及通 过点击屏幕来选择功能。

#### 重点

视特定国家要求,非校准小数位会在认证过的天平上突出显示。

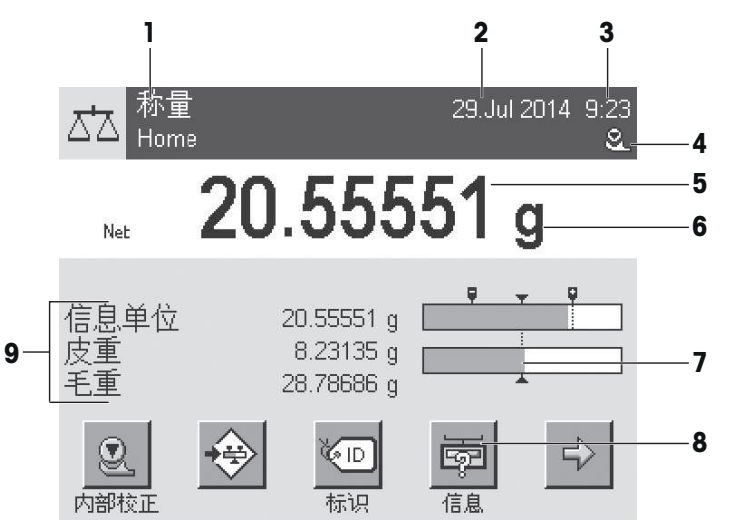

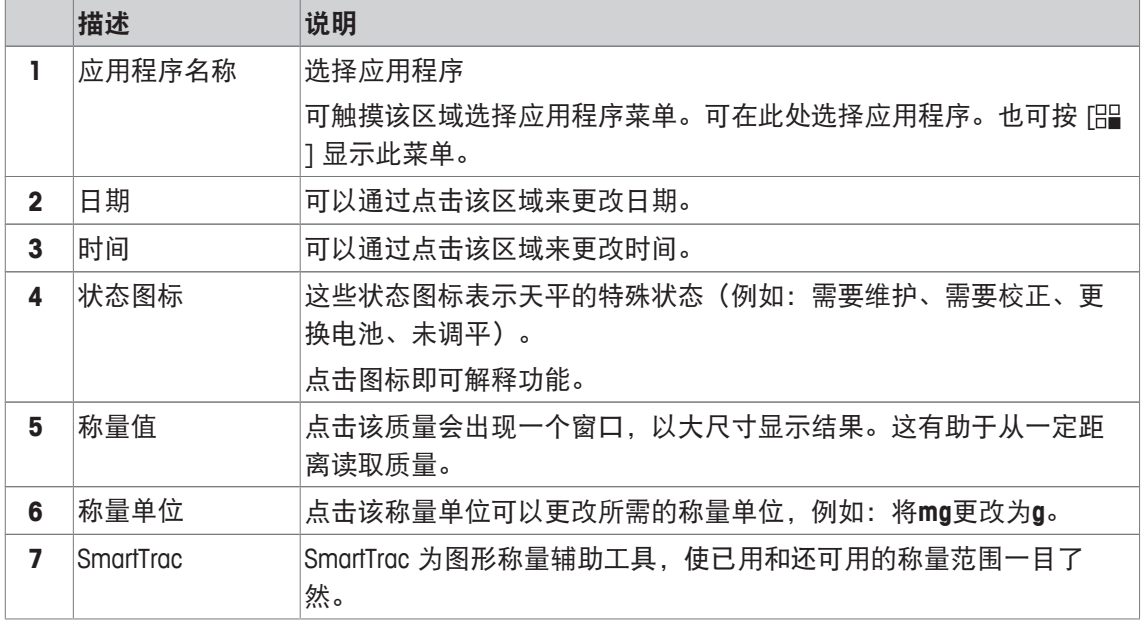

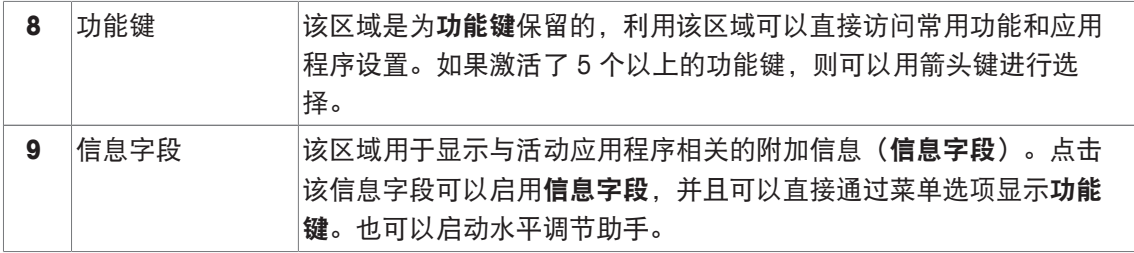

#### 大字符显示屏

按下功能键 [显示],可显示更大的称量结果,但仍可使用终端功能键。

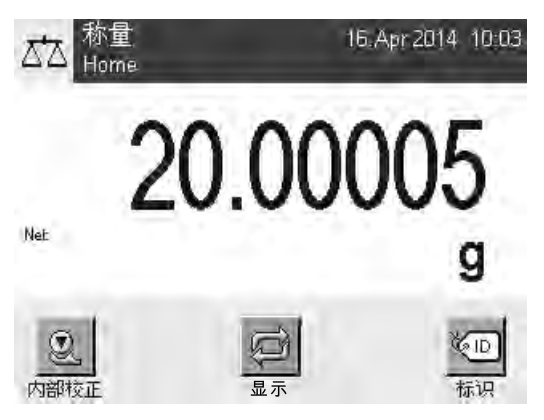

#### 屏幕保护程序

如果持续 15 分钟未使用天平,显示屏将自动呈灰显状态,并且其像素大约以 15 秒为间隔反白一 次。再次使用天平时(例如:加载砝码、按键),显示屏会返回正常状态。

#### **3.2.2** 输入对话框

键盘对话框用于输入包括字母、数字和各种特殊字符在内的字符。

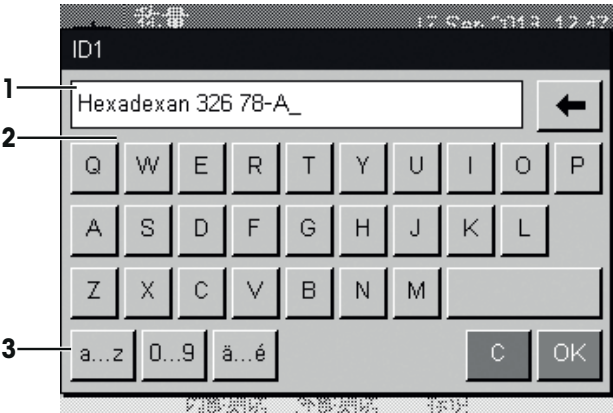

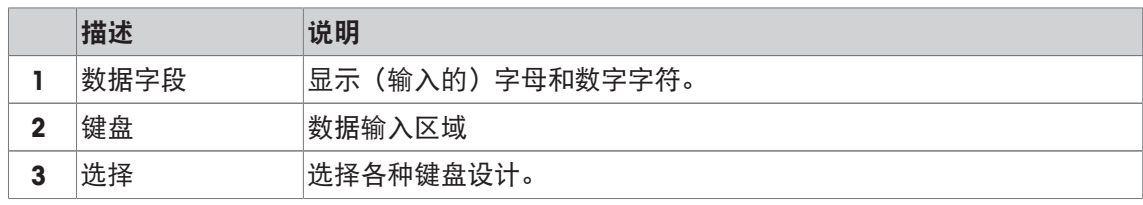

1 输入名称。

2 点击[**OK**] 确认。

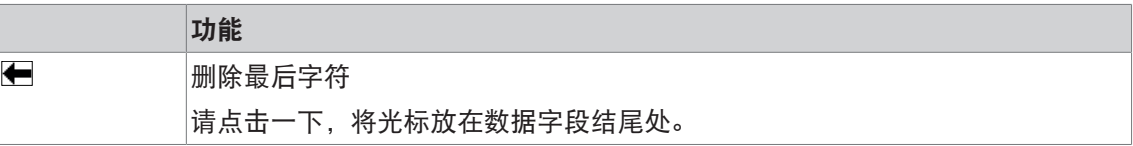

#### **3.2.3** 固件

该固件控制着天平的所有功能。它可以根据特定工作环境调整天平。 固件分类如下:

- 系统设置
- 用户设置
- 应用
- 特定应用程序设置

#### 信息

可以通过重新按压相同按键来随时保留显示的菜单。

#### **3.2.3.1** 系统设置

系统设置(如外围设备的设置)独立于应用程序,并适用于整个称量系统。可依次按下 [ ] 和 [系统] 按钮显示系统设置。

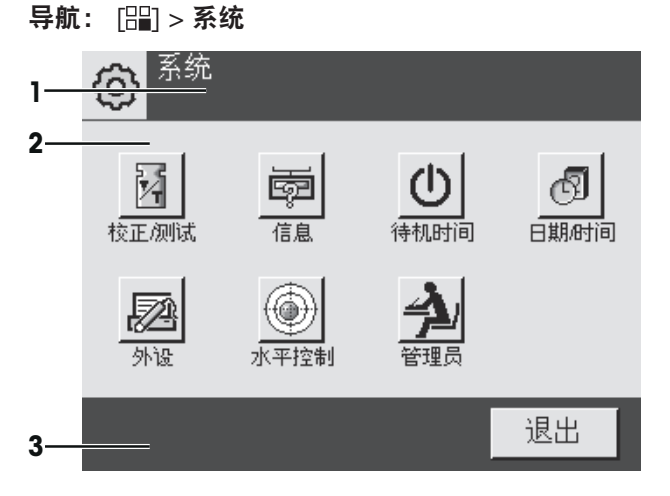

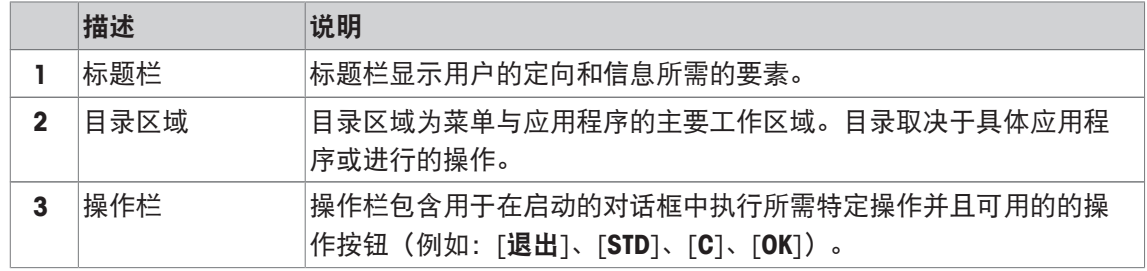

1 可以点击相应的按钮更改设置。

2 若要退出设置,请点击 [退出]。

#### **3.2.3.2** 用户设置

这些设置可用于调节天平,以适合单个用户的任务与工作技巧。

导航: [ ] > [系统] > [用户设置]

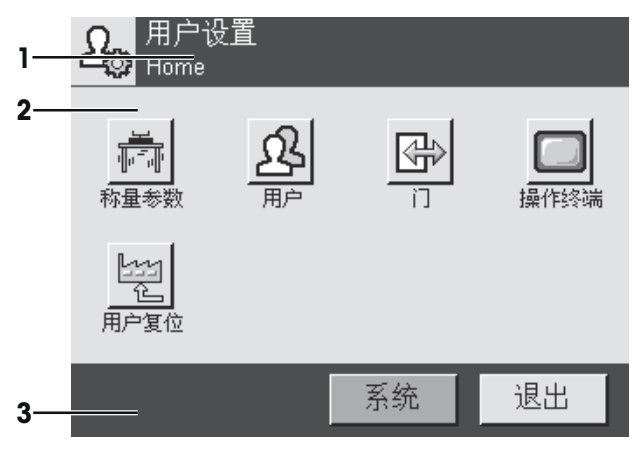

#### 应用

这些应用程序是执行特定称量任务的固件模块。所提供的天平采用预安装的各种应用。打开天平 后,可以加载最后激活的用户配置文件和最后使用的应用程序。应用程序可在 [82] 键下使用。相 应部分中会提供使用标准应用程序的说明。

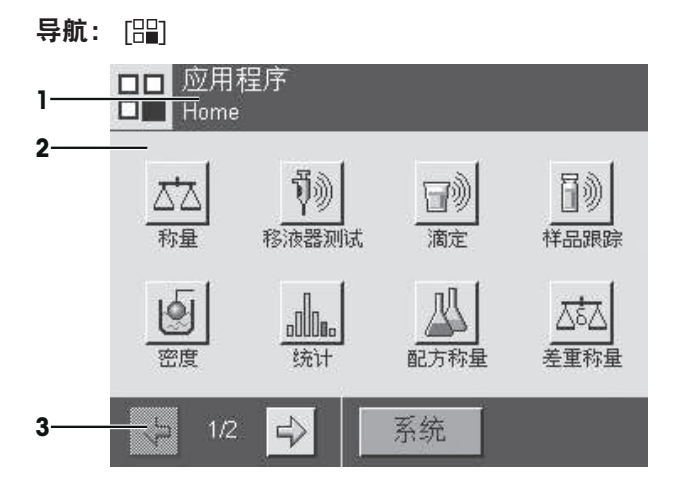

#### 特定应用程序设置

这些设置可用来调节应用程序,以适合特定要求。可用的设置选项取决于选择的应用程序。按 [C] 键打开多页菜单,该菜单包含当前活动应用程序的设置。关于各个设置选项的信息可以在介 绍相关应用程序的章节中查找。

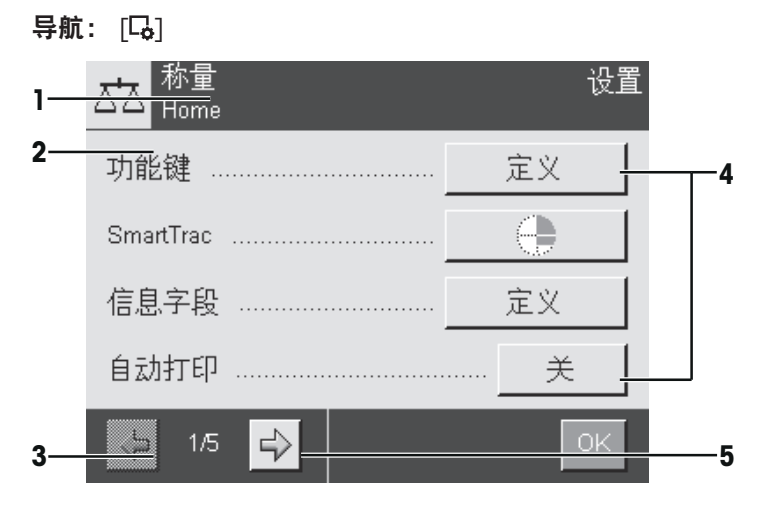

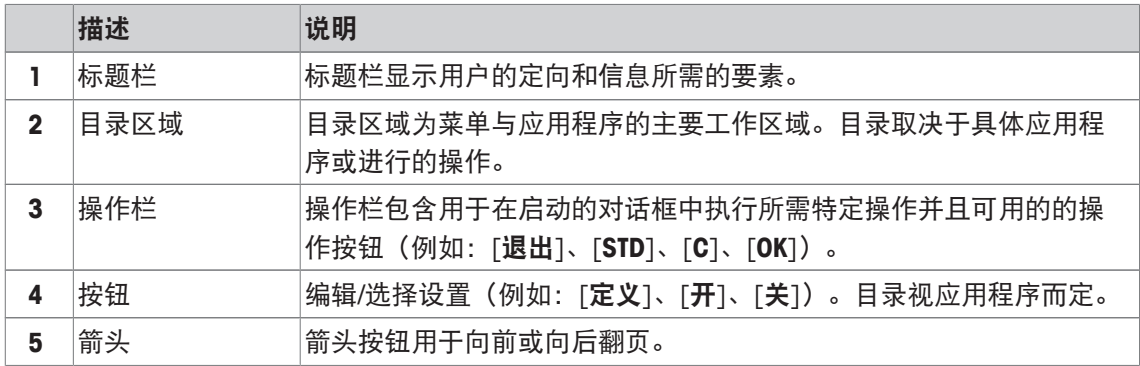

1 可以点击相应的按钮更改设置。

2 点击 [**OK**] 确认。

3 要退出设置,请选择 [退出]。

4 要更改系统设置, 请点击 [系统]。

#### **3.2.4** 安全系统

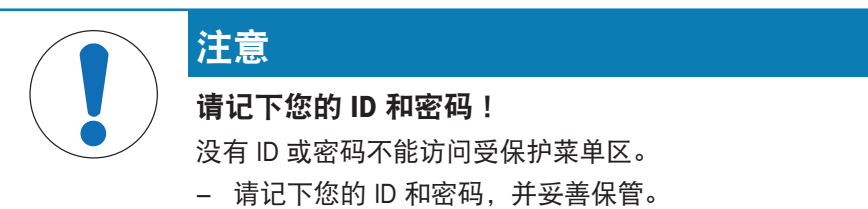

天平有一个综合安全系统,可以用来定义管理员和用户级的各个存取权限。访问受保护菜单区域 需要输入标识 (ID) 和密码 。工厂交付天平时, 只有系统中的 [**管理员**] 设置受到保护。 选择 ID 和密码保护的菜单区时,显示屏上将先出现字母数字键盘,用于输入 ID。

1 请输入您的 ID。

- 若要区分大小写,请点击 [**a...z**] 和 [**A...Z**] 按钮切换大小写。

- 若要输入数字,请点击 [**0...9**] 按钮。

- 输入不正确时, 可以用箭头键←将字符逐个删除。

信息

点击 [**C**]可以随时中断输入。

2 输入完整 ID 后,请点击 [**OK**]。

ð 第二个对话框将出现,用于输入密码。

- 3 输入密码(为了安全起见,用星号而不是纯文本显示),并按 [**OK**] 确认。
- ð 如果 ID 和密码均正确,将显示所选菜单区或启动所需操作。如果不正确,会显示一个出错信 息,要求再次输入。

## **4** 安装与操作

#### **4.1** 开箱

打开天平包装。检查天平在运输过程中是否受损。如果有任何异议或附件遗漏,请立即通知梅特 勒-托利多代表。

重点

应妥善保留所有包装材料。此包装为运输天平提供最佳保护。

− 用包装带将天平从包装箱内拎出。

- 1 拆除包装带 (1)。
- 2 除去顶部包装 (2)。

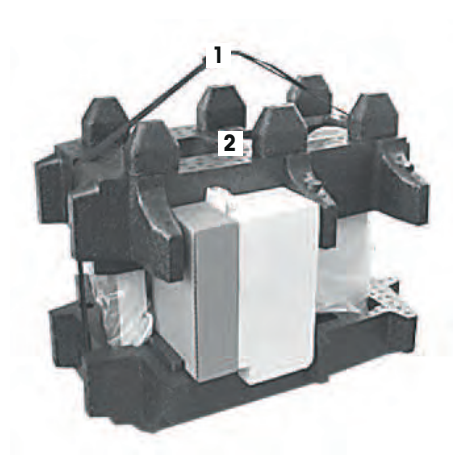

- 1 拿出操作说明书 (3)。
- 2 取下交流适配器 (4)、电源电缆线、承水盘、网格秤盘 (SmartGrid)、网格秤盘盖、SmartPrep 一次性漏斗和金 属篮易巧称量件 (ErgoClip "Basket")。
- 3 取下成套防风罩门 (5) 和显示操作终端支座。

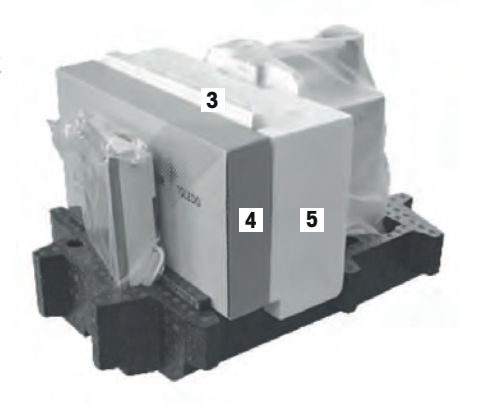

1 小心地将显示操作终端 (6) 从底部包装移出。

2 移除防护罩。

#### 信息

由于操作终端与天平之间有电缆相连,所以只要将天平从 包装中轻轻拉出,移除防护罩即可。

- 1 将显示操作终端 (6) 放在天平前部。
- 2 握住天平 (7) 的导轨或手柄。用另一只手握紧显示操作 终端。从底部包装 (8) 将两个部件一起拉出。

- 1 将天平和显示操作终端放在使用处。
- 2 移去天平的封盖。

**4.2** 标准配置

3 拿出秤盘支架运输保护板 (9)。

注意

#### 对天平使用不正确的部件有可能损坏天平或导致天平出现故障。 − 只能使用天平附带的部件、列出的配件及梅特勒-托利多公司提供的 Mettler-Toledo GmbH.

检查物品的交付是否完整。以下选配件是天平标准配置的一部分:

当心因使用不正确的部件而损坏天平!

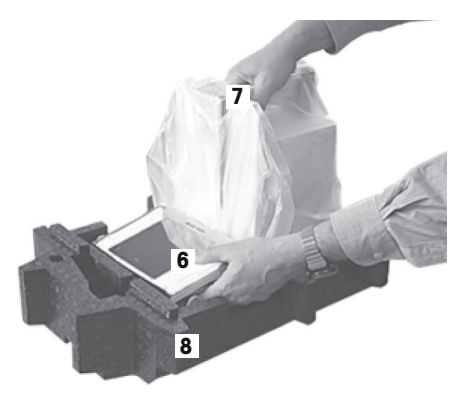

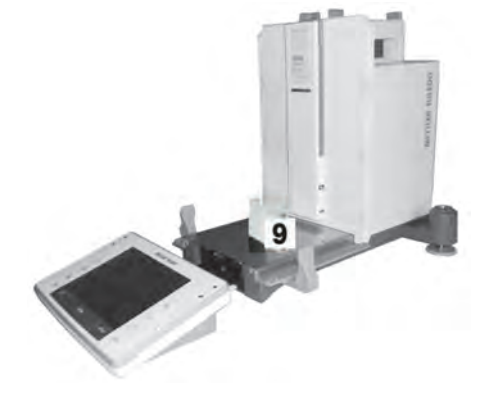

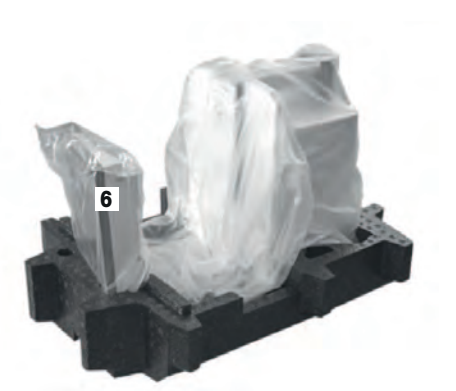

- 带显示操作终端的天平
	- RS232C 接口
	- 第二接口的插槽 (选配件)
	- 下挂称量和防盗装置连接点
- 成套防风罩门和显示操作终端支座
- SmartGrid
- 网格秤盘 (SmartGrid) 罩, 铬镍钢
- SmartPrep 一次性漏斗 (2个)
- 承水盘
- 带所在国专用电力电缆的交流适配器
- 显示操作终端的保护罩
- 清洁刷
- 金属篮易巧称量件 (ErgoClip "Basket")
- 产品证书
- EC 符合性声明
- 操作说明或简明用户手册; 印刷版或光盘版(视国家/地区而定)

#### **4.3** 选择位置

选择最佳地点能保证天平准确又可靠的操作。表面必须能够安全支撑满载天平的重量。必须观察 以下局部情况:

#### 重点

如果天平从开始起就不在水平位置上,必须在调试期间将其调平。

- 必须仅在室内使用此天平,且海拔最高为 4000 米。
- 打开天平前,要等到所有部件达到室温(+5 到 40°C)。 湿度必须在 10% — 80% 之间,不凝结。
- 电源插头必须放在容易拿到的地方。
- 放置地点应牢固平稳,并且避免震动。
- 避免阳光直射。
- 温度波动不能过大。
- 无强烈气流。

更多信息,请参考"正确称量"手册。

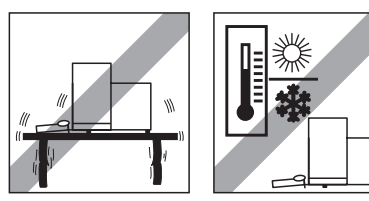

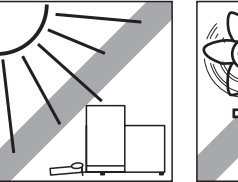

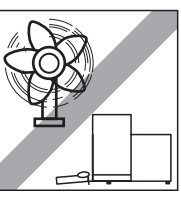

## **4.4** 安装天平

- 移去运输保护板 (1)。
- 插入承水盘 (2)。 在底板上方,从前面将承水盘尽可能往里插入。

- 从前面插入 SmartGrid 网格秤盘。
- 确保 SmartGrid 网格秤盘 (1) (2) 挂在两侧的合适位置。

- 1 以特定角度 (略小于 30 度) 将防风罩 (1) 顶门插入后 部的轨道内。
- 小心将防风门 (2) 向下合拢(如图)。

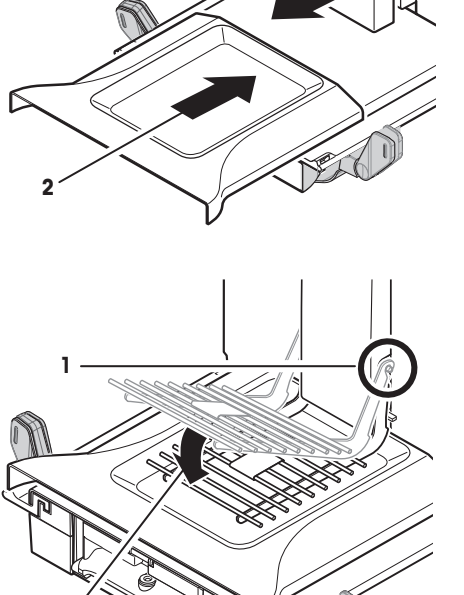

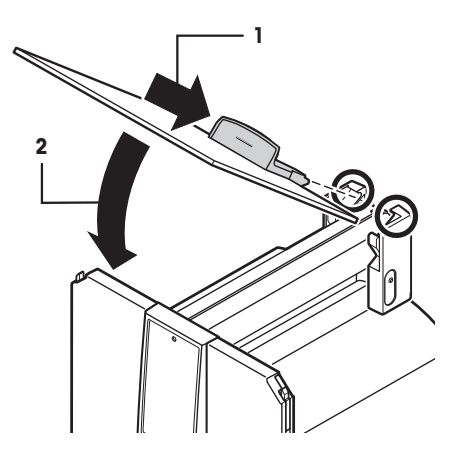

- § 必须向外转动手柄 (A)以便安装侧防风罩门。
- 按下列说明安装防风罩侧门(见下图)。
- 在 2 个开口处以大约 30° 安装侧门 (见下图)。
- 请检查是否按照规定正确安装侧门。
- 安装侧门,直至天平某处发出咔哒声。 正确安装后,侧门将转动自如。
- 将防风罩侧门的手柄向内合拢。
- 请安装防风罩的第二个侧门。其过程与上述步骤相同。
- 尽量向后移动侧门。

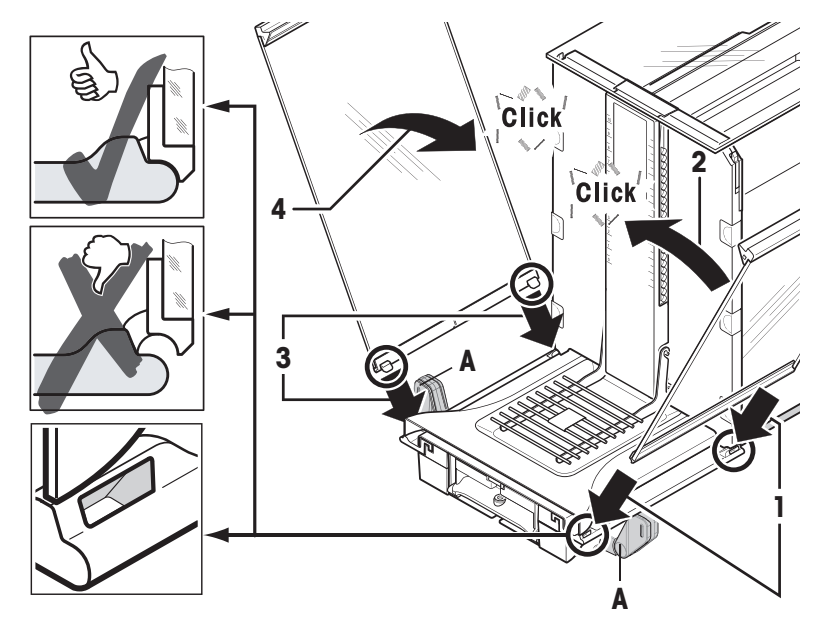

- 安装防风罩的前玻璃 (2)。 以特定角度,将玻璃插入天平底部的前方,直至防风 罩前玻璃的两个固定钩落在滚轴上 (1)。
- 抬起防风罩前玻璃,直至其安装到位。
- 插入显示操作终端支座。
- 将电缆嵌放在终端支座的槽道中。
- 将终端支座插入防风罩前玻璃的开口中。 ð 终端支座必须安装到位,直至发出咔哒声。

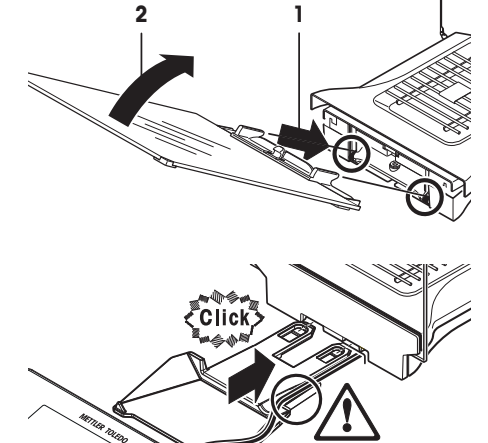

- 1 安装显示操作终端。
- 2 将显示操作终端放置在支座中央。
- 3 将显示操作终端推向天平,直至其轻松下至终端支座 前部。
- 4 将电缆插入天平。

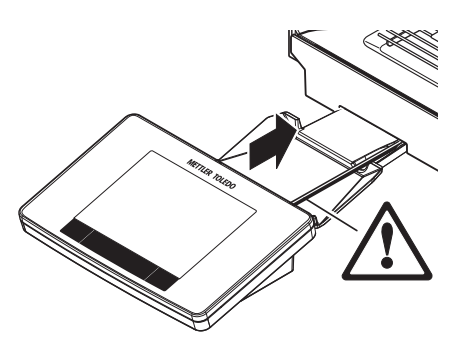

注意 当心损坏显示终端! 天平与显示操作终端没有用终端支座连接在一起! − 在搬动时,务必握紧天平与显示操作终端 。

#### 信息

终端电缆足够长,可以在天平周围区域重新放置终端。

#### **4.5** 连接天平

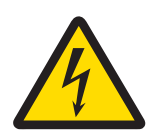

#### 警告

#### 触电会造成重伤或死亡**!**

接触带电零件有可能造成伤亡。如果在紧急情况下无法关闭天平,则可能会导致 人员受伤或天平损坏。

- 1 只能使用带有设备接地导线的三芯电源线连接天平。
- 2 确认印在上面的电压与本地电源电压相同。
	- ☆ 如果不一致, 请勿将电源适配器与电源连接, 并联系梅特勒-托利多代 表。
- 3 只能将天平连接到带接地触点的三相插座。
- 4 只能使用带有设备接地导线的标准化的延长电缆才能操作此天平。
- 5 请勿断开设备接地导线。
- 6 检查电缆与插头有无损坏并替换损坏的电缆与插头。
- 7 合理放置电缆,确保其不会受损或者干扰操作。
- 8 将所有电缆与接头放置在远离液体的地方。
- 9 确保电源插头始终便于插拔。

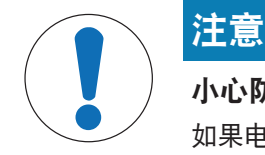

#### **小心防止过热对电源适配器造成损坏**!

如果电源适配器被遮盖或位于容器中,则无法充分冷却而导致过热。

- 1 请勿遮盖电源适配器。
- 2 请勿将电源适配器置于容器中。

天平配有一台交流/直流适配器以及特定国家的电源线。交流/直流适配器适用于下列电压范围: 100 – 240 V AC, 50/60 Hz.

- § 天平和显示操作终端处于最终位置。
- 1 将交流电源适配器 (1) 与天平后端的连接插座 (2) 相 连。
- 2 将交流适配器 (1) 连接到电源。
- ð 天平接通电源后将执行一次自检,然后做好使用准 备。

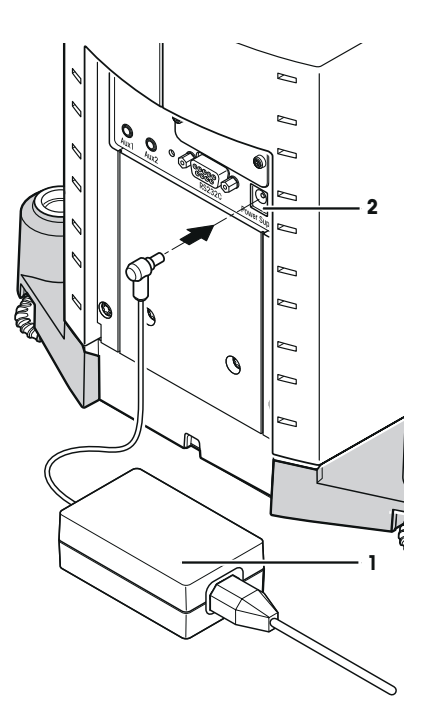

#### **4.6** 装配天平

打开天平

- § 天平已连接到电源。
- § 显示操作终端和天平已连通。
- − 开机请按 [ ∪ ] 键。
	- ð 出现显示屏。
- ð 之后天平进入称量状态(可以进行称量了)。

#### 调节天平水平

天平有一个内置水平传感器,将一直监测天平的水平调整是否正确。 如果未将天平完全调平,将在打开天平后出现一个警告文本,提示您将天平调平。 如果水平传感器监测到水平调整不正确,终端的状态器将 显示红色。出现警告文本,发出音响报警信号。显示屏右 上角还会显示状态图标。

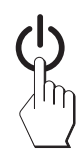

- 1 要启动水平调节助手,请按报警信息中的[水平向导]。 ð 实时显示水平指示器窗口。
- 2 观察屏幕上的水平指示器。
	- ð 水平指示器中的气泡显示红色说明水平调整不正 确。
	- ð 水平调节助手指示红色箭头,说明必须转动天平后 部的两个水平调节脚。
- 3 转动水平调节脚,直到气泡位于水平指示器的内圆 中。
	- ð 水平指示器中的气泡显示绿色则表明水平调整正 确。
	- ð 显示操作终端的状态器显示绿色。
- 4 按下 [**OK**]。
	- ð 会出现一条建议调节天平的信息。
- 5 按 [内部校正] 调节天平。

#### **4.6.1** 用于操作侧部防风罩门的手柄

天平的防风罩能够适应不同的环境条件、称量方式以及要称量的材料。 手柄位置确定防风罩门的打开方向(向左、向右或两者兼顾)。 通过向上或向下移动手柄尝试不同组合。我们建议调整玻璃防风罩,以便只打开装载所需的防风 罩门。然后由于玻璃防风罩完全打开,干扰气流减少,天平操作更快速。

#### 信息

建议在关闭防风罩后进行连接。

- 1 向下移动侧门手柄。
- 2 将门完全向后移动。

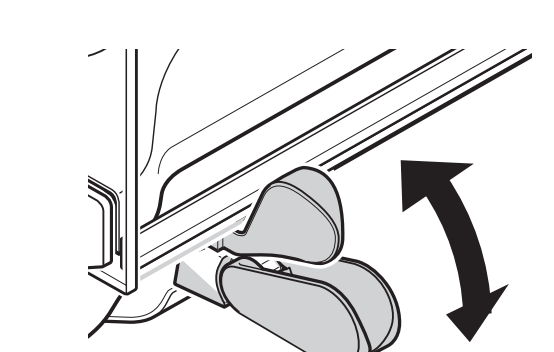

#### **4.6.2** 执行一项基础称量

调试完新天平后,可以进行首次称量。

要进行一次基础称量,只需显示操作终端下方的几个按键。天平配有用于回零 [+0<] 和去皮 [→T←]的独立按键。

#### 置零

- − 按下 [→o←]。
- ð 回零

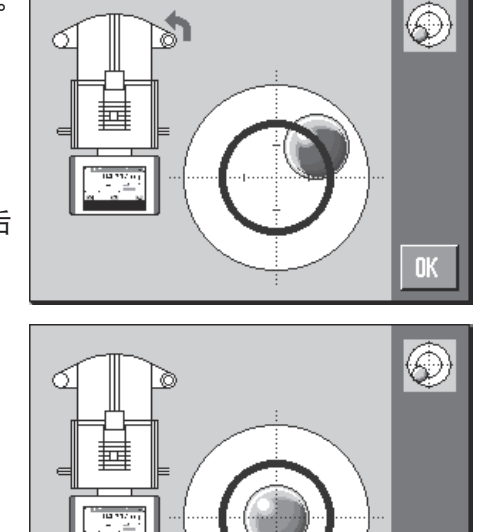

 $0<sub>K</sub>$ 

回零后,所有重量(包括皮重)适用于新零点,以下适用于: 皮重 = 0,净值 = 毛重 = 0。 去皮

#### 重点

重量值不能为负数。否则将会产生错误信息。当稳定性检测器图标熄灭(质量显示屏左侧的小 环)时,表明指示器已稳定。天平显示称量值。

- § 如果使用一个衡量容器,首先必须将天平设置为零。
- 1 将容器放置在天平上。
- 2 按下 [→T←]。

ð 天平已扣除皮重。

- ð 容器的质量被设定为新皮重,并改写之前皮重(如果 可用)。
- ð **Net** 显示信号表明所有显示的重量都是皮重。

#### **4.6.3** 调节读数角度并确定显示操作终端的位置

#### **4.6.3.1** 更改读数角度

要更改读数角度,应折出两个倾斜角。

## **4.6.3.2** 单独放置显示操作终端

显示操作终端与天平之间有电缆相连。为便于使用,显示操作终端可以与天平分离,并放在不同 位置。

#### 信息

电缆可以从天平后部引出。如果这样更方便,请联系梅特勒-托利多代表帮助改装天平。

- 1 通过 [ U ] 关闭天平。
- 2 小心将显示操作终端从终端支座上取下。 可以将显示操作终端支座留在天平上,或者将其拆 除。
- 3 如果可能,请小心地从天平中取出电缆。
- 4 将天平放在所需位置。
- 5 通过 [ U ] 打开天平。

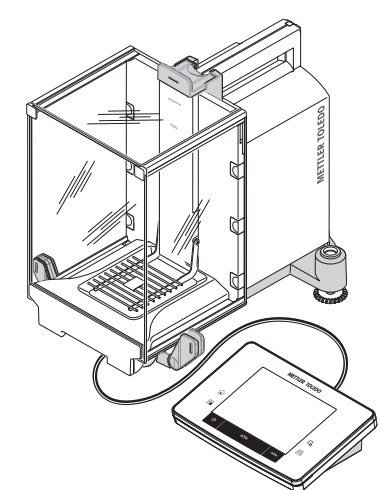

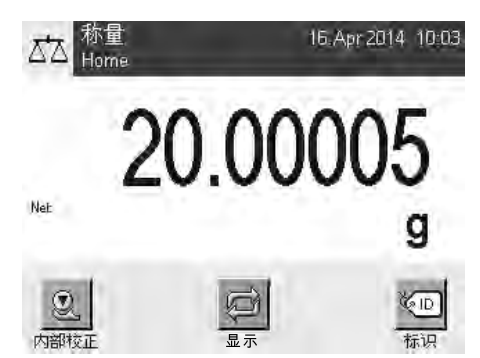

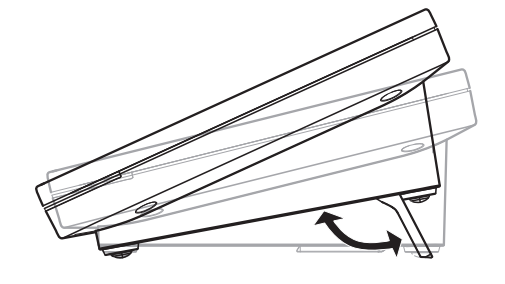

#### **4.6.4** 下挂称量

天平配有一个挂钩,用于下挂称量。

- 1 通过 [(b] 关闭天平。
- 2 断开天平后部的交流适配器电缆线。
- 3 拔掉所有接口电缆。
- 4 将玻璃防风罩的各扇门向后推。
- 5 将显示操作终端从终端支座上取下。
- 6 断开连接电缆。
- 7 将显示操作终端放置在天平旁边。
- 8 将天平移到能从下面看到开口的称台边缘处,见左侧 图表。
- 9 拧松螺丝直到盖板可以旋到一边,并且能够很方便地 取出下挂称量钩。
- 10 用螺丝将盖板固定在新位置(参阅右侧图表)。
- 11 将天平向后移到其初始位置。
- 12 连接显示操作终端电缆。
- 13 将显示操作终端放置在操作终端支座上。
- 14 向前移动所有玻璃防风门。
- 15 固定所有接口电缆。
- 16 将交流适配器插到天平背面的电源插座上。
- 17 通过 [ U ] 打开天平。
- ð 现在天平随时可以安装下挂称量设备。

#### **4.6.5** 安装 **ErgoClips**

ErgoClips 可直接在去皮容器进行基础测量。

必须按如下所述安装提供的 ErgoClips 或可选的 ErgoClip。

#### 重要说明

在安装 ErgoClip 易巧称量组件之前, 必须通过 [少] 键关闭天平。

如果安装前没有关闭天平, ProFACT 功能就不会被激活。

#### 原因

安装 ErgoClip 易巧称量组件会超出天平的空载公差范围。因此,天平不会激活 ProFACT, 以免干扰 假设的称量过程。

当 状态图标显示时,意味着: "天平需要激活 ProFACT ",但是无法激活。

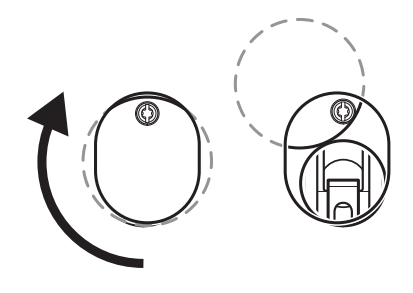

- 1 通过 [ U ] 关闭天平。
- 2 从天平上取下 SmartGrid 网格秤盘。
- 3 将 ErgoClip 易巧称量组件扣到 SmartGrid 网格秤盘上。
- 4 将带有安装好的 ErgoClip 的 SmartGrid 网格秤盘放在天 平上。

可以选择 "容量瓶" 或"试管" 以供使用。

5 通过 [ U ] 打开天平。

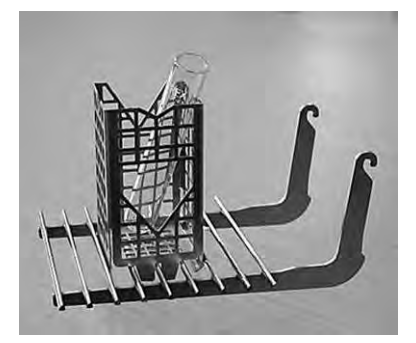

#### **4.6.6** 安装 **SmartGrid** 盖子

对于使用普通去皮容器的标准称量,我们不建议使用这些秤盘。因为这样可能会影响稳定时间, 并降低准确性。说明书内列出的规格为不使用 SmartGrid 盖时的结果。

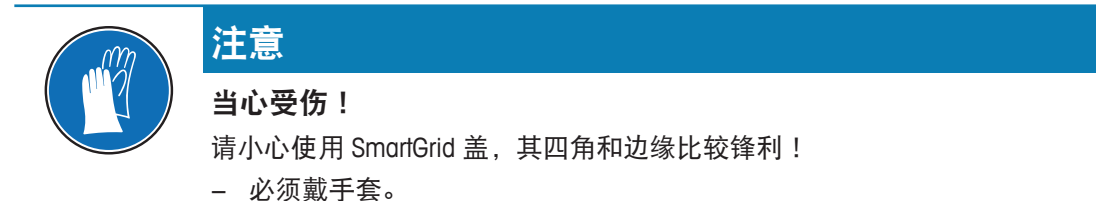

要安装 SmartGrid 网格秤盘盖子,请从称量室拆下 SmartGrid。

- 1 从天平上取下 SmartGrid 网格秤盘。
- 2 轻轻地 SmartGrid 盖子按到 SmartGrid 网格称盘上。
- 3 将带有安装好的 SmartGrid 盖子的网格秤盘放在天平 上。

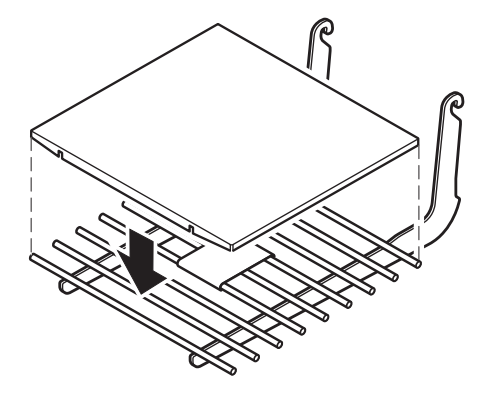

#### **4.7** 运输天平

查看以下操作说明,以便将您的天平运输到新地点。

#### 关闭天平

- 1 长按 [ <sup>1</sup> 直至 Off 出现在显示屏上。
- 2 断开天平与电源的连接。
- 3 拔掉所有接口电缆。

#### **4.7.1** 短距离运输

要在短距离内将天平移到一个新的位置,请遵循下列说明。

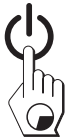

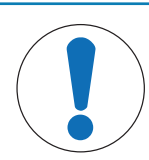

## 注意

当心损坏玻璃防风罩!

有可能损坏天平的玻璃件。

− 请不要通过玻璃防风罩将您的天平提起,

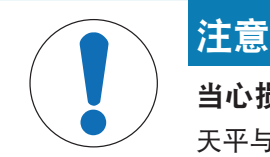

#### 当心损坏显示终端!

天平与显示操作终端没有用终端支座连接在一起!

- − 在搬动时,务必握紧天平与显示操作终端 。
- 1 一手握住顶部防风门的握把,托起天平。
- 2 另一只手托住显示操作终端。 由于显示操作终端并未永久性连接到天平,因此天平 和操作终端都必须一手握住。
- 3 小心提起天平并将其搬运到新的工作地点 请参阅[选择 位置 } 第22页]。

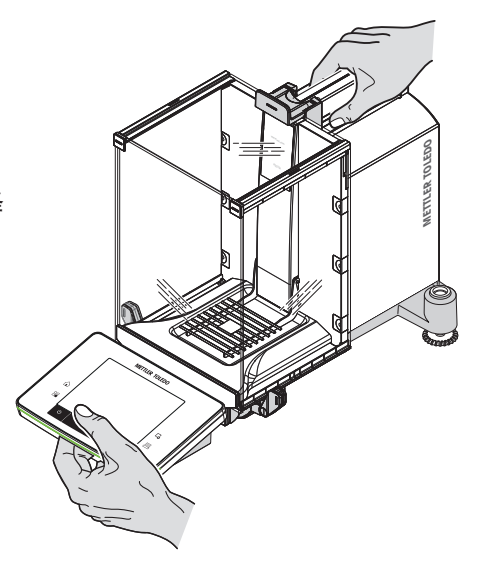

#### **4.7.2** 远距离运输

如果要远距离运输或运送天平,或者不能保证直立运输天平,必须使用完整的原始包装。

#### 拆下下列零件

- 1 从终端支座上提起显示操作终端 (1) 并将其放置在支座 旁边。
- 2 将显示操作终端支座 (2) 从天平上拆下。
- 3 使防风罩前玻璃 (3) 倾离天平。
- 4 小心地将防风罩侧门 (4+5) 移至各自的手柄,并将侧 门从导轨中拆除。
- 5 提起防风罩顶门 (6) 的前部并将其从导轨中拆除。
- 6 小心抬起网格秤盘 (7) 前部将其从导轨中提出。
- 7 取下滴水盘 (8)。

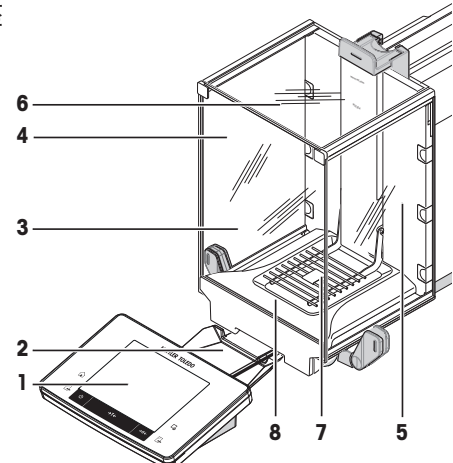

#### 包装防风罩玻璃板和显示操作终端支座(图中 **2-6**)。

− 将各部件放置在天平原包装的相应部位。 注意 建议在防风罩各面玻璃嵌板之间放纸。

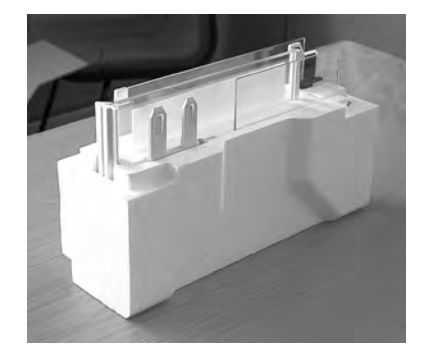

#### 包装交流适配器、电源线以及单个部件(项目 **7+8**)

- 1 将交流适配器和电源线放进包装内。
- 2 将承水盘 (8) 面朝上放进包装内。
- 3 将 SmartGrid 网格秤盘 (7) 面朝上放进包装内。
- 4 将金属篮易巧称量件 (ErgoClip "Basket") 放入包装内。

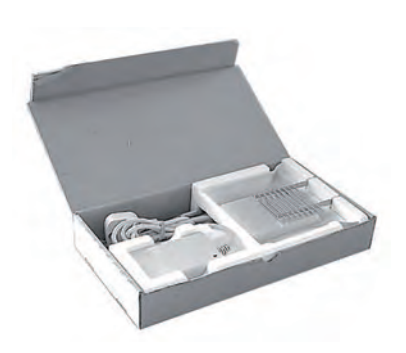

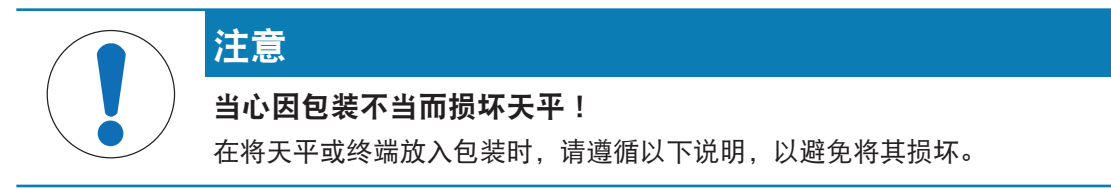

- 1 沿着秤盘导轨滑入运输保护板。
- 2 将防风门导轨移向前方。
- 3 将防风罩侧门的手柄向上移,并将各扇门滑向前方。

#### 信息

天平与显示操作终端附带的防护罩能够用于包装。这些没 有显示在图表里,以便说明单个部件必须放置的位置。建 议使用这些防护罩。

- 1 将显示操作终端放在天平上(参见图表)。
- 2 小心地将天平放在底部包装。

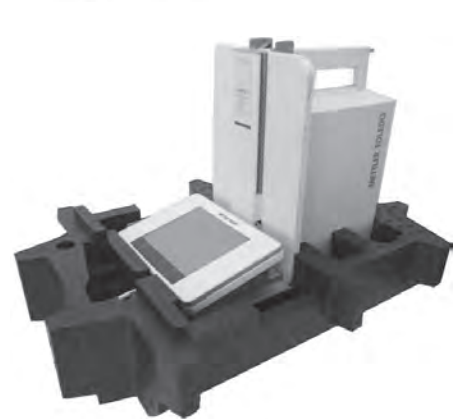

− 移除显示操作终端,并将其放置于称台包装前部。

− 将包装套件和防风罩玻璃面板放在包装里(参见图

1 将交流适配器包装件放在防风罩玻璃面板前部。

2 如图所示,将显示操作终端放在包装里。

表)。

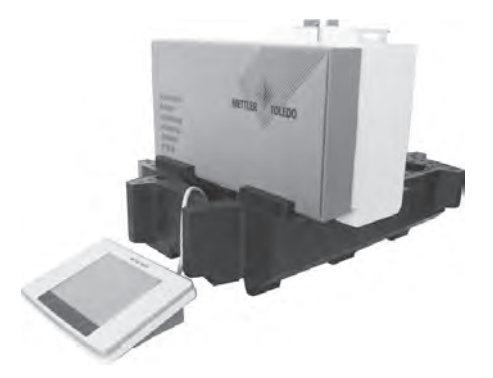

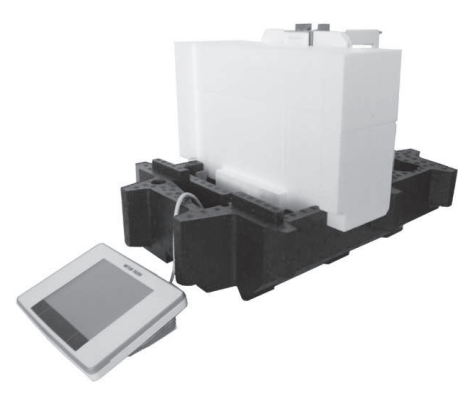

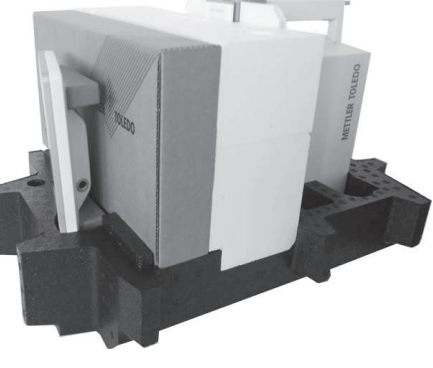

- 1 将顶部包装放在适当位置。 ð 确保包装正确放置。
- 2 将包装带环绕包装的两个部分(见图)。
- 3 系紧包装周围的带子。
	- ð 提起包装袋,将包装后的天平放入运输箱中。

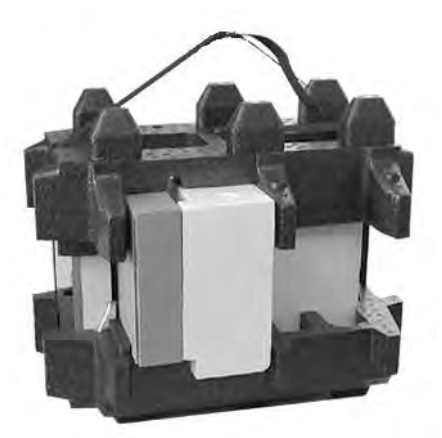

## 5 系统设置

导航: [ ] > [系统]

本节介绍按照特定的要求调节称量系统的程序。系统设置适用于整个称量系统,因此适用于所有 应用程序。

- 可依次按 [ ] 和 [系统] 按钮显示系统设置。
	- ☆ 显示 [系统] 窗口。

#### 打印所有的系统设置

- 打印机已连接并激活。
- 如果在系统设置的根级,请按 [具]。
- 协议的详情取决于系统设置中打印输出被激活的点。如果在最高级系统设置中按下[具]. 则将 记录所有系统设置。如果在[外设]子菜单中启动打印,则仅记录外围设备的设置。
- 必须单独打印 [校正/测试] 菜单中的子菜单 测试/校正砝码、测试程序 和任务。

#### 示例: 打印输出

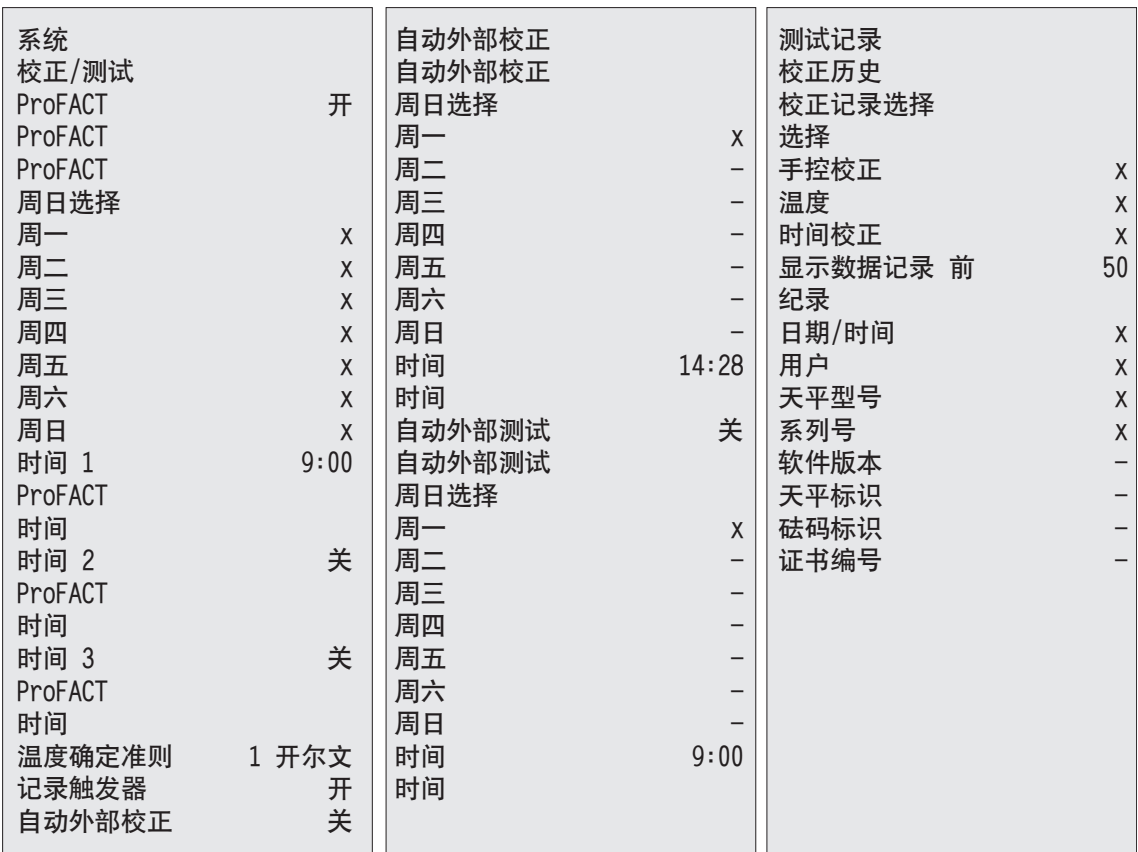

#### 系统设置概述

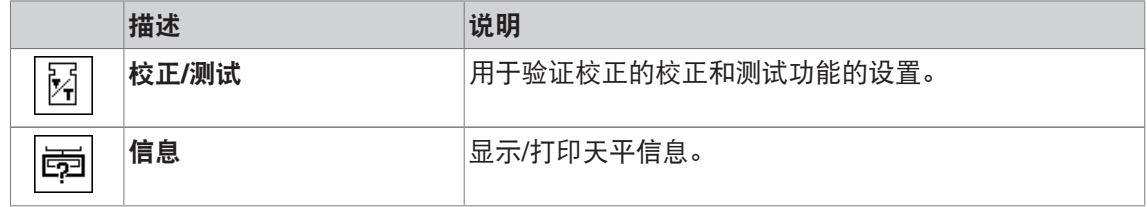
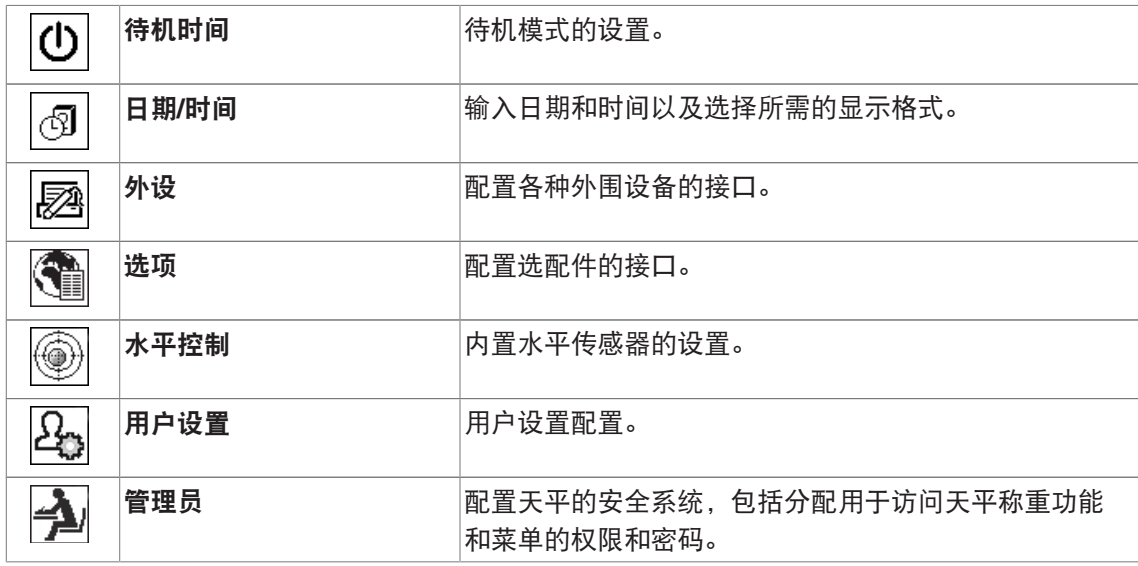

## 菜单结构

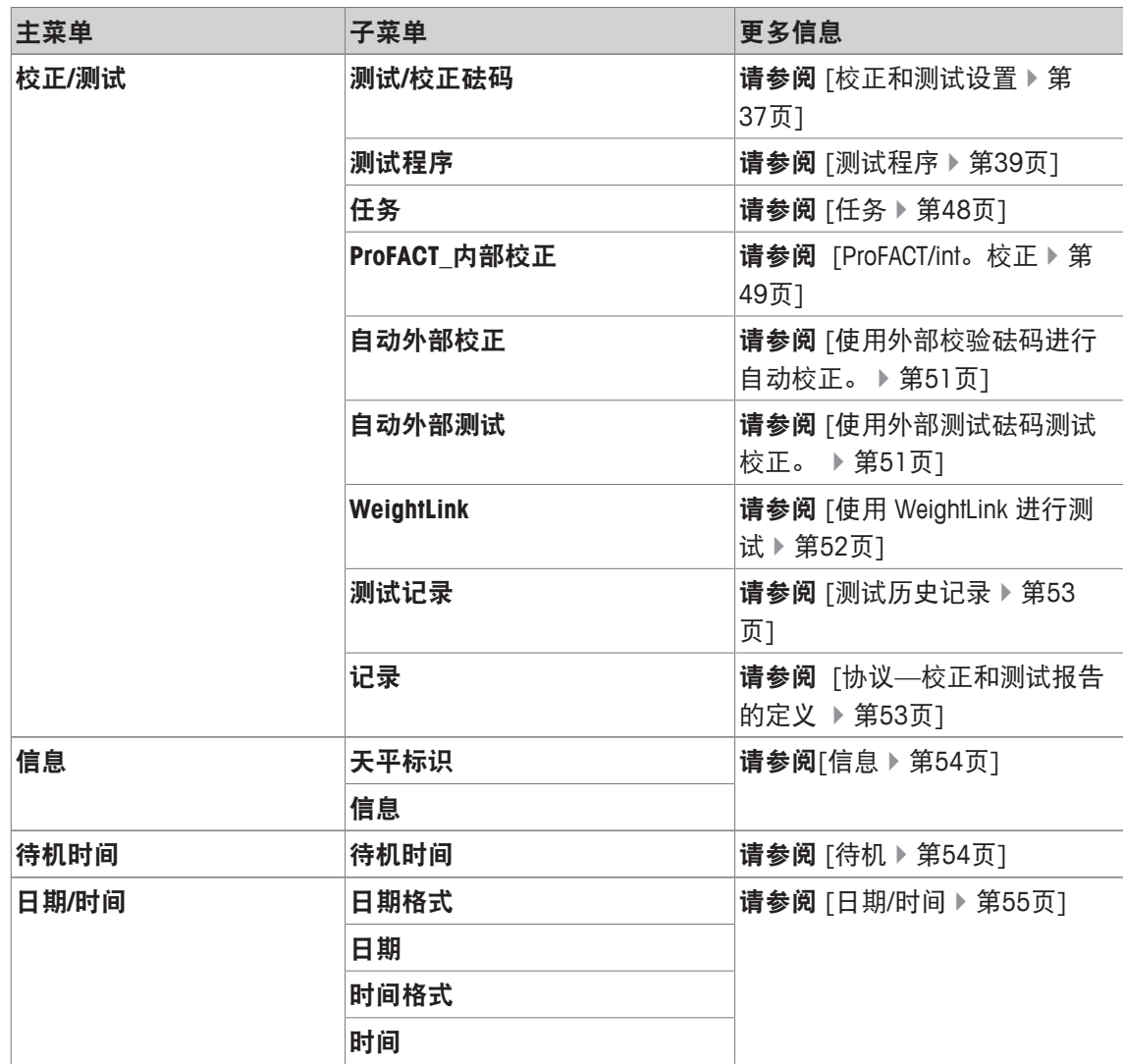

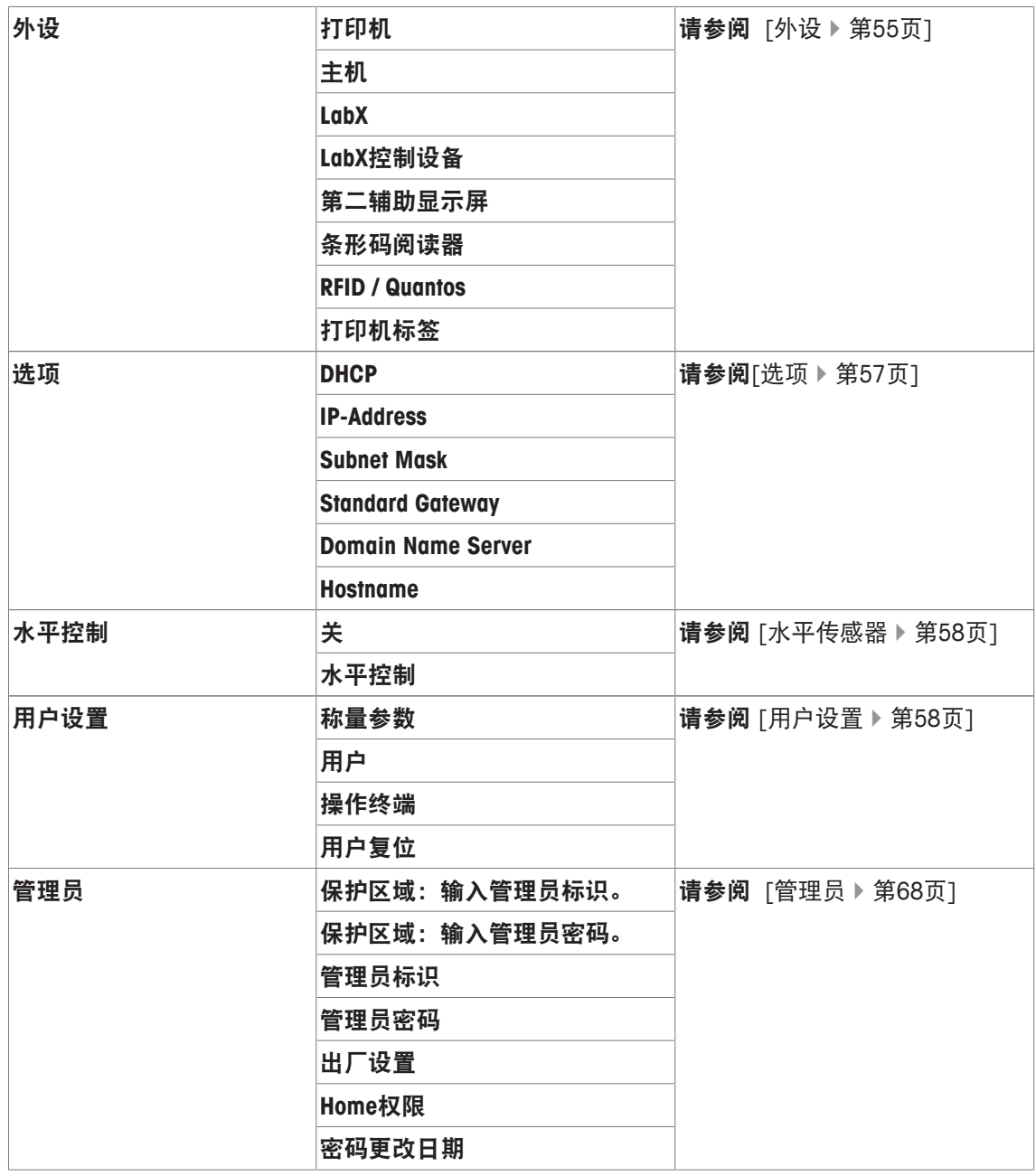

# **5.1** 校正**/**测试

## 校正和测试的简介

本节适用于配置进行校正和测试的天平。

- § 天平按照操作说明进行装配和安装。
- § 调节天平水平。
- 1 将打印机连接至打印输出设置或报告。
- 2 打印机在外设设置中作为输出设备被激活。

#### 进行校正和测试的原理

天平在研究、开发、质量保证和生产领域起决定作用。称量错误会浪费大量的时间和资金,并且 不符合法规要求,可能危害健康。Good Weighing Practice™ (GWP® ) 是对称量系统进行高效生命周 期管理的科学的全球称量标准。基于风险的方法可改进您对整个测量过程的控制,并有助于避免 代价高昂的不合格结果。我们基于风险管理的节省成本并优化常规测试可确保在重要的应用中保 持一致的良好质量。此外,健全的测试方案可避免风险较低的过程中不必要的测试,从而节省成 本。

专门开发的 **Test Manager** 用作天平固件的一部分,以简化日常测试。与 **GWP® Verification** 结合 使用,可以确保高效的天平测试,并且更容易符合特定的审计要求。

▶ [www.mt.com/GWPVerification](http://www.mt.com/GWPVerification)

#### **Test Manager**

**Test Manager** 是天平的多个安全功能的集合。这些独立的可编程功能可以保持测量精度,改善天 平的日常测试。其中一些功能通过外部测试砝码为日常测试服务。通过针对测试请求提供大力支 持和预定义的指导序列,可确保完美的测试并轻松地执行重复性测试等复杂任务。

还开发了其它功能,以避免测量误差。例如: 测量池中可以记录潜在温度变化、使用内部砝码启 动校正以增强并保持持续准确性的温度传感器。

利用 Test Manager 的灵活度和定制功能在执行具体操作时提供用户指导和正确信息,然后通过打 印输出或结合 PC 软件进行完整的记录和文档备案。

#### 配置过程

为了给日常测试和校正准备天平,需要 3 个简单易懂的步骤:

1 记录测试砝码。

ð 与所有测试砝码相关的信息存储在天平数据库中。

2 定义测试顺序。

ð 描述测试类型(方法)和用以执行该测试的测试砝码和公差。

3 实施测试顺序。

ð 该任务定义了应该启动和执行测试顺序的时间和方式。

#### 文件记录和存储

为确保校正与测试的可追溯性,打印设置和定期打印测试历史记录的结果很重要。

结果存储在测试历史记录中,最多可以存储 120 个条目。达到该限值后,会覆盖最早的记录。 每次更改测试顺序都会增加版本号,并且显示在显示屏的右上角。建议打印和存档文件夹中的每 个新版本。

在打开相应菜单时,按下 [ 1 键可以打印包含各个设置的完整列表。

### 校正和测试设置

导航: [ ] > [系统] > [校正**/**测试] 本部分介绍与校正和测试天平相关的所有菜单选项和参数。 对于执行校正与测试,请参阅[天平校正和测试 ▶ 第94页]。 可使用箭头按钮进入一个菜单页或返回一个菜单页。 您可以定义下列参数:

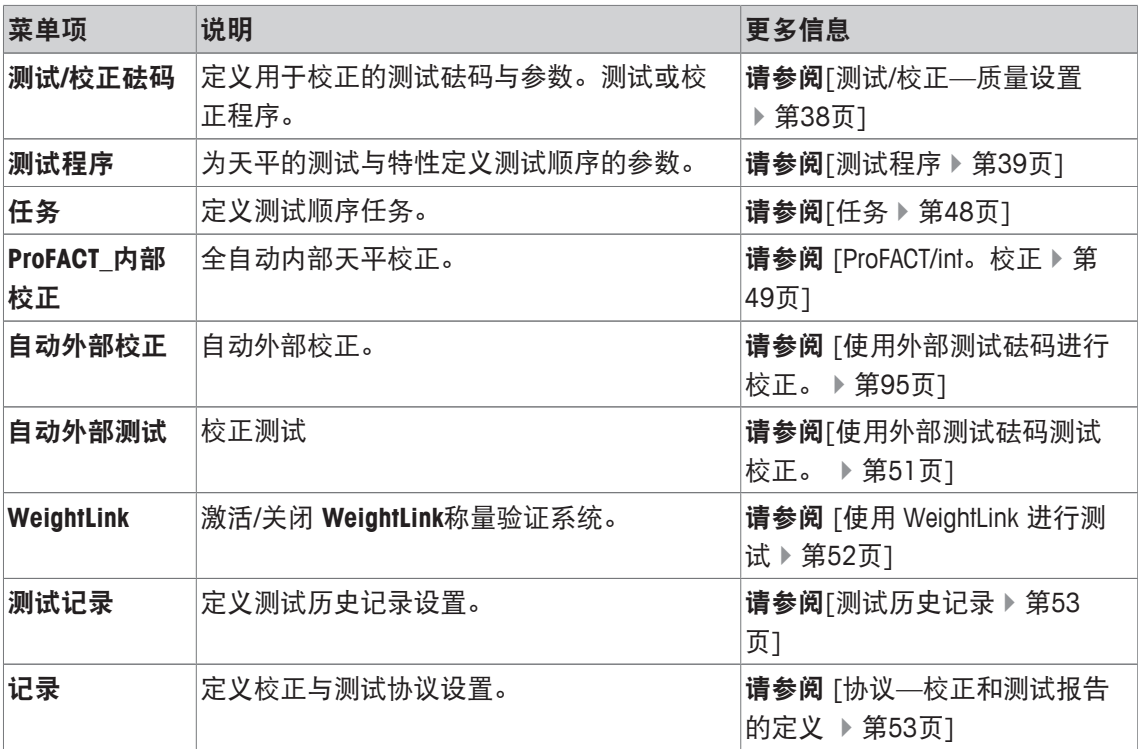

## **5.1.1** 测试**/**校正**—**质量设置

导航: [ ] > [系统] > [校正**/**测试] > 测试**/**校正砝码

该菜单用于输入相应测试砝码所带证书的标识或编号。这样便使每个外部测试砝码都可以明确分 配得到一个特定证书。最多可以配置 12 个外部测试砝码。这些测试砝码用于执行外部测试和校 正。

1 按下 [定义]。

ð 显示 测试**/**校正砝码 窗口。

- 2 选择未定义的砝码或砝码名称,将对其参数进行更新。
- 3 按下 [定义]。
- 4 更改这些设置,并按 [**OK**] 确认。
- ð 可以按照测试顺序选择已定义的砝码。

### 信息

显示称重列表时, 12 个测试砝码的所有参数都可以通过点击 [ ] 打印出来。

#### 测试**/**校正砝码 **1...**测试**/**校正砝码**12**

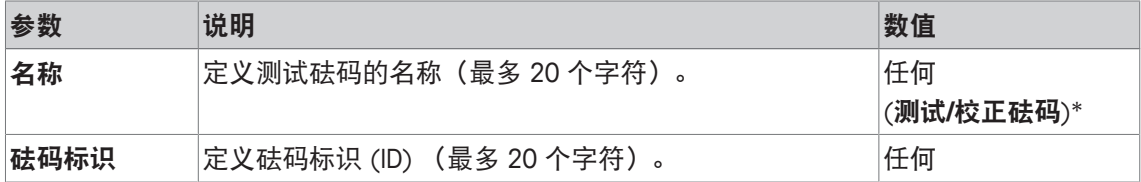

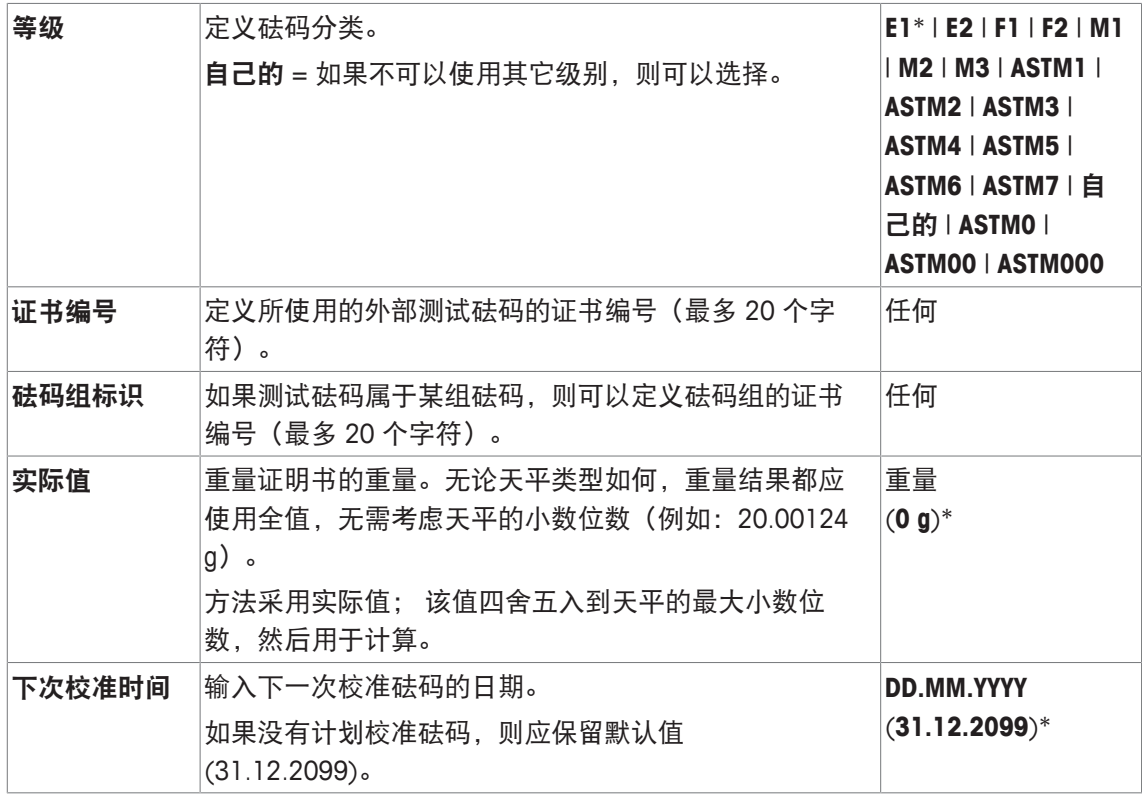

## **5.1.2** 测试程序

导航: [ ] > [系统] > [校正**/**测试] > 测试程序

测试顺序定义执行测试应使用的测试砝码对象。指导用户完成。 应根据 GWP® 或其它 QM 系统执行测试。 选择 测试程序 后, 会显示测试顺序列表, 该列表中的参数可以被调整或覆盖。

最多可以定义 12 个测试顺序。

## 重点

在测试序列中,您可以定义测试类型 (= 方法) 和该方法所用的砝码。在选择这些砝码前, 必须在 [ ] > [系统] > [校正**/**测试] > 测试**/**校正砝码 中定义。

- § 定义测试砝码。
- 1 点击 [定义]。

○ 测试程序 窗口显现。

- 2 选择一个未定义或现有的测试顺序,例如,测试程序 **1**将对其进行配置或调整。
- 3 点击 [定义]。

○ 测试程序 窗口显现。

- 4 输入标识和参数,并按 [**OK**] 确认。
	- ☆ 测试顺序存储在测试程序菜单中。
	- ⇨ 每存储一次测试顺序,版本号增加 1。版本号显示在显示屏的右上角。

可使用箭头按钮进入一个菜单页或返回一个菜单页。

信息

显示测试顺序列表时,按[ ]可以打印12 个测试顺序的所有参数。

### 测试顺序参数配置

导航: [ ] > [系统] > [校正**/**测试] > 测试程序 > 测试程序 **1** 您可以定义下列参数:

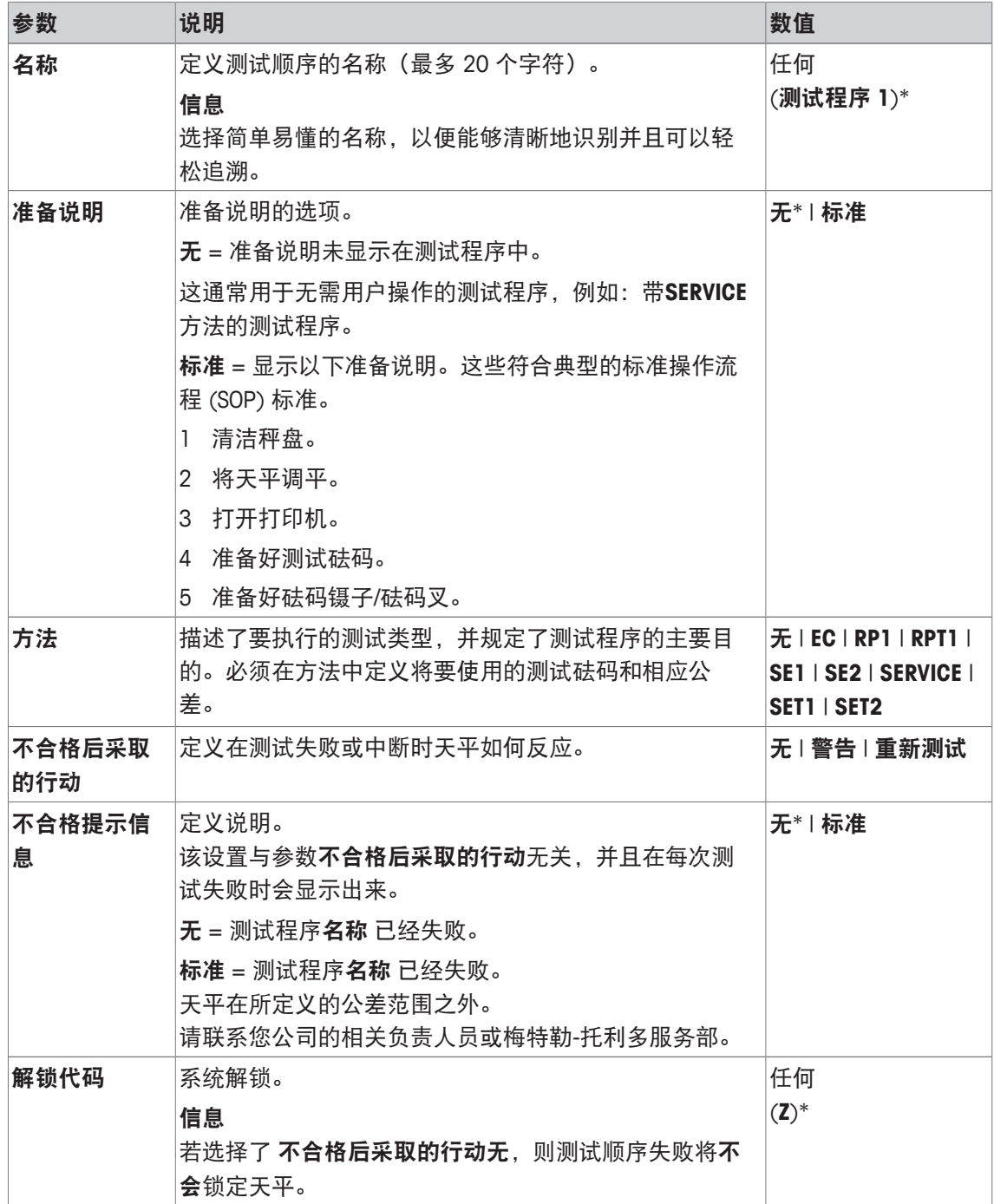

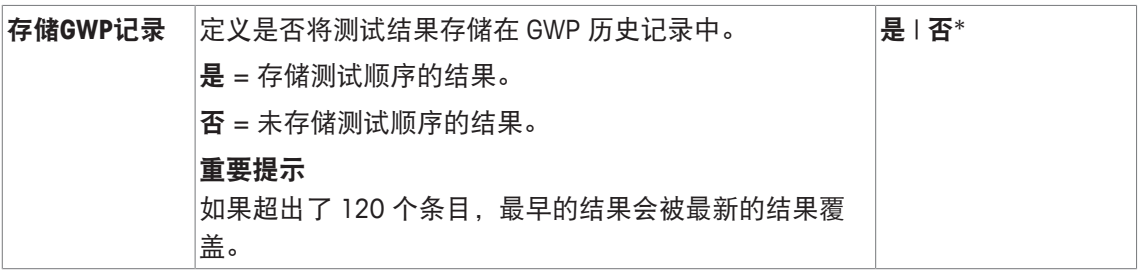

有关方法 的更多详情,请参阅[方法 》第41页],并不合格后采取的行动请参阅[故障应对措 施 } 第47页]

**5.1.2.1** 方法

导航: [ ] > [系统] > [校正**/**测试] > 测试程序 > 测试程序 **1** > 方法

这种方法描述了要执行的测试类型,并规定了测试程序的主要目的。必须在方法中定义将要使用 的测试砝码和相应公差。有 8 种不同的方法可供使用。

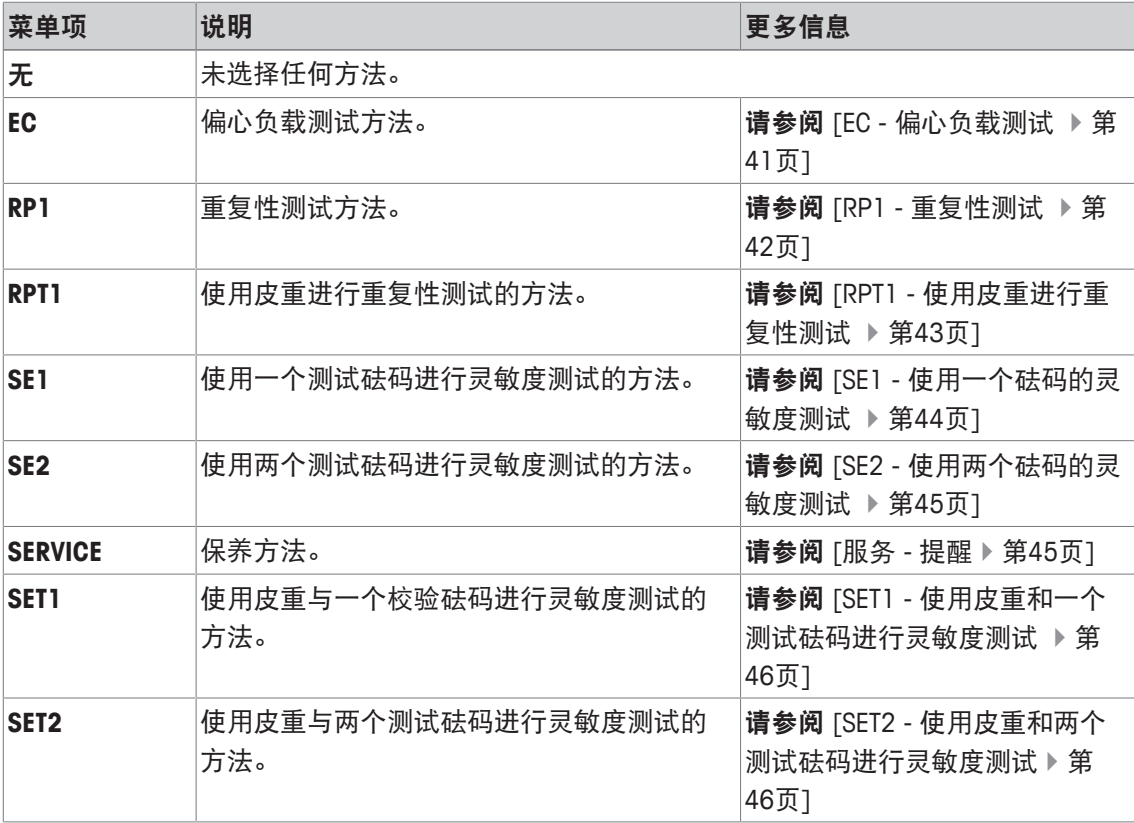

### 您可以定义下列参数:

### **5.1.2.1.1 EC -** 偏心负载测试

导航: [ ] > [系统] > [校正**/**测试] > 测试程序 > 测试程序 **1** > 方法 > [**EC**] **EC**方法(偏心负载测试)的目的在于确保每个四角误差都在必需的用户 SOP 公差范围内。 该方法利用两个测试公差(方法公差), 即 s T1 和 s T2, 它们适用于测试程序结果。它们与重量 公差 **T1** 和 **T2** 的作用完全一致。

#### 测试砝码

导航: [ ] > [系统] > [校正**/**测试] > 测试程序 > 测试程序 **1** > 方法 > [**EC**] > 测试砝码 您可以定义下列参数:

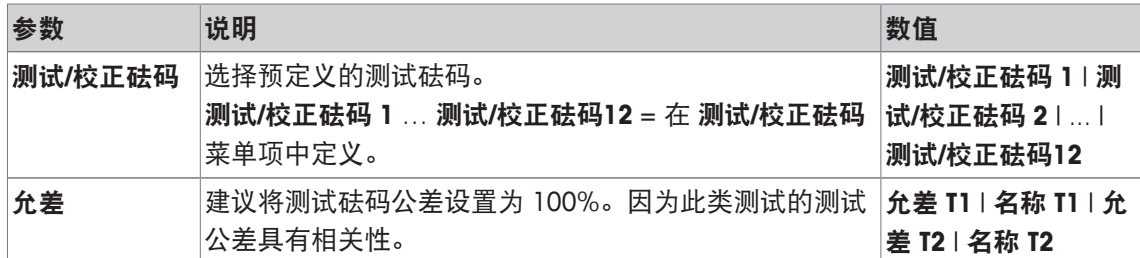

#### 四角误差的公差

导航: [ ] > [系统] > [校正**/**测试] > 测试程序 > 测试程序 **1** > 方法 > [**EC**] > 测试砝码 > 偏载测 试的允差

您可以定义下列参数:

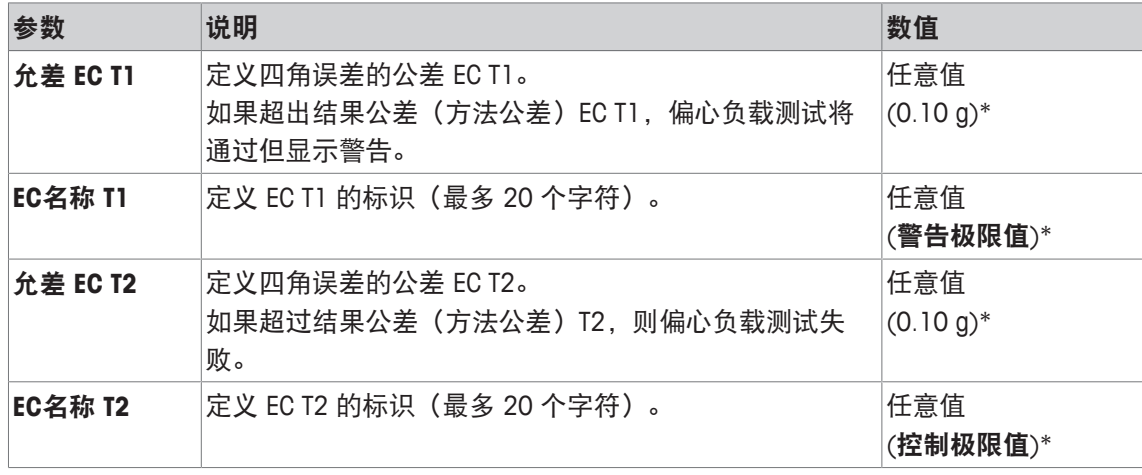

\* 出厂设置

### **5.1.2.1.2 RP1 -** 重复性测试

导航: [ ] > [系统] > [校正**/**测试] > 测试程序 > 测试程序 **1** > 方法 > [**RP1**]

**RP1**方法通过单个测试砝码计算一系列测量的平均偏差和标准偏差(符号),以便测定天平的重 复性。

该方法利用两个结果公差(方法公差), 即 s T1 和 s T2, 它们适用于测试程序结果。它们的功能 与 **T1** 和 **T2** 的功能相似。

### 测试砝码

导航: [ ] > [系统] > [校正**/**测试] > 测试程序 > 测试程序 **1** > 方法 > [**RP1**] > 测试砝码 > 测试**/** 校正砝码

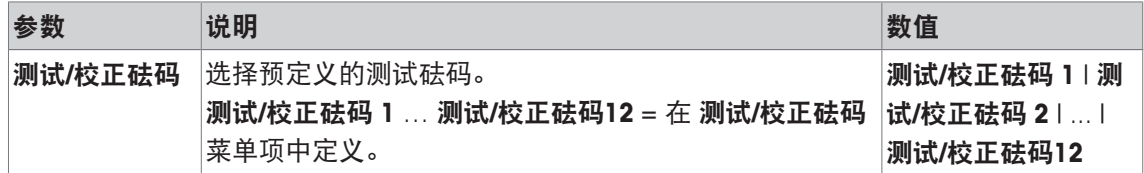

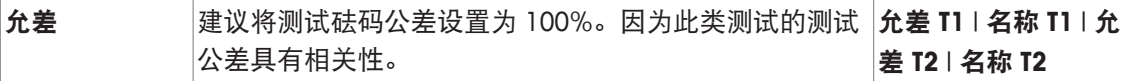

#### 重复性测试的公差

导航: [ ] > [系统] > [校正**/**测试] > 测试程序 > 测试程序 **1** > 方法 > [**RP1**] > 测试砝码 > 允差 **(s)**

您可以定义下列参数:

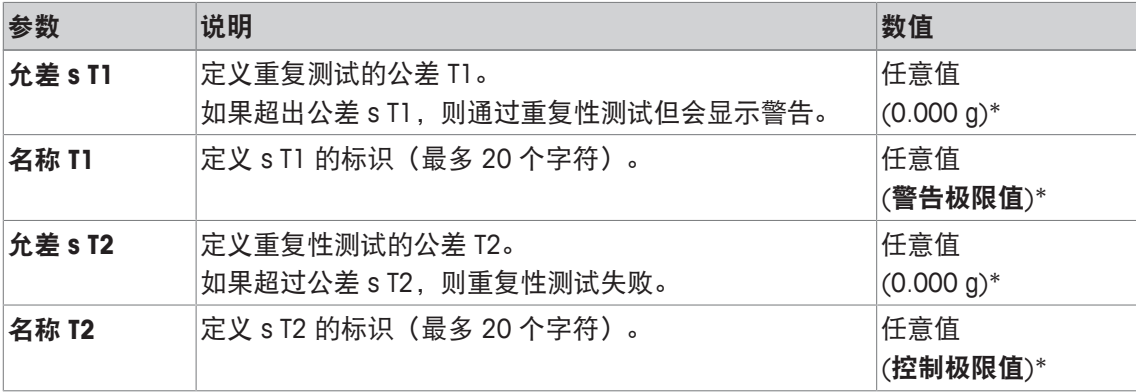

\* 出厂设置

### 重复性测试次数

导航: [ ] > [系统] > [校正**/**测试] > 测试程序 > 测试程序 **1** > 方法 > [**RP1**] > 测试砝码 > 重复性 测试次数

您可以定义下列参数:

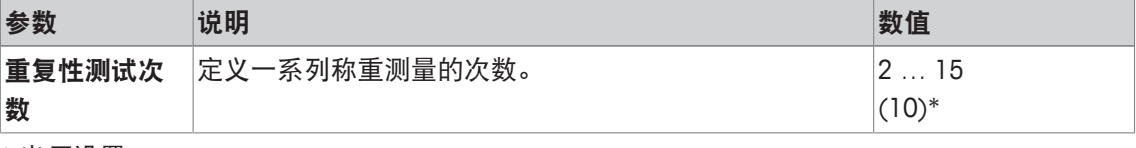

\* 出厂设置

### **5.1.2.1.3 RPT1 -** 使用皮重进行重复性测试

导航: [ ] > [系统] > [校正**/**测试] > 测试程序 > 测试程序 **1** > 方法 > [**RPT1**] **RPT1**方法利用两个测试砝码计算一系列测量的平均偏差和标准偏差(符号),以便测定重复性。

与**RP1**方法相反,第二个测试砝码用于模拟去皮重容器的应用。

该方法利用两个测试公差(方法公差), 即 s **T1** 和 s **T2**, 它们适用于测试程序结果。它们与重量 公差 **T1** 和 **T2** 的作用完全一致。

### 皮重

导航: [ ] > [系统] > [校正**/**测试] > 测试程序 > 测试程序 **1** > 方法 > [**RPT1**] > 皮重 > 测试**/**校正 砝码

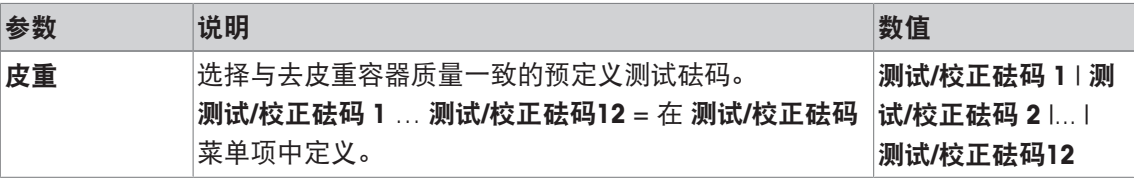

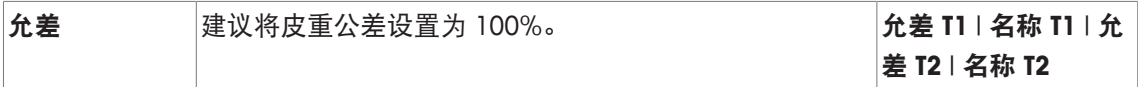

### 测试砝码

导航: [ ] > [系统] > [校正**/**测试] > 测试程序 > 测试程序 **1** > 方法 > [**RPT1**] > 测试砝码 > 测试**/** 校正砝码

您可以定义下列参数:

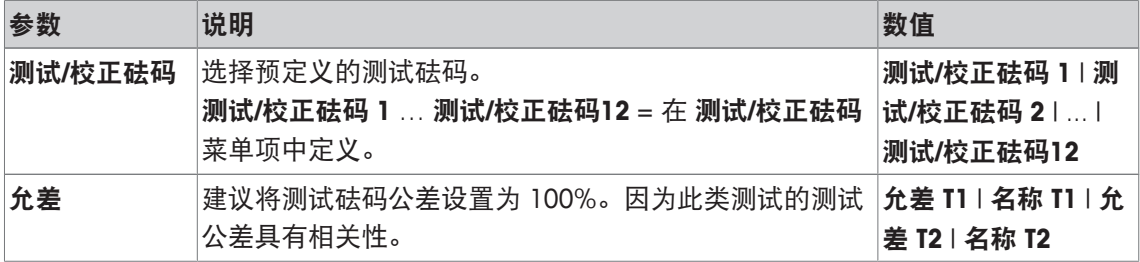

### 重复性测试的公差

导航: [ ] > [系统] > [校正**/**测试] > 测试程序 > 测试程序 **1** > 方法 > [**RPT1**] > 测试砝码 > 允差 **(s)**

您可以定义下列参数:

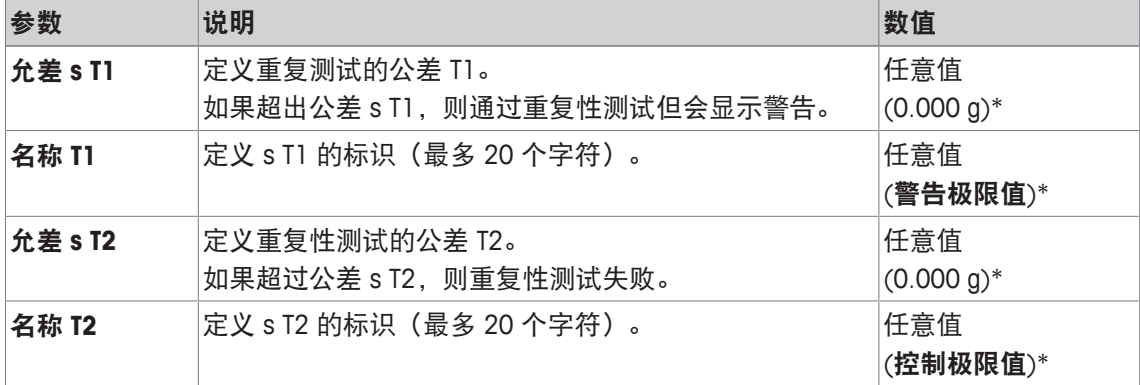

\* 出厂设置

#### 重复性测试次数

导航: [ ] > [系统] > [校正**/**测试] > 测试程序 > 测试程序 **1** > 方法 > [**RPT1**] > 测试砝码 > 重复 性测试次数

您可以定义下列参数:

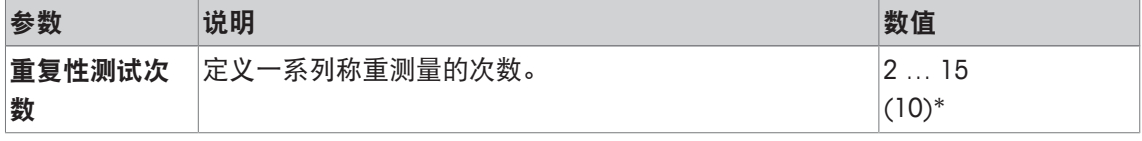

\* 出厂设置

### **5.1.2.1.4 SE1 -** 使用一个砝码的灵敏度测试

导航: [ ] > [系统] > [校正**/**测试] > 测试程序 > 测试程序 **1** > 方法 > [**SE1**] **SE1**方法利用一个测试砝码测试天平的灵敏度。

#### 测试砝码

导航: [ ] > [系统] > [校正**/**测试] > 测试程序 > 测试程序 **1** > 方法 > [**SE1**] > 测试砝码 > 测试**/** 校正砝码

您可以定义下列参数:

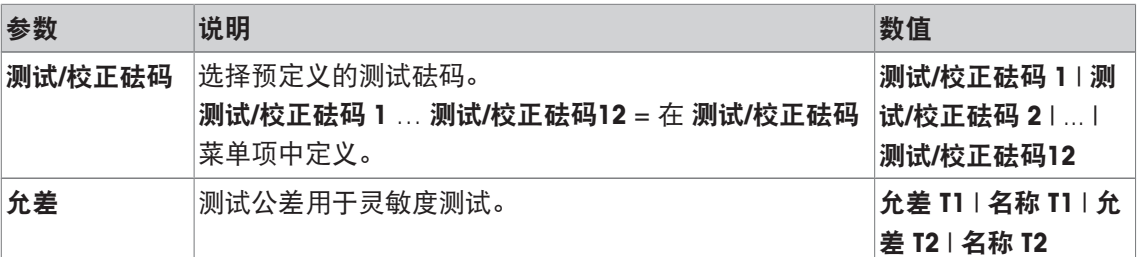

### **5.1.2.1.5 SE2 -** 使用两个砝码的灵敏度测试

导航: [ ] > [系统] > [校正**/**测试] > 测试程序 > 测试程序 **1** > 方法 > [**SE2**] **SE2**方法使用两个测试砝码对天平进行灵敏度测试。

### 测试砝码 **1** 和 测试砝码 **2**

导航: [ ] > [系统] > [校正**/**测试] > 测试程序 > 测试程序 **1** > 方法 > [**SE2**] > 测试砝码 **1** 或者 测 试砝码 **2** > 测试**/**校正砝码

您可以定义下列参数:

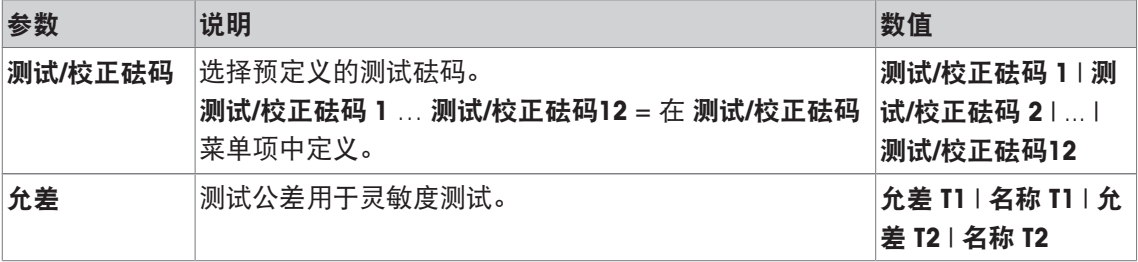

### **5.1.2.1.6** 服务 **-** 提醒

导航: [ ] > [系统] > [校正**/**测试] > 测试程序 > 测试程序 **1** > 方法 > [**SERVICE**] **SERVICE** 方法与其说是一种方法,不如说是起到警告作用。通常设置该方法用以定期在幕后执行 各种数据(日期)的检查。它用作下个服务日期或 MinWeigh 日期的提示。会定期检查该日期,并 且在定义的任务到期时显示信息。**SERVICE**方法也可用作提前警告。

**SERVICE**方法也只能用于显示准备说明。例如:要求用户每天调节天平水平。在这种特殊情况 下,准备说明必须在设置为标准的测试程序中设置。确保在方法状态中未选择任何元素。

#### 信息

为了在没有用户操作的情况下结束测试顺序,准备说明必须在测试顺序中设置为无。 您可以定义下列参数:

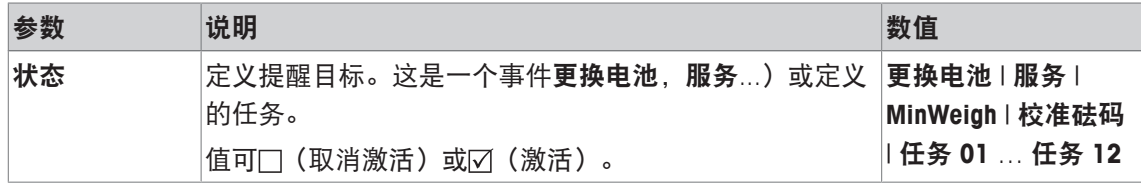

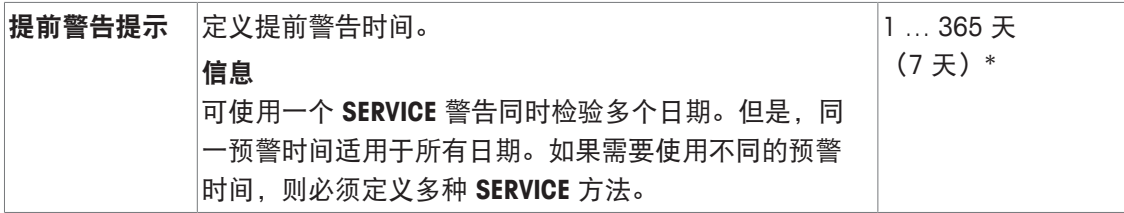

### **5.1.2.1.7 SET1 -** 使用皮重和一个测试砝码进行灵敏度测试

导航: [ ] > [系统] > [校正**/**测试] > 测试程序 > 测试程序 **1** > 方法 > [**SET1**]

**SET1**方法使用两个测试砝码对天平进行灵敏度测试。第一个测试砝码用于模拟去皮重容器。

皮重

导航: [ ] > [系统] > [校正**/**测试] > 测试程序 > 测试程序 **1** > 方法 > [**SET1**] > 皮重 > 测试**/**校正 砝码

您可以定义下列参数:

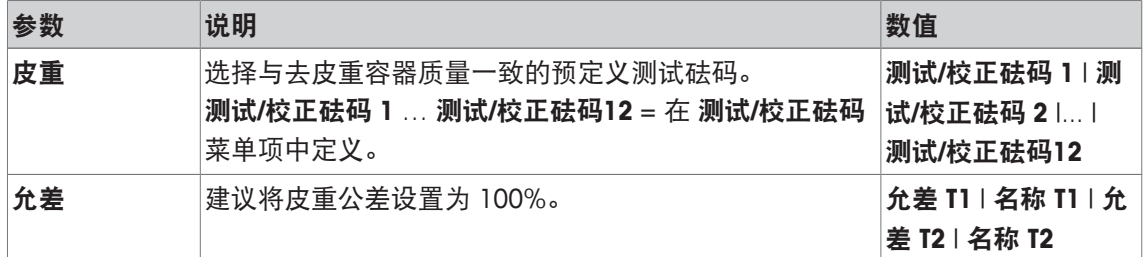

### 测试砝码

导航: [ ] > [系统] > [校正**/**测试] > 测试程序 > 测试程序 **1** > 方法 > [**SET1**] > 测试砝码 > 测试**/** 校正砝码

您可以定义下列参数:

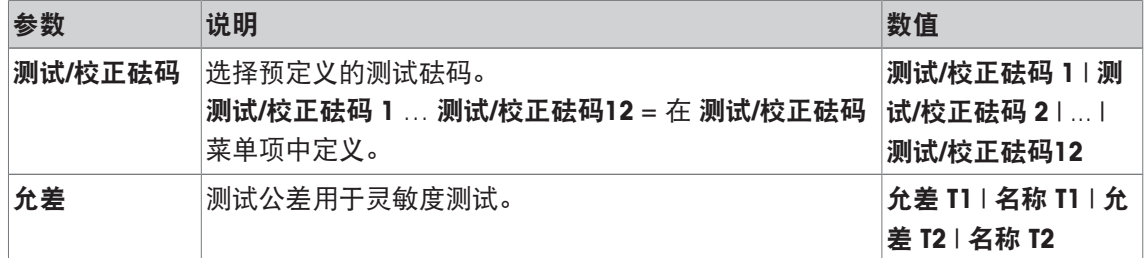

### **5.1.2.1.8 SET2 -** 使用皮重和两个测试砝码进行灵敏度测试

导航: [ ] > [系统] > [校正**/**测试] > 测试程序 > 测试程序 **1** > 方法 > [**SET2**]

**SET2**方法利用三个测试砝码对天平的灵敏度进行测试。第一个测试砝码(皮重)用于模拟去皮重 容器。

测试砝码 **1** 和 测试砝码 **2**

导航: [ ] > [系统] > [校正**/**测试] > 测试程序 > 测试程序 **1** > 方法 > [**SET2**] > 测试砝码 **1** 或者 测试砝码 **2** > 测试**/**校正砝码

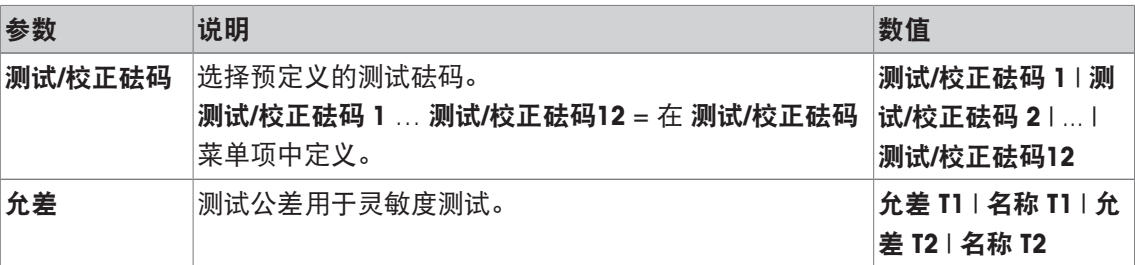

## 皮重

导航: [ ] > [系统] > [校正**/**测试] > 测试程序 > 测试程序 **1** > 方法 > [**SET2**] > 皮重 > 测试**/**校正 砝码

您可以定义下列参数:

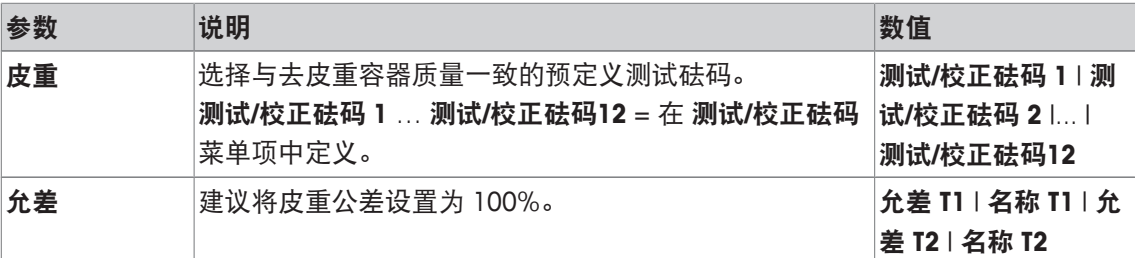

### **5.1.2.2** 故障应对措施

定义在测试失败或中断时天平如何反应。有三种反应。

## 警告

导航: [ ] > [系统] > [校正**/**测试] > 测试程序 > 测试程序 **1** > 不合格后采取的行动 > 警告 您可以定义下列参数:

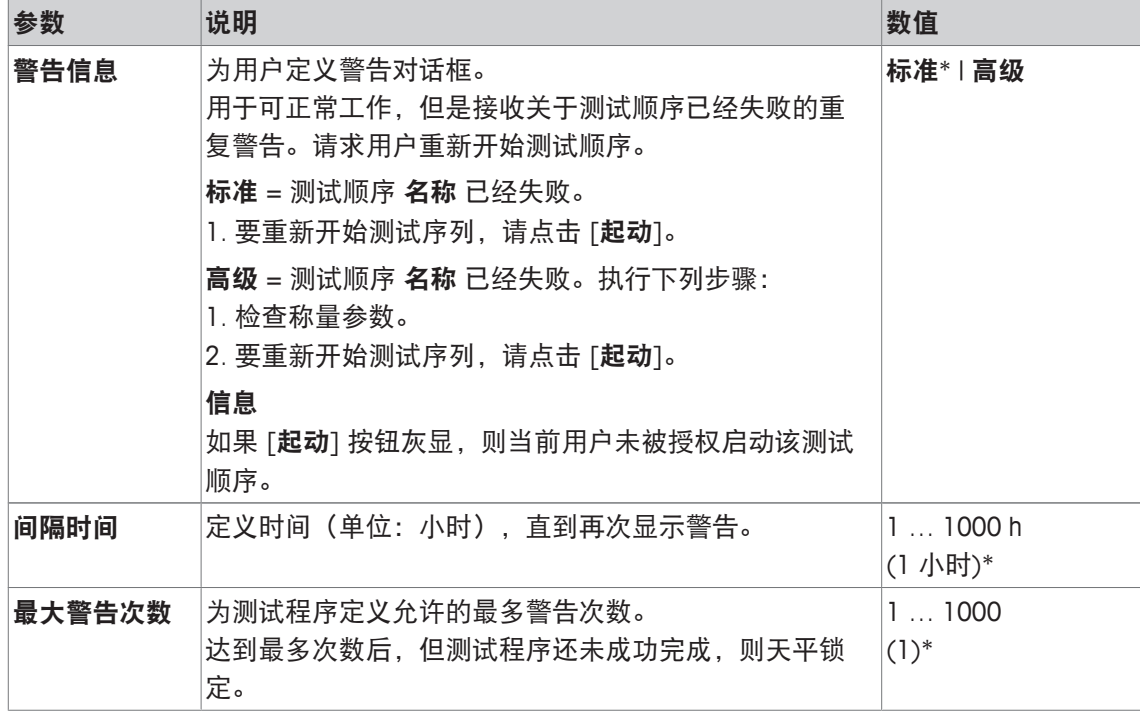

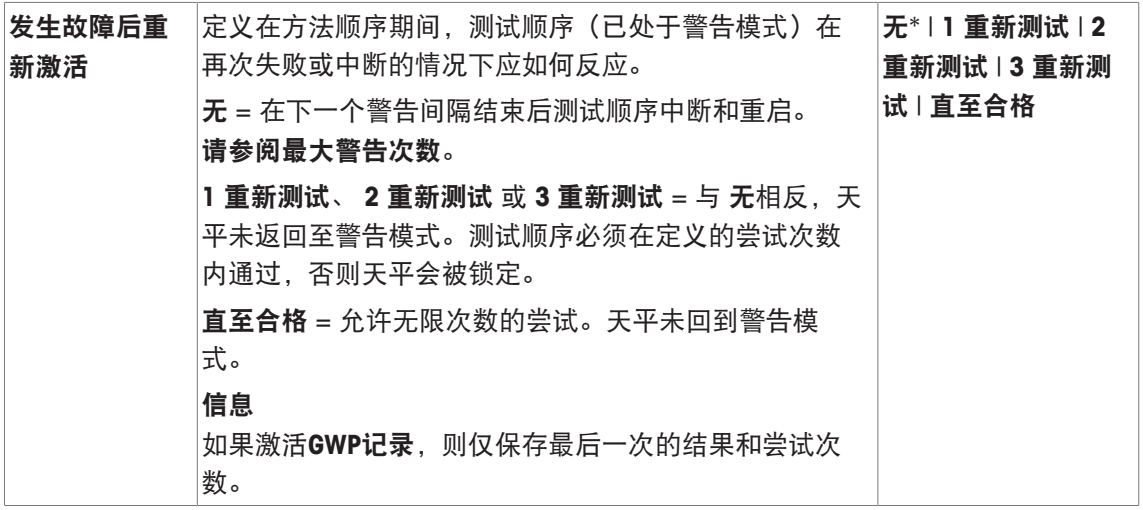

## 重新测试

导航: [ ] > [系统] > [校正**/**测试] > 测试程序 > 测试程序 **1** > 不合格后采取的行动 > 重新测试

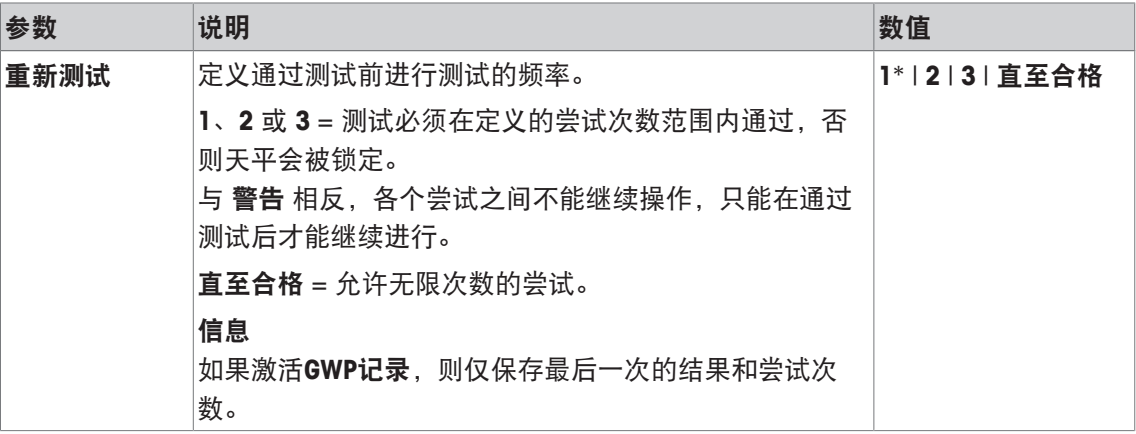

\* 出厂设置

## 信息

成功完成测试顺序后,不会再显示任何警告对话框。如果某个特定的测试顺序锁定天平,则在解 锁时取消警告模式,以便不再显示任何警告信息。

## **5.1.3** 任务

导航: [ ] > [系统] > [校正**/**测试] > 任务 任务定义必须执行测试程序的时间和启动方式。 最多可以定义 12 个任务。

- **测试顺序在测试程序**菜单中定义。
- 1 点击 [定义]。
	- □ 显示 任务 窗口。
- 2 选择任务的测试顺序。
	- ð 显示 任务状态 窗口。
	- ð 给任务分配测试顺序时,名称显示在任务列表中。
- 3 先后点击[开] 和相关按钮。
	- 任务 窗口显现。
- 4 定义设置,并按 [**OK**] 确认。
	- ð 重新计算执行下一个测试顺序的日期。
- ð 在结束每个测试顺序后,计算执行下一个测试的日期。

可使用箭头按钮进入一个菜单页或返回一个菜单页。

### 信息

显示任务列表时,可以按 [ ] 打印 12 个任务的所有参数。

**5.1.3.1** 向任务分配测试顺序。

导航: [ ] > [系统] > [校正**/**测试] > 任务 > 任务 **01** > [开]

选择 测试程序后,用户可以为已定义的测试顺序列表中的任务分配测试程序。 您可以定义下列参数:

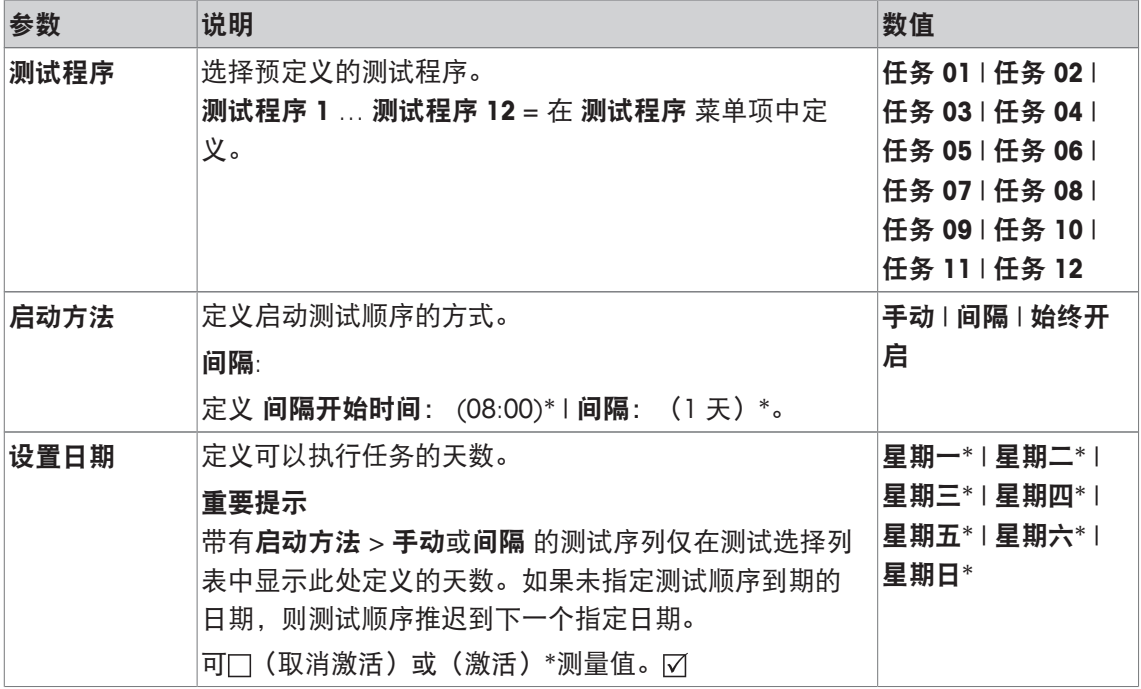

## **5.1.4 ProFACT/int**。校正

导航: [ ] > [系统] > [校正**/**测试] > **ProFACT\_**内部校正

**ProFACT**代表专业全自动校正技术,并且提供基于预先选择的时间和/或温度标准的带内部砝码的 全自动内部天平校正。

**ProFACT\_**内部校正 在默认情况下处于打开状态,并且可以根据需要将其关闭。

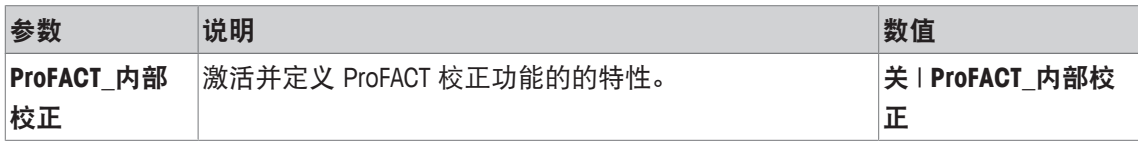

## **5.1.4.1** 定义 **ProFACT** 的参数

导航: [ ] > [系统] > [校正**/**测试] > **ProFACT\_**内部校正 > [**ProFACT\_**内部校正]

重点

如果是已审批的天平(符合 OIML II 类准确度),**ProFACT\_**内部校正则不能关闭。 您可以定义下列参数:

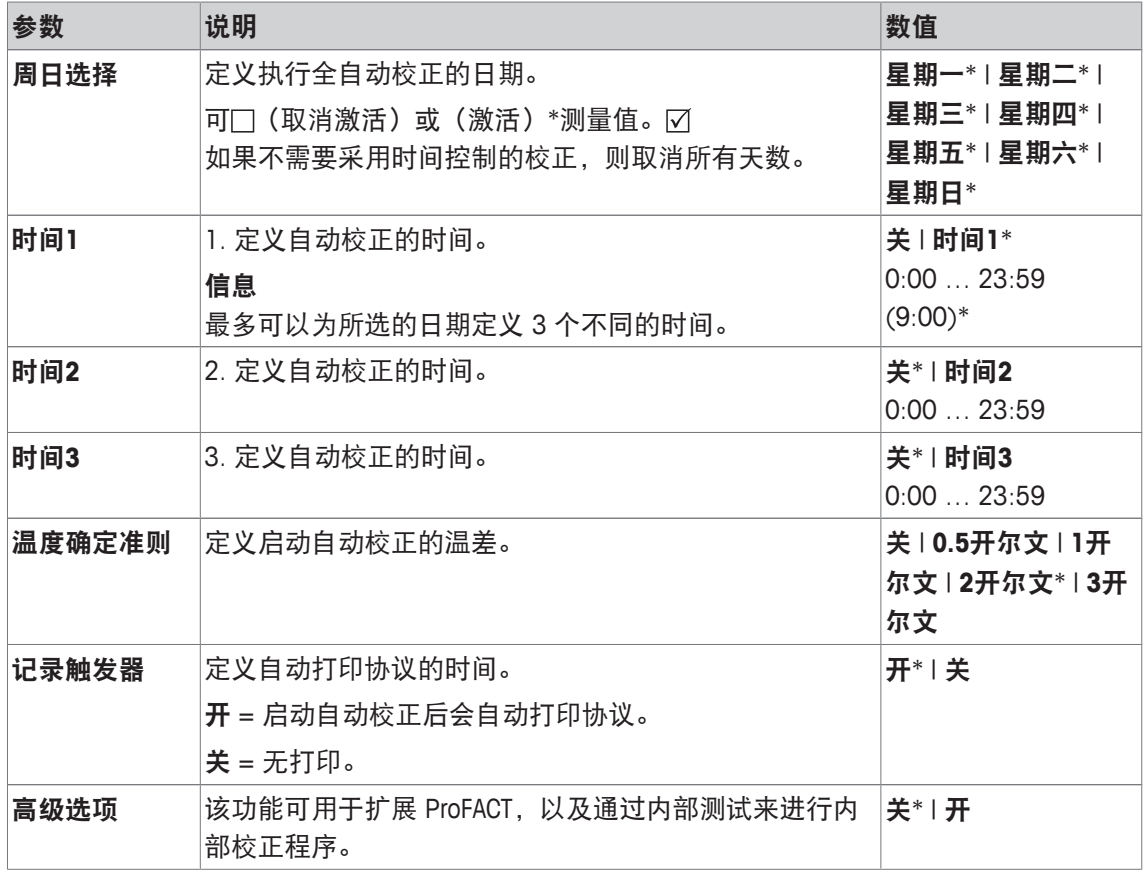

\* 出厂设置

### 高级选项

导航: [ ] > [系统] > [校正**/**测试] > **ProFACT\_**内部校正 > [**ProFACT\_**内部校正] > 高级选项 通过激活高级选项功能,校正可以符合特定的要求。

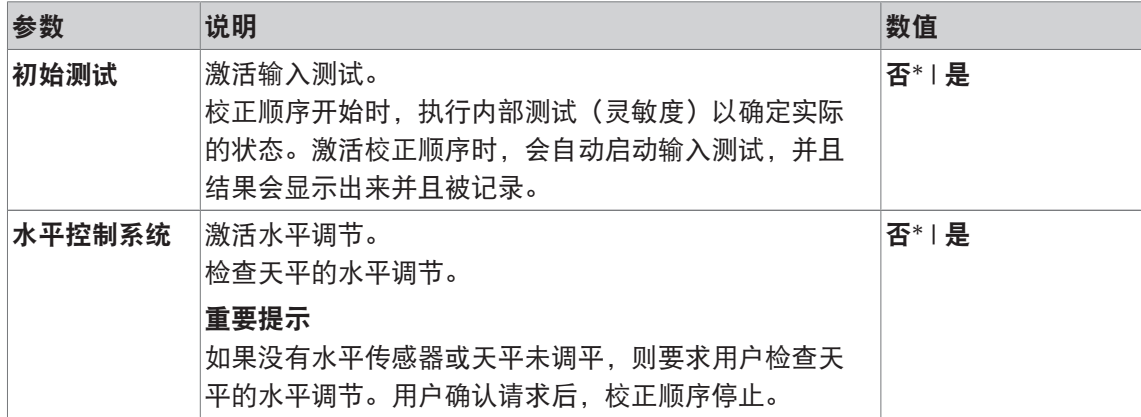

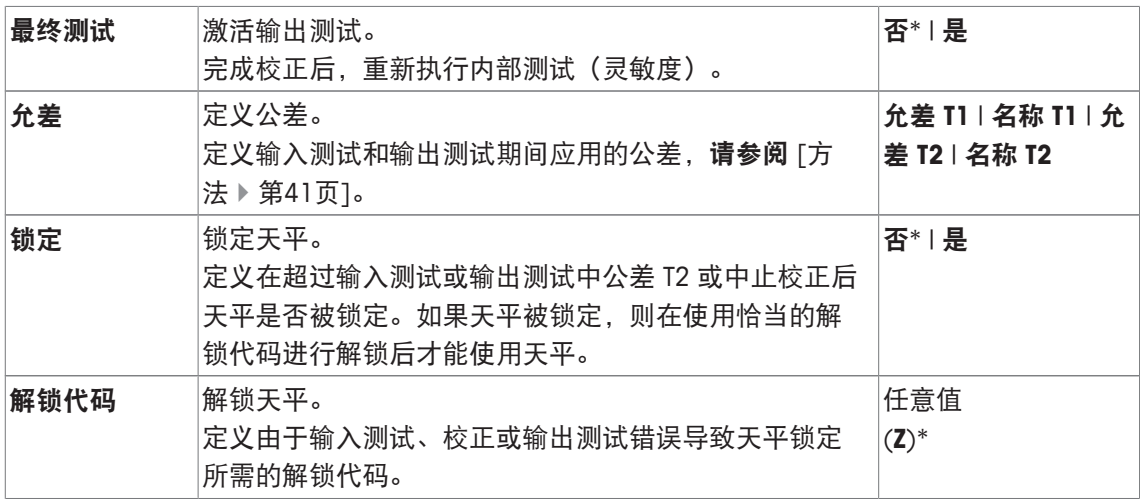

## **5.1.5** 使用外部校验砝码进行自动校正。

导航: [ ] > [系统] > [校正**/**测试] > 自动外部校正

如果使用外部测试砝码进行作业,则当天平请求校正时,可使用此设置定义日期与时间。 您可以定义下列参数:

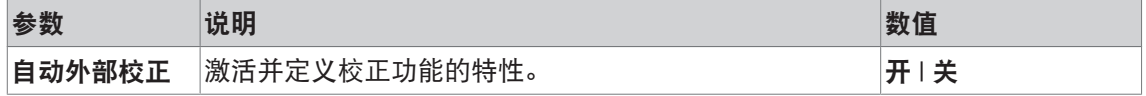

#### 为此请也参阅

■ 使用外部测试砝码进行校正。 ▶ 第95页

### **5.1.5.1** 定义自动校正的参数

可以点击 [定义] 按钮来设置自动外部校正功能的特性。

您可以定义下列参数:

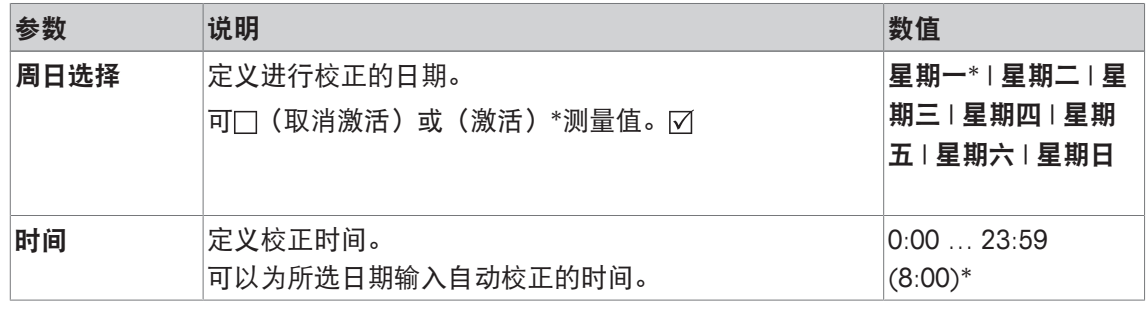

\* 出厂设置

## **5.1.6** 使用外部测试砝码测试校正。

## 导航: [ ] > [系统] > [校正**/**测试] > 自动外部测试

当使用外部测试砝码进行校正以及天平显示提示消息时,可使用此设置输入日期与时间。 您可以定义下列参数:

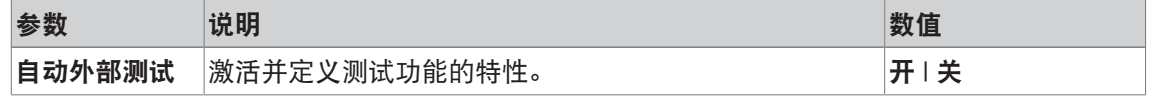

为此请也参阅

■ 使用外部测试砝码进行校正。 ▶ 第95页

## **5.1.6.1** 定义测试校正的参数

可点击 [定义]按钮设置自动外部测试功能的特性。

您可以定义下列参数:

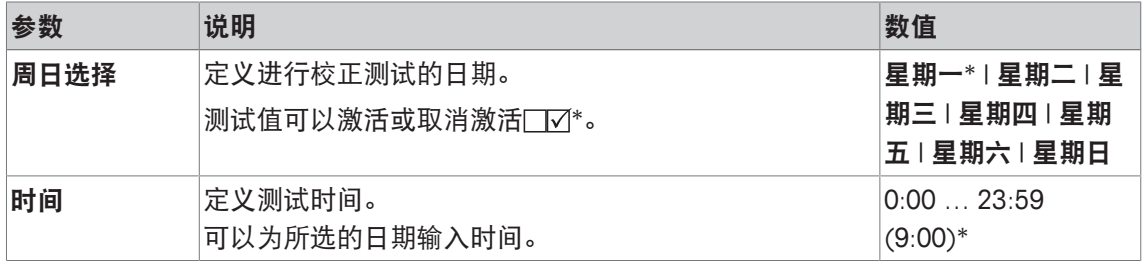

\* 出厂设置

## **5.1.7** 使用 **WeightLink** 进行测试

导航: [ ] > [系统] > [校正**/**测试] > **WeightLink** > [禁用]

在此子菜单中,您可以激活**WeightLink**称量验证系统。有关 **WeightLink** 的使用说明及建议设置, 请参阅操作说明书**WeightLink**。有关更多信息,请访问: <http://www.mt.com/weightlink>。 您可以定义下列参数:

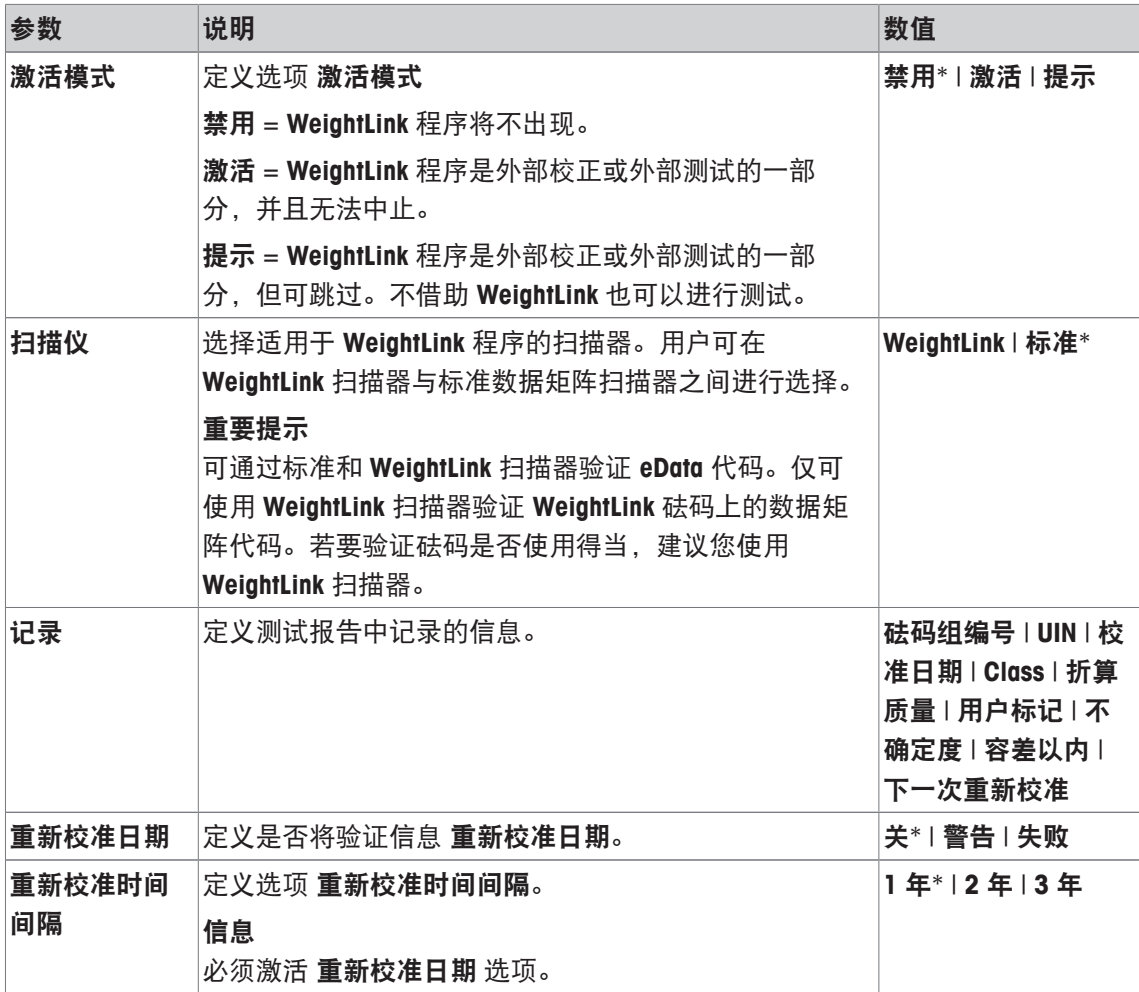

**重新校准预警 ∣定义选项 重新校准预警。进行重新校准前的 0 到 60 天 |0 … 60 数天** 内,系统将自动通知用户。  $(1 \pm *)$ 

\* 出厂设置

## **5.1.8** 测试历史记录

#### 导航: [ ] > [系统] > [校正**/**测试] > 测试记录

天平将始终记录所有校正数据以及进行测试所需的结果,并且将其存储在一个自动防故障的特殊 记忆库里。测试历史记录选项可以选择将结果存为文件或打印。

### 重点

当记忆库已满(120个 GWP 历史记录条目),最早的条目会被自动删除并且被新的条目所覆盖。 务必打印文档标准所需的条目并将其存档,以确保执行测试和校正的完整可追溯性。

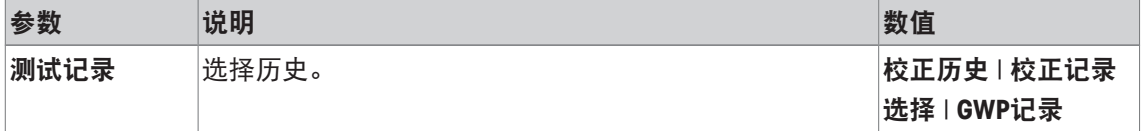

#### 校正历史

点击[**显示**]可以显示进行校正的列表的窗口。尽管天平会永久性记录所有已进行的校正,但该列 表仅列出选定用于显示校正记录选择的操作。显示每次校正的具体数据: 日期和时间、校正类 型、温度、水平调节。按[1]可以打印完整的列表。

#### 校正记录选择

您可以定义下列参数:

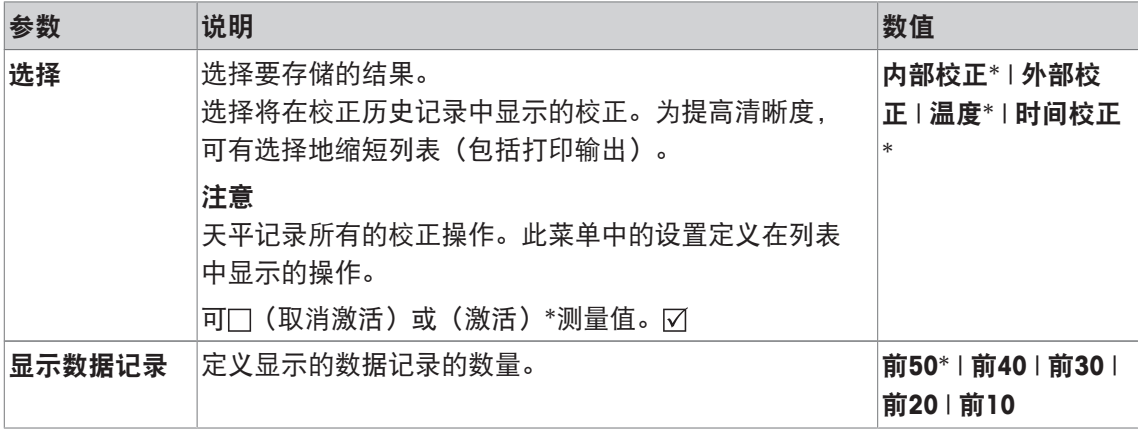

\* 出厂设置

### **GWP**记录

点击 [显示] 可以显示测试顺序结果列表窗口。按 [昌]可以打印显示的条目。GWP 历史记录最多 可以存储 120 个条目。仅存储测试顺序的结果, 此处的 GWP 历史记录设置为 [**是**]。

## **5.1.9** 协议**—**校正和测试报告的定义

导航: [ ] > [系统] > [校正**/**测试] > 记录 可以在设置中定义校正和测试报告中打印的信息。 可使用箭头按钮进入一个菜单页或返回一个菜单页。 您可以定义下列参数:

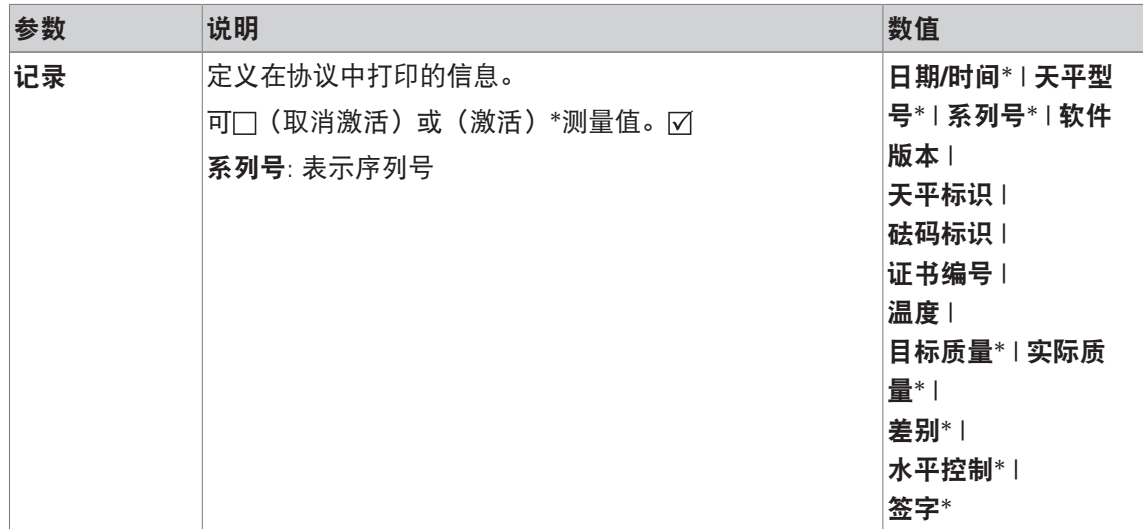

## **5.2** 信息

导航: [ ] > [系统] > [信息]

该菜单可用于定义天平的标识,并且可以显示所有的天平信息。

## 信息

可将[信息] 功能键用作 [显示] 键的快捷键。

请参阅[选择功能键 } 第72页]。

您可以定义下列参数:

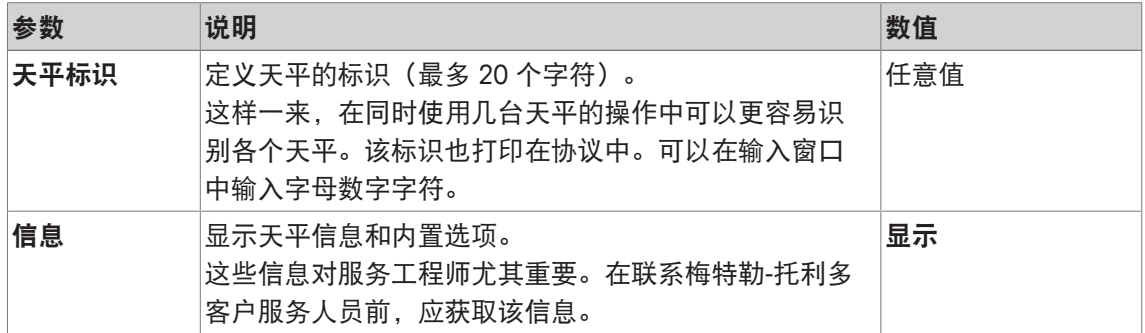

### 信息

按 [1] 按钮可以记录天平信息(假定已连接一台打印机并在外设设置中作为输出设备被激活)。 请参阅[外设 } 第55页]。

## **5.3** 待机

### 导航: [ ] > [系统] > [待机时间]

这个菜单可用来定义天平在自动设置为待机模式前处于非活动状态的时间。

### 重点

天平在变换至待机模式前必须处于空载状态。

如果天平处于非活动状态的时间达到 15 分钟, 则无论待机模式设置如何, 显示屏的亮度均会自 动降低。如果显示值在 15 分钟出现改变(例如:振动所致), 则天平将再等待 15 分钟, 直到显 示屏亮度降低。

您可以定义下列参数:

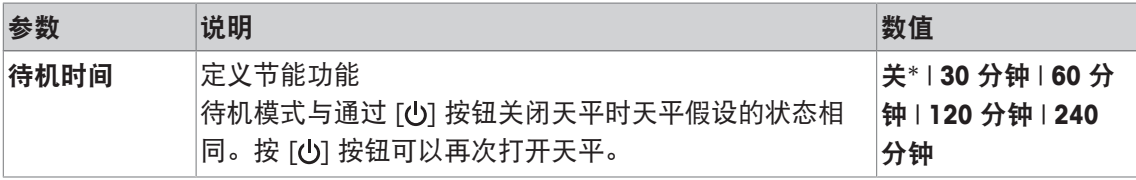

\* 出厂设置

# **5.4** 日期**/**时间

导航: [ ] > [系统] > [日期**/**时间]

这个菜单可以用来设置日期和时间。

您可以定义下列参数:

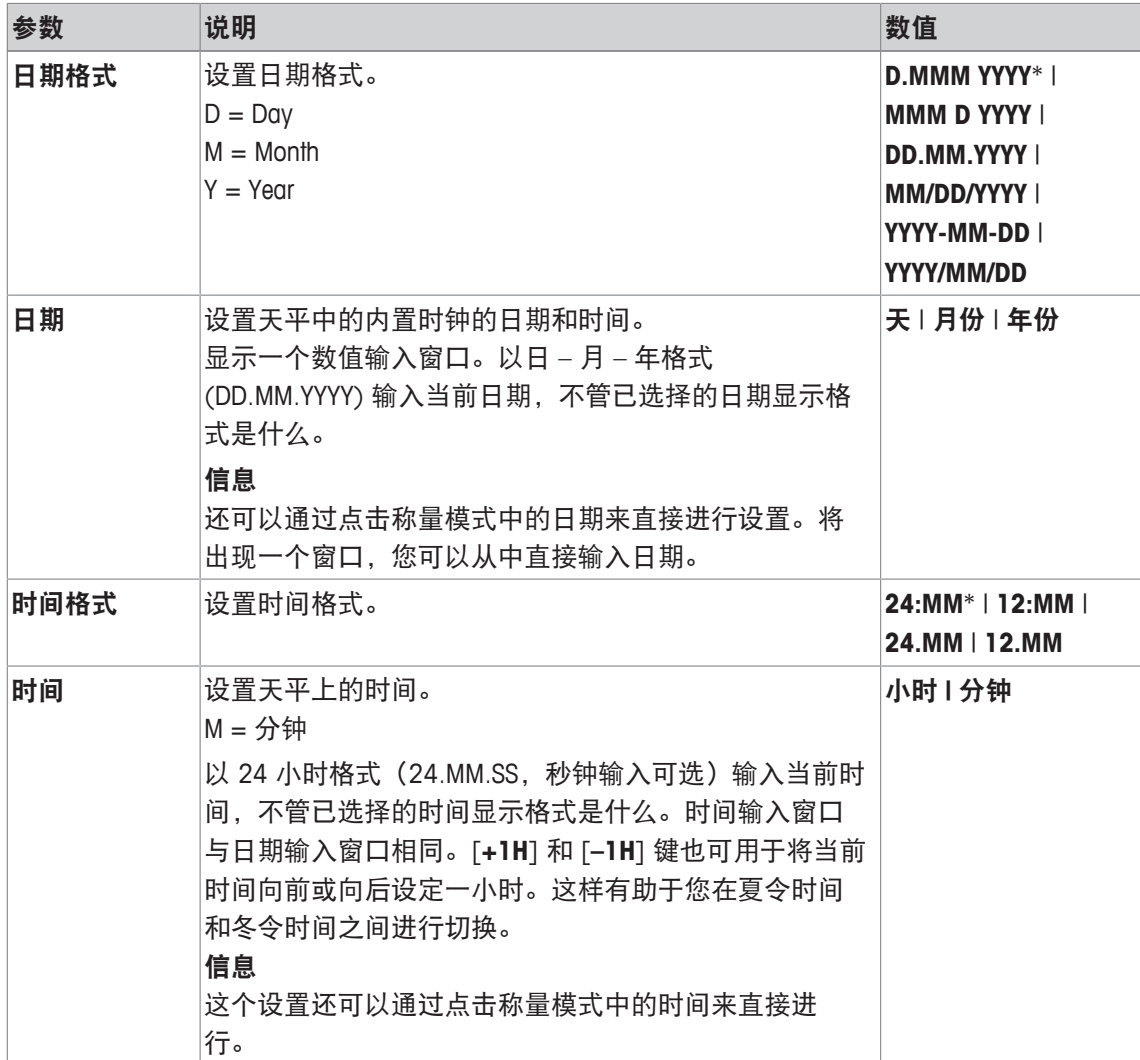

\* 出厂设置

## **5.5** 外设

不同的外设均可连接到天平的接口上。该菜单可以用来定义连接的设备以及接口参数。 每一个天平应用程序都支持特定的外围设备。外设的控制会因应用程序而异。

每个设备都有特定的接口设置选项。[关] 意味着未连接这种类型的设备。[内置**RS232**] 表示默认 安装的 RS232C 接口。如果没有提供更多可选接口,则它们会在菜单中自动显示。这里只说明默 认安装的 RS232C 接口的参数。

### 重要提示

对于每一个可用接口,只能激活一台设备。所有设备必须关闭[关]。如果您激活一台新设备,先 前选择的设备将自动关闭。

可使用箭头按钮进入一个菜单页或返回一个菜单页。

导航: [ ] > [ 系统 ] > [ 外设 ]

您可以定义下列参数:

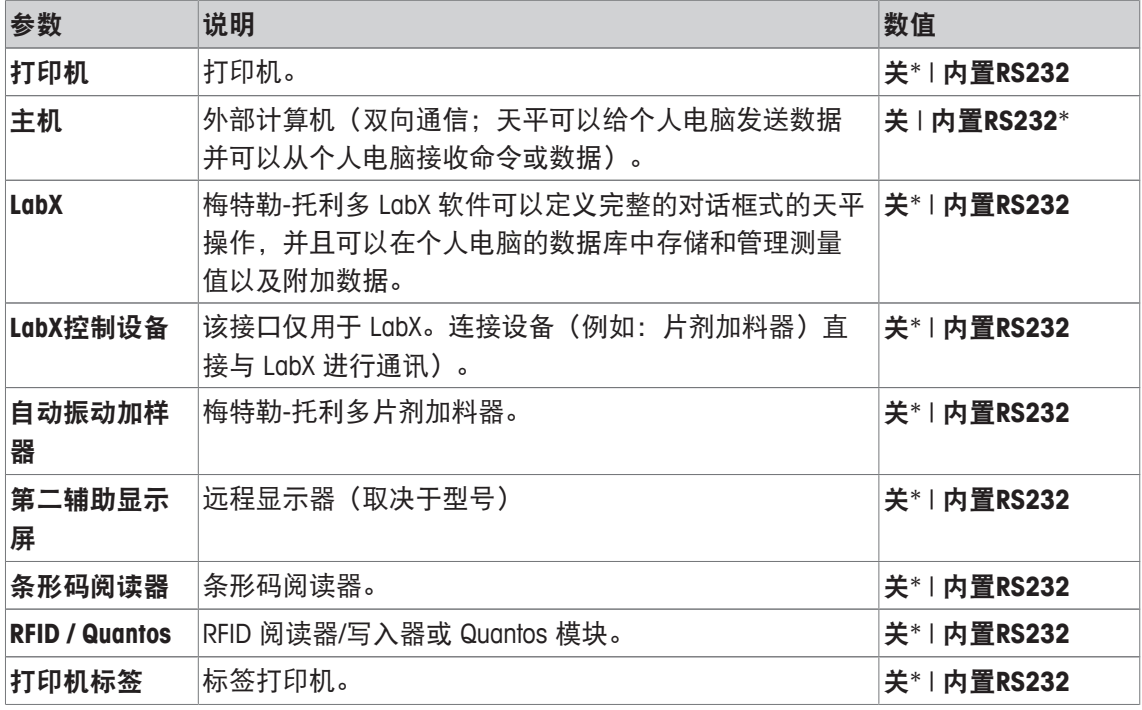

\* 出厂设置

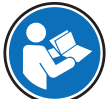

可以在这些产品附带的文件中找到关于可选接口和不同外设的详细信息。

激活设备后,可以通过 [定义] 按钮定义与该设备进行通信的接口参数(例如: 波特率、数据格 式、停止位、握手信号、行结束字符、字符集和**Continuous mode**(仅用于外围设备主机))。 不论您选择何种对话语言,该子菜单始终显示英文。

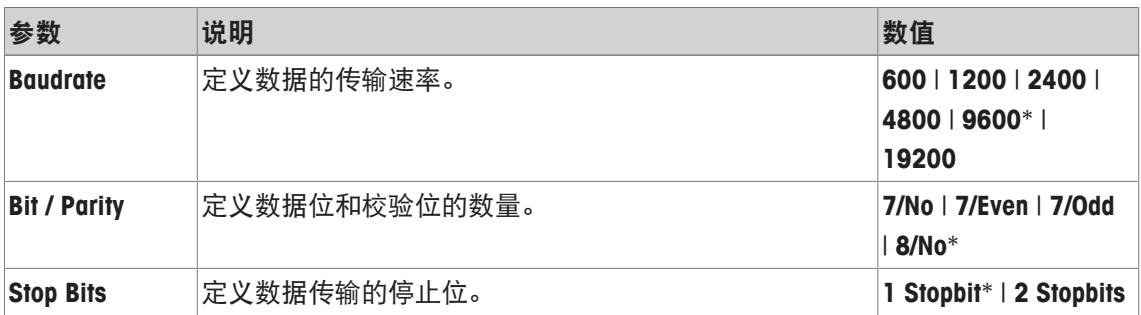

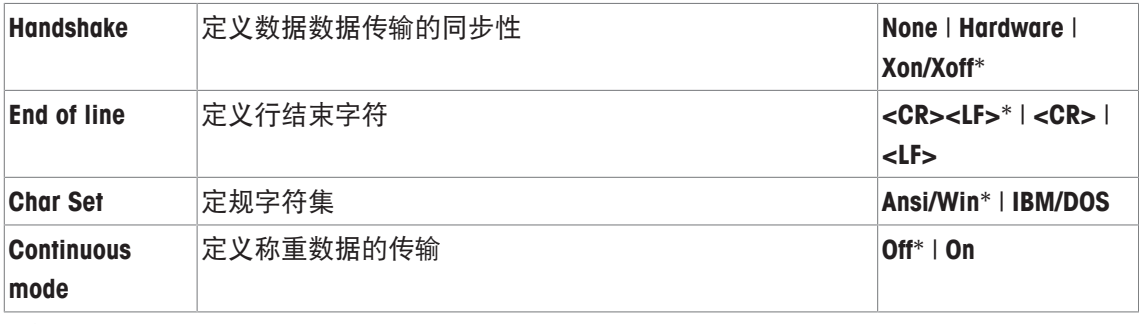

## 关于 **Continuous mode** 的信息

在**Continuous mode**中,称重数据通过该接口连续传输。**Continuous mode**仅可用于外围设备主机以 及默认安装的RS232C 接口[内置**RS232**]。激活**Continuous mode**后,则可以使用附加设置选项。 您可以定义下列参数:

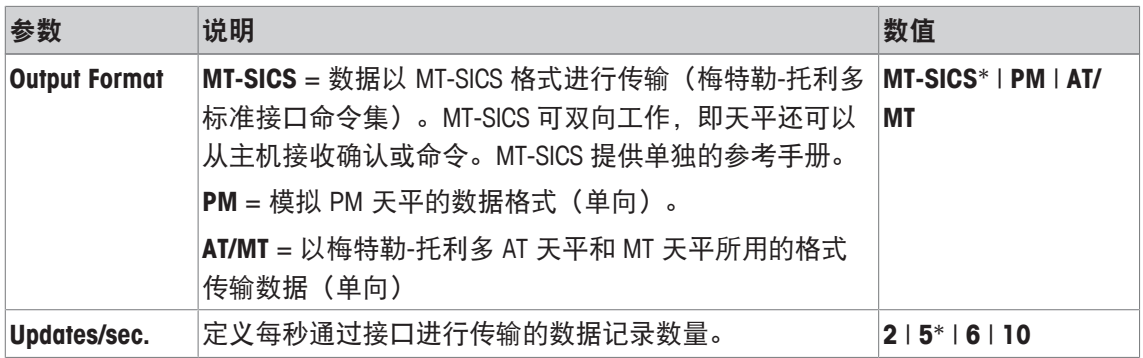

\* 出厂设置

## **5.6** 选项

导航: [ ] > [系统] > [选项]

安装特定的接口选项后(例如:以太网),会在系统设置中显示额外图标。可通过 [选项] 进行全 球接口设置。这些设置将在接口选件附带的说明书中予以描述。菜单项只包含一些基本信息,帮 助您解决一般的通信问题。

### 重点

不论您选择何种对话语言,该子菜单始终显示英文。 可使用箭头按钮进入一个菜单页或返回一个菜单页。 您可以定义下列参数:

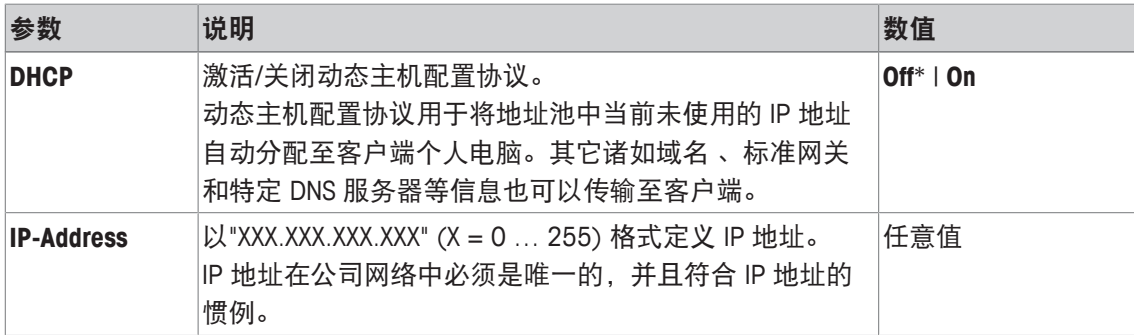

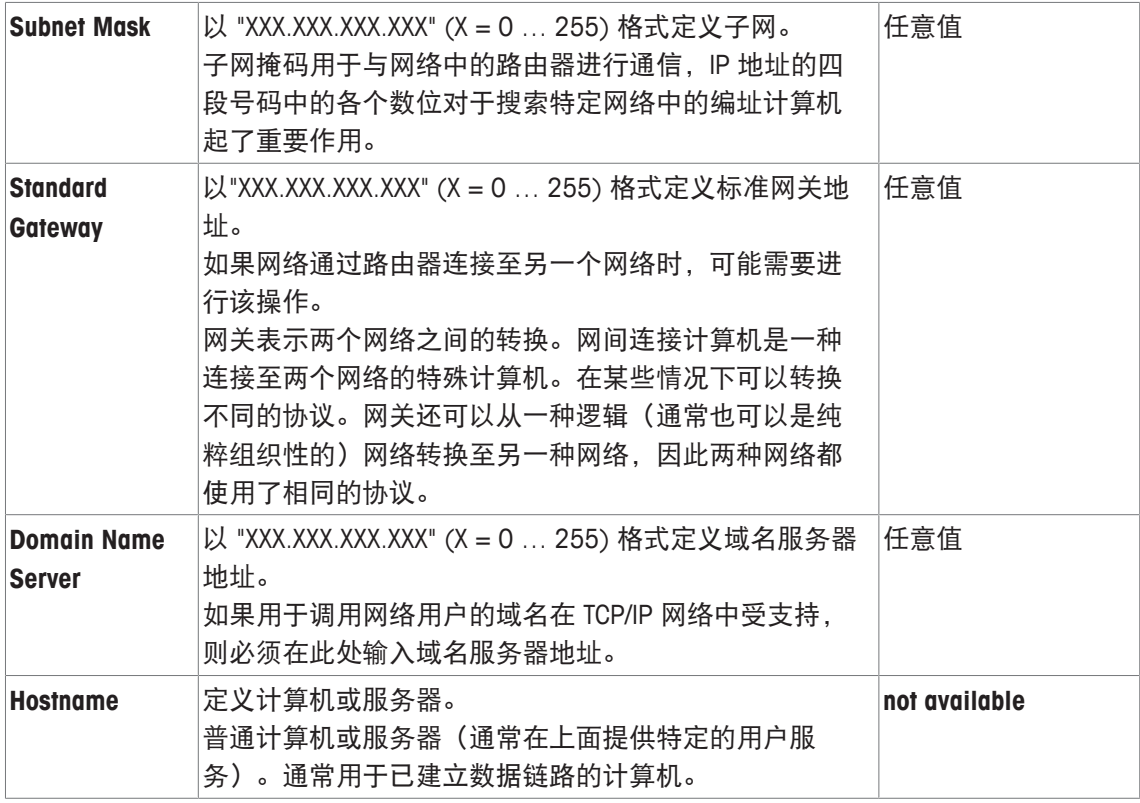

## **5.7** 水平传感器

导航: [ ] > [系统] > [水平控制]

内置水平传感器将一直监测天平的水平调整是否正确。您可以使用该菜单激活或关闭水平传感 器,并定义不正确水平调节时的警告设置。

水平调节信息,请参阅调节天平水平。

### 重点

- 水平传感器取决于天平的类型
- 有些天平上的水平传感器不能被关闭。
- 水平传感器与位于地脚螺丝右上方的水平指示器的背光耦合。激活水平传感器时,水平指示器 会发光。

导航: [ ] > [系统] > [水平控制] > 水平控制 > [定义]

您可以定义下列参数:

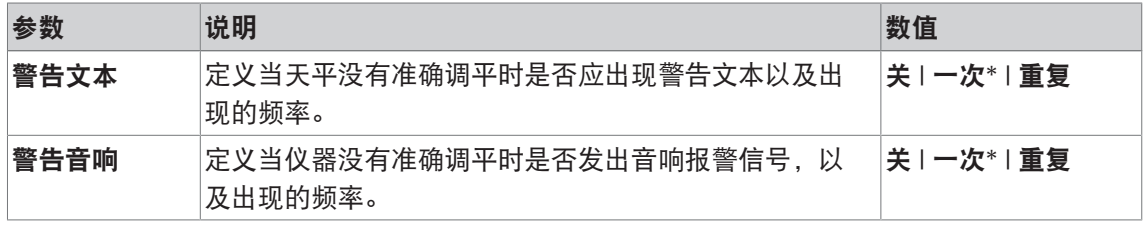

\* 出厂设置

## **5.8** 用户设置

导航: [ ] > [系统] > [用户设置]

本节介绍为每一名用户定义特定设置的程序。这可以使天平适应各自的工作技术和具体任务。

- § 已连接一台打印机并在外设设置中作为输出设备被激活。
- 1 要检查用户设置,请按 [2]。
- 2 若要打印设置,请按 [ ]。

### 示例: 打印输出

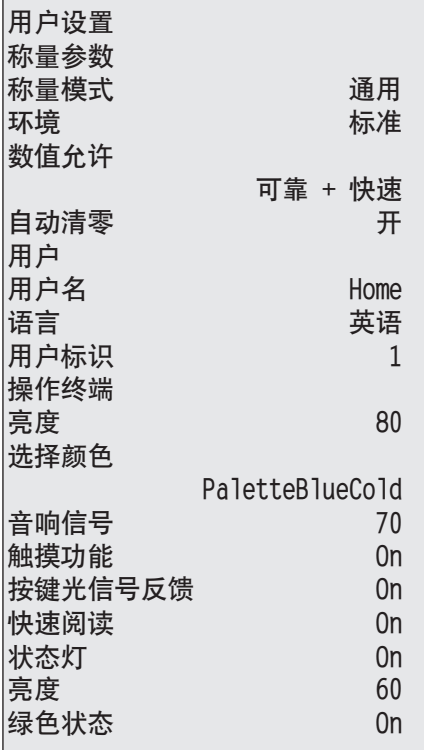

## **5.8.1** 用户设置概述

用户专用设置以符号的形式显示。通过点击符号可以显示和更改各个设置。

### 重点

如果该菜单已受管理员保护,您必须输入相应的 ID 和密码。

- § 选择用户配置文件。
- 1 例如:点击 [操作终端],
	- ☆ 操作终端 窗口显现。
- 2 选择所需的菜单项(例如:音响信号)。
- 3 更改这些设置,并按 [**OK**] 确认。
- 4 要中止,请点击 [**C**]。
- 5 若要退出菜单项,请点击 [**OK**]。
- 6 若要退出 [用户设置],点击 [退出] 或按下[个]。

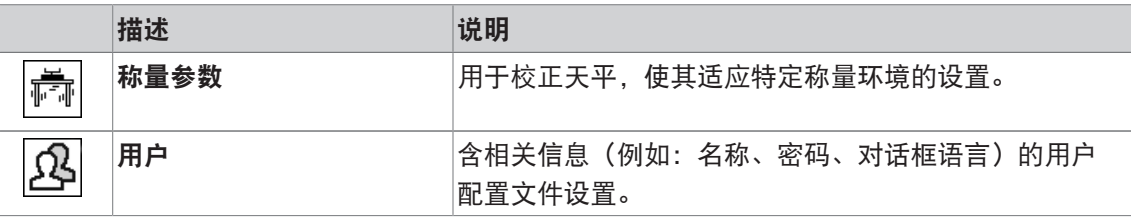

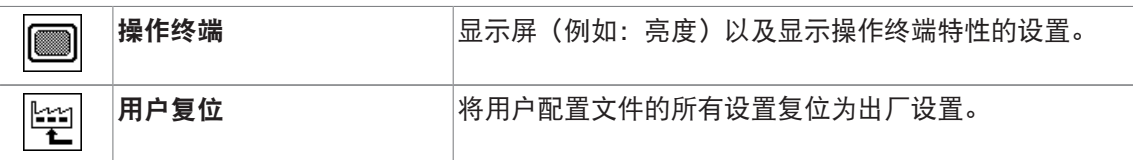

菜单结构

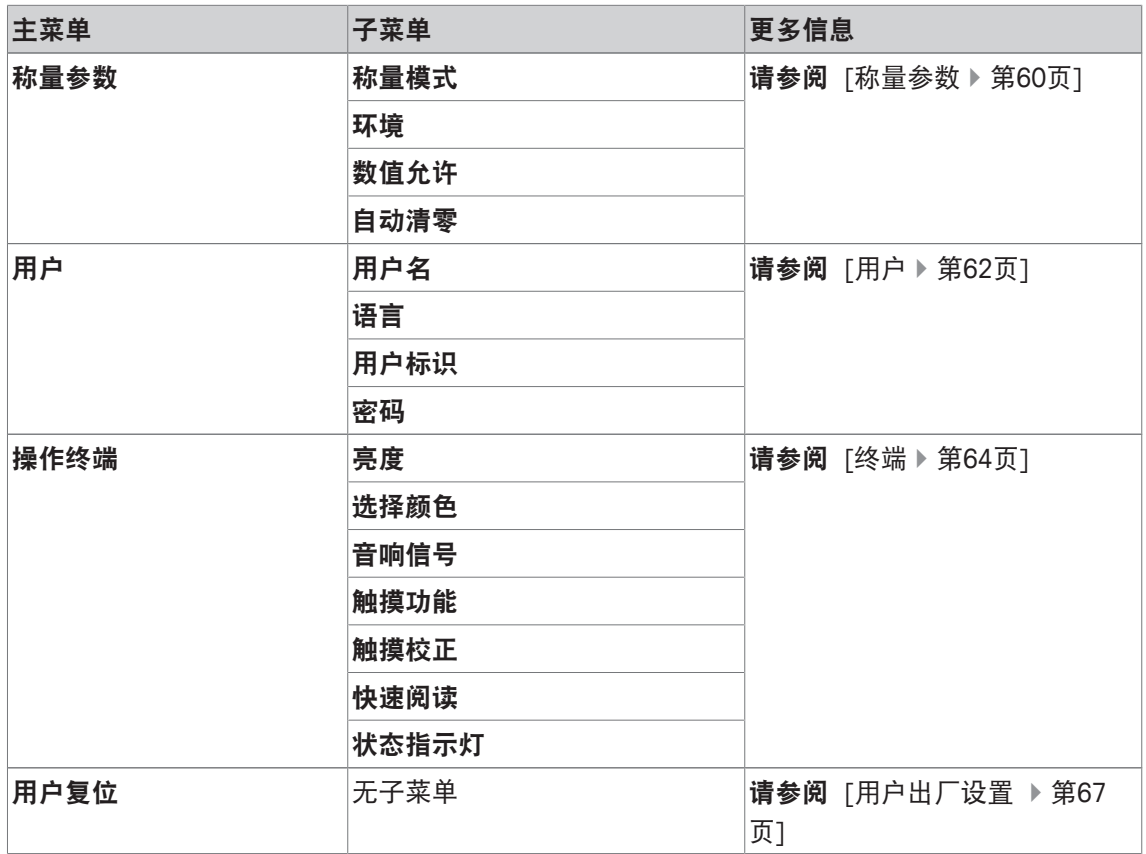

## **5.8.2** 称量参数

导航: [ ] > [系统] > [用户设置] > [称量参数] 该菜单可以用来使天平适应特殊要求。

## 重点

如果此菜单受到保护,则必须输入适合的密码。

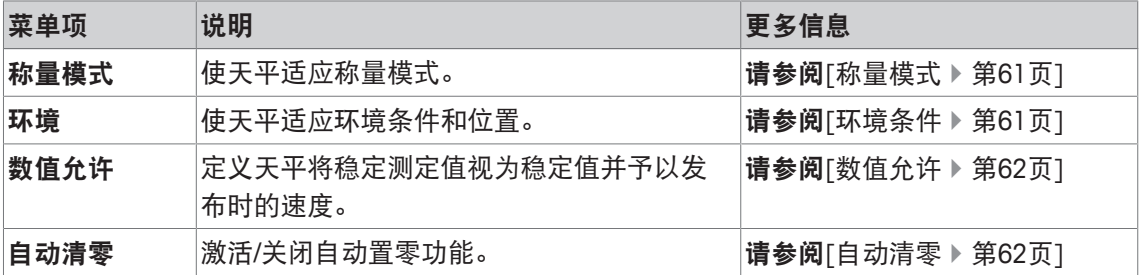

### **5.8.2.1** 称量模式

导航: [ ] > [系统] > [用户设置] > [称量参数] > 称量模式

该设置可以用来使天平适应称量模式。

您可以定义下列参数:

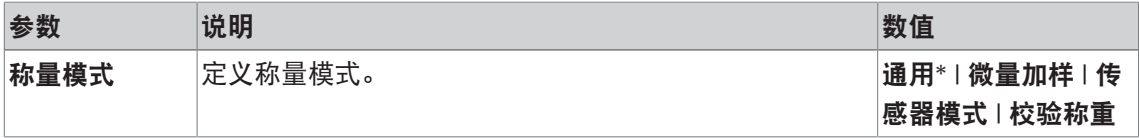

\* 出厂设置

### 称量模式设置

重点

可用的设置数量取决于天平的型号。

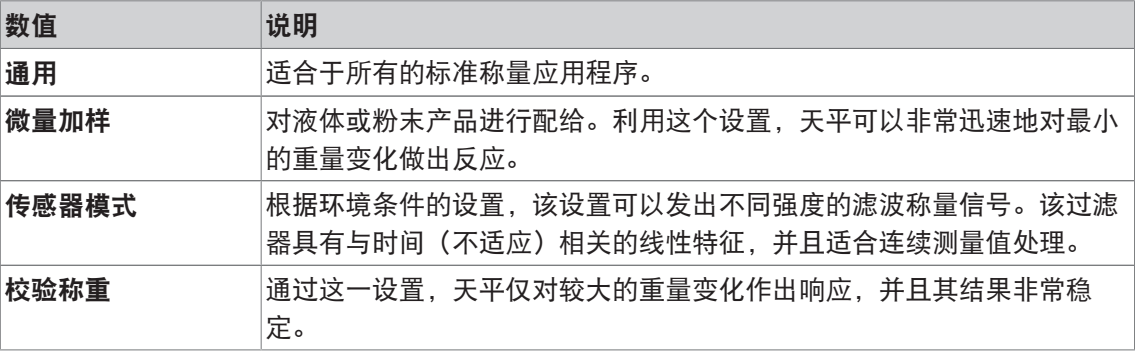

## **5.8.2.2** 环境条件

### 导航: [ ] > [系统] > [用户设置] > [称量参数] > 环境

通过该设置,使天平以最理想的状态适应现场的环境条件。

您可以定义下列参数:

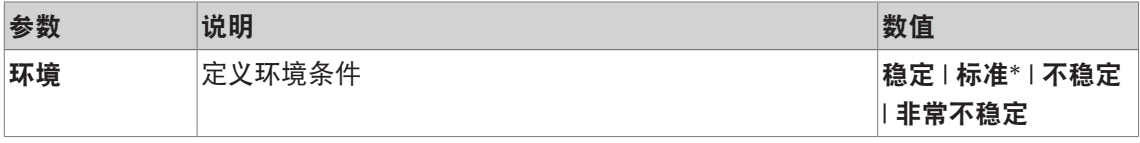

\* 出厂设置

### 环境条件的设置

### 重点

可用的设置数量取决于天平的型号。

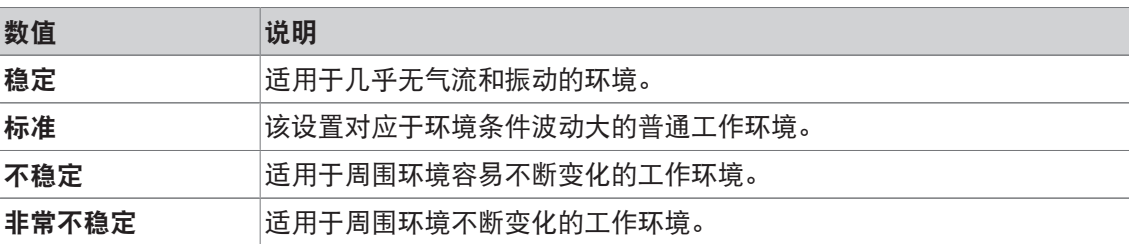

## **5.8.2.3** 数值允许

导航: [ ] > [系统] > [用户设置] > [称量参数] > 数值允许 该设置可以用来定义天平将测定值视为稳定值并予以发布时的速度。 您可以定义下列参数:

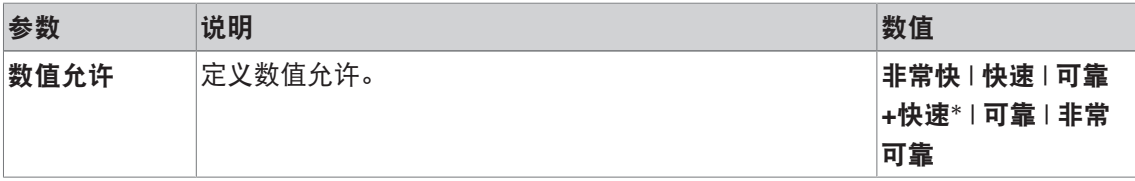

\* 出厂设置

测量值设置

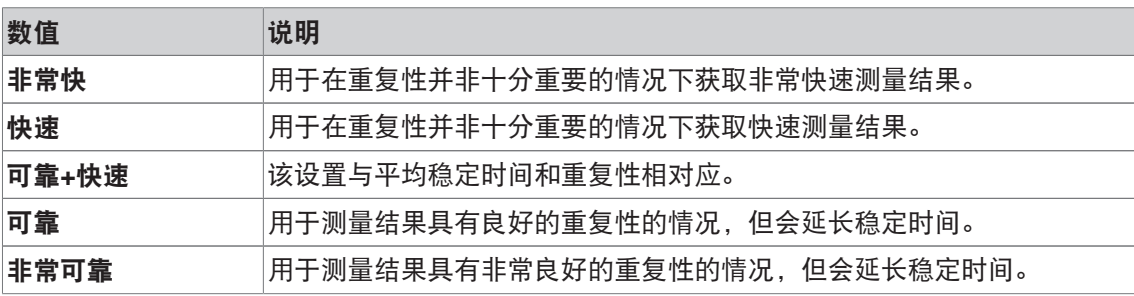

### **5.8.2.4** 自动清零

导航: [ ] > [系统] > [用户设置] > [称量参数] > 自动清零

该菜单项可以用来打开或关闭自动置零功能。

## 重点

已审批的天平没有这一菜单项。

您可以定义下列参数:

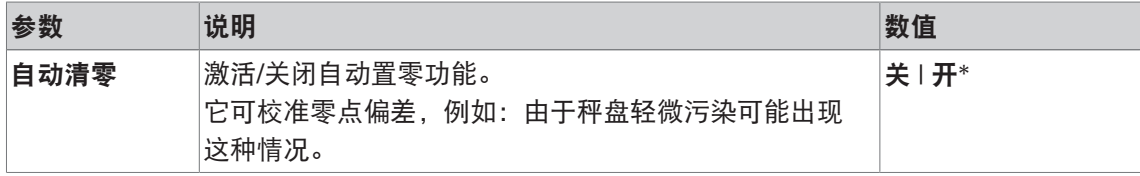

\* 出厂设置

### 自动置零功能设置

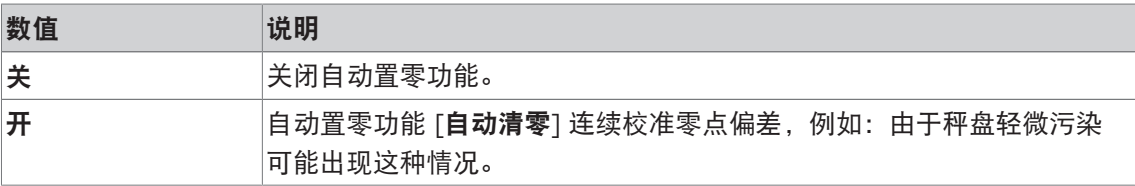

## **5.8.3** 用户

## 导航: [ ] > [系统] > [用户设置] > [用户]

该菜单可以用来定义用户名、对话语言以及用户访问代码。 您可以定义下列参数:

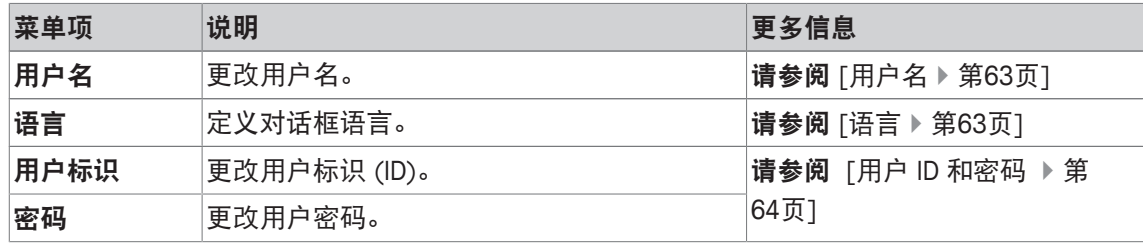

### **5.8.3.1** 用户名

导航: [ ] > [系统] > [用户设置] > [用户] > 用户名

可在该菜单项修改当前用户配置文件名。可以在输入窗口中输入字母数字字符。

### 重点

如果您输入的用户名已存在,将显示一条错误信息。更改名称后,用户配置文件出现在显示屏左 上角以及新名下的配置文件菜单 [2] 中。用户名也可在报告中打印出来。

- § 选择用户配置文件。
- 1 在 用户名 侧,点击相关按钮。
	- ð 显示字母数字输入窗口。
- 2 输入标识,并按 [**OK**] 确认。

您可以定义下列参数:

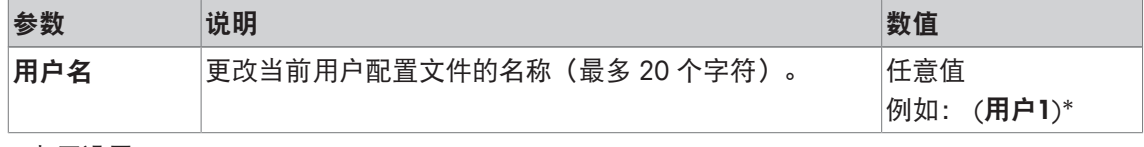

\* 出厂设置

### **5.8.3.2** 语言

导航: [ ] > [系统] > [用户设置] > [用户] > 语言

该菜单项可用于选择对话语言。该语言将被立即更改。所有窗口和信息均以选定的语言显示。 例外: 系统设置中的接口参数始终使用英文。

### 重点

如果更改了对话语言,则可能不能输入管理员和用户的访问代码 (密码和 ID) 。因此, ID 和密码 必须始终使用定义的语言输入!

- § 选择用户配置文件。
- 1 在语言 侧,点击相关按钮。
	- ð 将显示一个选择窗口。
- 2 点击首选语言。
- 3 若要退出菜单项,请点击 [**OK**]。

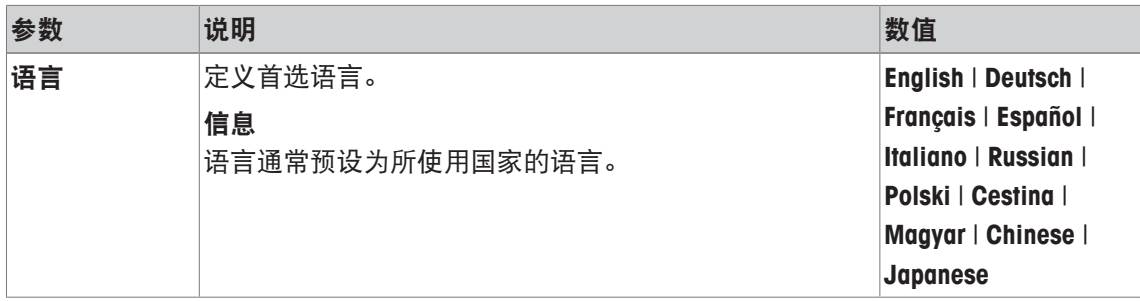

## **5.8.3.3** 用户 **ID** 和密码

导航: [ ] > [系统] > [用户设置] > [用户] > 用户标识 或 密码

当前用户访问代码可以在这两个具有相同对话框的菜单中更改。访问受管理员保护的用户级菜单 区需要用这些代码

如果删除现有 ID 或密码但没有输入一个新的访问代码,将会显示一条错误信息。

重点

如果要访问这两个由管理员保护的菜单项,则必须在更改代码之前输入当前的 ID 和密码。

- § 选择用户配置文件。
- 1 在 用户标识 或 密码侧, 点击相关按钮。
	- ð 显示字母数字输入窗口。

2 输入标识,并按 [**OK**] 确认。

您可以定义下列参数:

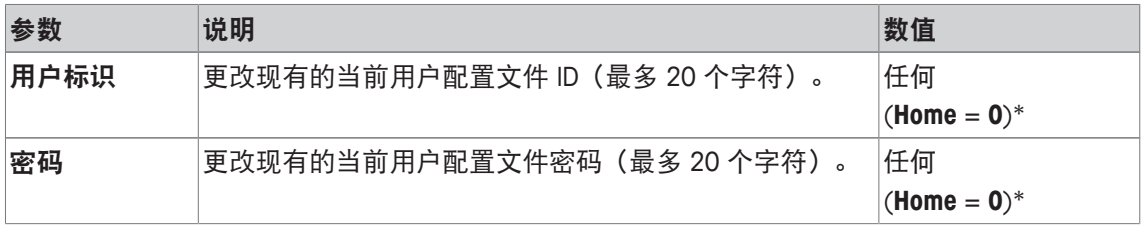

\* 出厂设置

## **5.8.4** 终端

导航: [ ] > [系统] > [用户设置] > [操作终端]

这个菜单可以用来使显示操作终端适应特定的要求并调整显示屏。

1 按下 [操作终端]。

☆ 显示 操作终端 窗口。

- 2 选择所需的菜单项,例如:亮度,然后点击相关按钮。
	- ð 显示 亮度 窗口。
- 3 点击增或减箭头键,并按 [**OK**] 确认。

可使用箭头按钮进入一个菜单页或返回一个菜单页。

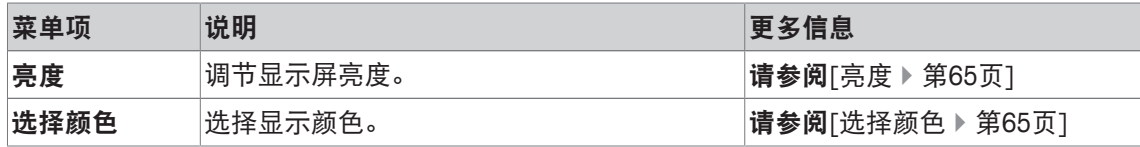

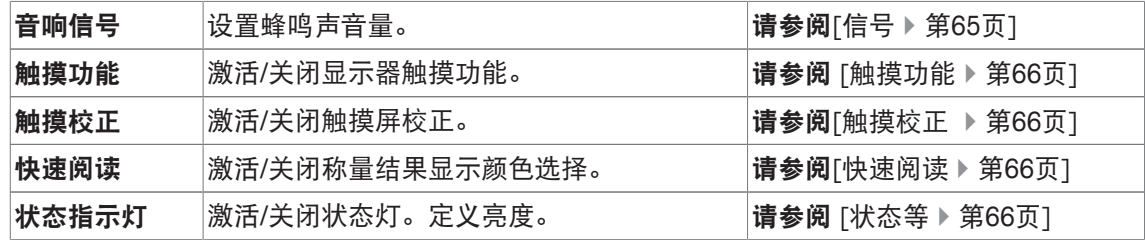

### **5.8.4.1** 亮度

### 导航: [ ] > [系统] > [用户设置] > [操作终端] > 亮度

这个菜单项可以用来调节显示屏的亮度。每当点击两个箭头键之一时,可按 20% 的步进量调节 亮度。

您可以定义下列参数:

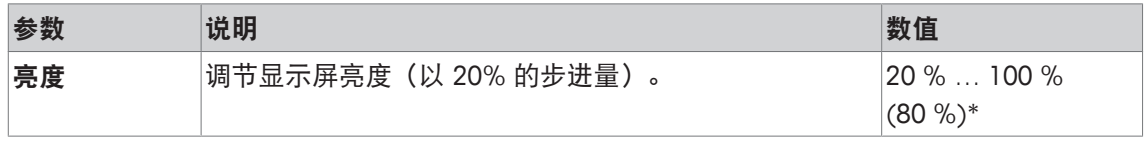

\* 出厂设置

### **5.8.4.2** 选择颜色

### 导航: [ ] > [系统] > [用户设置] > [操作终端] > 选择颜色

该菜单项可以用来调节显示屏的颜色。颜色可以用于定向。总共有 8 种不同的颜色,4 种不同的 颜色具有低(左列)或高(右列)对比度。

### 信息

高对比度颜色使在光线不佳的情况下也可以轻松读取显示屏。

您可以定义下列参数:

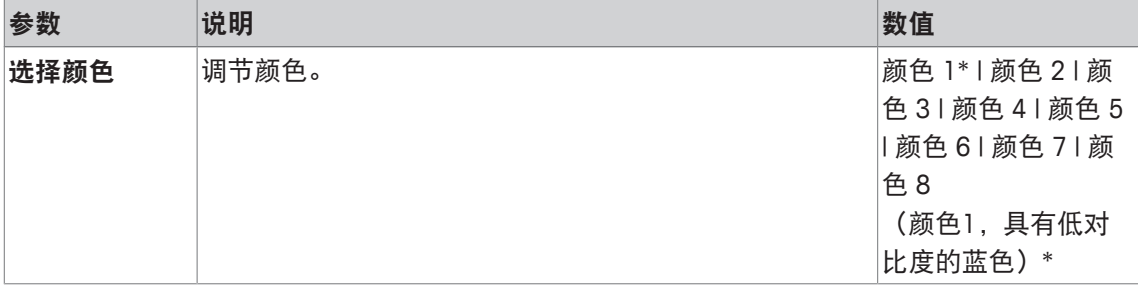

\* 出厂设置

## **5.8.4.3** 信号

### 导航: [ ] > [系统] > [用户设置] > [操作终端] > 音响信号

这个菜单项可用于调节蜂鸣声音量。每次点击两个箭头键的其中一个时,音量会以 10% 的步进 量增加。将蜂鸣声音量设置为 0%,关闭蜂鸣声。

您可以定义下列参数:

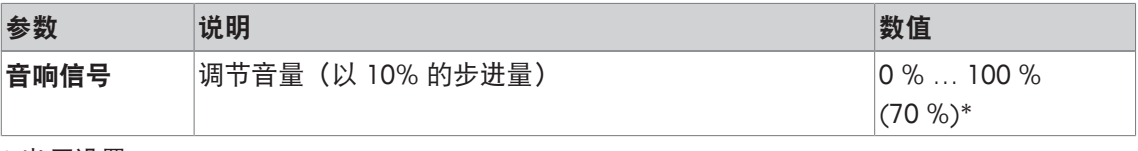

\* 出厂设置

### **5.8.4.4** 触摸功能

### 导航: [ ] > [系统] > [用户设置] > [操作终端] > 触摸功能

这个菜单项可用于激活或关闭触摸屏的触摸功能。如果停用 [触摸功能], 则显示屏将不再对称量 模式的触摸做出响应。不能再通过点击显示屏进行设置(功能键例外)。

#### 重点

触摸功能在设置模式中始终处于激活状态,以进行设置。

您可以定义下列参数:

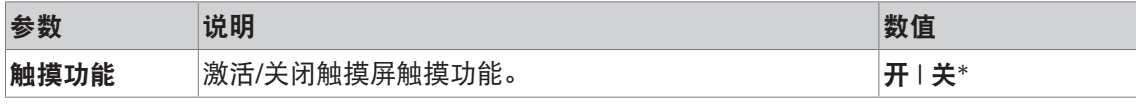

\* 出厂设置

## **5.8.4.5** 触摸校正

#### 导航: [ ] > [系统] > [用户设置] > [操作终端] > 触摸校正

当点击显示屏的某个区域时,如果仪器未正确反应,则可以通过 [触摸校正] 调节触摸屏。

- 1 点击 [激活]。
	- ð 出现一个窗口。
- 2 点击其闪烁区域。该程序必须反复进行几次。
- 3 点击 [**C**] 可随时中断该程序。
- ð 选择闪烁区域后,该窗口关闭。

### **5.8.4.6** 快速阅读

### 导航: [ ] > [系统] > [用户设置] > [操作终端] > 快速阅读

当激活这个功能时,只要称量结果仍不稳定,便会用较淡的颜色来显示。当结果趋于稳定时,即 用较深的颜色来显示。如果关闭 [**快速阅读**] 功能, 则不管称量结果是否稳定, 将始终以相同的颜 色来显示。

您可以定义下列参数:

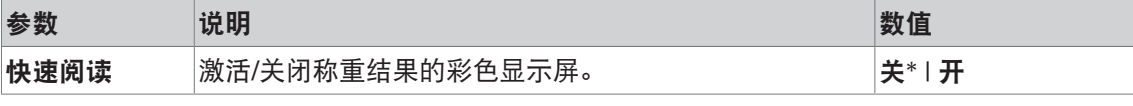

\* 出厂设置

### **5.8.4.7** 状态等

#### 导航: [ ] > [系统] > [用户设置] > [操作终端] > 状态指示灯

新的智能安全工具可以监测天平的就绪状态。这个菜单项可用于激活或关闭状态灯。显示操作终 端中的内置状态灯显示天平进入称量状态。

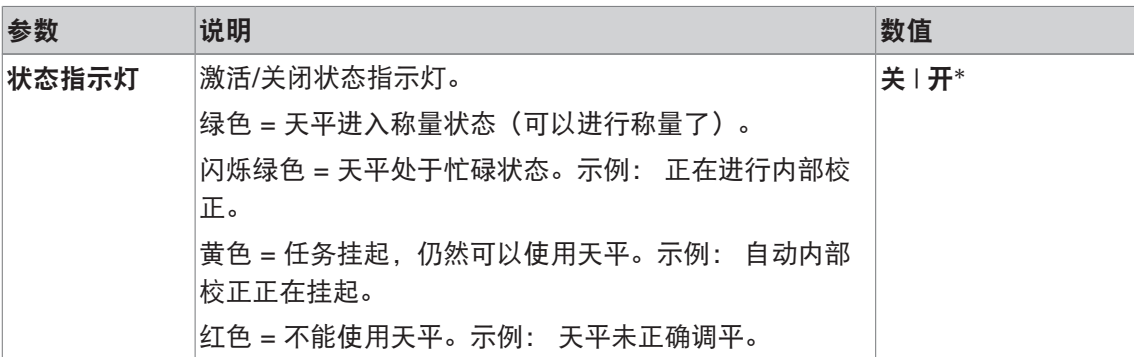

## 状态灯设置

菜单结构

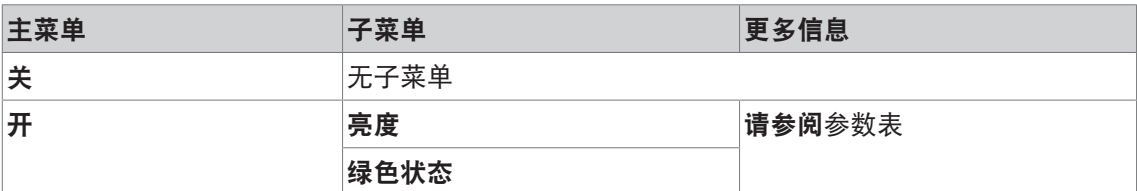

您可以定义下列参数:

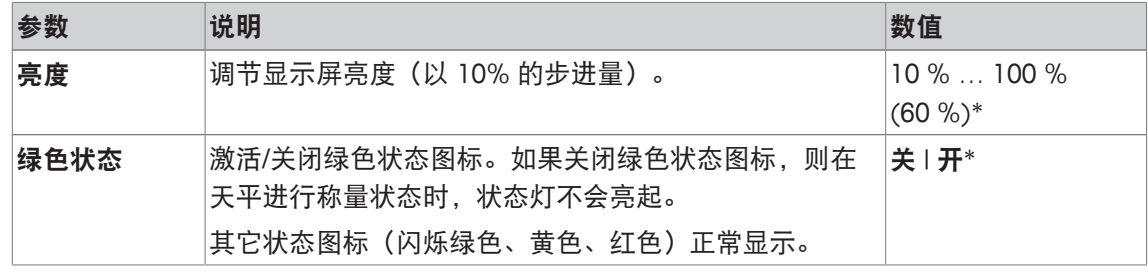

\* 出厂设置

# **5.8.5** 用户出厂设置

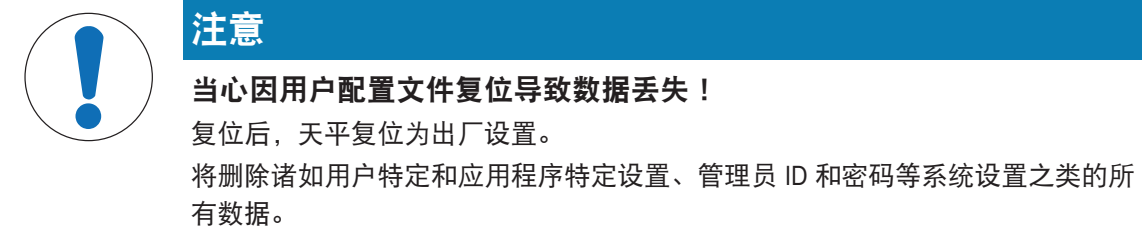

导航: [ ] > [系统] > [用户设置] > [工厂]

这个菜单可以用来将活动用户配置文件的所有设置复位至出厂设置。

- § 选择用户配置文件。
- 1 按下[用户复位]。

ð 会显示用户复位窗口。

- 2 点击[**OK**] 确认。
- 3 要中止,请点击 [**C**]。
- ð 天平将以出厂设置重新启动。

## **5.9** 管理员

导航: [ ] > [系统] > [管理员]

这个菜单用于改管理员 ID 和密码。可对所有天平设置进行普通复位。可以分配个人用户的访问权 限并且定义与记录安全相关程序的规范。

重点

默认情况下,这个菜单用一个ID和密码进行保护。

## **5.9.1** 配置安全系统

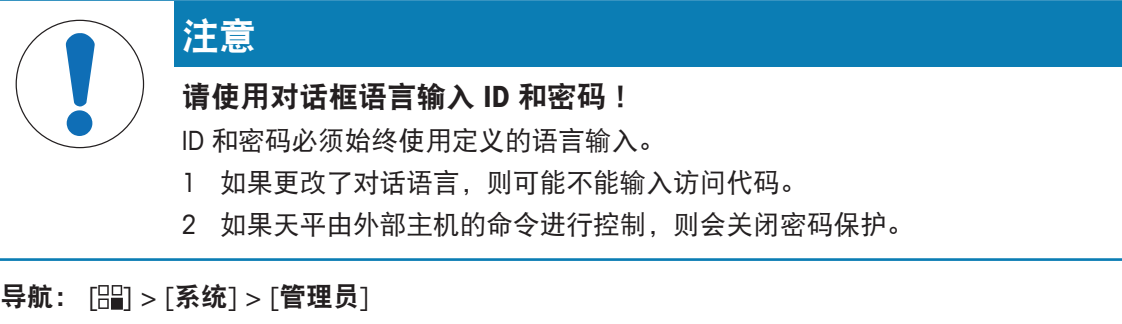

1 点击 [管理员]。

☆ 保护区域: 输入管理员标识。 窗口显现。

- 2 输入ID。出厂设置: **Z**.
- 3 点击 [**OK**] 确认。

☆ 保护区域: 输入管理员密码。 窗口显现。

- 4 输入密码。出厂设置: **Z**.
- □ 管理员 窗口显现。

可使用箭头按钮进入一个菜单页或返回一个菜单页。

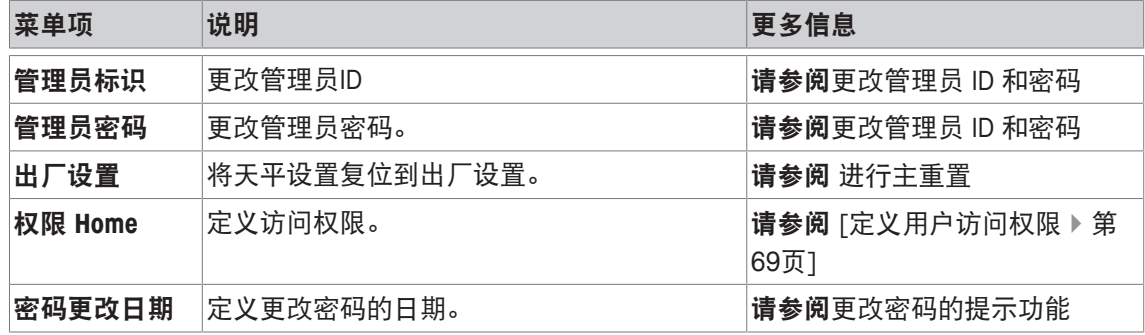

## **5.9.1.1** 更改管理员 **ID** 和密码

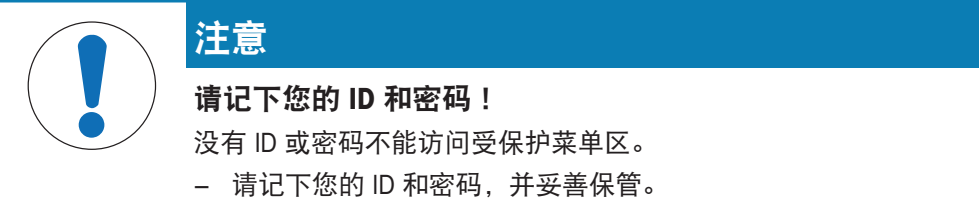

导航: [ ] > [系统 ] > [ 管理员 ]

管理员标识 和 管理员密码 菜单项可以用来更改默认设定的 ID 和密码访问代码。

重点

必须同时定义 ID 和密码。如果删除现有代码,并且未输入新的代码,将会显示一条错误信息。 1 先后点击管理员和/或管理员密码以及相关按钮。

☆ 显示 管理员标识 和/或 管理员密码 窗口。

2 更改这些设置,并按 [**OK**] 确认。

您可以定义下列参数:

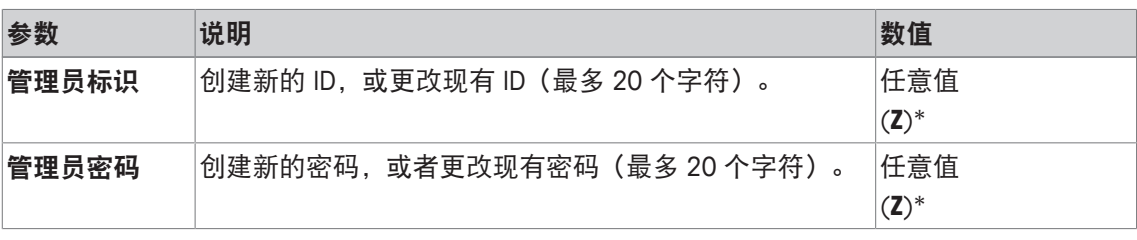

\* 出厂设置

## **5.9.1.2** 进行主重置

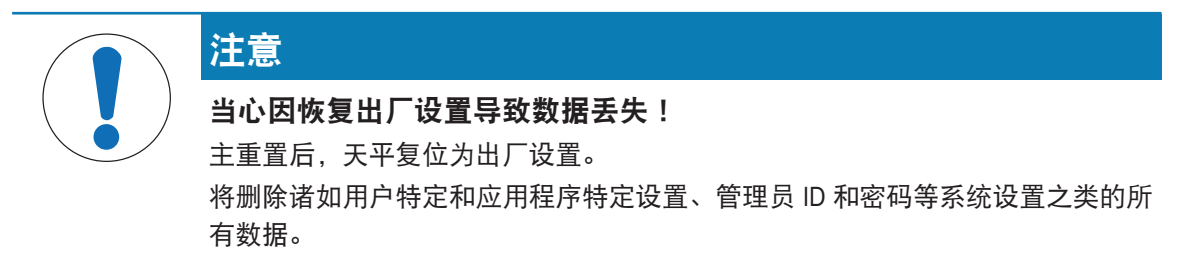

导航: [ ] > [系统] > [管理员] > 出厂设置

这个菜单项可以用来将所有天平设置复位至出厂设置。不会影响到日期和时间设置以及记录的校 正操作。

1 点击 出厂设置。

ð 激活出厂设置? 窗口显现。

- 2 点击 [**OK**] 确认。
- 3 要中止,请点击 [**C**]。
- 4 若要退出菜单项,请点击 [**OK**]。
- ð 天平将以出厂设置重新启动。

您可以定义下列参数:

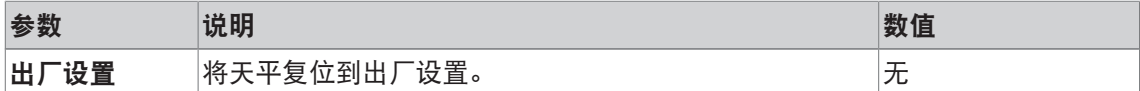

### **5.9.1.3** 定义用户访问权限

导航: [ ] > [系统] > [管理员] > 权限 **Home**

此菜单项可用于定于访问权限,以及为用户配置文件选择应用程序。

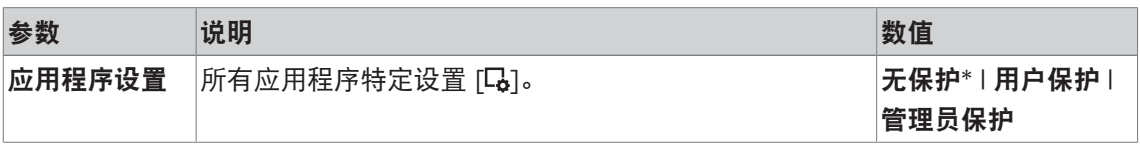

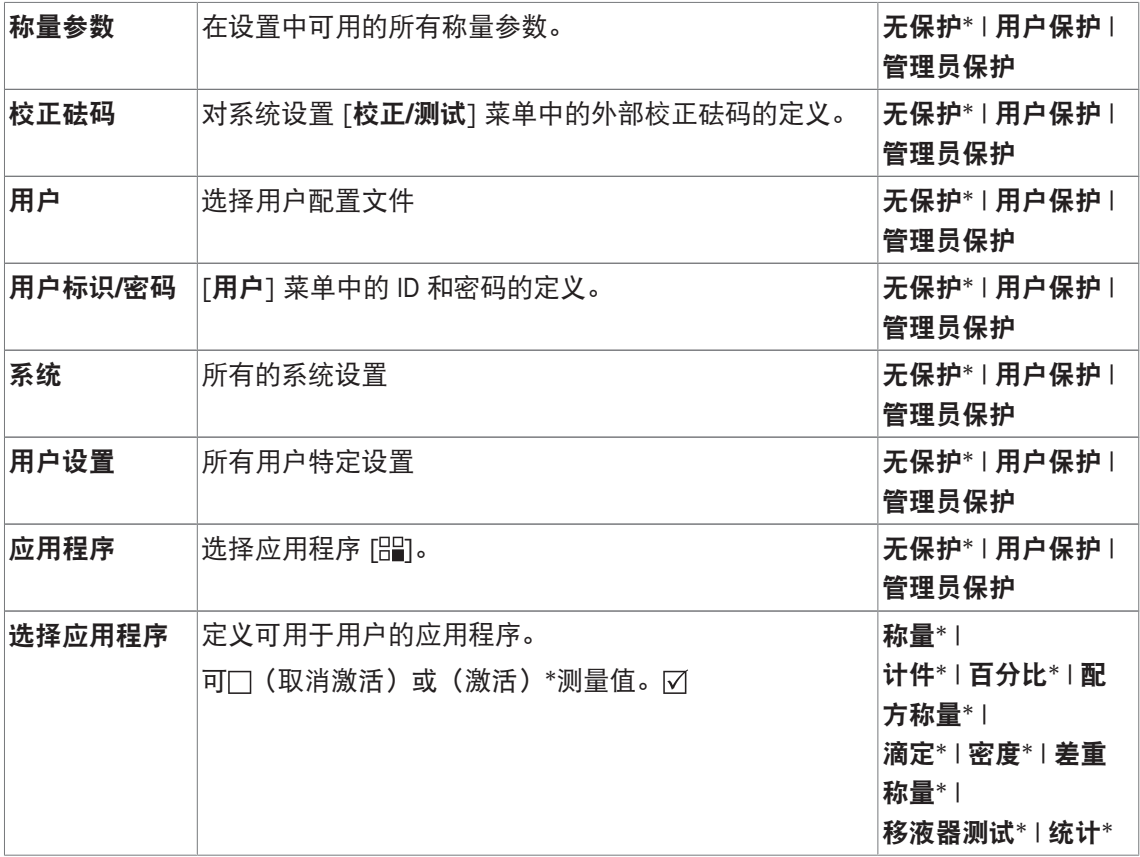

### **5.9.1.4** 更改密码的提示功能

导航: [ ] > [系统] > [管理员] > 密码更改日期

出于安全原因,密码应定期进行更改; 该菜单项可用于定义是否及何时需要天平提示您更改密 码。

1 选择 要求,然后点击相关按钮。

ð 显现一个数字输入窗口。

- 2 输入更改密码的日期,并点击 [**OK**] 确认。
- 3 要中止,请点击 [**C**]。
- 4 若要退出菜单项,请点击 [**OK**]。

□ 当到达选定的日期时, 将出现一条 管理员 更改密码日期已达到。请安排更改。 信息。

## 重点

管理员必须确保所有密码均已更改。天平并不检查这一项。如果按 [**OK**] 键删除信息,则该信息每 隔 3 小时将重新显示,直到您指定新日期或关闭提示功能为止。

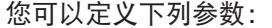

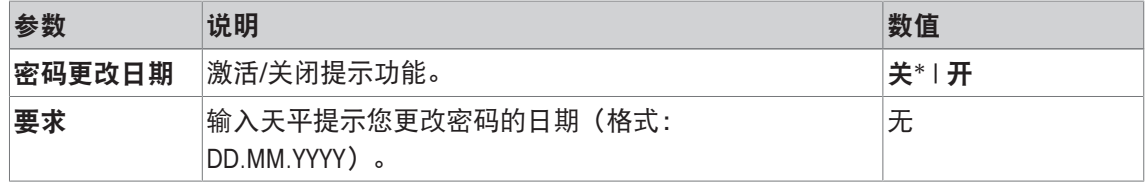

\* 出厂设置
# **6** 称量应用程序

导航: [  $\left| \frac{m}{n} \right| > \left| \frac{m}{n} \right|$ 

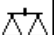

本节将提供有关实际应用应用程序的设置选项的信息和说明。

### 选择应用程序

- 1 按下 [ ]。
- 2 点击选择窗口中的 [称量] 图标。
	- ð 激活所选的应用程序。
- ð 之后天平将进入称量状态(可以进行称量)了。

### **6.1** 称量应用程序设置

导航:  $[\begin{matrix} 0 \ 0 \end{matrix}] > [\begin{matrix} \hbar \ \hbar \ \hbar \end{matrix}] > [\begin{matrix} \mathbb{Q}_{\mathbf{0}} \end{matrix}]$ 

前面已对进行基础称量的步骤做过介绍, 请参阅[首次称量 } 第27页]。除了所介绍的各种操作程 序(回零、去皮和执行基础称量)以外,天平还提供其他许多选项用来调节应用程序以适应特定 要求。

1 按下 [5]。

ð 出现与应用程序相关的设置窗口。

- 2 选择所需的菜单项(例如:功能键)。
- 3 更改这些设置,并按 [**OK**] 确认。
- 4 若要不保存而退出菜单,请点击 [**C**]。
- 5 点击 [**STD**]恢复出厂默认设置。
- 6 若要退出菜单项,请点击 [**OK**]。

可使用箭头按钮进入一个菜单页或返回一个菜单页。

### 信息

可在与应用程序相关的设置菜单中随时打印设置。

- § 已连接一台打印机并在外设设置中作为输出设备被激活。
- 若要打印设置, 请按 [ ]。

### 示例: 打印输出

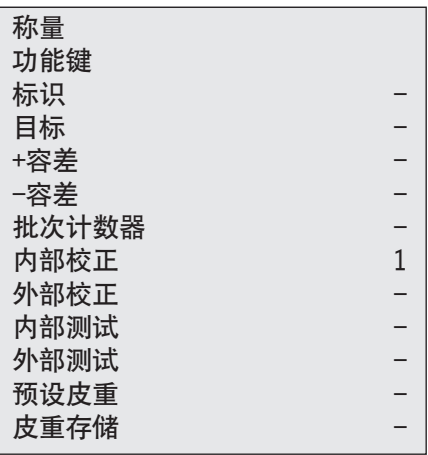

您可以定义下列参数:

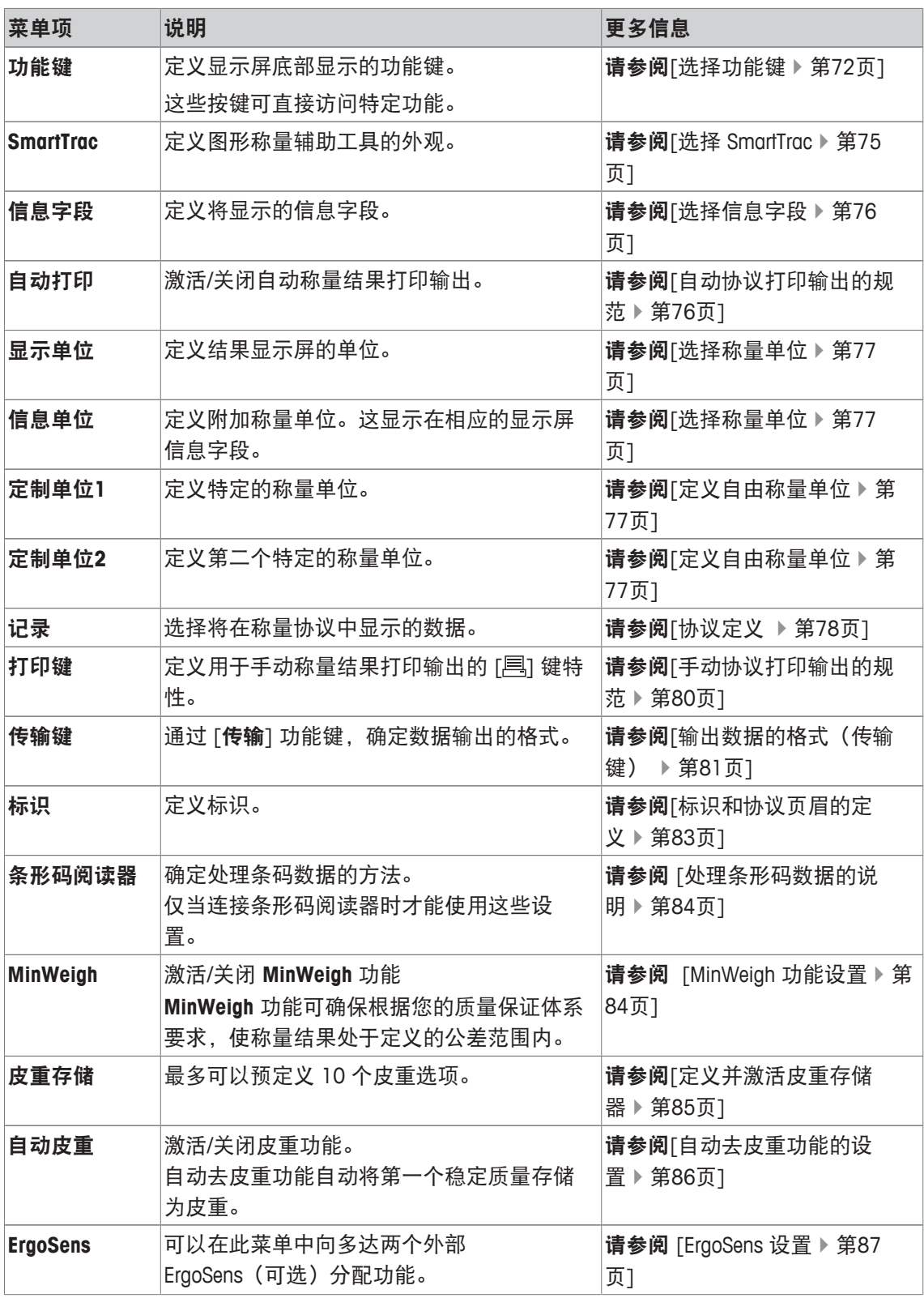

# **6.1.1** 选择功能键

导航: [ ] > [称量] > [ ] > 功能键

通过功能键可以直接使用应用程序的各种专用功能和设置。点击某个键可以激活一个功能。 在显示屏底部的应用程序中显示功能键。这些号码可定义功能键在显示屏中的次序。

- 通过点击可以激活或关闭功能键。
- 若要重新定义该次序,则必须关闭所有的功能键,然后以所需的次序激活。 可使用箭头按钮进入一个菜单页或返回一个菜单页。
- § 应用程序被激活。
- 1 按下 [ ]。
	- ð 出现与应用程序相关的设置窗口。
- 2 点击 功能键 > [定义]。
- 3 选择您需要的 功能键。
	- ð 功能键自动编号。
- 4 更改这些设置,并按 [**OK**] 确认。

### **6.1.1.1** 功能键概述

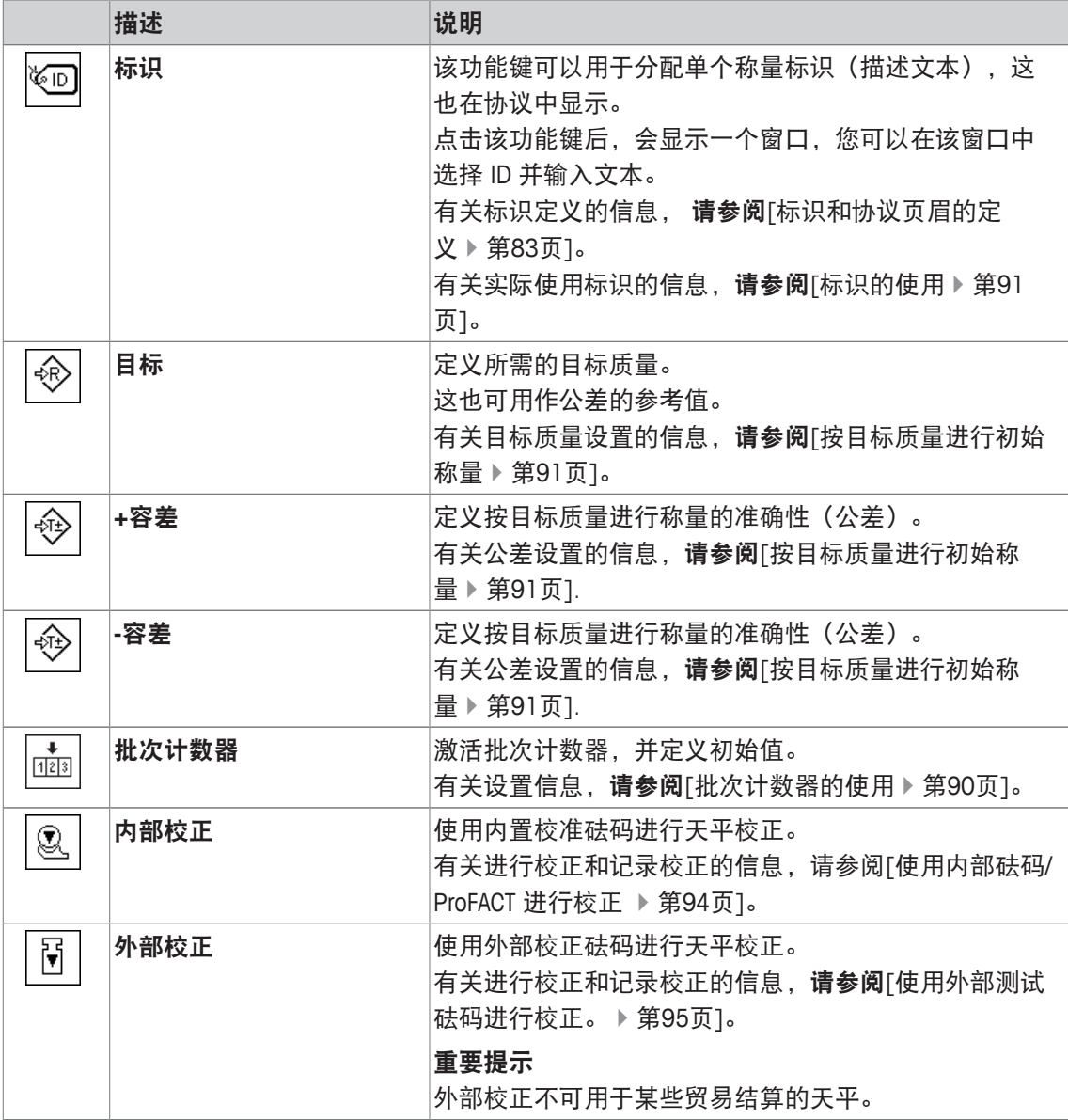

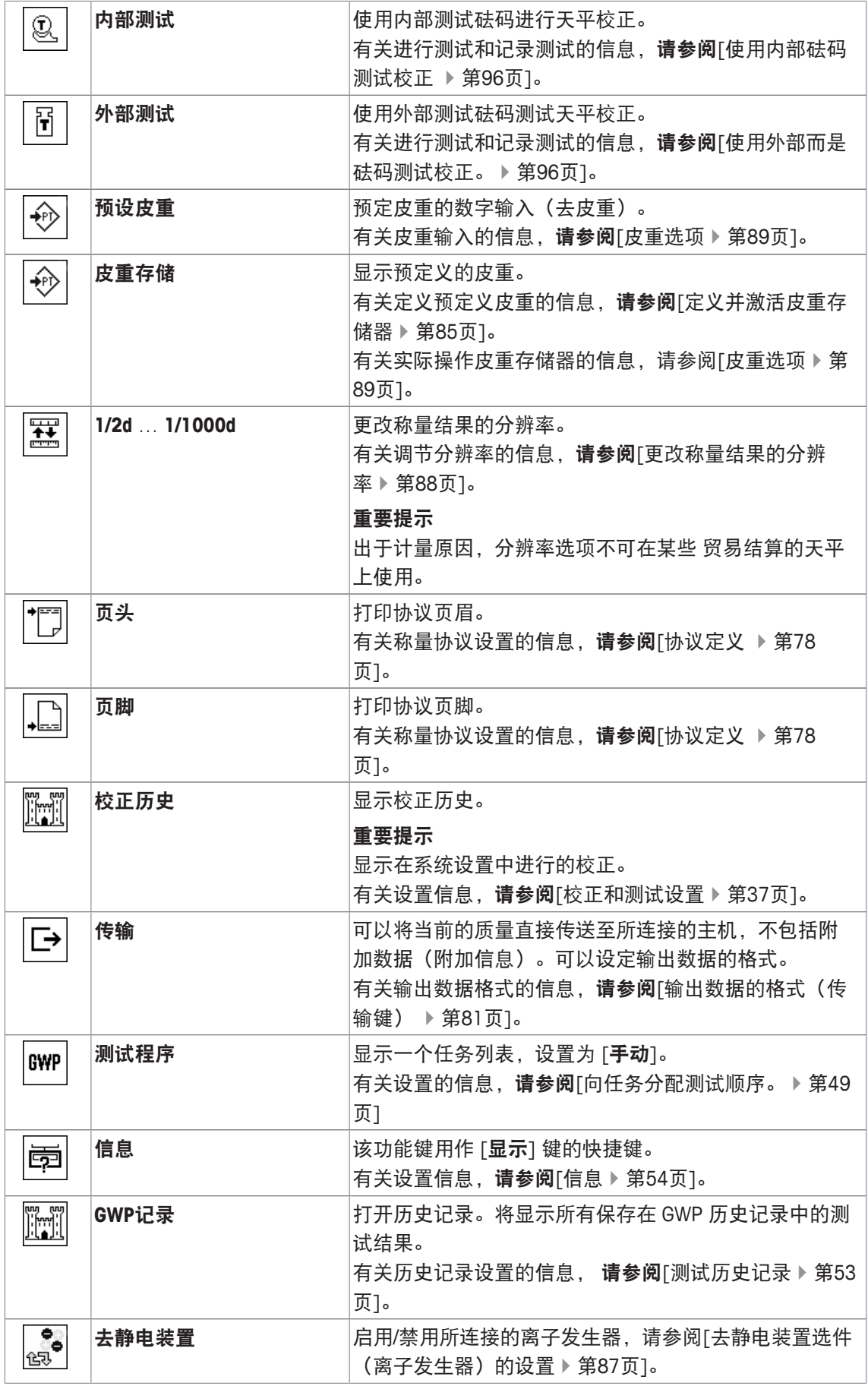

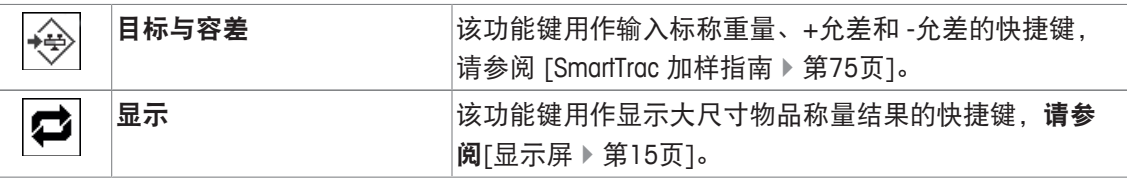

出厂设置: [内部校正]、 [目标与容差] 和 [标识] 按顺序被启用。

### **6.1.2** 选择 **SmartTrac**

导航:  $[\Xi]$  > [称量] >  $[\Box_0]$  > SmartTrac

SmartTrac 是一种剩余范围图形显示器。它可以显示已使用的称量范围和剩余的称量范围。在某些 应用程序中,SmartTrac 还有助于根据特定的目标质量进行初始称量。

SmartTrac 出现在显示屏右侧的称量结果下方,请参阅「显示屏 ▶ 第15页]。

1 按下 [ ]。

ð 与应用程序相关的设置窗口显现。

- 2 点击相关的按钮。
- 3 更改这些设置,并按 [**OK**] 确认。

### 信息

还可以通过点击 SmartTrac 从该应用程序直接显示这个菜单。

您可以定义下列参数:

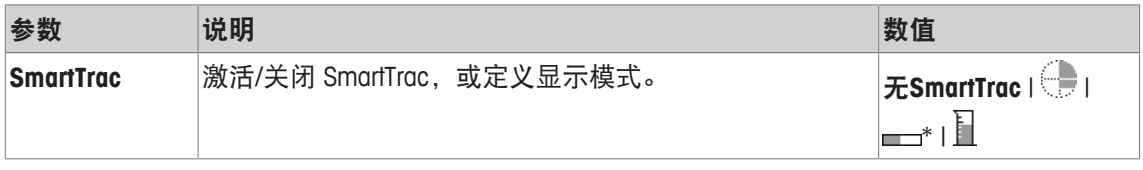

\* 出厂设置

### **6.1.2.1 SmartTrac** 加样指南

导航: [ ] > [称量] > [ ] > 功能键 > [目标与容差]

在该菜单项中,您可指定功能键 [目标与容差] 的设置。利用功能键设置标称重量、公差模式、公 差和 SmartTrac 形式。

- § 功能键激活。
- 1 按下 [目标与容差]。

ð 与应用程序相关的设置窗口显现。

- 2 点击相关的按钮。
- 3 更改这些设置,并按 [**OK**] 确认。

### 您可以定义下列参数:

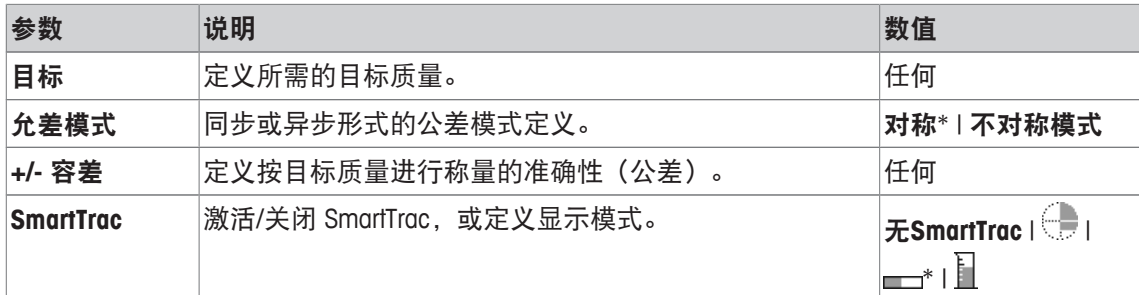

\* 出厂设置

### **6.1.3** 选择信息字段

导航: [ ] > [称量] > [ ] > 信息字段

显示屏中的的信息字段不断提供设定值、测量结果等信息。

已编号的字段显示在应用程序中。这些号码可定义信息字段在显示屏中的次序(最多 4 个信息字 段)。

- 可以通过点击激活或关闭信息字段。
- 若要重新定义次序,必须关闭所有的信息字段,然后以所需的次序激活。
- § 应用程序被激活。
- 1 按下 [ ]。

ð 与应用程序相关的设置窗口出现。

- 2 点击 信息字段 > [定义]。
- 3 选择您需要的信息字段。

ð 该信息字段会自动编号。

4 更改这些设置,并按 [**OK**] 确认。

可使用箭头按钮进入一个菜单页或返回一个菜单页。

### 您可以定义下列参数:

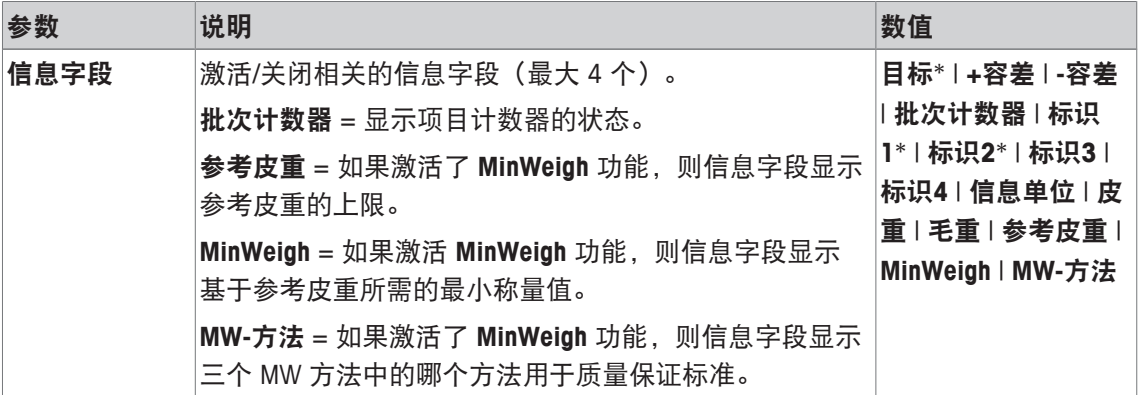

\* 出厂设置

### **6.1.4** 自动协议打印输出的规范

导航: [ ] > [ 称量 ] > [ 马 ] > 自动打印

这个菜单选项可以用来定义是否以及在什么条件下天平将自动记录称量结果。打印为进行单一数 值记录定义的信息。

请参阅[协议定义 } 第78页]。

通过 [开] 激活该功能时, 可以通过 [定义] 按钮定义自动输入标准。

- 1 按下 [ ]。
	- ð 出现与应用程序相关的设置窗口。
- 2 在 自动输入质量 侧, 点击相关按钮。
	- □ 自动输入质量 窗口显现。
- 3 点击 [开] > [定义]。

4 更改这些设置,并按 [**OK**] 确认。

您可以定义下列参数:

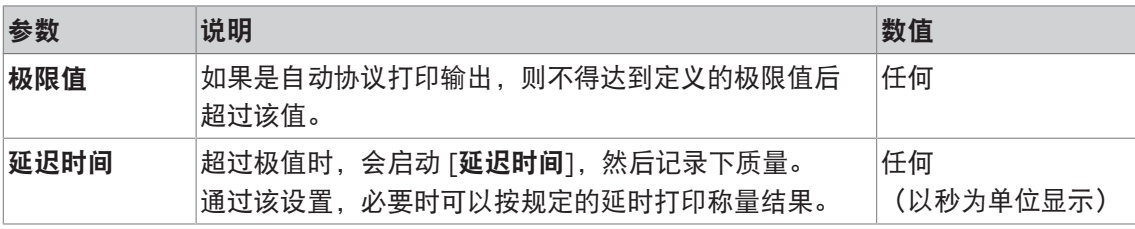

出厂设置: [关] 自动输入禁用

### **6.1.5** 选择称量单位

导航: [ ] > [称量 ] > [ L3 ] > 显示单位 或 信息单位 菜单项显示单位和信息单位可用于定义所使用的称量单位。通过选择不同的单位,可以同时以两 种不同的称量单位显示称量结果。可以在两个菜单项下选择相同单位。

重点

- 可用称量单位数取决于型号。
- 所有可用单位可以一起显示出来或以滚动列表的形式显示。

更改显示单位后,当前称量结果及皮重和毛重信息字段中的值将以新的称量单位显示。信息单位 用于有相同名称的信息字段。

请参阅[选择信息字段 } 第76页]。

1 按下 [ ]。

ð 与应用程序相关的设置窗口打开。

2 在 显示单位 或 信息单位侧, 点击相关按钮。

ð 将显示一个选择窗口。

3 更改这些设置,并按 [**OK**] 确认。

您可以定义下列参数:

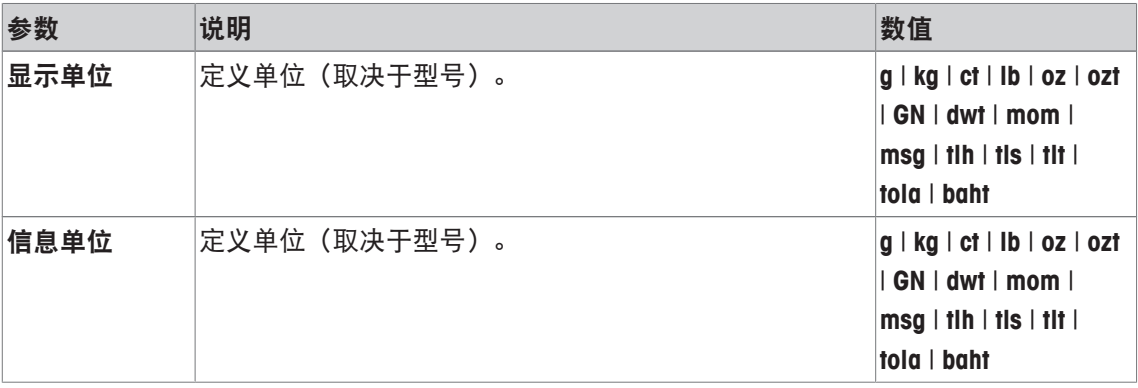

出厂设置: 两种单位都取决于型号。

### **6.1.6** 定义自由称量单位

#### 导航: [ ] > [称量] > [ ] > 定制单位**1** 或 定制单位**2**

可以在菜单项定制单位**1**和定制单位**2**下定义特定的称量单位。这样可以在确定称量结果期间直接 进行计算(例如:表面积或体积。) 自由称量单位可用于所有菜单和可以选择称量单位的输入字 段中(但在手动输入皮重值时不可用)。

- 1 按下 [ ]。
	- ð 出现与应用程序相关的设置窗口。
- 2 点击 定制单位**1**或 定制单位**2** > [关]。

ð 显示 定制单位**1** 或 定制单位**2** 窗口。

3 点击 [开] > [定义]。

ð 将显示一个选择窗口。

4 通过 [**OK**] 更改设置。

您可以定义下列参数:

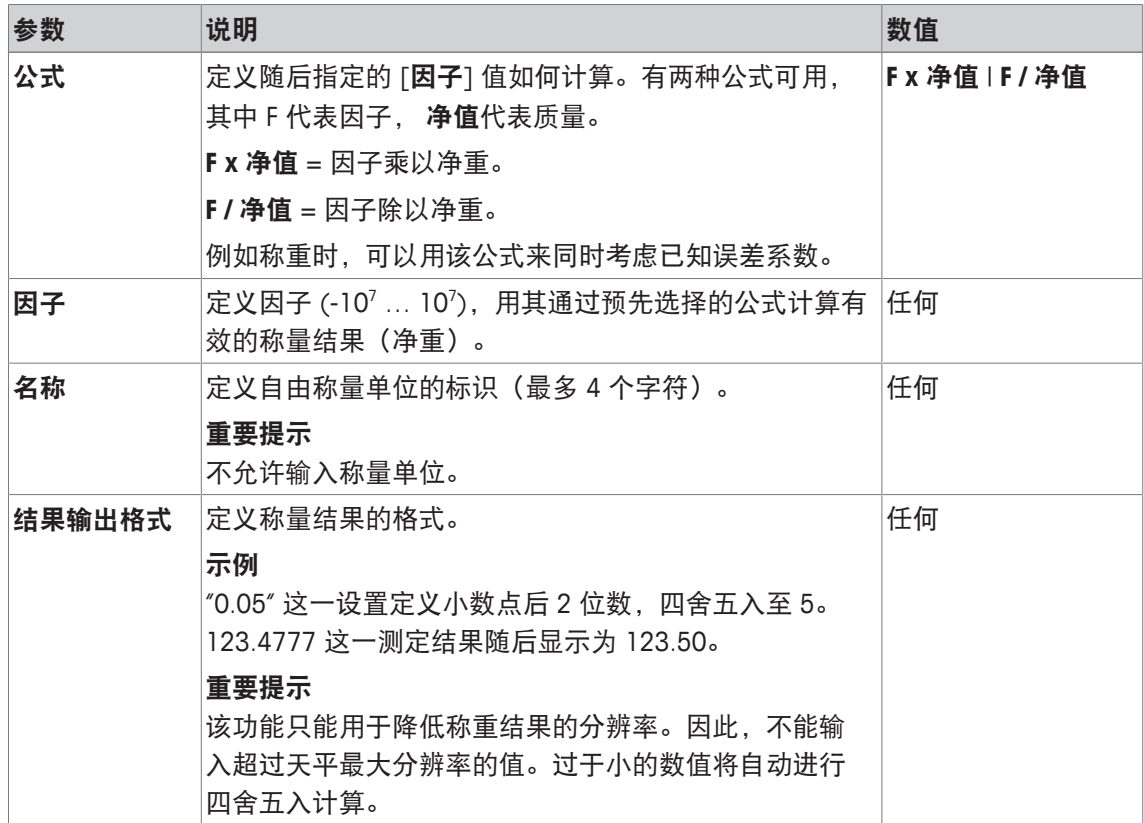

出厂设置: [关].

### **6.1.7** 协议定义

导航: [  $\Box$  > [ 称量 ] > [  $\Box$  ) > 记录

该菜单项可以用来定义在协议中出现的信息 该扩展分为 3 个子菜单,可以在其中定义页眉、单个 数值记录和页脚选项。

已编号的数据项打印在协议中。这些号码可确定在打印输出中的次序。

- 可以通过点击激活或关闭信息。按键的次序可自动更新。
- 若有重新定义次序,必须关闭所有的信息,然后以所需的次序激活。
- § 应用程序被激活。
- 1 按下 [ ]。

ð 出现与应用程序相关的设置窗口。

- 2 点击 记录 > [定义]。
	- □ 记录 窗口显现。
- 3 点击(例如 页头) > [定义]。
- 4 选择您需要的信息按键。
	- ð 该信息按键会自动编号。
- 5 点击 [**OK**] 确认。

可使用箭头按钮进入一个菜单页或返回一个菜单页。

#### 信息

可随时打印该结果和数据。

- § 已连接一台打印机并在外设设置中作为输出设备被激活。
- 若要打印设置, 请按 [ ]。

示例: 打印输出

#### 页头 / 页脚 キャンプ せいしょう かいしょう うちのう しょうかい しょうかい しょうかい しゅうしょう

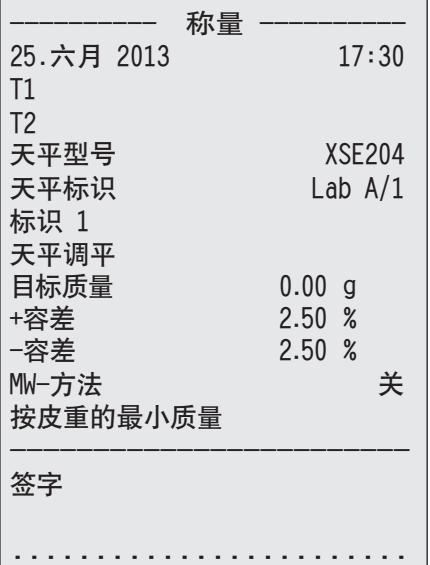

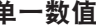

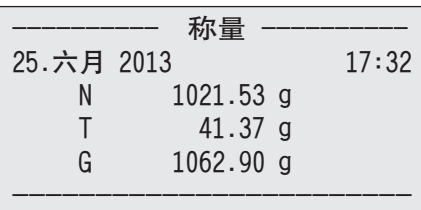

#### 协议的页眉行

该子菜单可以用来定义打印在协议页眉的信息(即在称量结果之前)。如果页眉已被定义为协议 的一部分,则将自动打印。

另一方面,还可以通过点击 [页头] 功能键来单独打印页眉。

#### 报告单一数值

该子菜单可用于定义为每个单一结果报告的信息。

按 [ ] 键可以进行打印, 或在激活自动打印功能时可自动打印。

### 协议页脚

这个子菜单可以用来定义在完成测量结果(单一数值)后将在协议页脚打印的信息。

可以点击 [页脚] 功能键打印页脚。

除水平控制选项不可使用外,页脚选项和用于页眉的选项相同。

您可以定义下列参数:

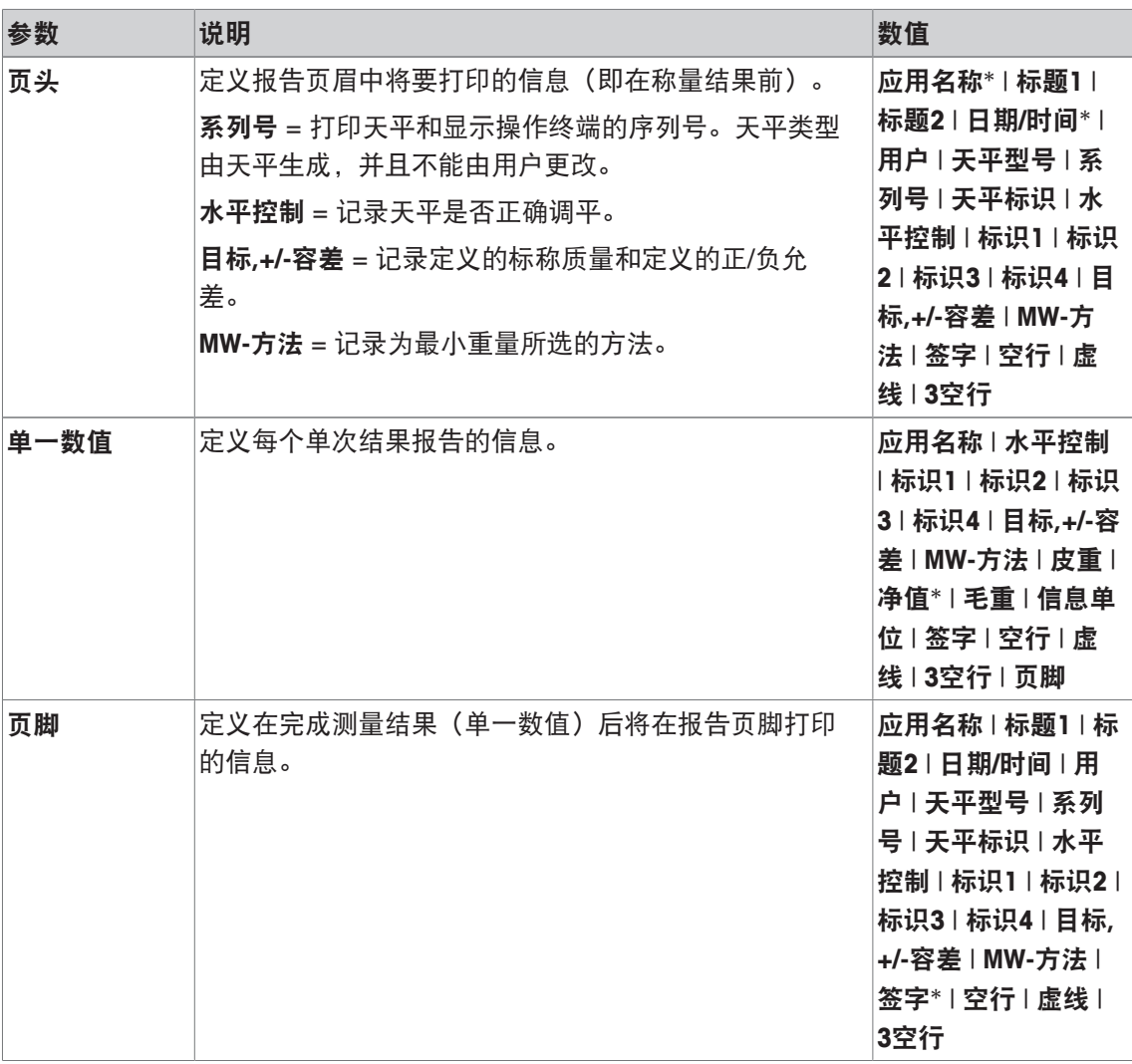

\* 出厂设置

# **6.1.8** 手动协议打印输出的规范

导航: [ ] > [称量] > [ ] > 打印键

该菜单项可用于定义 [ ] 键(协议打印输出) 的特性。

- 1 按下 [ ]。
	- ð 与应用程序相关的设置窗口打开。
- 2 在 打印键 侧,点击相关按钮。
	- ð 将显示一个选择窗口。
- 3 更改这些设置,并按 [**OK**] 确认。

### 您可以定义下列参数:

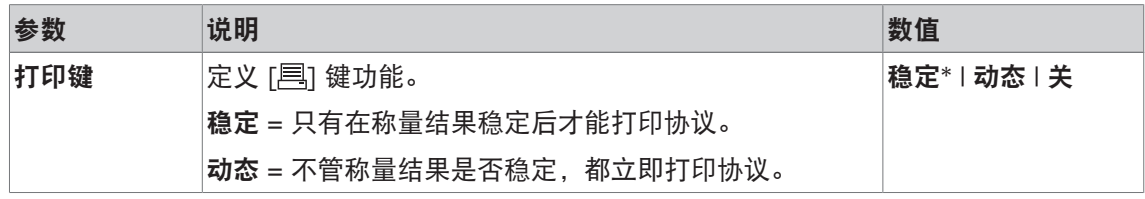

\* 出厂设置

## **6.1.9** 输出数据的格式(传输键)

### 导航: [ ] > [ 称量 ] > [ <sup>[</sup> ] > 传输键

可以使用 [传输] 功能键将稳定的质量值通过接口传输至主机。此菜单项可以用于定义输出数据的 格式。当天平与使用特定数据格式的其他仪器、程序或外围设备一起运行时,就需要执行上述操 作。它可以定义是否将数据输出至主机,还是输出至打印机。

1 按下 [ ]。

ð 出现与应用程序相关的设置窗口。

2 点击 传输键 > [定义]。

☆ 传输键 窗口显现。

3 更改这些设置,并按 [**OK**] 确认。

### 菜单结构

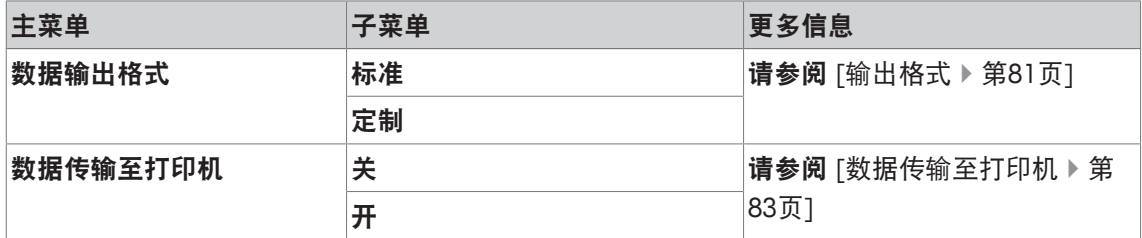

#### **6.1.9.1** 输出格式

在默认情况下,数据输出被设置为标准格式,这与显示操作终端显示的质量值基本相同,但后面 跟为主机定义的行结束字符。负质量值显示有一个负号。输出质量采用左对齐方式。

请参阅[外设 } 第55页]。

示例 (–12.8934 g):

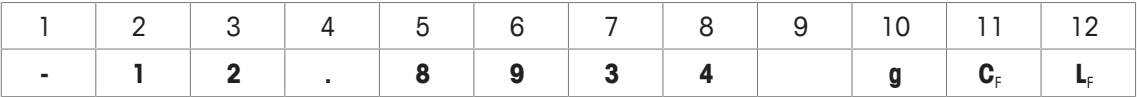

重点

• 如果降低了显示值的分辨率,同样也会将降低分辨率的质量传输到主机上。

• 如果当传输数据时天平显示过载或欠载,那么欠载或过载将被传输至主机,而不会传输质量。

- 1 可以点击数据输出格式下的相关按钮更改输出格式。
- 2 激活 [定制], 然后点击 [定义] 按钮。

#### 菜单结构

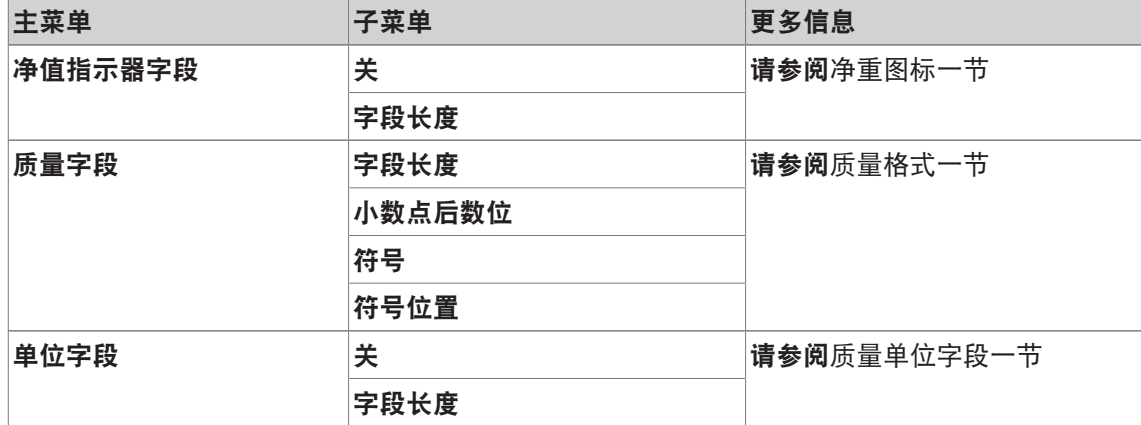

#### 净重图标

在标准输出格式中,并没有专门标出净重值。若要在净重值前面加上 **N**,则可以激活这项功能, 同时定义字段长度。净值符号在字段中向左对齐。

您可以定义下列参数:

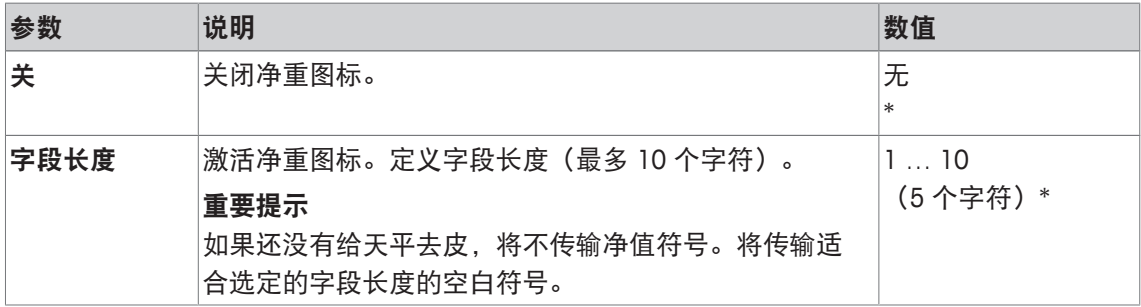

\* 出厂设置

#### 质量格式

您可以定义下列参数:

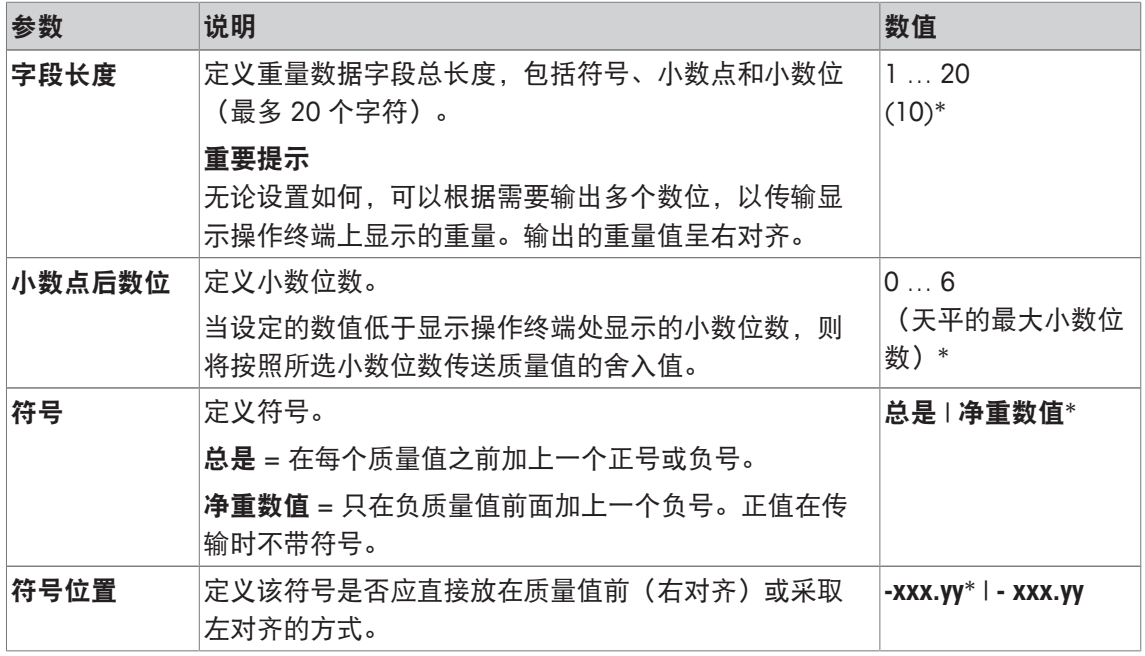

\* 出厂设置

### 质量单位字段

在标准的输出格式中,每个质量值将以质量单位进行输出(与当前的显示单位对应)。该菜单可 用于选择传送时是否带上质量单位,还可以指定质量单位的字段长度。

### 您可以定义下列参数:

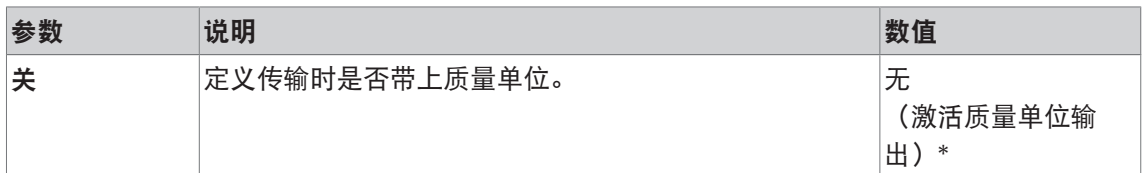

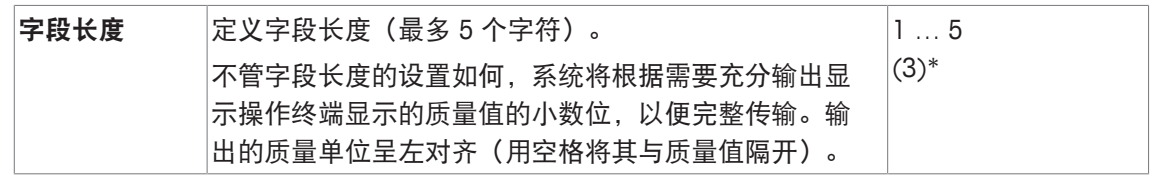

\* 出厂设置

#### **6.1.9.2** 数据传输至打印机

当按[传输] 功能键时,通常只将数据传输至主机。可以激活设置将数据传输至打印机。

信息

上述用于数据格式的设置并不影响数据输出至打印机。这只能由报告设置确定。 您可以定义下列参数:

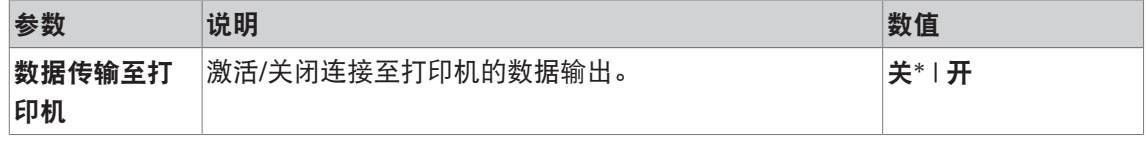

\* 出厂设置

#### 为此请也参阅

■ 协议定义 ▶ 第78页

### **6.1.10** 标识和协议页眉的定义

导航: [  $||$ ] > [称量 ] > [  $\Box$  ] > 标识

该菜单项可以用来激活 4 个标识, 或更改可在 [标识] 功能键下使用的名称。定义称量协议的两个 页眉。输入的名称出现在相应的信息字段中(例如:公司名称、客户),并且打印在称重协议 中。

默认 ID 名称为 [标识**1**]、 [标识**2**]、 [标识**3**] 和[标识**4**]。这些可以用特定的名称替换(例如:客 户、订单)。随后可在 [标识] 功能键下使用有新名称的 ID。

1 按下 [ ]。

ð 出现与应用程序相关的设置窗口。

2 点击 标识 > [定义]。

☆ 标识 窗口显现。

- 3 可以点击相关按钮更改设置。
	- ð 显示字母数字输入窗口。
- 4 输入标识,并按 [**OK**] 确认。

可使用箭头按钮进入一个菜单页或返回一个菜单页。

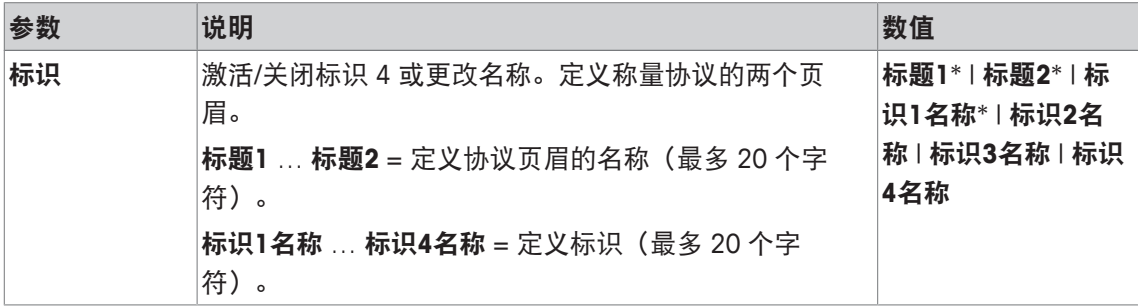

\* 出厂设置

### **6.1.11** 处理条形码数据的说明

#### 导航: [ ] > [ 称量 ] > [ L ] > 条形码阅读器

如果将条形码阅读器或键盘与天平相连,则这个菜单可以用来定义数据处理方式。

- 外部设备恰当配置在 [外设] 系统设置中。
- 1 按下 [ ]。
	- ð 与应用程序相关的设置窗口打开。
- 2 在 条形码阅读器 侧, 点击相关按钮。
	- ð 将显示一个选择窗口。
- 3 更改这些设置,并按 [**OK**] 确认。

您可以定义下列参数:

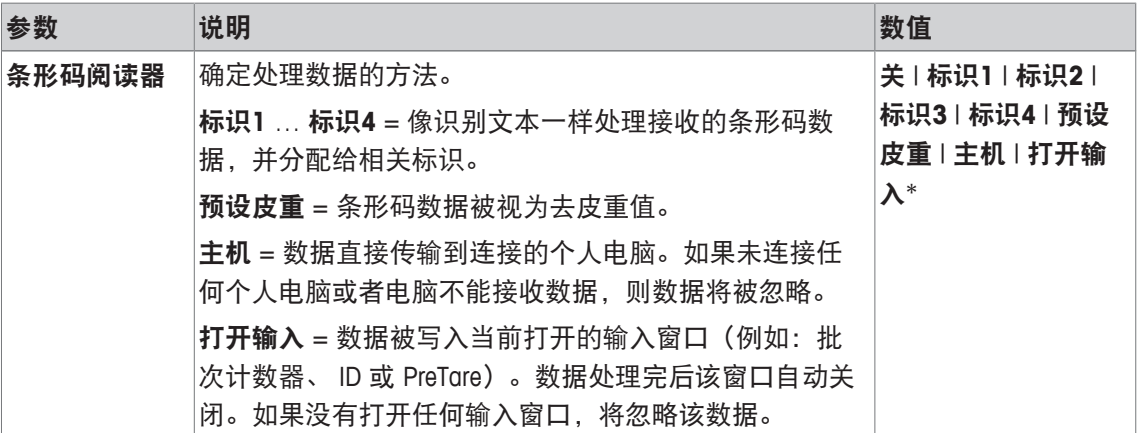

\* 出厂设置

### **6.1.12 MinWeigh** 功能设置

导航: [ ] > [称量] > [ ] > **MinWeigh**

#### 重点

包含**MinWeigh**功能设置的菜单在默认情况下处于关闭状态,并且不能进行访问。**MinWeigh**功能必 须由服务工程师激活和编程。如果需要这个功能,却不能在该菜单中访问,请与您的梅特勒-托利 多公司代表联系。

**MinWeigh** 功能可确保根据您的质量保证体系要求,使称量结果处于定义的公差范围内。

服务工程师将根据您的QA要求来测定必需的最小称量值,然后将这些值输入进天平。可以为最小 净重定义最多 3 个皮重。服务工程师将依据允差要求,输入相应的称量值。

请参阅[称量参数 } 第60页]。

### 重点

编程天平后,服务工程师将签发一个证书。它记录了测量结果和公差以及相应的皮重和最小净 重。只要激活**MinWeigh**功能,用户就不能修改这些设置。

- § 激活 **MinWeigh** 功能。
- 1 按下 [  $\Box$  ]。
	- ð 出现与应用程序相关的设置窗口。

2 在 **MinWeigh** 侧,点击相关按钮。

ð **MinWeigh** 窗口显现。

- 3 点击 [开] > [定义]。
- 4 更改这些设置,并按 [**OK**] 确认。

您可以定义下列参数:

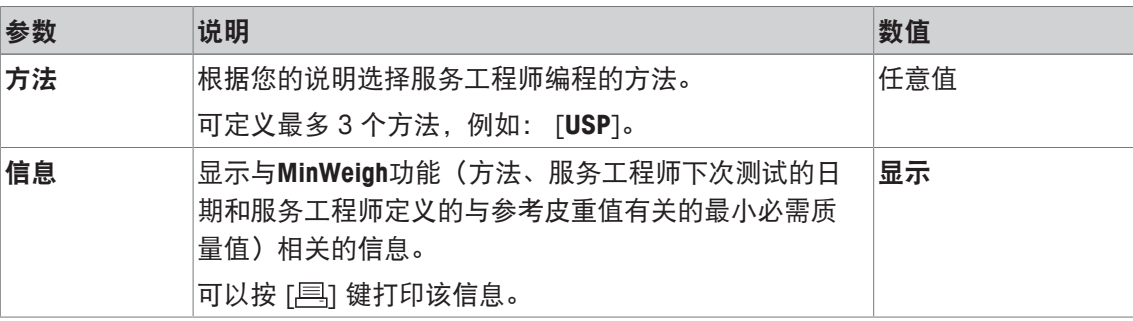

出厂设置: [关].

## **6.1.13** 定义并激活皮重存储器

导航: [ ] > [称量] > [ ] > 皮重存储

该菜单项可以用来定义多达 10 个皮重,这些皮重值可在 [皮重存储] 功能键下使用, 并且可更改 其名称。皮重存储器的默认名称为 [**T1**]… [**T10**]。这些可以被特定的名称替代,例如:去皮重容 器的名称。随后,可在该功能键下使用有新名称的皮重存储器。

有关使用皮重存储器的信息,请参阅[皮重选项 ▶ 第89页]。

### 重点

皮重存储器 [关] 被关闭后, 就不能在 [皮重存储] 功能键下再进行选择。

1 按下 [ ]。

ð 出现与应用程序相关的设置窗口。

- 2 在皮重存储下方, 请点击 [定义] 按钮。
	- 皮重存储 窗口显现。
- 3 例如,不能通过点击相关的按钮来设置 **T1** 等。
- 4 先后点击[开] 和相关按钮。
	- ð 显示字母数字输入窗口。
- 5 输入标识,并按 [**OK**] 确认。

可使用箭头按钮进入一个菜单页或返回一个菜单页。

#### 菜单结构

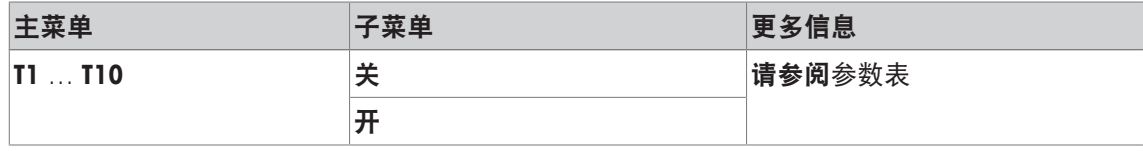

### 您可以定义下列参数:

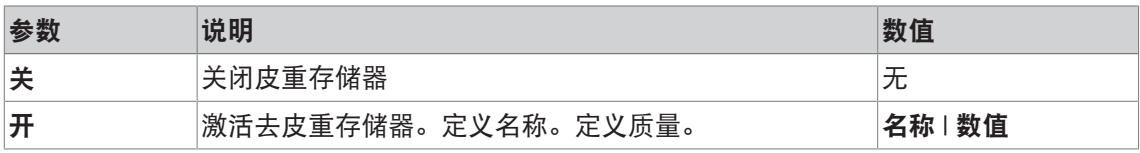

您可以定义下列参数:

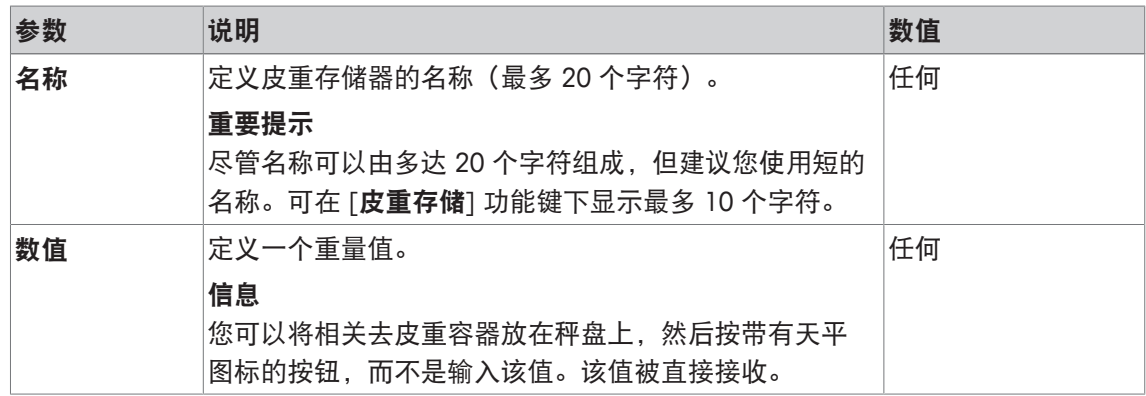

出厂设置: [关].

# **6.1.14** 自动去皮重功能的设置

导航: [ ] > [ 称量 ] > [ <sup>[</sup> ] > 自动皮重

该菜单项可以用来定义天平是否以及在什么条件下会自动把置零后使用的第一个质量值解释为皮 重。如果激活自动皮重 功能 [开], 则可以通过此按钮定义自动去皮重功能的质量标准。 有关使用自动去皮重功能的信息,请参阅[皮重选项 ▶ 第89页]。

- 1 按下 [ ]。
	- ð 出现与应用程序相关的设置窗口。
- 2 在 自动皮重 侧,点击相关按钮。
	- □ 自动皮重 窗口显现。
- 3 先后点击[开] 和相关按钮。

ð 显现一个数字输入窗口。

4 输入值并按 [**OK**] 确认。

您可以定义下列参数:

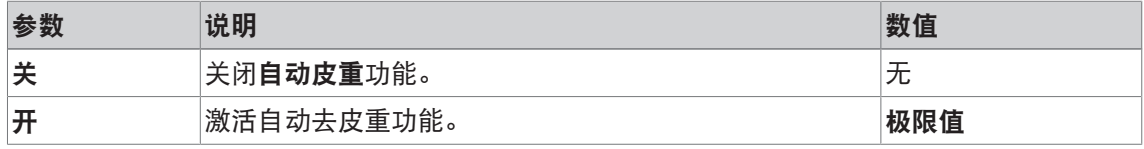

您可以定义下列参数:

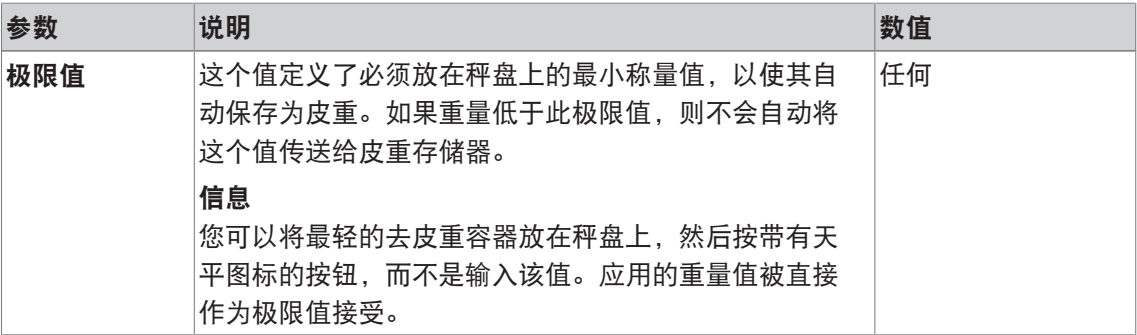

出厂设置: [关].

### **6.1.15 ErgoSens** 设置

### 导航:  $\Box$  > [称量] >  $\Box$  > ErgoSens

使用外接红外感应器 (ErgoSens) 设置可对与位于天平后部的 "Aux 1" 与 "Aux 2" 接口连接的外部传 感器进行配置。外部传感器上选配有 外接红外感应器 (ErgoSens)。可与天平最多连接两台外接红 外感应器 (ErgoSens)。

可通过点击相关按钮分别为两个 ErgoSens 中的每一个分配以下其中一项功能。

1 按下 [ ]。

ð 与应用程序相关的设置窗口出现。

- 2 点击 **ErgoSens** > [定义]。
	- ð 将显示一个选择窗口。
- 3 选择所需的菜单项(例如:**ErgoSens 1 (Aux1)**)。

ð 将显示一个选择窗口。

- 4 点击按钮来选择该功能。
- 5 更改这些设置,并按 [**OK**] 确认。

您可以定义下列参数:

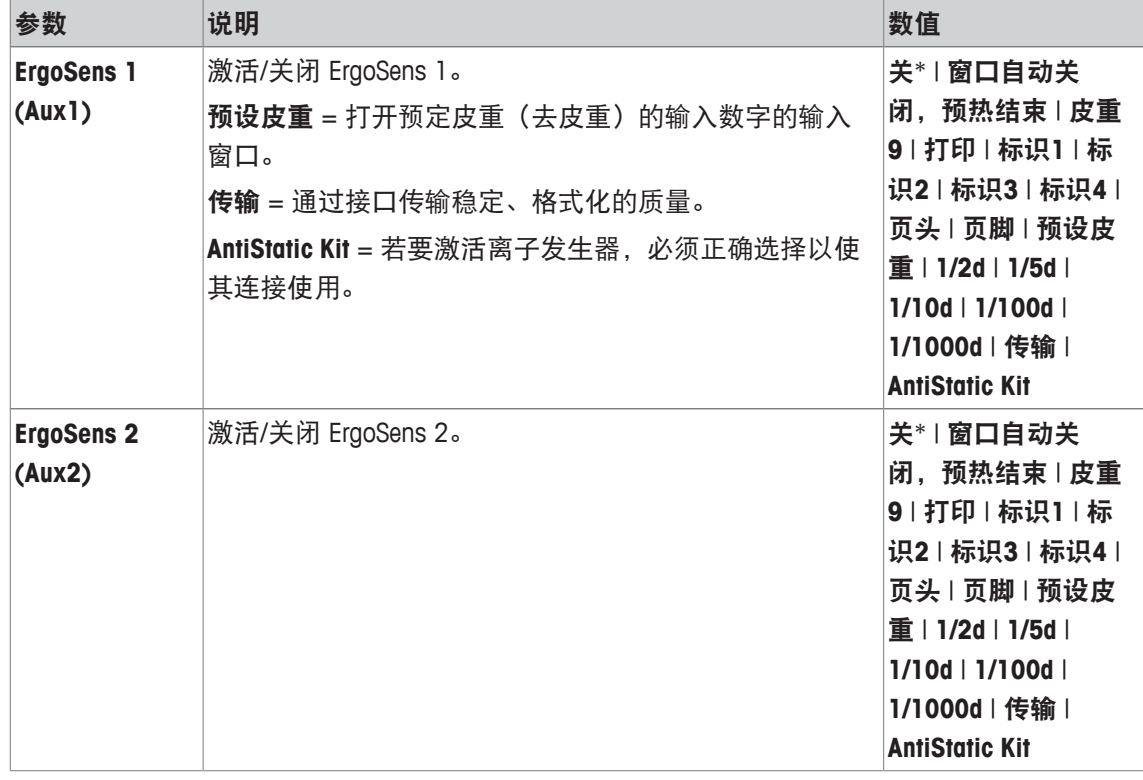

\* 出厂设置

### 6.1.16 去静电装置选件 (离子发生器) 的设置

导航: [ ] > [称量] > [ ] > **ErgoSens** > **ErgoSens 1 (Aux1)** or **ErgoSens 2 (Aux2)** > [**AntiStatic Kit**] 去静电装置选件通过电离,消除称量物体上累积的静电荷。离子发生器必须与天平背部的两个 "Aux 1" 或 "Aux 2" 接头之一相连。

- 1 打开天平 [ U ]。
- 2 按下 [ ]。
- 3 选择 **ErgoSens** 并点击按钮 [定义]。
	- ð 将显示一个选择窗口。
- 4 选择 **ErgoSens 1 (Aux1)** 或 **ErgoSens 2 (Aux2)** 然后点击相关按钮。 ð 将显示一个选择窗口。
- 5 单击滚动条以选择 [**AntiStatic Kit**]。
- 6 若要保存设置,请点击 [**OK**]。
- 7 选择 功能键 并点击按钮 [定义]。
	- ð 将显示一个选择窗口。
- 8 点击 [去静电装置]。
- 9 若要保存设置,请点击 [**OK**]。
- ð 功能键 [去静电装置] 显示在显示屏底部的应用程序中。
- ☆ 当离子发生器工作时,显示屏中的指示灯亮,状态图标 [8%] 出现。

您可以定义下列参数:

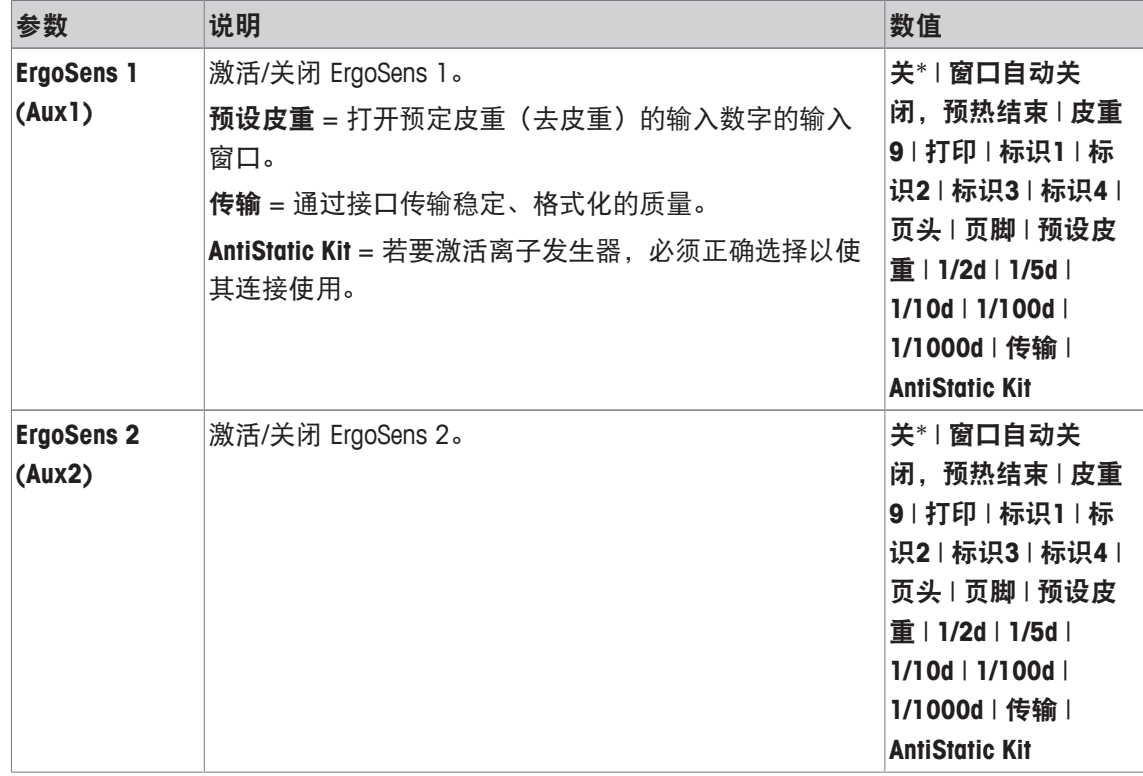

\* 出厂设置

# **6.2** 称量应用程序的使用

### 导航: [ ] > [ 称量 ]

本节将介绍在实际操作中使用称量应用程序中的各种功能。

# **6.2.1** 更改称量结果的分辨率

默认情况下,天平已进行设置,使称量结果以该天平特定型号的最大分辨率显示(相当于 1d)。 可随时更改称量结果的分辨率。

当**MinWeigh**功能被激活或当使用自由称量单位时,这些功能键无效。

- § 功能键被激活。
- − 点击相应的功能键。

ð 再次点击相应的功能键时,天平以正常分辨率再次显示结果。

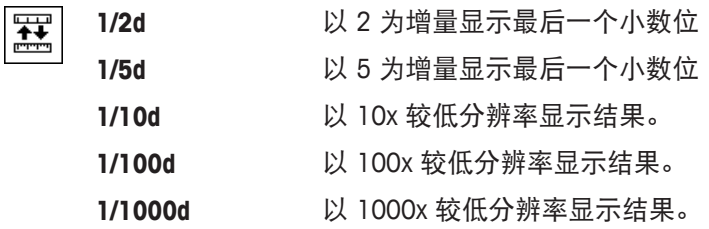

### **6.2.2** 皮重选项

测定皮重时,通常将称量容器放在天平上,然后按 [→r←] 键。天平提供更多皮重选项, 方便日常 工作程序。

#### 手动输入皮重(去皮重或 **PreTare**)

如果您在一段较长时间内使用相同的称量容器,则可以手动输入重量。这样可在将称量容器放在 天平上时无需进行去皮操作。当把称量容器从天平上取下时,皮重显示为一个负值。当把容器再 次放到天平上时,显示屏显示零,并且天平立即准备就绪。

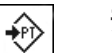

- 预设皮重 · 功能键激活。
	- 1 按下[预设皮重]。

ð 显示一个数值输入窗口。

- 2 输入所需皮重。 检查显示在皮重右侧的称量单位(当手动输入皮重值时,不可使 用自由称量单位)。 点击称量单位时,将显示可用单位选项。 注意 您可以将去皮重容器放在秤盘上,然后按带有天平符号的按钮, 而不是输入该值。等到显示的重量稳定后再按 [**OK**] 接收!
- 3 按 [**OK**] 确认以激活去皮重。
- $\Rightarrow$  一直保存该去皮重值, 直到输入一个新值, 按 [  $\rightarrow$  0  $\leftarrow$  ] 或 [  $\rightarrow$  T  $\leftarrow$  ] 键,或者关闭天平。

#### 使用自动去皮重功能

可以配置天平,以使放在秤盘上的第一个质量始终被自动视为皮重。

- § 自动皮重 功能激活。
- 1 按 [→0←] (否则, 皮重的自动接收功能将无效)。
- 2 将空容器放置在秤盘上。
	- ð 当重量变稳定后,此值即被接受为皮重。
	- ð 重量显示被设定为零并显示 **Net** 符号。
- 3 开始称量。
- ð 当移去整个容器后,**Net** 符号消失,并删除存储的皮重。

#### 皮重存储器的使用

如果使用不同的去皮重容器,则可以将其重量存储起来,并在称量时随时按下一个按钮将其显 示。可以定义最多 10 个皮重存储器。

注意

存储器的名称与菜单中定义的相同,例如: [皮重 **1**]。

- $\leftrightarrow$
- 皮重存储 · 功能键激活。
	- § 定义并激活皮重存储器。
	- 1 按下[皮重存储]。
		- ð 将显示一个选择窗口。
	- 2 点击所需的存储器。
		- ð 加载相关的皮重。
	- ☆ 皮重一直保持有效至选定新的皮重存储器为止, 按 [→0←] 或 [->T<] 按钮, 更改应用程序, 选择另一个用户配置文件, 或者关 闭天平。

### **6.2.3** 批次计数器的使用

批次计数器会在打印协议期间将一个编号放在每个质量前,每打印输出一次该编号都会自动增加 1。

信息

使用批次计数器时,建议您还应激活相关的信息字段。这样可以随时显示当前的批次计数器读 数。

请参阅[选择信息字段 } 第76页]。

每次通过 [ ] 按钮开始打印输出时, 重量都会显示在批次计数器前, 每打印输出一次该值就会增 加 1。当批次计数器到达最大值 999 时,重新从 1 开始编号。

### 信息

批次计数器还具有报告自动打印输出的功能。

请参阅[自动协议打印输出的规范 } 第76页]。

- § 已连接一台打印机并在外设设置中作为输出设备被激活。
- 若要打印设置, 请按 [ ]。
- 示例: 打印输出

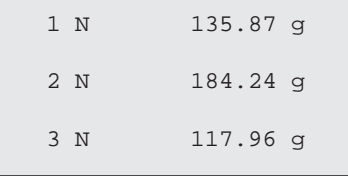

 $\frac{1}{\sqrt{123}}$ 

- 批次计数器 · 功能键激活。
	- 1 点击 [批次计数器]。
		- ð 显现一个数字输入窗口。
	- 2 为批次计数器输入初始值(1 … 999)。 默认情况下,该值为 0, 例如:关闭批次计数器的情况下。
	- 3 按 [**OK**] 确认以激活批次计数器。

### **6.2.4** 标识的使用

标识是用于各个称量过程的描述文本,可以将称量物体很好地分配至特定的客户订单。该标识也 可以打印在协议上(或传输至连接的计算机)。

这四个标识在默认情况下的名称为 [标识**1**]、 [标识**2**]、 [标识**3**] 和 [标识**4**]。这些名称可以使用 其它标题代替,以适合特定的应用(最多 20 个字符)。随后在 [标识] 功能键下可以使用所选择 的名称(如,客户代替 [标识**1**]、订单代替 [标识**2**]、批量代替 [标识**3**],以及批次代替 [标识 **4**])。

重点

如果关闭 ID,该功能键即变灰并且不能操作。在这种情况下,必须首先激活 ID 方可使用。 请参阅[标识和协议页眉的定义 } 第83页]。

使用标识时,建议您还应激活相应的信息字段。这些信息字段显示为标识输入的名称。

请参阅[选择信息字段 } 第76页]。

如果以这种同时可以打印标识的方式定义称重协议,则可以打印定义的 ID 名称(例如: **[Customer]**)以及输入的文本(如:打印 **METTLER TOLEDO**)。

- § 已连接一台打印机并在外设设置中作为输出设备被激活。
- 若要打印设置, 请按 [ ]。

示例: 打印输出

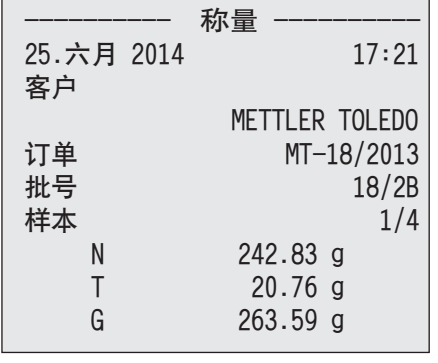

ÇЮ

- 标识 事 功能键激活。
	- 1 点击 [标识]。
		- ð 显示有可用标识的选择窗口。
	- 2 点击要处理的相关按钮,例如: **[Customer]**。
		- ð 显示字母数字输入窗口。
	- 3 输入名称,例如 **METTLER TOLEDO**,并按 [**OK**] 确认。
		- ð 完成所有输入时,即可使用显示屏中的信息字段再次检查所 选的标识。
		- ð 所有标识文本将一直保存,直至被新文本替换为止。

### **6.2.5** 按目标质量进行初始称量

[称量] 应用程序提供了各种附加功能, 有助于按定义的目标质量进行初始称量的操作。

#### 初始设置

要输入目标质量以及相关的公差范围,激活以下列出的功能键。也可以使用相同的名称启用该数 据字段,以便显示定义的值。

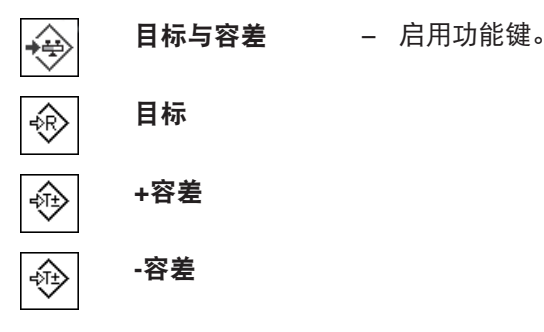

### 控制中心流程

- § 功能键激活。
- 1 点击 [目标与容差]。

ð 将显示一个选择窗口。

2 点击 [目标]。

ð 显现一个数字输入窗口。

3 输入必需的数值。

- 如果天平上已存在的一个重量等于目标重量,可以按带有天平图标的按钮来直接接受这个重 量。

检查显示在目标重量右边的称量单位。

点击称量单位时,将显示可用单位选项。

#### 重要提示

各种单位并不会自动转换。如果以一种单位输入一个值,那么即使改变称量单位,这个值也保 持不变。

- 4 按 [**OK**] 确认以激活目标重量。
- 5 在 [允差模式] 旁边, 请点击 [对称] 或 [不对称模式] 按钮。

ð 将显示一个选择窗口。

6 单击 [**+/-** 容差] 或 [**+**容差] 和 [**-**容差]

ð 显现一个数字输入窗口。

- 7 输入必需的数值。 默认情况下, 两个公差都被设定为 2.5%。可以用任何称量单位(如 [g])输入一个绝对公差 来代替百分比。
- 8 按 [**OK**] 确认激活公差。
- ð 会出现带有公差标记的 **SmartTrac** 图形称量辅助工具,以便按目标质量简化称量。
- ð 在达到公差下限以及增加目标重量前可以粗略称量样品。

#### 无控制中心流程

- § 功能键被激活。
- 1 点击 [目标]。
	- ð 显现一个数字输入窗口。

2 输入必需的数值。

- 如果天平上已存在的一个重量等于目标重量,可以按带有天平图标的按钮来直接接受这个重 量。

检查显示在目标重量右边的称量单位。

点击称量单位时,将显示可用单位选项。

#### 重要提示

各种单位并不会自动转换。如果以一种单位输入一个值,那么即使改变称量单位,这个值也保 持不变。

- 3 按 [**OK**] 确认以激活目标重量。
- 4 点击[**+**容差] 和/或 [**-**容差]

ð 显现一个数字输入窗口。

- 5 输入必需的数值。 默认情况下,两个公差都被设定为 2.5%。可以用任何称量单位(如 [**g**])输入一个绝对公差 来代替百分比。
- 6 按 [**OK**] 确认激活公差。
- ð 会出现带有公差标记的 **SmartTrac** 图形称量辅助工具,以便按目标质量简化称量。
- ð 在达到公差下限以及增加目标重量前可以粗略称量样品。

### **6.2.6** 使用**"MinWeigh"**功能

**MinWeigh** 功能可确保根据您的质量保证体系要求,使称量结果处于定义的公差范围内。该功能必 须由服务工程师进行激活和编程。

我们建议您还应激活三个信息字段**MinWeigh**、 参考皮重 和 皮重。

#### 重点

如果服务工程师已编程设定了几个参考皮重(及其对应的最小净重),则所需的最小净重将根据 应用的皮重自动更改。

可以使用 [ ] 键打印称量结果。打印输出实例显示样品协议的一部分,其中包含**MinWeigh**功能 的规格(方法、参考皮重和必需的最小净重)以及您当前重量。净重左边的星号表示上例中未达 到最小净重,以及重量值可能不符合质量保证规范。

§ 已连接一台打印机并在外设设置中作为输出设备被激活。

− 若要打印设置, 请按 [ 1 ]。

- 鬲 § **MinWeigh** 功能激活。
	- 1 激活 **MinWeigh**、参考皮重 和 皮重 信息字段。
		- ð 该值和参考值显示在信息字段中。
		- ð 显示屏中称量结果的左边是一个带字符 "<" 的小称量图标。
	- 2 按下 [**→0←**]。
		- ð 将显示设置为零。
	- 3 将皮重(称量容器) 放在秤盘上并按 [→T←] 键以去皮。

○ 天平测定皮重, 并将其显示在皮重信息字段中。

- ð **Net** 符号(净值)显示在称量值旁边。
- 4 将称重物放在天平上,例如:20 g。
	- ð 称重操作期间,重量值刚开始时呈现浅颜色,表示尚未达到最小净重。
- ð 达到所需的最小净重后,重量值即以深色数位显示,并且小重量图标消失。

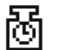

#### 重要提示

如果状态图标(带时钟的小质量图标)显现在显示屏的右上方(在日期和时间下 面),此时表示**MinWeigh**功能的下一次测试时间已到。请与相关的客户服务部联系。 服务工程师将尽快进行 最小称量值测试。

示例

根据 GMP 进行操作时, 允许的公差为 1%、 2 s。根据 USP 进行操作时, 允许的公差为 0.1 %、  $2 s<sub>o</sub>$ 

#### **6.3** 天平校正和测试

导航: [ ] > [ 称量 ]

与其他精密仪器一样,天平也必须进行定期校正。该天平为校正和测试提供各种选项。

必须在前期识别误差,并且对公差进行检查。可通过定期测试最大限度地减少误差风险。

校正的目的是调节天平的灵敏度。为此,要手动或电动地在秤盘上放置至少一个参考砝码。称完 后,保存显示重量。天平的灵敏度由所需数量随后更正。

该测试的目的是测试天平的灵敏度。

请参阅[校正和测试设置 } 第37页]。

出厂时,天平已设定为 ProFACT 全自动校正。ProFACT 能根据预定义标准全自动校正天平。可根据 需要采用内部或外部砝码进行手动校正和/或测试。

如果将一台打印机与天平相连,将根据用户专用设置打印校正结果。

请参阅 [协议—校正和测试报告的定义 } 第53页]。

§ 已连接一台打印机并在外设设置中作为输出设备被激活。

- 若要打印设置, 请按 [ <sup>]</sup>。

在下面的说明中,假定 [内部校正]、 [外部校正]、 [内部测试] 和 [外部测试] 功能键处于激活的 状态用于校正和测试。

#### **6.3.1** 校正

### **6.3.1.1** 使用内部砝码**/ProFACT** 进行校正

ProFACT 能根据预定义标准全自动校正天平。

重点

在接通电源后的头 24 个小时内,不管选择的标准如何,均激活几次 ProFACT 校正。

& 符合预选时间和/或温度标准后,小 ProFACT 状态图标即出现在显示屏右上角(在日期 和时间下面)。天平利用这个图标来指示是否需要进行一次 ProFACT 校正。

1 卸载天平。

2 2 分钟内请勿选择任何按键。

ð 校正自动开始。

在校正过程中会显示一个窗口,它显示关于当前校正操作的信息。如果在校正时天平处于使用状 态,则通过 [**取消**] 按钮可以结束校正。天平将在下一个适当时机重新开始校正。

在完成校正之后,天平将自动返回应用状态。显示屏右上角显示的小质量图标消失。根据系统设 置中记录校正选项来自动记录每次校正。

所述的程序基于出厂设置。内部校正程序可以通过带**高级选项**的内部测试进行扩展。

```
请参阅 [高级选项 } 第50页]。
```
#### 激活手动校正

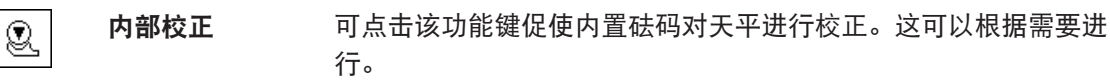

- § [内部校正] 功能键被激活。
- 1 点击 [内部校正]。
	- ð 将打开一个信息窗口。
	- ð 内部砝码的电动加载和卸载操作是可以听见的
- 2 如果显示 校正结束,请按 [**OK**] 确认。
- 3 如果 中断校正 显示:
	- 如果中止校正过程,请按 [**OK**] 确认。
	- 如果天平中止校正过程, 请点击 [**重试**]。

### **6.3.1.2** 使用外部测试砝码进行校正。

### 重点

根据所在国家的具体法规,可能不允许在校准天平上使用外部砝码进行校正。

鬲 达到特定日期或时间时,校正小图标即出现在显示屏右上角(日期和时间下面)。这 表明天平需要进行校正。

然后要求在定义的时间对天平进行校正。最后选定的测试砝码始终用于自动外部校 正。

- § 激活 自动外部校正。
- § 定义测试**/**校正砝码。
- 1 点击 [是] 启动下面介绍的校正顺序。
- 2 点击[稍后] 时, 校正的请求会在 15 分钟后重复。

#### 信息

显示屏右上角中表示自动外部校正的小质量图标(状态图标)在成功完成校正后,或 者在第二次请求 [否] 时拒绝校正后将消失。天平将自动返回应用状态。根据系统设置 中记录校正选项来自动记录每次校正。

#### 激活手动校正

外部校正 点击该功能键可触使天平用外部校正砝码进行校正。这可以根据需 けい 要进行。

#### 校正顺序

- § [外部校正] 功能键被激活。
- § 定义测试**/**校正砝码。
- 1 点击 [外部校正]。
	- ð 会显示一个列表,用于选择测试砝码。
- 2 通过点击选择测试砝码。
	- ð 开始校正。
- 3 使用正确的测试砝码。如果可用,将显示对应测试砝码的 ID 和证书编号。 重要提示 确保使用正确的测试砝码,否则校正操作将被错误信息中止。
	- ð 在窗口底部闪烁必需的质量值,并且自动进行校正。
- 4 完成校正后,从秤盘中取出测试砝码。
	- ð 完成过程后,会显示以下信息之一。
- 5 如果显示了 校正结束,按 [**OK**] 确认。
- 6 如果 中断校正 显示:
	- 如果中止校正过程,请按 [**OK**] 确认。
	- 如果天平中止校正过程, 请点击 [**重试**]。

### **6.3.2** 测试

#### **6.3.2.1** 使用内部砝码测试校正

该测试的目的是测试天平的灵敏度。

内部测试 可通过点击该功能键,使用内部砝码测试天平是否进行正确校正。  $\textcircled{\scriptsize{1}}$ 这可以根据需要进行。

- § [内部测试] 功能键被激活。
- 1 点击 [内部测试]。
	- ð 将打开一个信息窗口。
	- ð 内部砝码的电动加载和卸载操作是可以听见的
	- ð 完成过程后,会显示以下信息之一。
- 2 如果显示 测试结束,请按 [**OK**] 确认。
- 3 如果 放弃测试**!** 显示:
	- 如果由用户中止测试过程,请按 [**OK**] 确认。
	- 如果由天平中止测试, 请点击[**重试**]。

### **6.3.2.2** 使用外部而是砝码测试校正。

甬

达到特定的日期或时间后,在显示屏右上方会显示小测试图标(日期和时间下面)。 这表明天平需要进行测试。

最后选定的测试砝码始终用于自动外部测试。

- § 激活 自动外部测试。
- § 定义测试**/**校正砝码。
- 1 点击 [是] 启动下面介绍的测试顺序。
- 2 若点击了 [稍后], 测试校正的请求在 15 分钟后重复。

#### 信息

显示屏右上角中表示自动外部校正的小质量图标(状态图标)在成功完成测试后,或 者在第二次请求 [否] 时拒绝测试后将消失。

#### 激活手动测试

吊

外部测试 有法法功能键,可使用外部测试砝码测试天平是否正确校正。这可 以根据需要进行。

- § [外部测试] 功能键被激活。
- § 定义测试**/**校正砝码。
- 1 点击 [外部测试]。
	- ð 会显示一个列表,用于选择测试砝码。
- 2 通过点击选择测试砝码。
	- ð 启动测试。
- 3 使用正确的测试砝码。如果可用,将显示对应测试砝码的 ID 和证书编号。 重要提示 确保使用正确的测试砝码,否则,测试顺序会由于错误信息中止。 ð 必需的重量在窗口底部闪烁,并且自动进行测试顺序。
- 4 完成测试后,从称量盘中取下测试砝码。

ð 完成测试后,会显示以下信息之一。

- 5 如果显示了校正结束,按 [OK] 确认。
- 6 如果 中断校正 显示: - 如果由用户中止测试过程,请按 [**OK**] 确认。
	- 如果由天平中止测试,请点击[重试]。
- **6.3.3** 协议

记录的详情取决于所选的设置。

请参阅 [协议—校正和测试报告的定义 } 第53页]。

- § [校正历史] 功能键被激活。
- 1 可通过点击 [校正历史] 显示校正和测试。 ð 将打开一个信息窗口。
- 2 按下 [ ] 进行打印。
- 3 若要退出菜单项,请点击 [**OK**]。

# **6.3.3.1** 校正和测试记录(样品记录)

#### 示例: 打印输出

### 内部或 **ProFACT** 校正协议

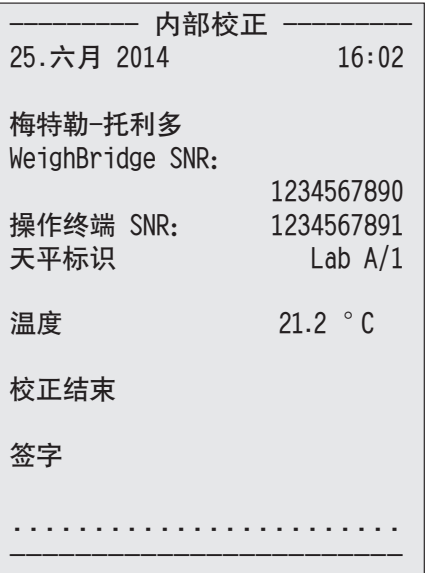

# 注意

对 ProFACT 校正而言,不打印任何签字行。

外部校正协议

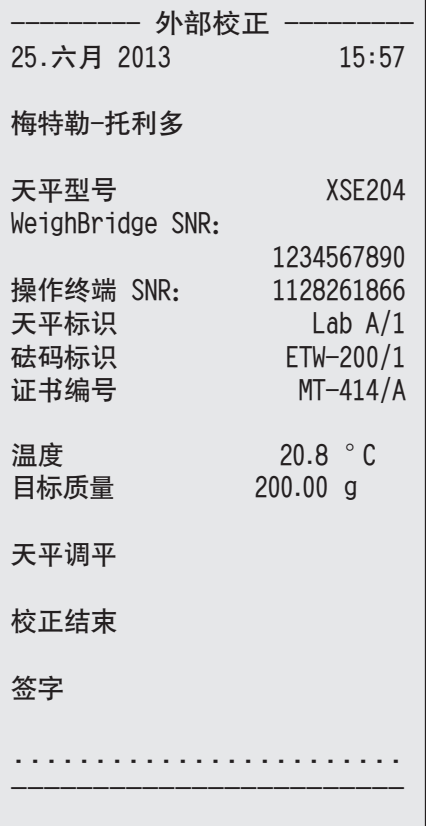

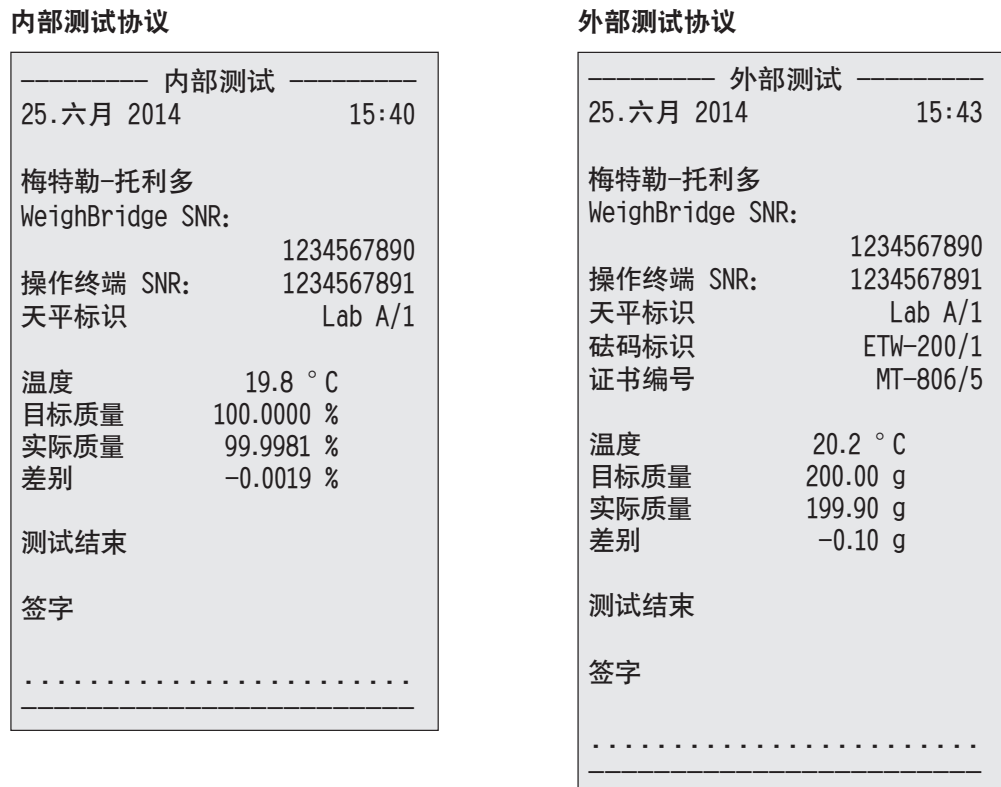

# **6.4** 测试顺序功能的使用

导航: [ ] > [ 称量 ]

定义测试程序、要使用的测试(方法)和砝码。通过显示清晰的说明,指导用户完成测试过程。 应根据 GWP® 或其它 QM 系统执行测试。

已定义测试程序的所有参数和值,并且测试程序已分配至任务。定义任务—执行测试程序的时间 和方式。如果在 [准备说明] 菜单项下选择了标准,则准备说明显示在测试程序中。这些符合典型 的标准操作流程 (SOP) 标准。在继续进行其余测试程序前,必须遵循这些说明,并且按 [**OK**] 确 认。

### 信息

测试的范围取决于所选的设置(例如:准备说明、 不合格后采取的行动、 自动清零)。 请参阅 [测试程序 } 第39页]顺序"测试顺序参数的配置"。

完成测试后,测量情况和测量结果被一起打印。

- § 已连接一台打印机并在外设设置中作为输出设备被激活。
- 若要打印设置, 请按 [ <sup>|</sup> ]。

这种方法描述了要执行的测试类型,并规定了测试程序的主要目的。有 8 种不同的方法可供使 用。

# **6.4.1** 开始一项任务

既可以自动启动任务,也可以手动启动,这取决于特定的设置。

- 当到达特定的日期或时间时,GWP小图标即出现在显示屏右上角(日期和时间下 **GWP** 面)。这表明天平需要执行任务。所有的说明窗口会同时显示出来,指导用户完成测 试。必须遵守这些说明。
	- § 测试顺序已被定义并分配至任务。
	- 1 请根据说明进行操作,并按 [**OK**] 确认。
	- 2 取下所有的砝码,并按 [**OK**] 确认。
	- 3 将天平调平,并按 [**OK**] 确认。
	- 4 根据所选的任务,按照其它说明进行操作。

#### 信息

说明窗口关闭,并且在成功完成测试后,出现在显示屏右上角的GWP任务小图标消 失。

#### 激活手动测试

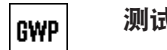

测试程序 可以点击功能键手动启动测试程序。

- § [测试程序] 功能键被激活。
- § 测试顺序已被定义并分配至任务。
- 1 点击 [测试程序]。
	- ð 显示一个测试顺序的选择窗口。
- 2 点击测试顺序。
	- ð 显示一个说明窗口。 启动测试顺序 按照以下说明进行: 1. 清洁秤盘。 2. 将天平调平。 3. 必要时打开打印机。 4. 准备好测试砝码。
		- 5. 准备好砝码镊子/砝码叉。
		- 按照所有的说明进行后,按[**OK**] 确认,然后按照其它测试顺序说明进行。
- 3 取下所有的砝码,并按 [**OK**] 确认。
- 4 将天平调平,并按 [**OK**] 确认。

### **6.4.1.1 EC -** 偏心负载测试

**EC**方法(偏心负载测试)的目的在于确保每个四角误差都在必需的用户 SOP 公差范围内。

$$
\times \text{ 4} \text{ 4} \text{ 4} \text{ 4} \text{ 6} \text{ 6} \text{ 7} \text{ 7} \text{ 8} \text{ 8} \text{ 8} \text{ 9} \text{ 1}
$$

2 5

方法

程序如下:

1 将天平调零。

- 2 在中心位置放置测试砝码,并按 [**OK**] 确认。
- 3 在左前方放置测试砝码,并按 [**OK**] 确认。
- 4 在左后方放置测试砝码,并按 [**OK**]确认。
- 5 在右后方放置测试砝码,并按 [**OK**] 确认。
- 6 在右前方放置测试砝码,并按 [**OK**] 确认。
- 7 取下所有的砝码,并按 [**OK**] 确认。
- 8 将天平调零。
	- ð 测试结果和该结果一起显示。
- 9 若要退出菜单项,请点击 [**OK**]。
- 10 要中止,请点击 [**C**]。
- ð 打印测试。

#### **6.4.1.2 RP1 -** 重复性测试

**RP1**方法通过单个测试砝码计算一系列测量的平均偏差和标准偏差(符号),以便测定天平的重 复性。

方法

程序如下:

- 1 将天平调零。
- 2 在天平上放置测试砝码,并按 [**OK**] 确认。
- 3 取下测试砝码,并按 [**OK**] 确认。
- 4 重复步骤 2 和 3。
- 5 将天平调零。
	- ð 测试结果和该结果一起显示。
- 6 若要退出菜单项,请点击 [**OK**]。
- 7 要中止,请点击 [**C**]。
- ð 打印测试。

#### **6.4.1.3 RPT1 -** 使用皮重进行重复性测试

**RPT1**方法利用两个测试砝码计算一系列测量的平均偏差和标准偏差(符号),以便测定重复性。 与**RP1**方法相反,第二个测试砝码用于模拟去皮重容器的应用。

#### 方法

程序如下:

- 1 将天平调零。
- 2 在天平上放置皮重,并按 [**OK**] 确认。
- 3 扣除天平的皮重。
- 4 在天平上放置测试砝码,并按 [**OK**] 确认。
- 5 取下测试砝码,并按 [**OK**] 确认。
- 6 重复步骤 4 和 5。
- 7 将天平调零。
	- ð 测试结果和该结果一起显示。
- 8 若要退出菜单项,请点击 [**OK**]。
- 9 要中止,请点击 [**C**]。
- ð 打印测试。

### **6.4.1.4 SE1 -** 使用一个砝码的灵敏度测试

**SE1**方法利用一个测试砝码测试天平的灵敏度。

方法

程序如下:

- 1 将天平调零。
- 2 在天平上放置测试砝码,并按 [**OK**] 确认。
- 3 取下测试砝码,并按 [**OK**] 确认。
- 4 将天平调零。
	- ð 测试结果和该结果一起显示。
- 5 若要退出菜单项,请点击 [**OK**]。
- 6 要中止,请点击 [**C**]。
- ð 打印测试。

#### **6.4.1.5 SE2 -** 使用两个砝码的灵敏度测试

**SE2**方法使用两个测试砝码对天平进行灵敏度测试。

方法

程序如下:

- 1 将天平调零。
- 2 在天平上放置测试砝码 1,并按 [**OK**] 确认。
- 3 取下测试砝码 1,并按 [**OK**] 确认。
- 4 将天平调零。
- 5 在天平上放置测试砝码 2,并按 [**OK**] 确认。
- 6 取下测试砝码 2,并按 [**OK**] 确认。
- 7 将天平调零。
	- ð 测试结果和该结果一起显示。
- 8 若要退出菜单项,请点击 [**OK**]。
- 9 要中止,请点击 [**C**]。
- ð 打印测试。

### **6.4.1.6** 服务 **-** 提醒

**SERVICE** 方法与其说是一种方法,不如说是起到警告作用。通常设置该方法用以定期在幕后执行 各种数据(日期)的检查。它用作下个服务日期或 MinWeigh 日期的提示。会定期检查该日期,并 且在定义的任务到期时显示信息。**SERVICE**方法也可用作提前警告。

- § [测试程序] 功能键被激活。
- § 测试程序已被定义并分配至任务。
- − 执行任务。

### **6.4.1.7 SET1 -** 使用皮重和一个测试砝码进行灵敏度测试

**SET1**方法使用两个测试砝码对天平进行灵敏度测试。第一个测试砝码用于模拟去皮重容器。

#### 方法

程序如下:

- 将天平调零。
- 在天平上放置皮重,并按 [**OK**] 确认。
- 扣除天平的皮重。
- 在天平上放置测试砝码,并按 [**OK**] 确认。
- 取下测试砝码,并按 [**OK**] 确认。
- 将天平调零。
	- ð 测试结果和该结果一起显示。
- 若要退出菜单项,请点击 [**OK**]。
- 要中止,请点击 [**C**]。
- ð 打印测试。

#### **6.4.1.8 SET2 -** 使用皮重和两个测试砝码进行灵敏度测试

**SET2**方法利用三个测试砝码对天平的灵敏度进行测试。第一个测试砝码(皮重)用于模拟去皮重 容器。

方法

程序如下:

- 将天平调零。
- 在天平上放置测试砝码 1,并按 [**OK**] 确认。
- 取下测试砝码 1,并按 [**OK**] 确认。
- 将天平调零。
- 在天平上放置皮重,并按 [**OK**] 确认。
- 扣除天平的皮重。
- 在天平上放置测试砝码 2,并按 [**OK**] 确认。
- 取下所有的砝码,并按 [**OK**] 确认。
- 将天平调零。
	- ð 测试结果和该结果一起显示。
- 若要退出菜单项,请点击 [**OK**]。
- 要中止,请点击 [**C**]。
- ð 打印测试。

# **7** 移液器校验应用程序

#### 导航: [ ] > [移液器测试]

畅

此应用要求使用可选配件 EasyScan (RFID 阅读器/写入器) 实现所有功能。

内置 RFID 标签的 RAININ 移液器可自动使用该应用程序。

#### 术语

由于移液器校验受到不精确性的制约,因此 系统误差 **E** 与 随机误差 **s** 会重复出现。

系统误差 **E** 是指所测测量值的标称值与平均值之间偏差。

随机误差 **s** 用于测量测定体积值的偏差,即:表示相对标准偏差。

如果测量值相近,则随机误差小,但是如果计算的平均值与标称值相差大,则系统误差大。反之 亦然。两种测量误差应尽量小。

#### 选件

移液器测试 应用程序提供多种选件:

#### 移液器测试

符合诸如 ISO 9000、GLP 或 GMP 之类标准的质量管理体系要求对容量法测量设备进行定期测试。 移液器测试检查移液器的精确度。

移液器测试 可对任何生产商所生产的移液器的精确度进行检查。

在将经过配置的 RFID 移液器或 MethodCard 放到 EasyScan 处时, 应用程序会自动读取所有数据、 检查日期和写入新检查数据。

#### 开始校验

这样可在不使用 RFID EasyScan 的情况下检查任何移液器。

#### 培训

使用这一选件可练习移液,或者进行移液器、液体与用户的系统测试。在使用敏感或者费用昂贵 的液体尝试移液之前,可能需要检查使用特定移液器是否可在特定天平上达到所需精确度。 可使用任何生产商生产的移液器进行培训。不需要 RFID 标签,因为使用培训选项的天平没有此功 能。

### **RFID** 标签配置

在首次使用 RFID 标签之前,必须输入配置数据。

#### 其他功能

移液器测试 应用程序不提供移液器校准功能。如果在校验之后需要校准,请联系移液器制造商。 对于 移液器测试 与 培训 选件,我们建议使用精密温度计、气压计、湿度计与防蒸发阱。

#### 选择应用程序

- 1 按下 [ ]。
- 2 点击选择窗口中的 [移液器测试] 图标。
	- ð 激活所选的应用程序。
	- ð 默认情况下(出厂默认),一些用于移液器检查的专用功能键和协议信息处于激活状态。

ð 天平将进入移液器检查状态。

# **7.1** 移液器校验应用程序设置

导航: [  $\left| \frac{2}{3} \right|$  > [移液器测试] > [  $\left| \frac{1}{3} \right|$ 

提供多种特定移液器校验设置,可使用这些设置按照特定要求改造应用程序。 大多数的设置与称量应用程序相同。下面只介绍移液器校验的特定设置。 可使用箭头按钮进入一个菜单页或返回一个菜单页。

您可以定义下列参数:

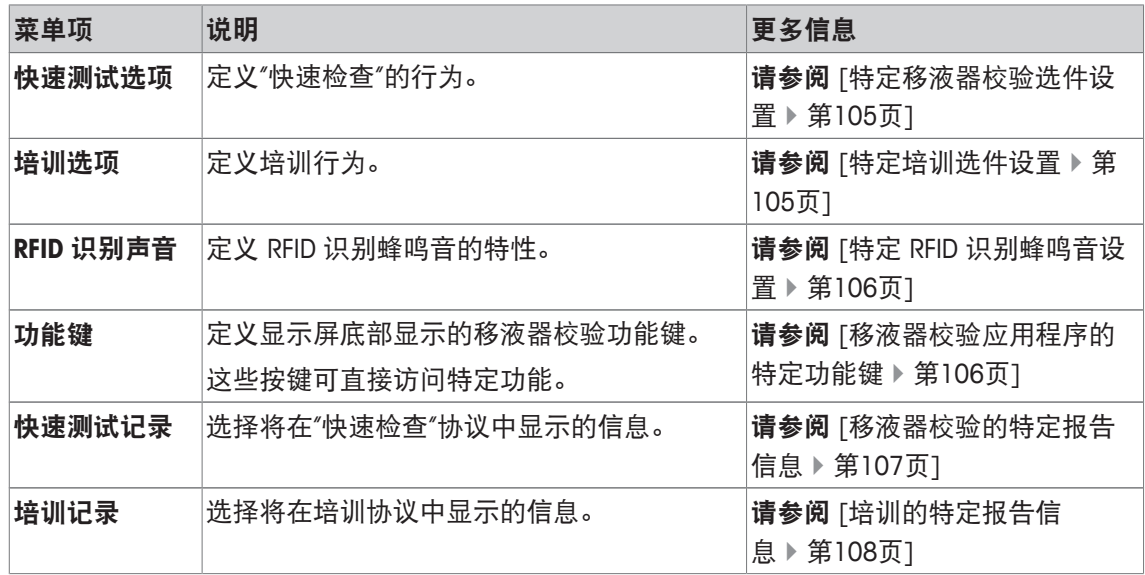

# **7.1.1** 特定移液器校验选件设置

导航: [ ] > [移液器测试 ] > [ [ ] > 移液器测试选项 > [ 定义 ]

此菜单可用于定义移液器校验的行为。

您可以定义下列参数:

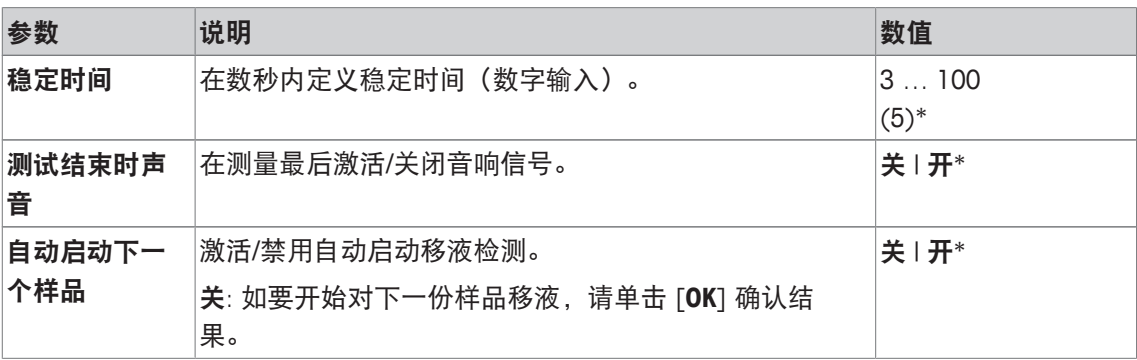

\* 出厂设置

# **7.1.2** 特定培训选件设置

导航: [ ] > [移液器测试 ] > [ La ] > 培训选项 您可以定义下列参数:

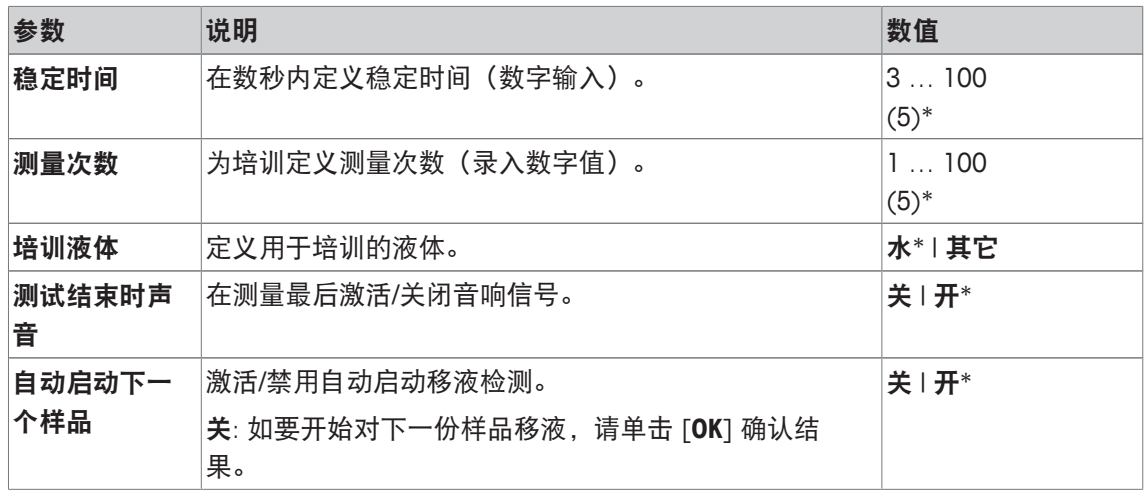

\* 出厂设置

# **7.1.3** 特定 **RFID** 识别蜂鸣音设置

### 导航: [ ] > [移液器测试] > [ ] > **RFID** 识别声音

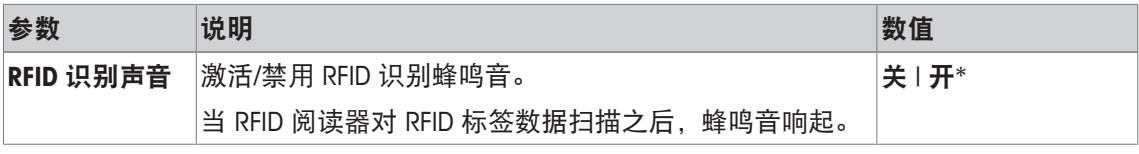

\* 出厂设置

# **7.1.4** 移液器校验应用程序的特定功能键

### 导航: [ ] > [移液器测试 ] > [ L ] > 功能键

通过功能键可以直接使用应用程序的各种专用功能和设置。点击某个键可以激活一个功能。 在显示屏底部的应用程序中显示功能键。这些号码可定义功能键在显示屏中的次序。

- 通过点击可以激活或关闭功能键。
- 若要重新定义该次序,则必须关闭所有的功能键,然后以所需的次序激活。

可使用箭头按钮进入一个菜单页或返回一个菜单页。

- § 应用程序被激活。
- 1 按下 [ ]。

ð 出现与应用程序相关的设置窗口。

- 2 点击 功能键 > [定义]。
- 3 选择您需要的 功能键。

ð 功能键自动编号。

4 更改这些设置,并按 [**OK**] 确认。

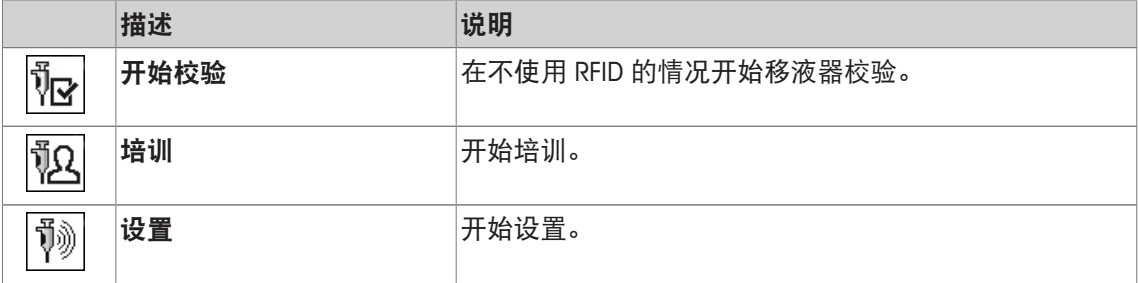
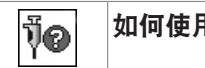

出厂设置: [开始校验]、[设置] 和 [如何使用] 按顺序被激活。

# **7.1.5** 移液器校验的特定报告信息

导航: [ ] > [移液器测试 ] > [ [ ] > 移液器校验协议 > [ 定义 ]

您可以在此处定义出现在记录中的数据。该大菜单项被分为三个子菜单。它们使您能够对应用程 序进行其他设置。其它可用记录数据与称量应用程序的协议数据相同,此处不再描述。 已编号的数据项打印在协议中。这些号码可确定在打印输出中的次序。

- 可以通过点击激活或关闭信息。按键的次序可自动更新。
- 若有重新定义次序,必须关闭所有的信息,然后以所需的次序激活。
- § 应用程序被激活。
- 1 按下 [ ]。

ð 出现与应用程序相关的设置窗口。

2 点击 记录 > [定义]。

○ 记录 窗口显现。

- 3 点击(例如 页头) > [定义]。
- 4 选择您需要的信息按键。

ð 该信息按键会自动编号。

5 点击 [**OK**] 确认。

可使用箭头按钮进入一个菜单页或返回一个菜单页。

- § 已连接一台打印机并在外设设置中作为输出设备被激活。
- 若要打印设置, 请按 [ ]。

#### 报告的页眉行

使用该子菜单定义协议页眉中要打印的数据(即在称量结果之前)。

#### 记录单一数值

该子菜单可用于定义为每个单一结果报告的信息。

### 报告页脚

这个子菜单可以用来定义在完成测量结果(单一数值)后将在协议页脚打印的信息。 您可以定义下列参数:

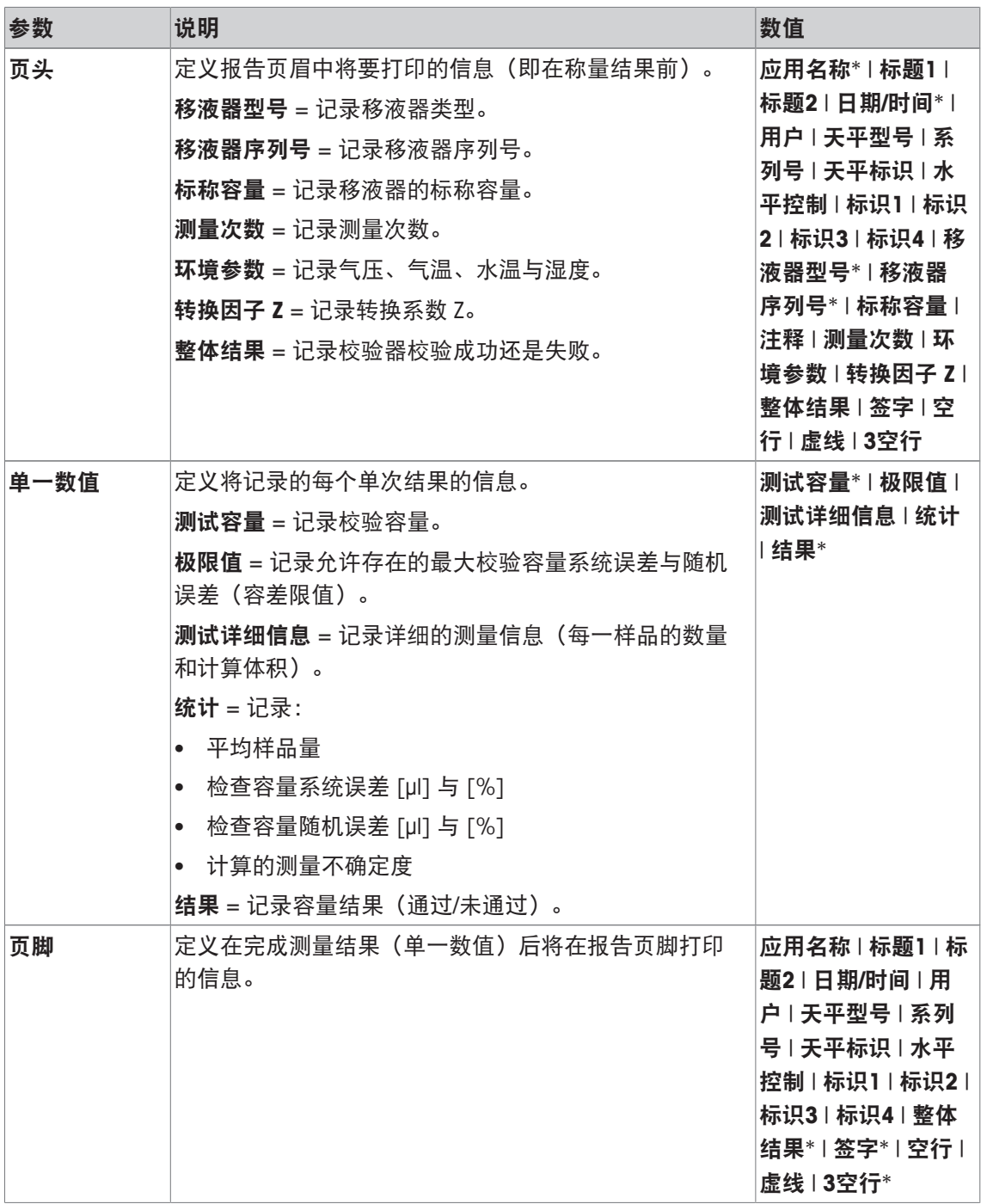

\* 出厂设置

# **7.1.6** 培训的特定报告信息

导航: [ ] > [移液器测试] > [ ] > 培训记录 > [定义] 您可以在此处定义出现在记录中的数据。该大菜单项被分为三个子菜单。它们使您能够对应用程 序进行其他设置。其它可用记录数据与**称量**应用程序的协议数据相同, 此处不再描述。 已编号的数据项打印在协议中。这些号码可确定在打印输出中的次序。

- 可以通过点击激活或关闭信息。按键的次序可自动更新。
- 若有重新定义次序,必须关闭所有的信息,然后以所需的次序激活。
- § 应用程序被激活。
- 1 按下 [ ]。

ð 出现与应用程序相关的设置窗口。

2 点击 记录 > [定义]。

○ 记录 窗口显现。

- 3 点击(例如 页头) > [定义]。
- 4 选择您需要的信息按键。

ð 该信息按键会自动编号。

5 点击 [**OK**] 确认。

可使用箭头按钮进入一个菜单页或返回一个菜单页。

- § 已连接一台打印机并在外设设置中作为输出设备被激活。
- 若要打印设置, 请按 [ ]。

### 报告的页眉行

使用该子菜单定义协议页眉中要打印的数据(即在称量结果之前)。

#### 记录单一数值

该子菜单可用于定义为每个单一结果报告的信息。

### 报告页脚

这个子菜单可以用来定义在完成测量结果(单一数值)后将在协议页脚打印的信息。 您可以定义下列参数:

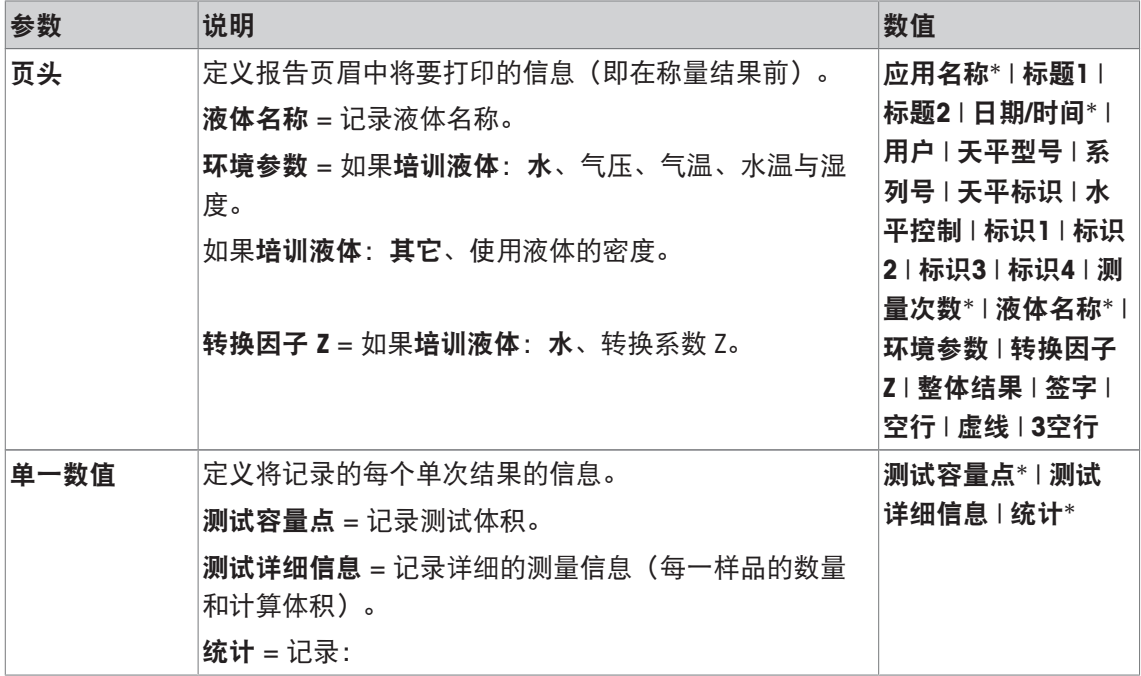

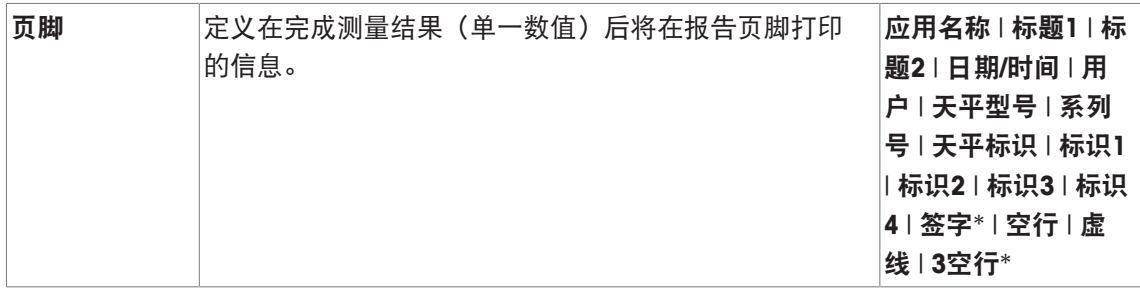

\* 出厂设置

# **7.2** 使用移液器校验应用程序

导航: [ ] > [移液器测试]

本节介绍如何使用移液器测试应用程序。假设已经选择 移液器测试 应用程序和进行了特定应用 程序设置。如果防蒸发阱可用,则应将其安装。如果需要,应安装精密温度计、气压计与湿度 计。

## 重点

应当对测试液体、样品容器、移液器与移液器吸头进行调整。

- § 已连接一台打印机并在外设设置中作为输出设备被激活。
- 若要打印设置, 请按 [ ]。

此应用要求使用可选配件 EasyScan (RFID 阅读器/写入器) 实现所有功能。

**7.2.1** 培训

导航: [ ] > [ [ ] > [ ] > 功能键 > [ 定义 ] > 培训

本节将介绍培训流程。培训选项可用于移液器培训或复杂或关键移液任务的准备。

#### 准备工作

- 激活功能键 [培训]。
- 按照 [如何使用] 功能键的指示进行移液。

培训

- § 应用程序被激活。
- 1 点击 [培训]。
	- ð 显示一个测试量的选择窗口。
- 2 必要时更改容量,并使用 [**OK**] 确认。
	- ð 显示一个包含环境数据的窗口。
- 3 必要时更换数据,并单击 [**OK**] 确认。
- 4 将容器放置到秤盘上,并使用 [**OK**] 确认。
	- ð 显示相关说明的窗口。
- 5 执行指定次数测量。

-如果测量执行不正确,则可取消最后一次测量或者重复任何次数(仅当 **自动启动下一个样品** 不处于活动状态时)。

- 当 自动启动下一个样品 激活时, 直接通过移液开始下一次测量。

- 如果 自动启动下一个样品 不激活,请按 [**OK**]。

- 6 当达到指定次数 测量次数 时, 系列测量完成。如要主动结束系列测量, 请点击 [完成]。 ð 天平显示最终结果。
- 7 可点击 [ ] 打印测试结果。
- 8 使用 [**OK**] 确认以结束培训步骤。
- ð 培训完成并自动删除所有结果。

## **7.2.2 RFID** 标签配置

## **7.2.2.1** 移液器的 **RFID** 标签配置

导航: [ ] > [移液器测试]

本节描述新移液器的设置选项。新 RFID 标签不含任何数据。必须输入所需数据后,方可使用 RFID 标签。

- § 应用程序被激活。
- § 移液器的 RFID 标签为空。
- 1 将移液器放到 RFID 阅读器处。

ð 天平检测到 RFID 标签为空,然后打开数据输入窗口。

- 2 输入所有移液器与方法数据。
- 3 使用 [**OK**] 确认数据输入。
	- ð 天平要求将 RFID 移液器放置在 RFID 阅读器处。
- 4 将移液器放到 RFID 阅读器处。
	- ð 将数据写入 RFID 标签。
	- ð 天平显示确认数据已成功地写入标签的信息。

### 5 点击 [**OK**] 确认。

可编辑下列数据:

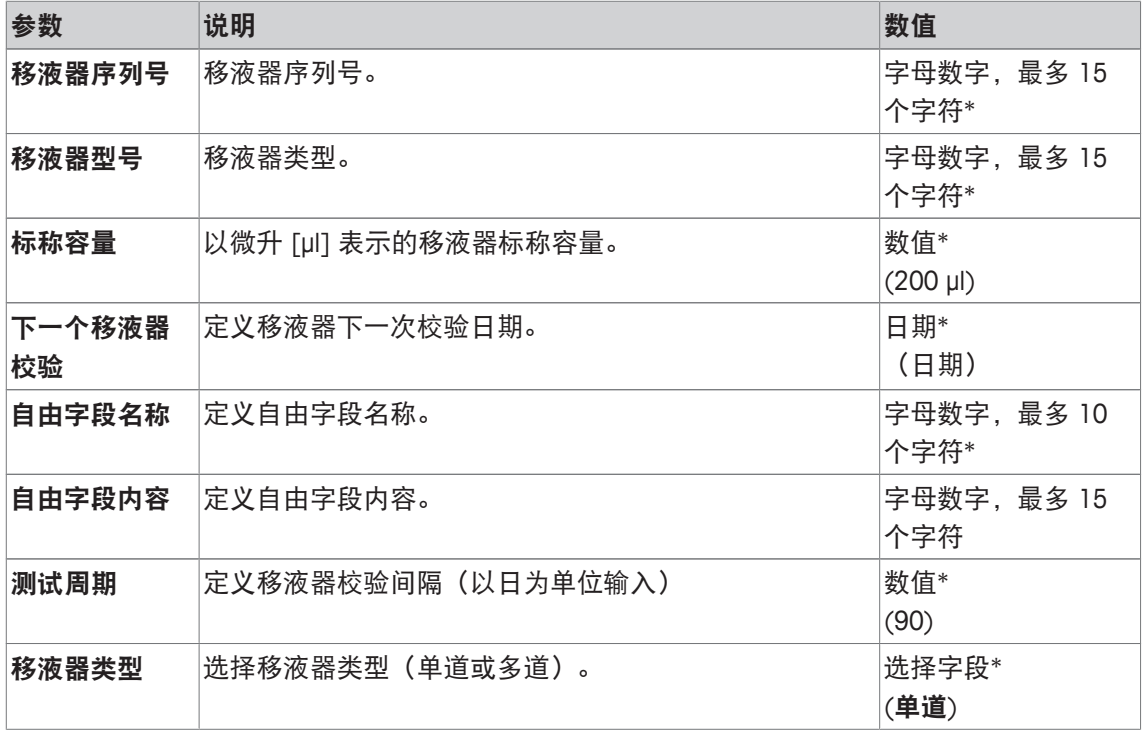

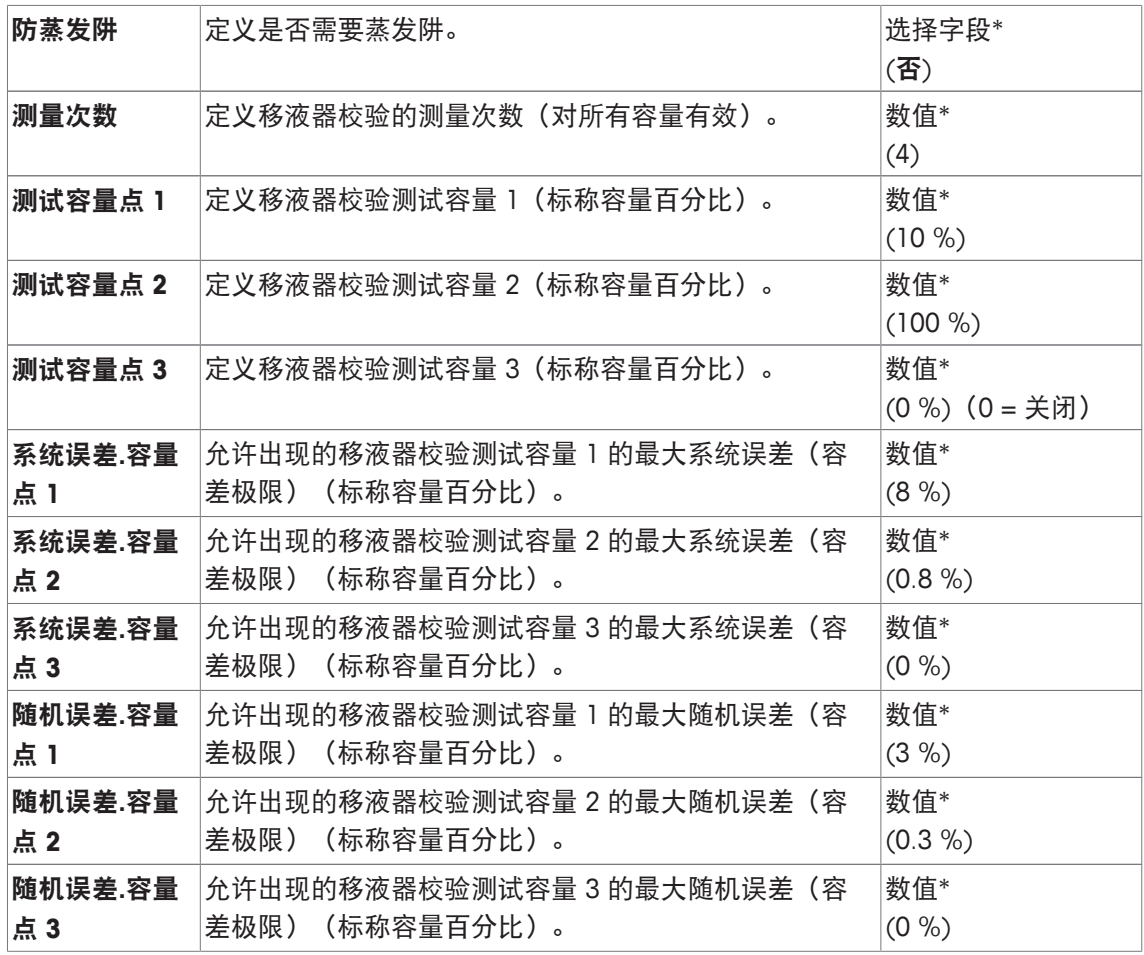

\* 所需字段()应用程序默认值

#### 默认与复制 **RFID** 标签数据

如果自应用程序启动以来未读取或写入 RFID 标签, 则显示上方默认值。

可复制RFID 标签数据用于为新移液器进行配置。

- 1 点击 [设置]。
- 2 将包含必须复制的 RFID 数据的移液器放置在 RFID 阅读器处。
- 3 需要时检查或更改数据,然后使用 [**OK**] 确认。
- 4 将带有空 RFID 标签的移液器放置在 RFID 阅读器处,以存储数据。 ð 此时将数据复制和存储到 RFID 标签上。

## 用于移液器校验的测试容量

可利用 1-3 个测试容量进行移液器校验。如果校验容量为 0%, 则表示该校验容量未使用。

## **7.2.2.2** 编辑 **RFID** 标签数据

### 导航: [ ] > [移液器测试]

本节描述编辑 RFID 写入标签数据的流程。

- § 应用程序被激活。
- § 移液器带有 RFID 标签。
- 1 点击 [设置]。
	- ð 天平要求将 RFID 移液器放置在 RFID 阅读器处。
- 2 将移液器放到 RFID 阅读器处。
	- **☆ RFID 阅读器读取来自 RFID 标签的数据, 然后打开数据输入窗口。**
- 3 在相应的数据字段中更改数据。
- 4 通过 [**OK**] 确认更改。
	- ð 天平要求将 RFID 移液器放置在 RFID 阅读器处。
- 5 将移液器放到 RFID 阅读器处。
	- ð 将数据写入 RFID 标签。
	- ð 天平显示确认信息。
- 6 点击 [**OK**] 确认。
- 可编辑下列数据:

请参阅 [移液器的 RFID 标签配置 } 第111页]。

# **7.2.3** 移液器检查协议示例

协议的可行性取决于选定的协议设置。

### 示例: 打印输出

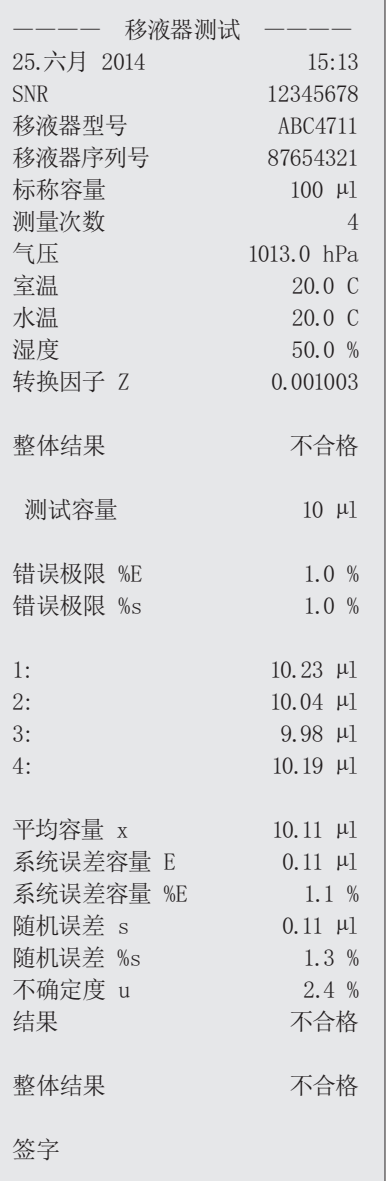

# **7.3** 移液器校验计算

公式

对于容量计算,使用的是 Z 系数与测量不确定性以及符合 ISO 8655-6 与 ISO/TR 20461 的配方。 值四舍五入

- 按照常规规则对数值进行四舍五入(≥ 5 -> 四舍五入)。
- 将输入值(如:水温、气压等)四舍五入至一个小数位。
- 计算后,转换因子 **Z** 四舍五入至 6 个小数位。这用于将重量转换为容量。
- 计算所得的容量四舍五入至天平分辨率,并在协议中显示。
	- 6 位天平: 微升(保留 3 个小数位)
	- 5 位天平: 微升(保留 2 个小数位)
	- 4 位天平: 微升(保留 1 个小数位)

# **8** 滴定应用程序

导航: [ ] > [ 滴定 ]

 $\boxdot$ 

滴定 应用程序可实现天平与滴定仪之间的自动交互作用。通过可选的 EasyScan 读取数 据并写入 RFID 标签。RFID 标签用作天平和滴定仪之间的数据载体。置于滴定烧杯底座 上的 RFID 标签可轻松、可靠地传输样品数据,例如:样品 ID 和重量等。

下面只详细描述与 称量 应用程序不同的设置和功能。

### 选择应用程序

- 1 按下 [ ]。
- 2 点击选择窗口中的 [滴定] 图标。
	- ð 激活所选的应用程序。
	- ð 一些专用滴定功能键和信息字段在默认情况下处于激活状态(出厂默认)。
- ð 之后天平将进入称量状态(可以进行称量)了。

# **8.1** 滴定应用程序的设置

导航: [  $||$  | > [ 滴定 ] > [  $\Box$  ]

提供各种特定滴定设置,可以使用它们来根据您的特定需要调整应用程序。 大多数的设置选项与 称量 应用程序的相同。下面只介绍存在差异的设置。 可使用箭头按钮进入一个菜单页或返回一个菜单页。

您可以定义下列参数:

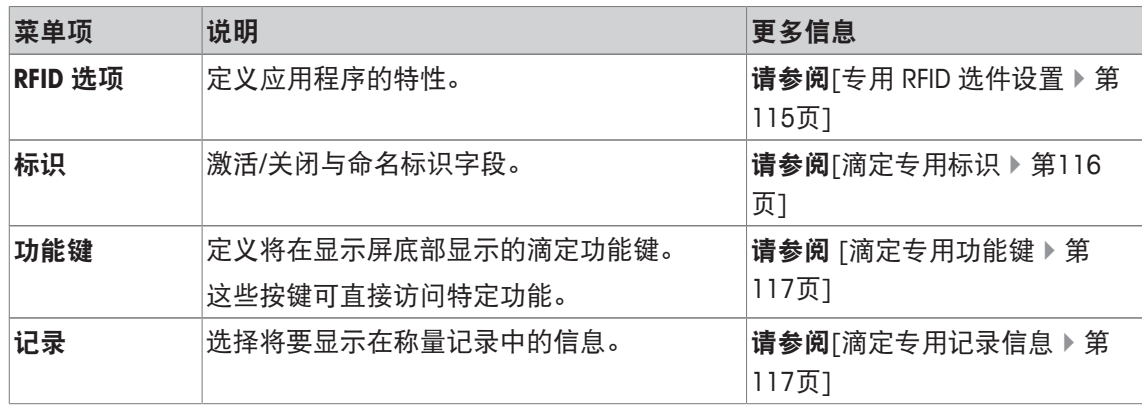

# **8.1.1** 专用 **RFID** 选件设置

导航: [ ] > [滴定] > [ ] > **RFID** 选项

该菜单项可用于配置应用程序的某些行为模式。

- § 应用程序被激活。
- $1$ 按下 $\Box$ 。

ð 出现与应用程序相关的设置窗口。

- 2 点击 **RFID** 选项 > [定义]。
	- ð 将显示一个选择窗口。
- 3 选择所需的菜单项。
- 4 点击 [开]。

5 点击 [**OK**] 确认。

您可以定义下列参数:

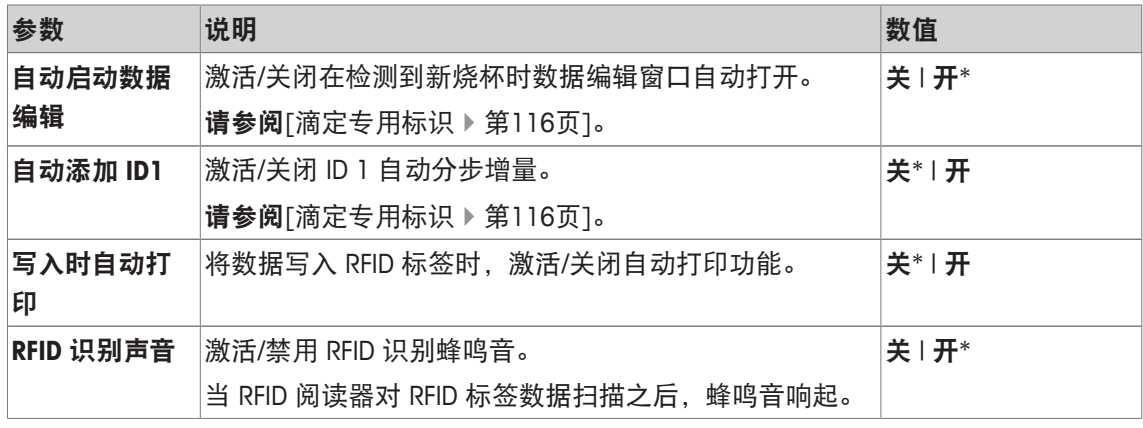

\* 出厂设置

# **8.1.2** 滴定专用标识

导航: [ ] > [ 滴定 ] > [ 马 ] > 标识

滴定应用(例如 称量应用)提供 4 个标识。提供的标识可以满足特定的滴定要求。 可在此处配置标识,例如命名、激活/禁用等。

您可以定义下列参数:

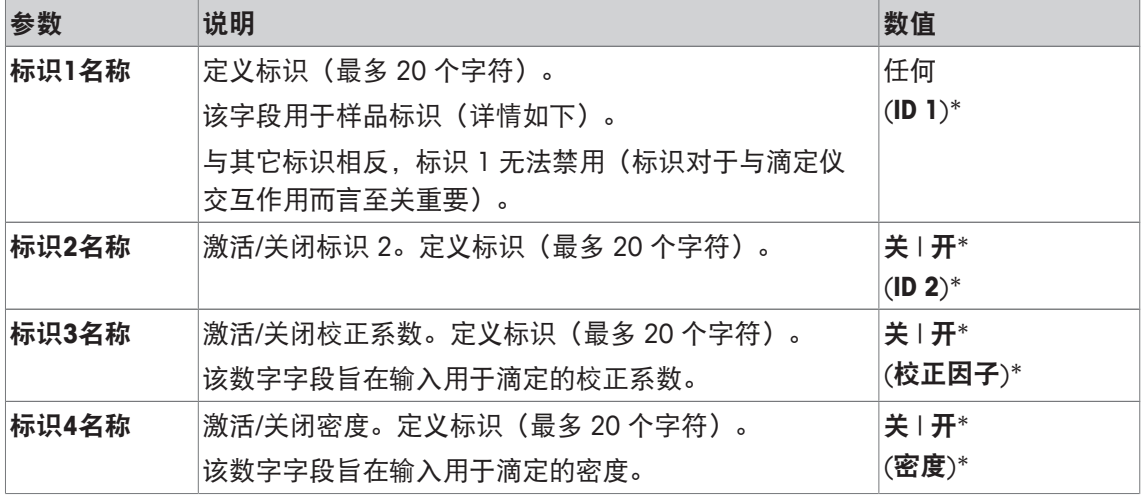

\* 出厂设置

### 标识管理

标识配置完毕后,可对其分配内容。可通过 [**编辑数据**] 功能键编辑字段内容。当点按此功能键 后,显示视窗,此时可对激活的标识值进行编辑(作为参数显示配置中分配的名称)。 点按 [写入 **RFID**] 功能键后,激活的标识与所测定的样品重量写入 RFID 标签。

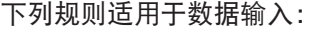

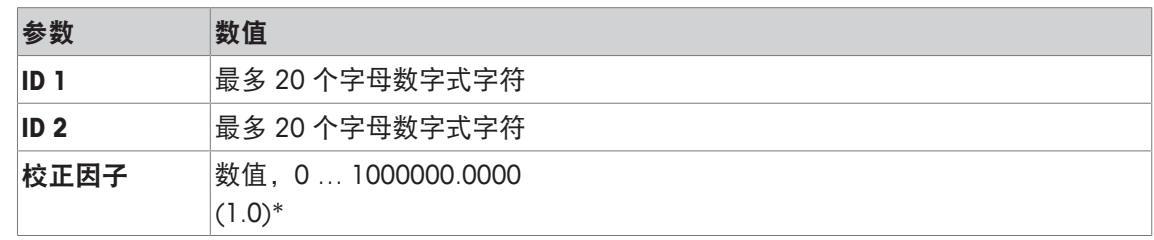

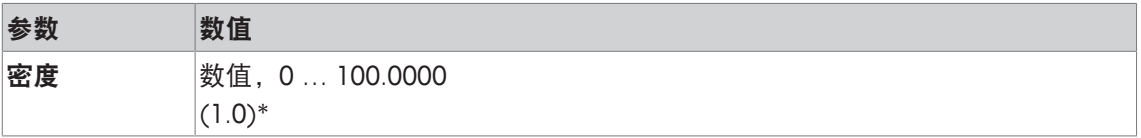

\* 出厂设置

要自动使用 **ID 1** 作为样品 ID,可激活 自动添加 **ID1** 选项。如果选择此选项,则每次称量完成后 会增加1 个 **ID 1** 字段内容(如果最后字符不是数字,则添加数字。)

请参阅[专用 RFID 选件设置 } 第115页]。

每次称量完成后,校正因子 和 密度 值复位为其初始值 1.0。这可防止将输入的值无意中用于其它 样品。

如果较大量的样品使用相同的校正系数和/或密度,则最好将该数据输入各自的滴定法中。

#### 显示为信息字段

建议显示(激活的)标识作为信息字段。

## **8.1.3** 滴定专用功能键

导航: [ ] > [滴定] > [ ] > 功能键

通过功能键可以直接使用应用程序的各种专用功能和设置。点击某个键可以激活一个功能。 在显示屏底部的应用程序中显示功能键。这些号码可定义功能键在显示屏中的次序。

- 通过点击可以激活或关闭功能键。
- 若要重新定义该次序,则必须关闭所有的功能键,然后以所需的次序激活。 可使用箭头按钮进入一个菜单页或返回一个菜单页。
- § 应用程序被激活。
- $1$ 按下 $\Box$ 。

ð 出现与应用程序相关的设置窗口。

- 2 点击 功能键 > [定义]。
- 3 选择您需要的 功能键。

ð 功能键自动编号。

4 更改这些设置,并按 [**OK**] 确认。

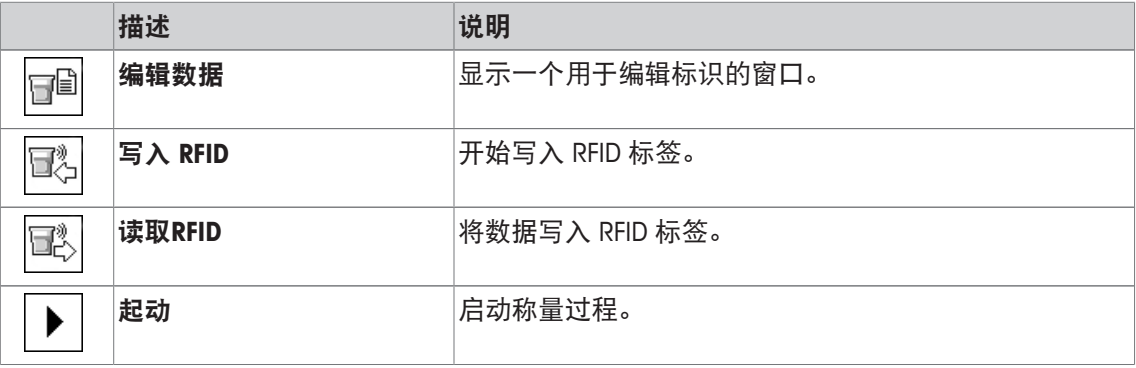

# **8.1.4** 滴定专用记录信息

导航: [  $\left| \frac{1}{100} \right| > \left| \frac{1}{100} \right| > \left| \frac{1}{100} \right| > \frac{1}{100}$ 

您可以在此处定义出现在记录中的数据。该大菜单项被分为三个子菜单。它们使您能够对应用程 序进行其他设置。其它可用记录数据与称量应用程序的协议数据相同,此处不再描述。

已编号的数据项打印在协议中。这些号码可确定在打印输出中的次序。

- 可以通过点击激活或关闭信息。按键的次序可自动更新。
- 若有重新定义次序,必须关闭所有的信息,然后以所需的次序激活。
- § 应用程序被激活。
- 1 按下 [ ]。
	- ð 出现与应用程序相关的设置窗口。
- 2 点击 记录 > [定义]。
	- □ 记录 窗口显现。
- 3 点击(例如 页头) > [定义]。
- 4 选择您需要的信息按键。
	- ð 该信息按键会自动编号。
- 5 点击 [**OK**] 确认。
- 可使用箭头按钮进入一个菜单页或返回一个菜单页。
- § 已连接一台打印机并在外设设置中作为输出设备被激活。
- 若要打印设置, 请按 [ ]。

### 报告的页眉行

使用该子菜单定义协议页眉中要打印的数据(即在称量结果之前)。

#### 记录单一数值

该子菜单可用于定义为每个单一结果报告的信息。

#### 报告页脚

这个子菜单可以用来定义在完成测量结果(单一数值)后将在协议页脚打印的信息。 您可以定义下列参数:

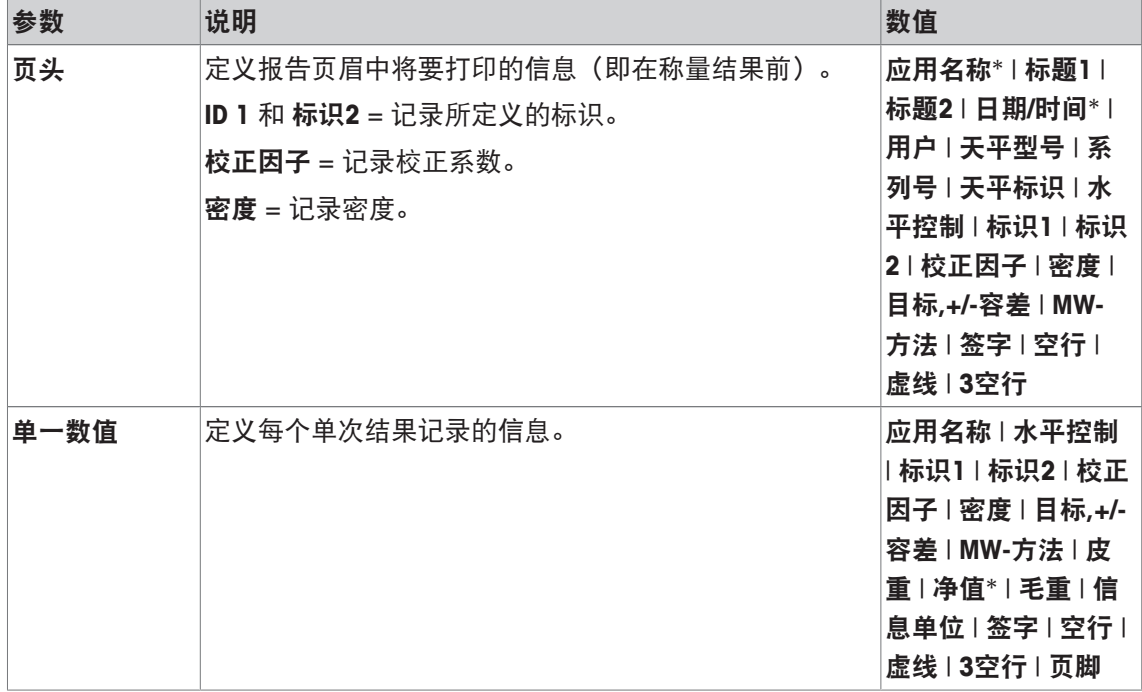

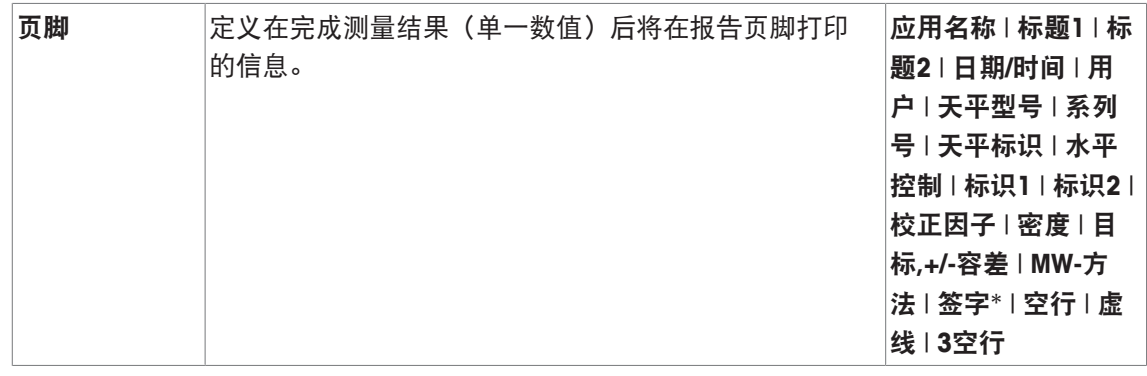

\* 出厂设置

# **8.2** 滴定应用程序的使用

### 导航: [ ] > [ 滴定 ]

本应用程序需要使用可选配件 SmartSample 或 EasyScan。必须根据随附的装配说明更换可选配件 SmartSample 所提供的滴盘和秤盘。

### 初始设置

若使用 RFID 进行称量,则必须激活至少以下两个功能键。

编辑数据 − 激活功能键。 qD

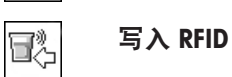

## 重点

当启动应用程序时, [写入 RFID]、[读取RFID] 和 [起动] 功能键(如激活)处于停用状态, 并且呈 灰色。

## 程序

该流程与 称量 应用程序非常相似。提供对 滴定 应用程序流程和特征的简单描述。

#### **SmartSample** 程序

- § 应用程序被激活。
- § 对 SmartSample 进行连接与配置。
- 1 将带 RFID 标签的烧杯放在秤盘上。
	- ð 天平可检测和检查 RFID 标签并激活 [读取**RFID**] 功能键(如激活)。
	- ☆ 如果选择 自动启动数据编辑 选项, 则打开识别号编辑窗口。此处可输入相关的数据
- 2 按下 [→T←]。
	- ð 天平已扣除皮重。
	- ð 写入 **RFID**] 功能键被激活。
- 3 将样品放入烧杯内。

或者

从秤盘取下空烧杯。将样品放入烧杯内。将装有样品的烧杯放回至秤盘上。

ð 天平显示样品重量。

- 4 点按 [写入 RFID] 以便将数据(激活的标识和重量)写入烧杯的 RFID 标签。
	- ð 天平等待稳定的称量显示值。
	- ⇔ 将数据写入烧杯的 RFID 标签。如果 写入时自动打印 选项激活, 将数据同时打印到打印机 上(如果打印机已连接)。
	- ð 天平显示一条信息确认数据已成功写入的信息(所有写入的数据也会显示)。
- 5 从秤盘取下烧杯。
	- ð [读取**RFID**] 和 [写入 **RFID**] 功能键(如激活)处于停用状态,并且呈灰色。
	- ð 称量完成。
		- 校正因子 和 密度 字段重设为 1.0。
		- 如果 自动添加 **ID1** 选项激活,则 **ID 1** 增加 1。

#### 使用 **EasyScan** 的程序

- § 应用程序被激活。
- § EasyScan 被连接和配置。
- 1 将带 RFID 标签的烧杯放在 EasyScan 上。
	- **☆ 天平可检测和检查 RFID 类型并激活 [起动 和 [读取RFID**] 功能键 (如激活)。
	- ☆ 如果选择 自动启动数据编辑 选项, 则打开识别号编辑窗口。此处可输入相关的数据
- 2 按下 [起动]。
	- ð 天平将可能存在的 RFID 数据设置为无效,并激活 [写入 **RFID**] 功能键。
- 3 将烧杯放在秤盘上。
	- ð 天平可检查烧杯是否放置。
- $4 \quad \text{\&F}$  [ $\rightarrow$ T $\leftarrow$ ]。
	- ð 天平已扣除皮重。
	- **⇒ 写入 RFID**] 功能键被激活。
- 5 将样品放入烧杯内。
	- ⇒ 天平显示样品重量。如果 写入时自动打印 选项激活,将数据同时打印到打印机上(如果打 印机已连接)。
- 6 点按 [写入 **RFID**] 以便将数据(激活的标识和重量)写入烧杯的 RFID 标签。
	- ð 天平等待稳定的称重值,并临时存储皮重、毛重和净重。
- 7 将烧杯放在 EasyScan 上。
	- ð 天平检测和检查 RFID 标签,并将数据写至烧杯上的 RFID 标签。
	- ð 天平显示一条信息确认数据已成功写入的信息(所有写入的数据也会显示)。
- 8 从 EasyScan 上取下烧杯。
	- **☆ [读取RFID**] 和 [写入 RFID] 功能键(如激活)处于停用状态, 并且呈灰色。
	- ð 称量完成。
		- 校正因子 和 密度 字段重设为 1.0。
		- 如果 自动添加 **ID1** 选项激活,则 **ID 1** 增加 1。

在此过程中,可利用编辑数据 功能键随时对标识进行编辑(最好在将数据写入 RFID 标签之 前)。

# **9** 样品跟踪应用程序

所有的应用程序设置均保存在活动用户配置文件下。

 $\boxed{7}$ 样品跟踪 应用程序用于通过内容控制管理手动加样。应用程序与 RFID 阅读器配合使 用,为在 RFID 标签上写数据、从一个标签复制数据至另一标签以及控制存储在RFID 标 签上的信息提供机会。RFID 标签可以是粘到任何容器或加样头集成 RFID 标签上的智能 标签,例如:如果应用程序与 HPD 配合使用的话。

- 1 按下 [ ]。
- 2 点击选择窗口中的 [样品跟踪] 图标。

ð 激活所选的应用程序。

☆ 在默认情况(出厂默认)下,用于样品追踪的一些专用功能键和数据字段处于激活状态。

ð 天平随时可通过样品追踪手动配给。

下面只详细描述与 称量 应用程序不同的设置和功能。

导航: [ ] > [ 样品跟踪 ]

# **9.1** 样品跟踪应用程序的设置

导航:  $[ 1 2 ] > [ 1 4 2 3 1 1 2 1 1 2 1 1 2 1 1 2 1 1 2 1 1 2 1 1 2 1 1 2 1 1 2 1 1 2 1 1 2 1 2 1 2 1 2 1 2 1 2 1 2 1 2 1 2 1 2 1 2 1 2 1 2 1 2 1 2 1 2 1 2 1 2 1 2 1 2 1 2 1 2 1 2 1 2 1 2 1 2 1 2 1 2 1 2 1 2 1 2 1 2 1 2 1 2$ 

提供多种特定样品跟踪设置,可使用这些设置按照特定要求改造应用程序。 大多数的设置选项与 称量 应用程序的相同。下面只介绍存在差异的设置。 与 称量 应用程序不同,无可指定的定制单位。 可使用箭头按钮进入一个菜单页或返回一个菜单页。

- § 应用程序被激活。
- 1 按下 [ ]。

ð 出现与应用程序相关的设置窗口。

- 2 选择所需的菜单项。
- 3 更改这些设置,并按 [**OK**] 确认。

您可以定义下列参数:

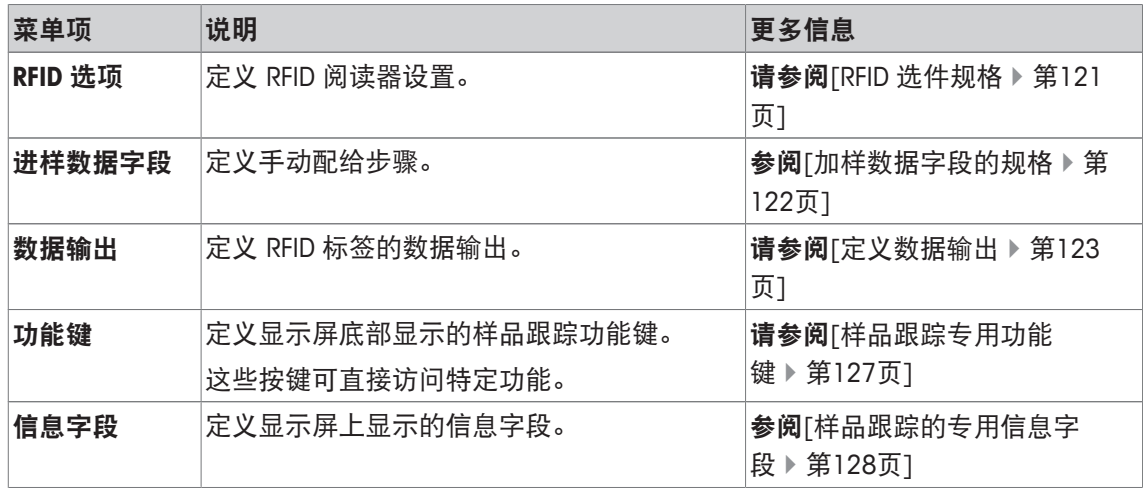

## **9.1.1 RFID** 选件规格

导航: [ ] > [样品跟踪] > [ ] > **RFID** 选项 > [定义]

可使用此菜单项定义 RFID 标记和 RFID 阅读器选件。

- § 应用程序被激活。
- 1 按下 [ ]。

ð 出现与应用程序相关的设置窗口。

2 点击 **RFID** 选项 > [定义]。

ð 将显示一个选择窗口。

- 3 选择所需的菜单项。
- 4 点击 [开]。
- 5 点击 [**OK**] 确认。

您可以定义下列参数:

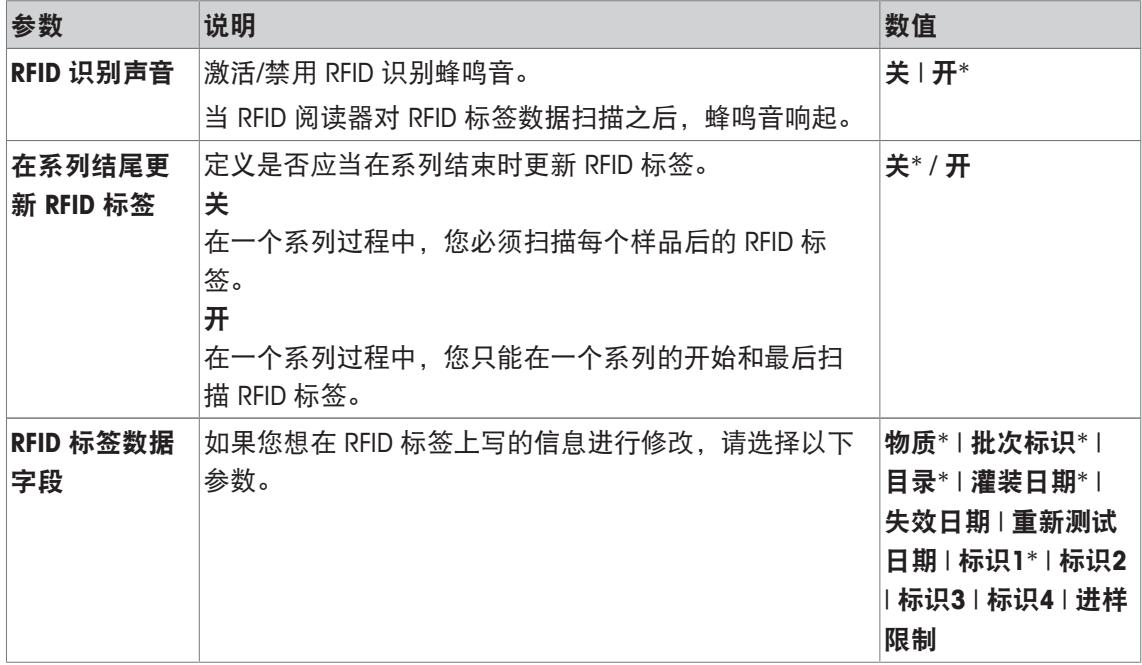

\* 出厂设置

# **9.1.2** 加样数据字段的规格

导航: [ ] > [样品跟踪] > [ ] > 进样数据字段 > [ 定义] 该菜单项可以用来定义加样步骤,在用样品追踪选项加样时出现。

- § 应用程序被激活。
- 1 按下 [ ]。

ð 出现与应用程序相关的设置窗口。

- 2 点击 进样数据字段 > [定义]。
	- ð 将显示一个选择窗口。
- 3 选择所需的菜单项。
- 4 点击 [**OK**] 确认。

您可以定义下列参数:

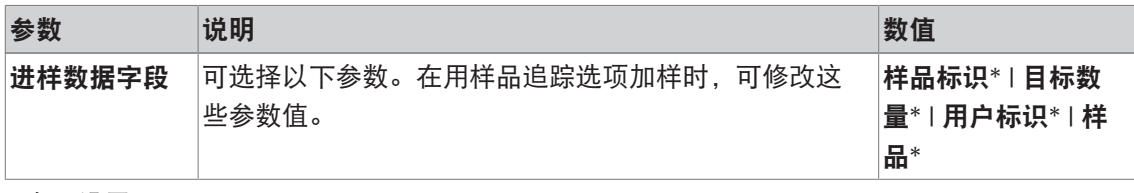

\* 出厂设置

# **9.1.3** 定义数据输出

导航: [  $\left[\begin{matrix} 1 \\ 0 \end{matrix}\right]$  > [样品跟踪] >  $\left[\begin{matrix} 1 \\ 0 \end{matrix}\right]$  > 数据输出 >  $\left[\begin{matrix} 1 \\ 2 \end{matrix}\right]$ 

天平可与各种外围设备通信。利用选项 数据输出,可定义什么数据将发送至外围设备。并且, 无 论外围设备是标签打印机、常用打印机还是数据系统,都可修改输出数据格式。

重点

不能修改以 XML 格式发送到主机的数据。

数据值和配给头几乎相同。

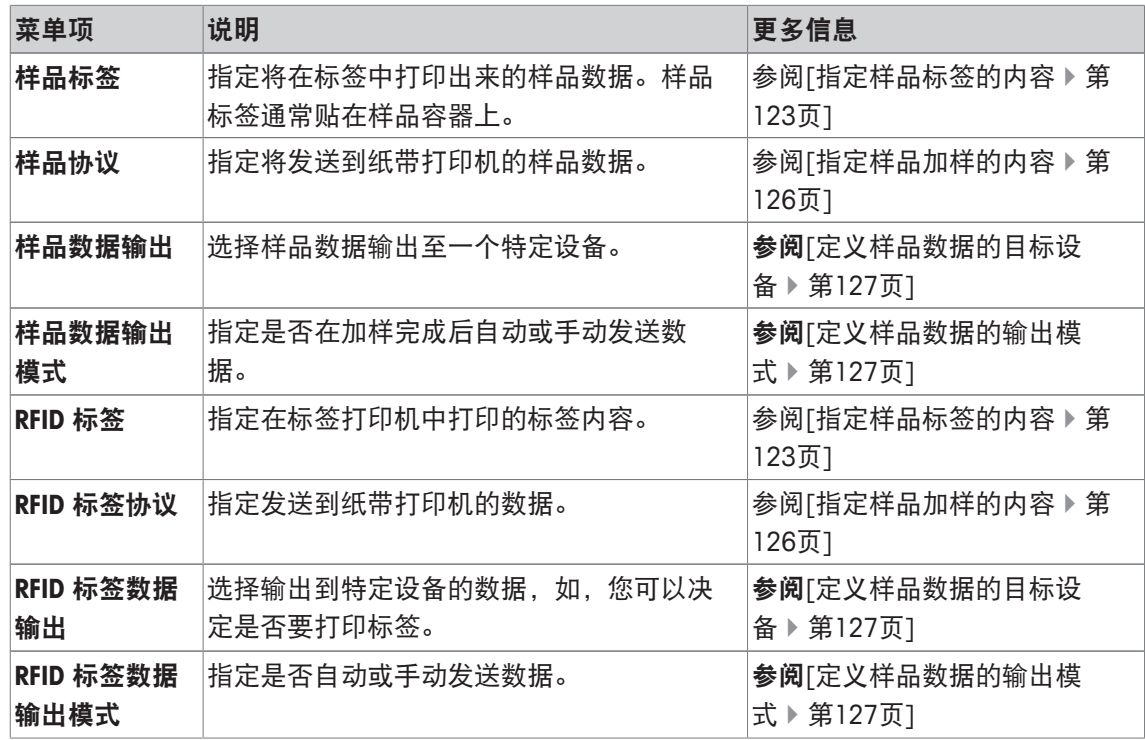

## **9.1.3.1** 指定样品标签的内容

导航: [ ] > [样品跟踪] > [ [ ] > 数据输出 > [ 定义] > 样品标签 > [ 定义] 如果存在连接到天平的标签打印机,则可以在标签上打印配给结果。标签包含纯文本部分和代码 部分(该部分含矩阵代码或条形码)。用户可定义文本和代码。

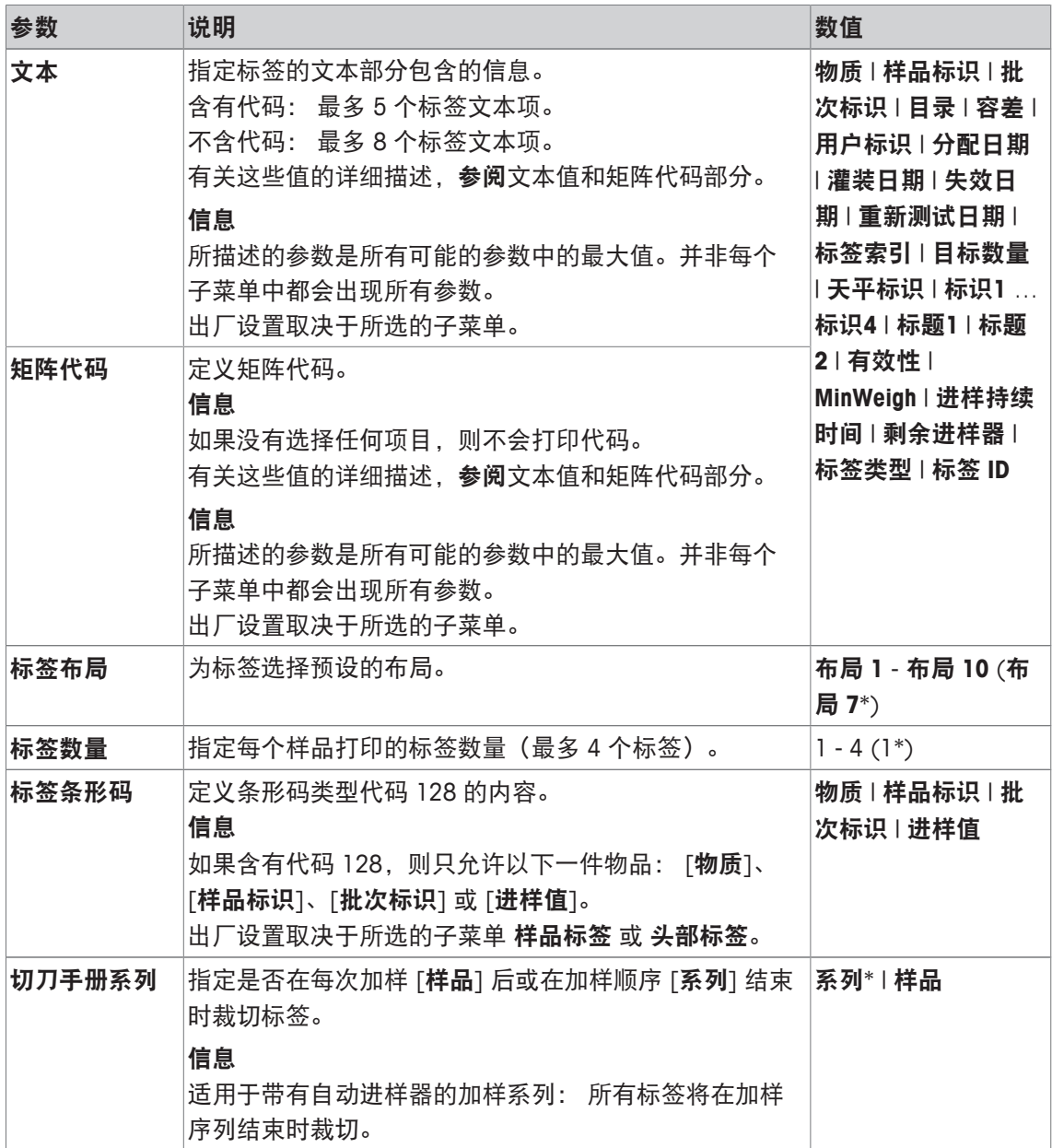

\* 出厂设置

### 文本值和矩阵代码

导航: [ ] > [样品跟踪] > [ 马] > 数据输出 > [ 定义] > 样品标签 > [ 定义]

### 信息

所描述的参数是所有可能的参数中的最大值。并非每个子菜单中都会出现所有参数。

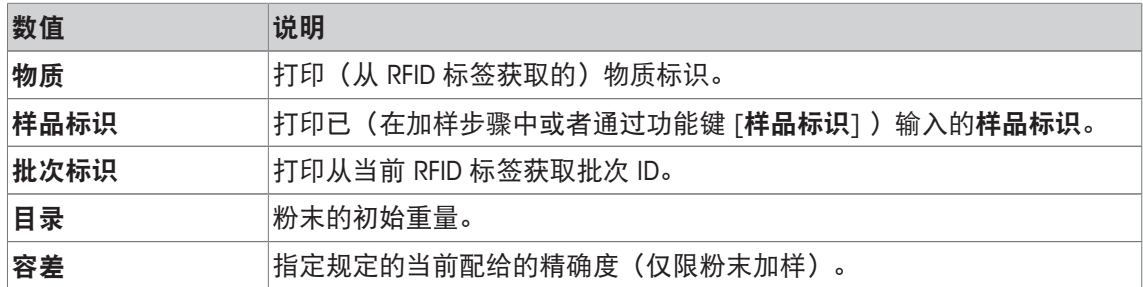

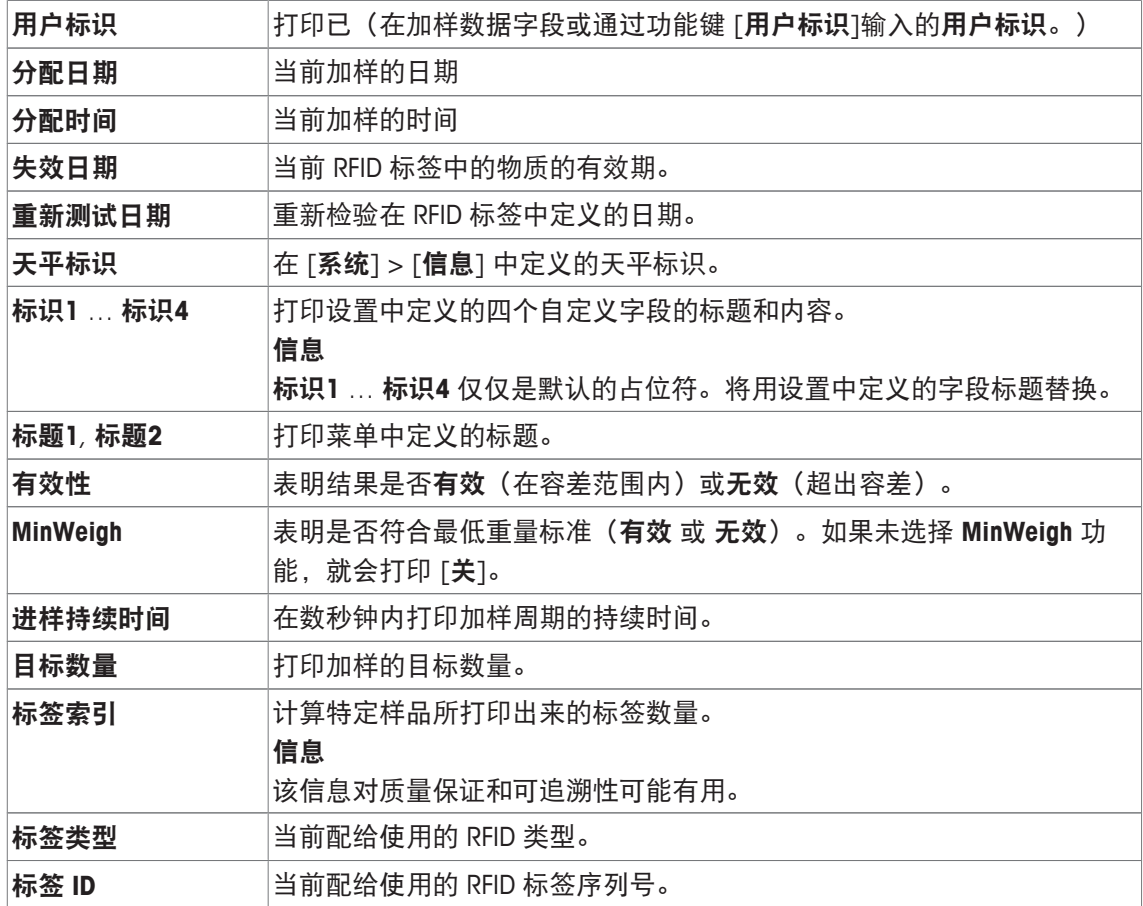

# 定义标签布局

导航: [ ] > [样品跟踪] > [ ] > 数据输出 > [定义] > 样品标签 > [定义] > 标签布局 提供以下 10 个预设的布局方案:

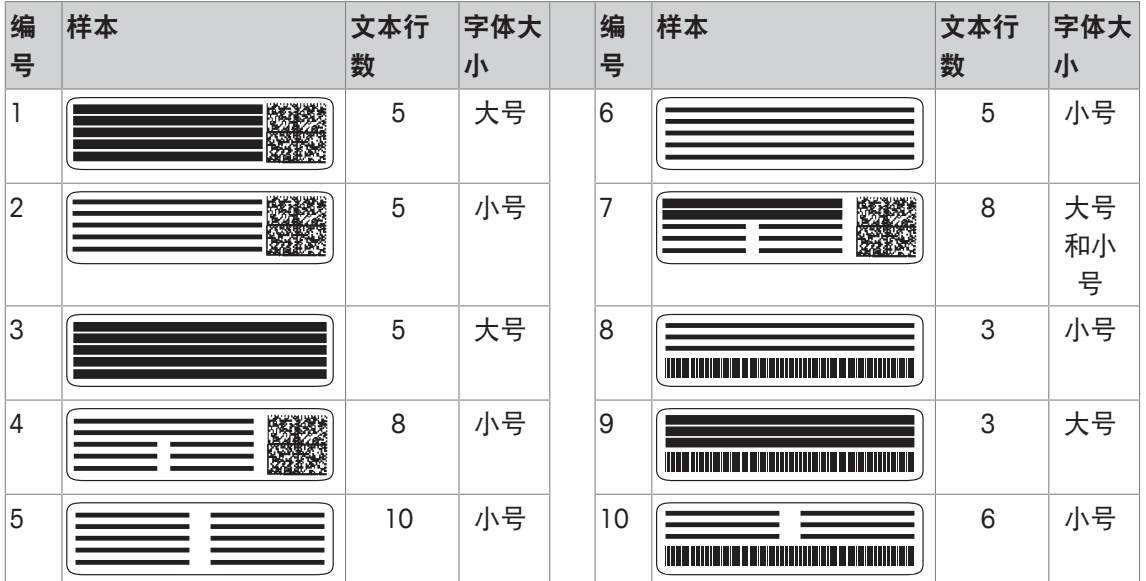

### 信息

布局方案以选择的标签文本项及其打印次序为准。如果选择的文本项过多,可能会占用标签的全 部空间(尤其是在包含矩阵代码或条形码的情况下)。在这种情况下,标签只能包含适合可用空 间的文本项。您可以重新安排文本项的打印次序,先打印最重要的项目(打印始终从项目 1 开 始)。您也可以选择可包含更多文本项的其他布局方案(即,字体较小,或者不含代码的布局方 案)。上述限制条件仅适用于文本项,而代码(矩阵代码或条形码)始终保持完整。

## **9.1.3.2** 指定样品加样的内容

导航: [ ] > [样品跟踪 ] > [ 马 ] > 数据输出 > [ 定义 ] > 样品协议 > [ 定义 ]

如果您将纸带打印机连接到天平,则可以将结果和其他相关信息记录在纸张上。

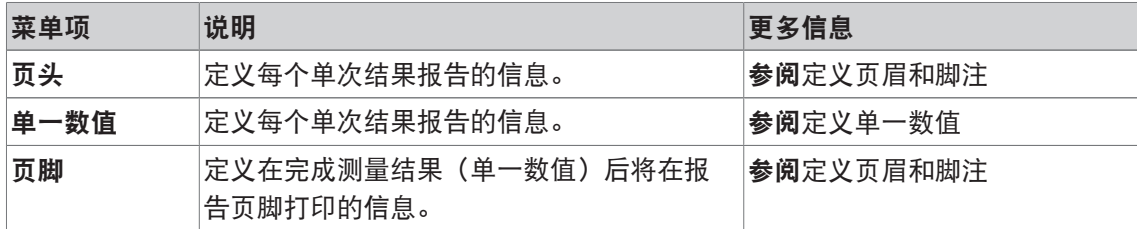

### 定义页眉和脚注

导航: [ ] > [样品跟踪] > [ ] > 数据输出 > [定义] > 样品协议 > [定义]

### 信息

所描述的参数是所有可能的参数中的最大值。并非每个子菜单中都会出现所有参数。 出厂设置取决于所选的子菜单。

#### 您可以定义下列参数:

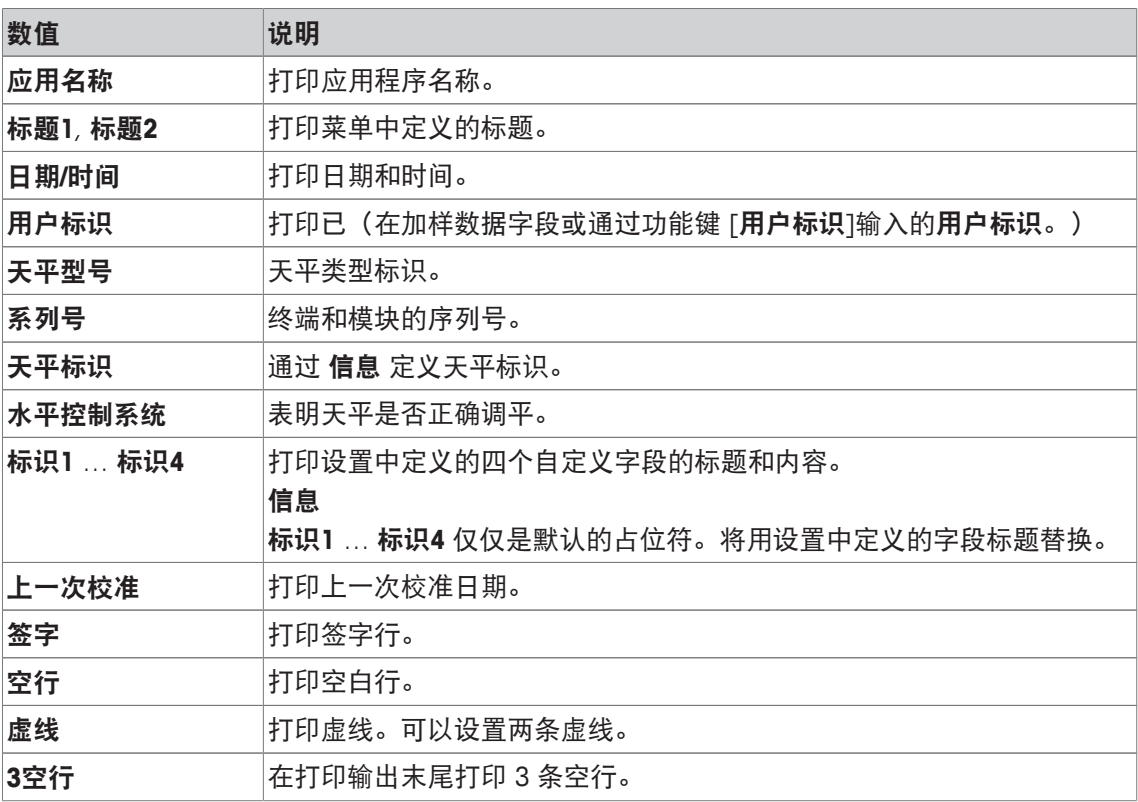

#### 定义单一数值

导航: [ ] > [样品跟踪] > [ ] > 数据输出 > [定义] > 样品协议 > [定义] > 单一数值 > [定义] 可以在该子菜单中定义每一次加样应打印的信息。

### 信息

所描述的参数是所有可能的参数中的最大值。并非每个子菜单中都会出现所有参数。 出厂设置取决于所选的子菜单。

您可以定义下列参数:

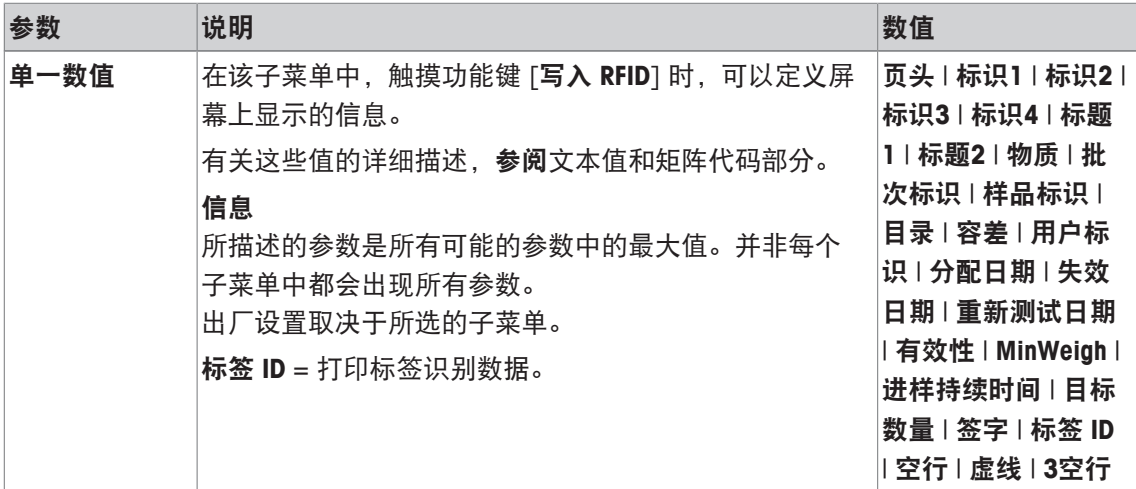

## **9.1.3.3** 定义样品数据的目标设备

导航: [ ] > [样品跟踪] > [ 马 > 数据输出 > [ 定义 ] > 样品数据输出 > [ 定义 ] 在该部分,可以选择将样品数据输出到特定设备中。

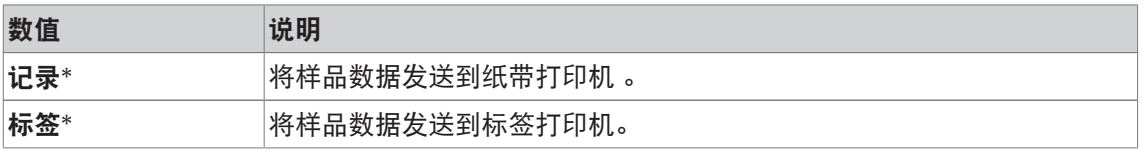

\* 出厂设置

### 重点

天平始终将完整的 XML 数据集传输到主机。不能定义以 XML 格式发送的数据的数量。

## **9.1.3.4** 定义样品数据的输出模式

### 导航: [ ] > [样品跟踪] > [ L3 ] > 数据输出 > [ 定义 ] > 样品数据输出模式

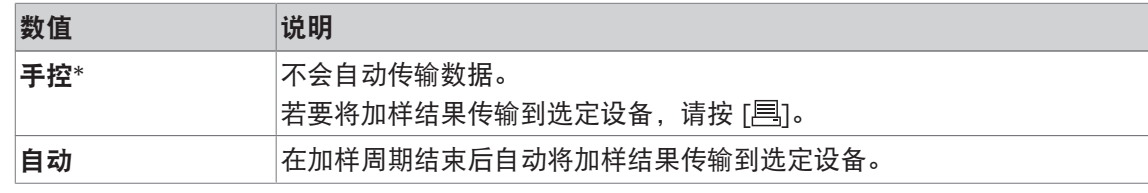

\* 出厂设置

## **9.1.4** 样品跟踪专用功能键

导航: [ ] > [样品跟踪 ] > [  $\Box$  ] > 功能键

该菜单项使您能够启动以下列出的用于统计的专用功能键。

所有其他功能键均与称量应用程序的功能键相同。

在显示屏底部的应用程序中显示功能键。这些号码可定义功能键在显示屏中的次序。

- 通过点击可以激活或关闭功能键。
- 若要重新定义该次序,则必须关闭所有的功能键,然后以所需的次序激活。
- § 应用程序被激活。
- 1 按下 [ ]。

ð 出现与应用程序相关的设置窗口。

- 2 点击 功能键 > [定义]。
- 3 选择您需要的 功能键。

ð 功能键自动编号。

4 更改这些设置,并按 [**OK**] 确认。

可使用箭头按钮进入一个菜单页或返回一个菜单页。

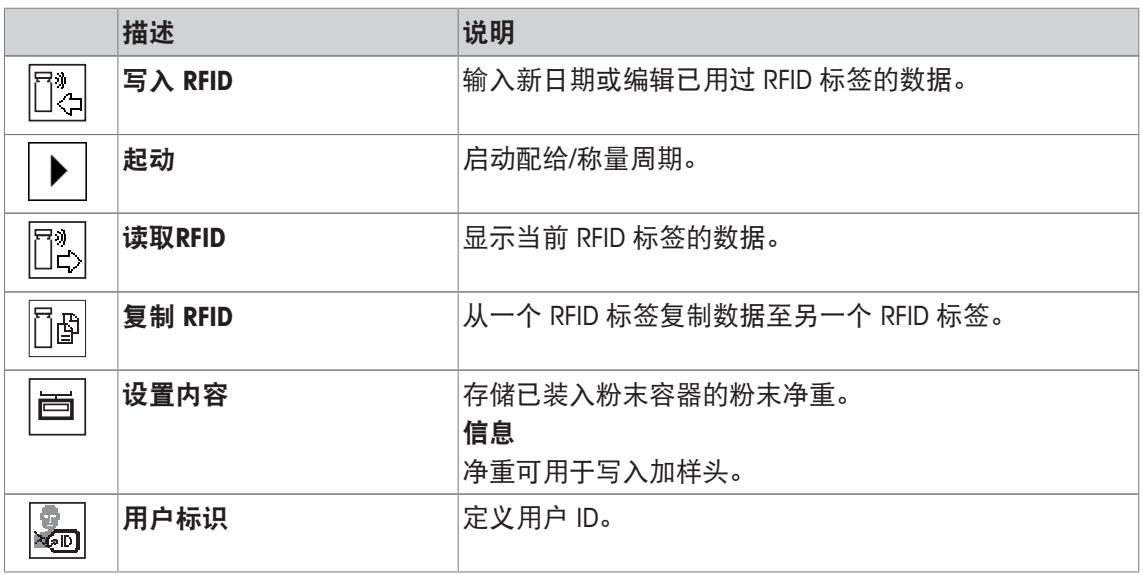

出厂设置: [写入 **RFID**]、[起动]、 [读取**RFID**]、[复制 **RFID**] 和 [设置内容] 按顺序被激活。

# **9.1.5** 样品跟踪的专用信息字段

导航: [ ] > [样品跟踪] > [ ] > 信息字段

该菜单项使您能够启动以下列出的用于样品追踪功能的专用信息字段。

所有其他数据字段均与称量应用程序的数据字段相同。

- 可以通过点击激活或关闭信息字段。
- 若要重新定义次序,必须关闭所有的信息字段,然后以所需的次序激活。
- § 应用程序被激活。
- 1 按下 [  $\Box$  ]。

ð 与应用程序相关的设置窗口出现。

- 2 点击 信息字段 > [定义]。
- 3 选择您需要的信息字段。
	- ð 该信息字段会自动编号。
- 4 更改这些设置,并按 [**OK**] 确认。

可使用箭头按钮进入一个菜单页或返回一个菜单页。

您可以定义下列参数:

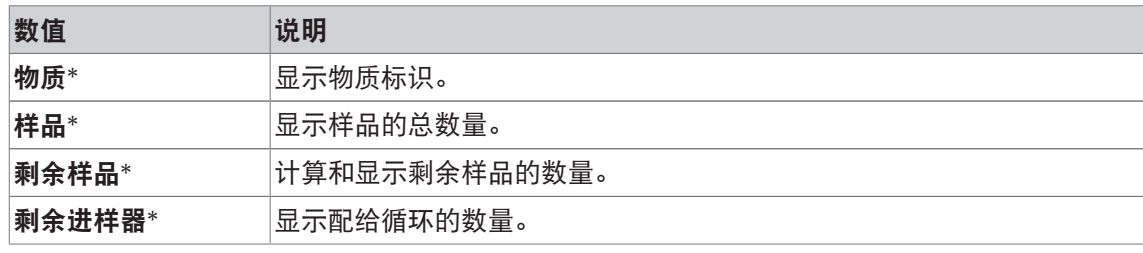

\* 出厂设置

# **9.2** 样品跟踪应用程序的使用

## **9.2.1** 加样目标数量的粉末

- § 应用程序被激活。
- § RFID 阅读器已安装,随时可以使用。
- § 加样头或其他容器已填满,RFID 标签存储所需的信 息。
- 已在 [13] > 进样数据字段 > [定义] 中选择 目标数量。
- 1 要开始加样流程,请点击 [起动]。
- 2 扫描 RFID 阅读器上的 RFID 标签。
	- ð RFID 阅读器读取数据。
	- ð 数据会显示出来。
- 3 从 RFID 阅读器删除 RFID 标签。
- 4 若要使用HPD 配给,请在 HPD 上安装加样头。
- 5 要更改所显示的数据,点击相应的文本字段。
- 6 输入正确的数据并按 [**OK**] 确认。
- 7 将样品容器放在秤盘上,并按 [**OK**] 确认。
- 8 手动将粉末加样到样品容器中。
	- ð 可利用 SmartTrac 图辅助操作。该图为粗调范围指示 器,可帮助您快速进行粉末加样,直至接近目标区 域。上条(微调范围指示器)开始向右移动时,您 应立刻放慢配给过程,并小心靠近两个容差刻度中 间的目标值。
	- ð 如果数量在容差范围内,两个指示条立刻从红色变 为绿色。
- 9 如果已达到目标数量,请按 [**OK**] 确认。

如果您已存储加样头或容器的 内容 **[g]**,您需要在加样后

- 扫描 RFID 标签,以更新加样头或容器的 内容 **[g]**。
- 10 扫描 RFID 阅读器上的 RFID 标签。
	- ð RFID 阅读器更新存储的数据,例如:剩余粉末量。
	- ð 显示手动加样结果。
- ð 打印标签和/或记录。

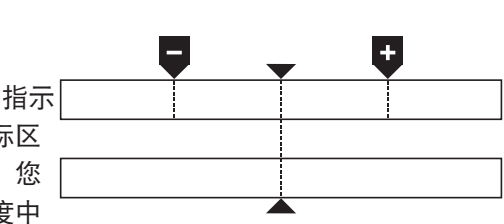

# **9.2.2** 加样无目标数量的粉末

- § 应用程序被激活。
- § RFID 阅读器已安装,随时可以使用。
- § 加样头或其他容器已填满,RFID 标签存储所需的信息。
- 在 [ ] > 进样数据字段 > [ 定义 ] 中取消选择 目标数量。
- 1 要开始加样流程,请点击 [起动]。
- 2 扫描 RFID 阅读器上的 RFID 标签。
	- ð RFID 阅读器读取数据。
	- ð 数据会显示出来。
- 3 从 RFID 阅读器删除 RFID 标签。
- 4 若要使用HPD 配给,请在 HPD 上安装加样头。
- 5 要更改所显示的数据,点击相应的文本字段。
- 6 输入正确的数据并按 [**OK**] 确认。
- 7 手动将粉末加样到样品容器中。
- 8 如果已达到目标数量,请按 [**OK**] 确认。
	- ð 显示手动加样结果。
- 9 扫描 RFID 阅读器上的 RFID 标签。
	- ð RFID 阅读器更新存储的数据,例如:剩余粉末量。
- ð 打印标签和/或记录。

# **9.2.3** 使用样品计数器

使用 测试计数器 功能用于加样几种相同的粉末和数量。

如果您希望加样几种样品相同的粉末和数量,在系列结尾更新 **RFID** 标签 允许您仅在加样系列的 开始和结束时扫描 RFID 标签。如果该选项被禁用,需要在每个样品前扫描 RFID 标签。

- § 应用程序被激活。
- RFID 阅读器已安装, 随时可以使用。
- § 加样头或其他容器已填满,RFID 标签存储所需的信息。
- 1 如果您希望使用功能 **在系列结尾更新 RFID 标签**,确保以下设置定义为 开: [12] > RFID 选项 > [定义] > 在系列结尾更新 **RFID** 标签 > [开].
- 2 要开始加样流程, 请点击 [起动]。
- 3 扫描 RFID 阅读器上的 RFID 标签。
	- ð RFID 阅读器读取数据。
	- ð 数据会显示出来。
- 4 从 RFID 阅读器删除 RFID 标签。
- 5 若要使用HPD 配给,请在 HPD 上安装加样头。
- 6 输入样品数量,并按 [**OK**] 确认。
- 7 要更改所显示的其他数据,点击相应的文本字段。
- 8 输入正确的数据并按 [**OK**] 确认。
- 9 将样品容器放在秤盘上,并按 [**OK**] 确认。
- 10 手动将粉末加样到样品容器中。
- 11 如果已达到目标数量,请按 [**OK**] 确认。
	- ð 显示手动加样结果。
- 12 要继续下一个样品,请点击 [Next], 然后按给定说明操作。最后样品后, 会要求您扫描 RFID 标签以更新存储的数据。 要终止流程,请按下 [**C**]。
- ð 打印标签和/或记录。

#### 中止未完成的系列后

- § 您已中止正在运行的系列。
- § 您希望启动新系列或继续已中止的系列。
- 1 按下 [起动]。
	- ð 您获得以下选项: [**继续实际系列**]: 继续进行当前从下一个样品开始的配给系列。不会对之前中止的样品重新 进行配给。 [新系列]: 定义新的配给系列。 [取消]: 临时关闭窗口; 开始下一个配给时, 窗口会重新出现。
- 2 选择以下选择中的一种。

### **9.2.4** 显示 **RFID** 标签信息

Īb

菜单 [读取**RFID**] 显示存储在当前加样头中的信息。

- § 功能键 [读取**RFID**] 已激活。
- 1 点击 [读取**RFID**]。
- 2 扫描 RFID 标签。
	- ð 显示屏显示存储在加样头中的数据。
- 3 若要返回主窗口,请点击 [**OK**]。

## **9.2.5** 从一个 **RFID** 标签复制数据至另一个**RFID** 标签

- § 功能键 [复制 **RFID**] 已激活。 間
	- 1 点击 [复制 **RFID**]。
	- 2 扫描源 RFID 标签。
		- ☆ 数据已复制到仪器的内部存储器。
		- ð 出现扫描目标物体的消息。
	- 3 扫描目标 RFID 标签。
	- 4 要进行另一个拷贝, 从 RFID 阅读器删除 RFID 标签后扫描第二个 RFID 标签。 要返回主屏幕,以 [**OK**] 确认,并删除 RFID 标签。
		- ð 数据已从仪器的内部存储器复制到新 RFID 标签中。

## **9.2.6** 将数据写到 **RFID** 标签上

#### 设置容器内容

您可将容器中的粉末质量存储在仪器的内部存储器中。在 RFID 标签上写入数据时,您可使用存储 的数据。

- § 功能键 [设置内容] 已激活。
- 1 将空粉末容器放置在秤盘上。
- 2 若要称量仪器皮重,请按 [→T←]。
- 3 将粉末倒入粉末容器。
- 4 按下 [设置内容] 可存储值上的值。
	- ☆ 值存储在仪器的内部存储器内。当写至 RFID 标签时, 值自动输入文本字段 内容 **[g]**。

#### 输入 **RFID** 数据

首

- Ī÷ § 功能键 [写入 **RFID**] 已激活。
	- 1 点击 [写入 **RFID**]。
	- 2 扫描目标 RFID 标签。
	- 1 输入物质的名称,然后使用 [**OK**] 确认(最多 20 个字符)。

#### 信息

如果仪器连接条形码阅读器,并且物质含有条形码,则扫描该产品的条形码,而无 需手动输入其名称。物质的名称显示在相应的信息字段中,并且可以在协议或标签 中打印出来。

输入物质名称,并按 [**OK**] 确认。

2 输入以下数据:物质、批次标识、灌装日期、失效日期 与 内容 **[g]**。

#### 信息

一旦到达 失效日期, 会出现一条错误信息, 您将无法继续进行加样。 如果您已将内容存储到内部存储器内,使用设置内容,该值自动写入文本字段 内容 **[g]**。

通过 内容 [g] 值, 计数器可计算剩余的物质量。

- 3 要存储 RFID 标签上的数据,可使用 [**OK**] 确认。
	- ð 仪器正在将数据写到 RFID 标签上。
	- ð 显示写到 RFID 标签上的数据。
- 4 以 [**OK**] 确认数据。
- ð RFID 标签已准备好。

# **10** 密度应用程序

导航: [ ] > [密度]

團

密度 应用程序用于确定固定与液体以及糊状物质的密度。可以给每一个样品分配一个 标识,而集成统计功能可以对测量结果进行统计估算。密度测定基于阿基米德定律: 浸在液体中物体的表观质量损失等于它所排开的液体的质量。

天平中的挂钩可用于测定密度。密度测定组件选件应用于测定固体的密度。这包括所有必要的附 件,以便于精确地测定密度。密度组件单独附有描述如何安装和使用的说明书。此外,还需要使 用液体密度测量块来测定液体的密度,可以从梅特勒-托利多公司代表那里获得。

另外,密度应用程序还支持使用比重瓶来测定液体的密度。比重瓶可以从专营实验室用品的公司 获得。

需要使用 γ 球来测定粘稠物质的密度。供应商的名称可从授权的代表处获得。

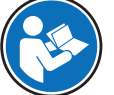

请参阅随附件单独提供的说明书。这些说明书包含关于使用这些辅助工具及其维护和 使用的有用信息。

下面只详细描述与 称量 应用程序不同的设置和功能。

#### 选择应用程序

- 1 按下 [ ]。
- 2 点击选择窗口中的 [密度] 图标。
	- ð 激活所选的应用程序。
	- ð 在默认情况下(出厂默认),一些用于密度测定的专用功能键和信息字段处于激活状态。
- ð 该天平准备好使用辅助液体、水来测定固体密度。

## **10.1** 密度应用程序设置

导航:  $[ 1 2 ] > [ 2 2 2 2 1 ]$ 

提供多种特定密度测定设置,可使用这些设置按照特定要求改造应用程序。 大多数的设置选项与 称量 应用程序的相同。下面只介绍存在差异的设置。 可使用箭头按钮进入一个菜单页或返回一个菜单页。

您可以定义下列参数:

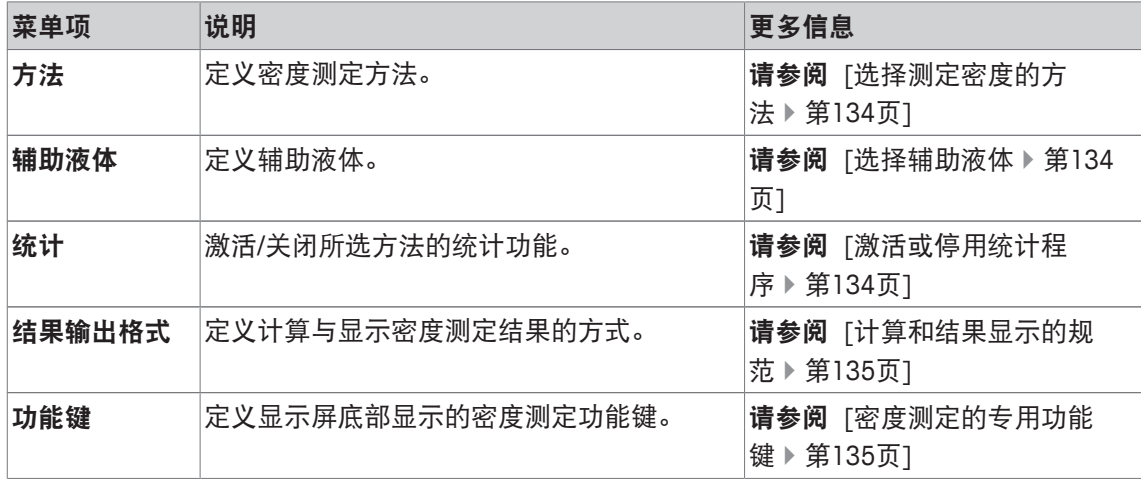

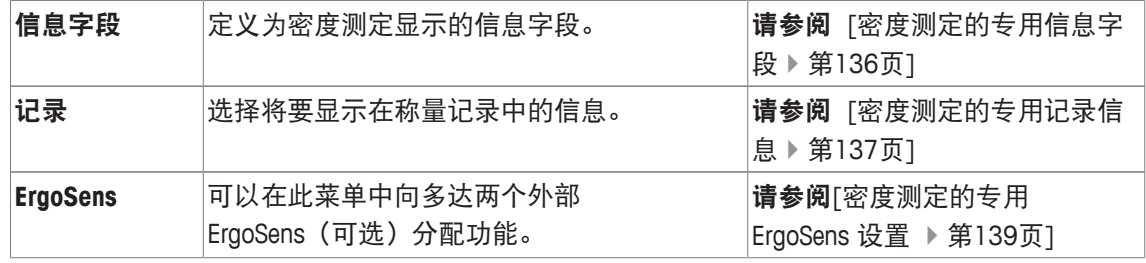

# **10.1.1** 选择测定密度的方法

导航: [ ] > [ 密度 ] > [  $\Box$  ] > 方法 该菜单项用于定义密度测定方法。

您可以定义下列参数:

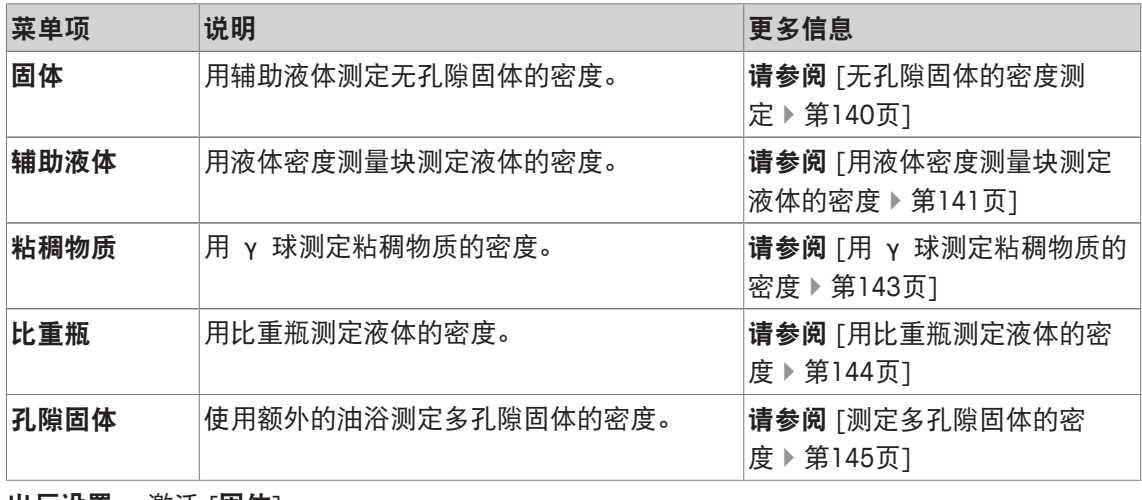

出厂设置: 激活 [固体]。

## **10.1.2** 选择辅助液体

导航: [ ] > [密度] > [ ] > 辅助液体

还菜单项可用于定义辅助液体。该设置只能用于测定固体的密度。

您可以定义下列参数:

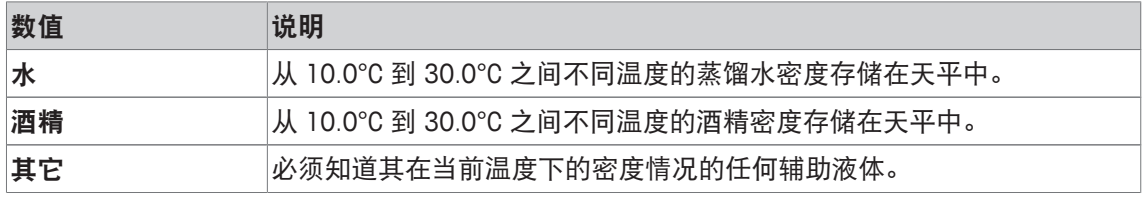

出厂设置: 激活 [水]。

## **10.1.3** 激活或停用统计程序

导航: [  $\left| \frac{1}{2} \right|$  > [密度] >  $\left| \frac{1}{2} \right|$  > 统计

对于每一个密度测定方法而言,天平都能保存其专用的统计数据。当统计功能已被激活时,那么 在每次密度测定结束时都将要求您将结果包括在统计数据中。可使用这个菜单项来激活或关闭统 计功能。

## 重点

若要使用统计,则激活 [起动] 和 [辅液温度] 功能键。

您可以定义下列参数:

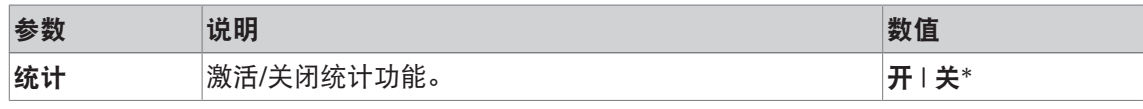

\* 出厂设置

## **10.1.4** 计算和结果显示的规范

## 导航: [ ] > [密度 ] > [ L ] > 结果输出格式

该菜单项可用于定义小数位数和用于计算和显示密度测定结果的单位,以及是否应将空气浮力包 括在计算内。

您可以定义下列参数:

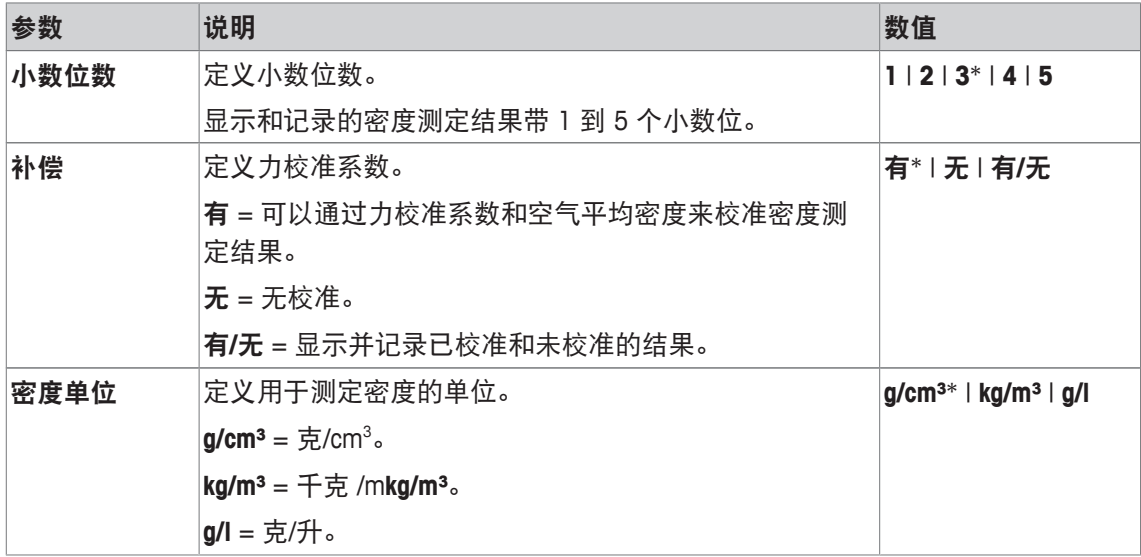

\* 出厂设置

## **10.1.5** 密度测定的专用功能键

导航: [ ] > [密度] > [ ] > 功能键

该菜单项可用于激活下列密度测定的专用功能键。

所有其他功能键均与称量应用程序的功能键相同。

在显示屏底部的应用程序中显示功能键。这些号码可定义功能键在显示屏中的次序。

- 通过点击可以激活或关闭功能键。
- 若要重新定义该次序,则必须关闭所有的功能键,然后以所需的次序激活。
- § 应用程序被激活。
- 1 按下 [ ]。

ð 出现与应用程序相关的设置窗口。

- 2 点击 功能键 > [定义]。
- 3 选择您需要的 功能键。

ð 功能键自动编号。

4 更改这些设置,并按 [**OK**] 确认。

可使用箭头按钮进入一个菜单页或返回一个菜单页。

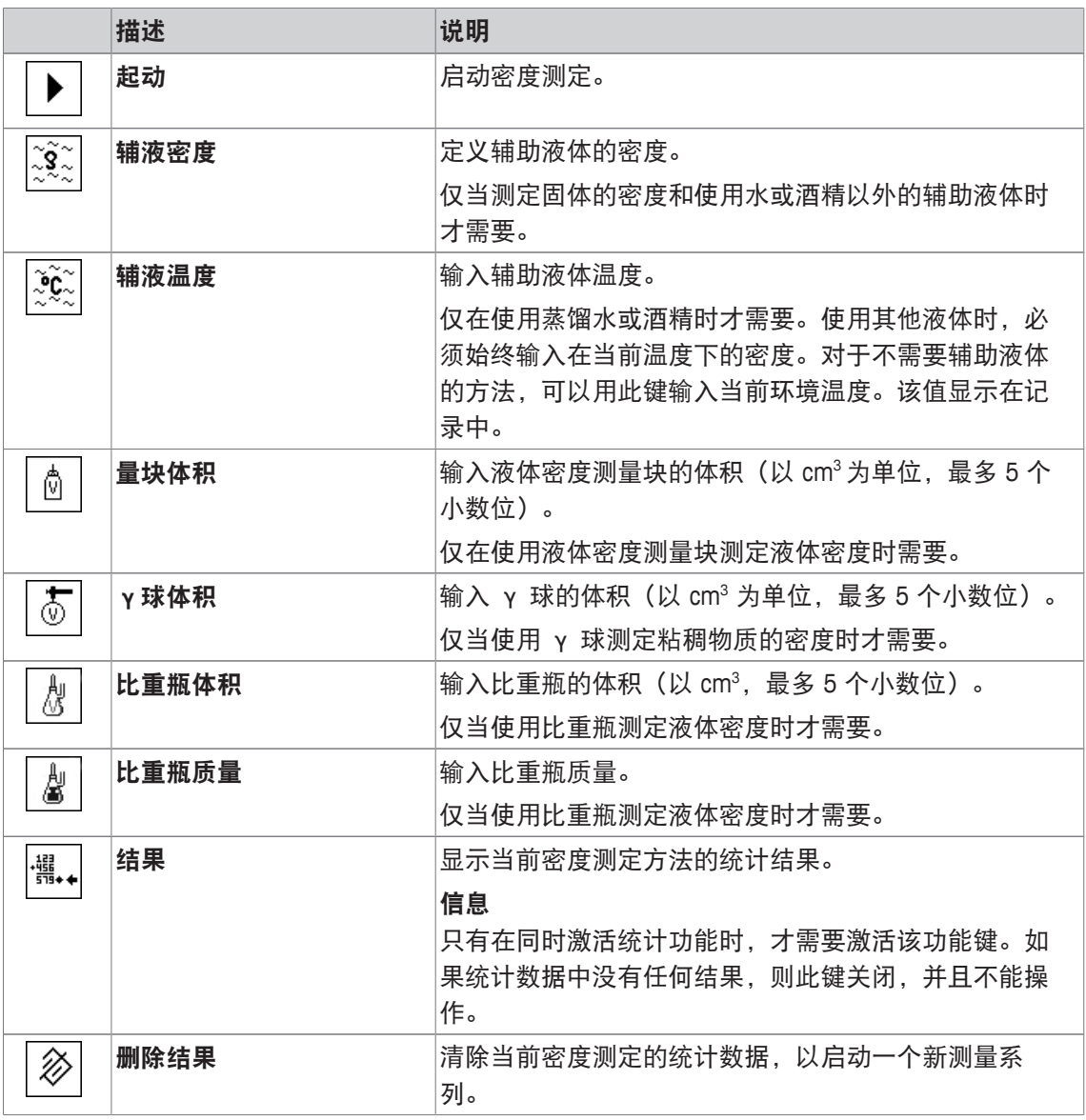

出厂设置: [起动] 和 [辅液温度] 按顺序被激活。

# **10.1.6** 密度测定的专用信息字段

导航: [ ] > [密度] > [ ] > 信息字段

该菜单项提供以下密度测定的信息字段。

所有其他数据字段均与称量应用程序的数据字段相同。

显示屏中的的信息字段不断提供设定值、测量结果等信息。

- 可以通过点击激活或关闭信息字段。
- 若要重新定义次序,必须关闭所有的信息字段,然后以所需的次序激活。
- § 应用程序被激活。
- 1 按下 [ ]。

ð 与应用程序相关的设置窗口出现。

2 点击 信息字段 > [定义]。

- 3 选择您需要的信息字段。
	- ð 该信息字段会自动编号。
- 4 更改这些设置,并按 [**OK**] 确认。

可使用箭头按钮进入一个菜单页或返回一个菜单页。

您可以定义下列参数:

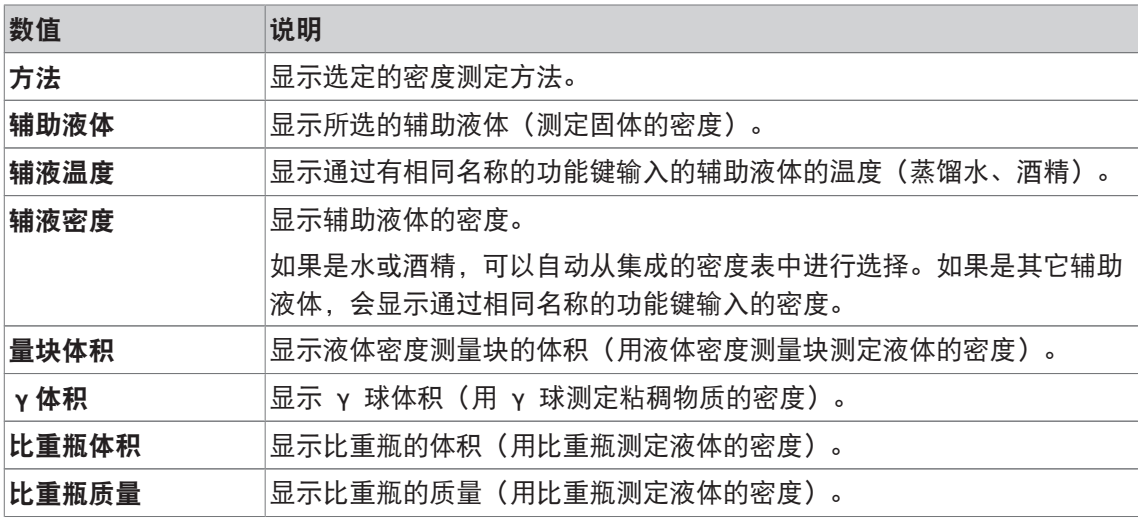

出厂设置: [方法]、 [辅助液体] 和 [辅液温度] 按顺序被激活。

# **10.1.7** 密度测定的专用记录信息

导航: [  $\left| \frac{1}{2} \right|$  >  $\left| \frac{1}{2} \right|$  >  $\left| \frac{1}{2} \right|$  > 记录

您可以在此处定义出现在记录中的数据。该大菜单项被分为三个子菜单。它们使您能够对应用程 序进行其他设置。其它可用记录数据与称量应用程序的协议数据相同,此处不再描述。 已编号的数据项打印在协议中。这些号码可确定在打印输出中的次序。

- 可以通过点击激活或关闭信息。按键的次序可自动更新。
- 若有重新定义次序,必须关闭所有的信息,然后以所需的次序激活。
- § 应用程序被激活。
- 1 按下 [ ]。

ð 出现与应用程序相关的设置窗口。

2 点击 记录 > [定义]。

□ 记录 窗口显现。

- 3 点击(例如 页头) > [定义]。
- 4 选择您需要的信息按键。

ð 该信息按键会自动编号。

5 点击 [**OK**] 确认。

可使用箭头按钮进入一个菜单页或返回一个菜单页。

### 信息

可随时打印该结果和数据。

- § 已连接一台打印机并在外设设置中作为输出设备被激活。
- 若要打印设置, 请按 [ ]。

#### 报告的页眉行

该子菜单可以用来定义打印在协议页眉的信息(即在称量结果之前)。如果页眉已被定义为协议 的一部分, 则将自动打印。

输出单个数值记录时,会自动打印页眉。

## 记录单一数值

该子菜单可用于定义为每个单一结果报告的信息。 按下 [ ] 打印单个数值记录(单个密度测定的记录)。

### 记录统计数据

按下 [ ] 打印统计记录。打开统计窗口时出现。

您可以定义下列参数:

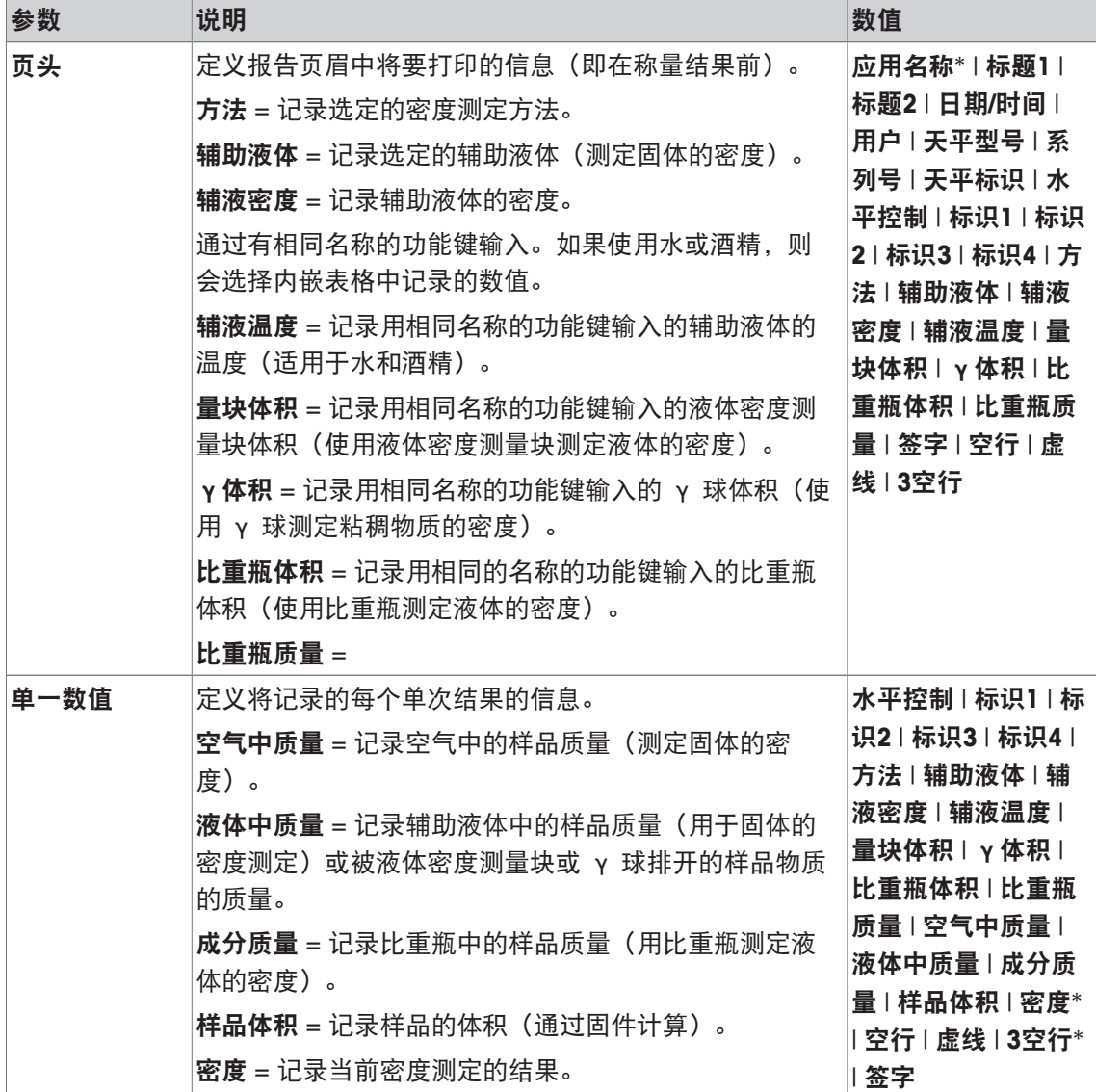

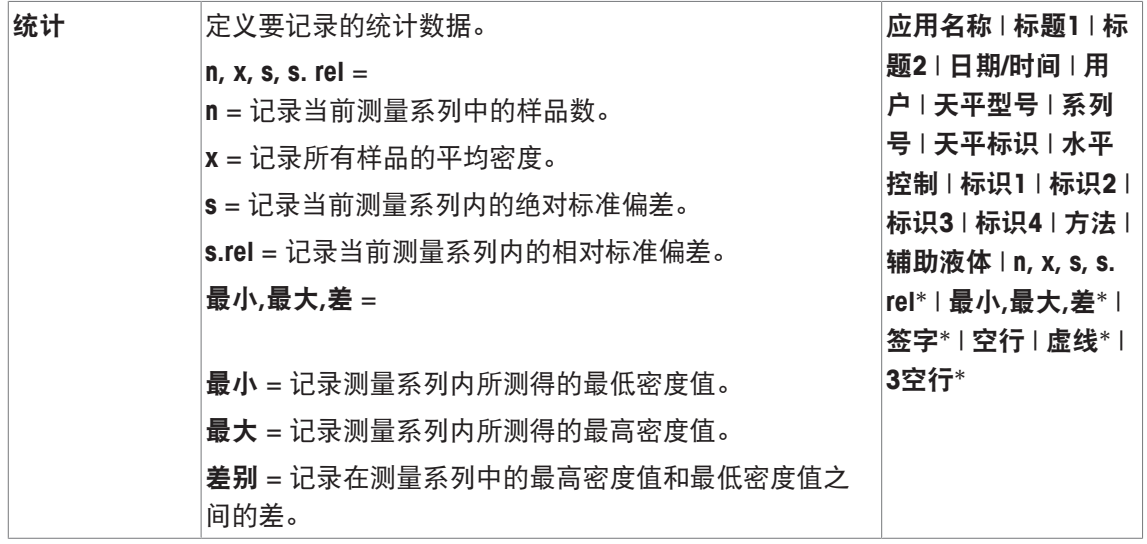

\* 出厂设置

# **10.1.8** 密度测定的专用 **ErgoSens** 设置

导航:  $[\Xi]$  > [密度] >  $[\Box_0]$  > ErgoSens

配方称量程序的附加设置可用于 ErgoSens 传感器。

下面只详细描述与 称量 应用程序不同的设置和功能。

1 按下 [ ]。

ð 与应用程序相关的设置窗口出现。

2 点击 **ErgoSens** > [定义]。

ð 将显示一个选择窗口。

- 3 选择所需的菜单项(例如:**ErgoSens 1 (Aux1)**)。
	- ð 将显示一个选择窗口。
- 4 点击按钮来选择该功能。
- 5 更改这些设置,并按 [**OK**] 确认。

### 菜单结构

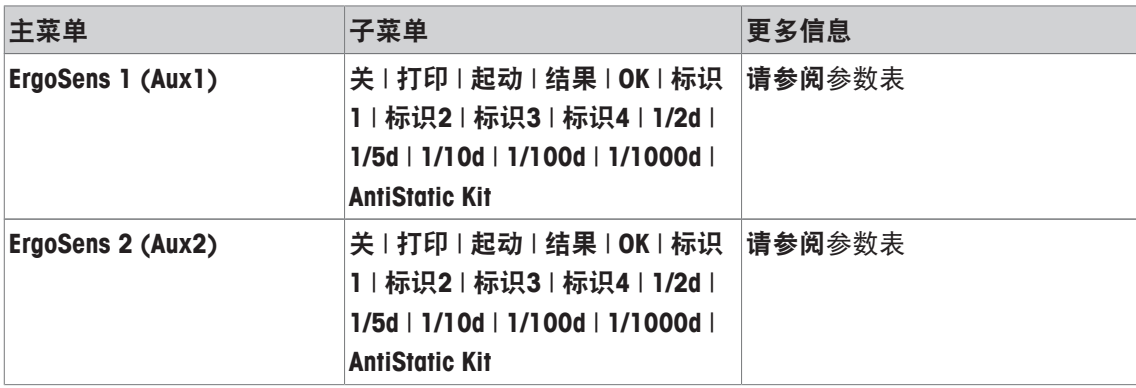

## 您可以定义下列参数:

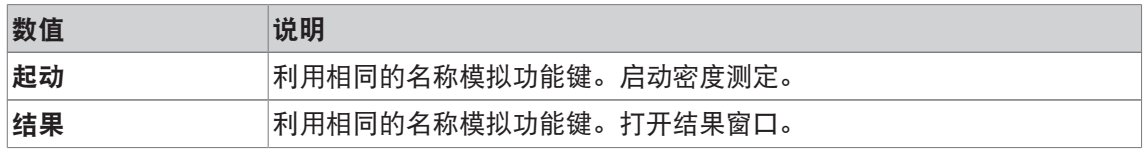

出厂设置: 按 [关], 关闭两个 ErgoSens 传感器。

# **10.2** 密度应用程序的使用

导航: [ ] > [密度]

在本节中将介绍密度应用程序的使用以及不同的密度测定方法。

## **10.2.1** 无孔隙固体的密度测定

导航: [ ] > [密度 ] > [  $\Box$  ] > 方法 > [ 固体 ]

要对无孔隙固体进行密度测定,首先在空气中称量固体,然后在辅助液体中称量。质量结果差即 为固件用来计算密度的浮力。

### 信息

• 为此,可利用进行天平下挂挂钩进行称量。

使用密度测定组件选件时,请按照附带说明中的信息进行操作。

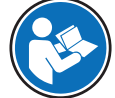

在应用程序特定设置中选择作为方法[固体]。定义所需的辅助液体,例如:[水]。

如果使用水或酒精之外的辅助液体,请激活 [辅液密度] 功能键和带有相同名称的信息字段。按下 [**辅液密度**] 功能键(在 g/cm<sup>3</sup> 中最多 5 个小数位)以当前温度输入辅助液体的密度。由于密度表 存储在仅用于水和酒精的天平中,因此需要进行此操作。输入值显示在带有相同名称的信息字段 中。使用水和酒精以外的辅助液体进行密度测定时,不需要使用激活的 [辅液温度] 功能键和具有 相同名称的信息。可使用此功能键输入当前环境温度。随后还将其打印在协议上,并且显示测定 密度时的温度。

激活相关功能键和信息字段。

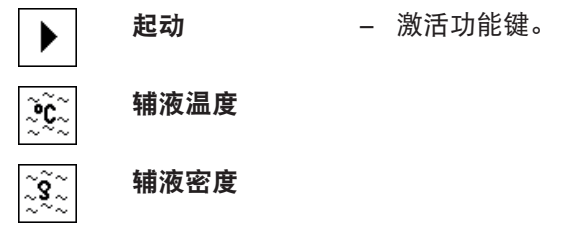

可以通过 [ ] 键打印密度测定的结果。结果将一直存储至用相同方法完成下一次密度测定为止, 并且可以在需要时再次打印。

- § 已连接一台打印机并在外设设置中作为输出设备被激活。
- − 若要打印设置, 请按 [ <sup>]</sup>。
- 功能键被激活。
- 1 按下 [ ]。

ð 出现与应用程序相关的设置窗口。

2 在 方法 侧,点击相关按钮。

ð 显示一个方法的选择窗口。

3 点击 [固体]。

- 4 在辅助液体 侧,点击相关按钮。 ð 将显示一个选择窗口。
- 5 例如:点击 [水],
- 6 点击 [辅液温度]。
	- ð 显现一个数字输入窗口。
- 7 输入值(10°C 至 30°C),并按 [**OK**] 确认。 如果是水和酒精,它们在 10°C 到 30°C 温度范围内的密度表将存储在天平中。
- 8 点击 [起动]。
	- ð 天平已自动去皮重。
	- ð 天平要求您在空气中称量固体。
- 9 将固体放在天平上。 使用密度测定组件选件时,请按照附带说明中的信息进行操作。 使用挂钩时,将固体挂在悬挂装置上。
	- ð 固体质量显示在窗口的左下角。
- 10 点击 [**OK**] 输入质量。
	- ð 存储称量结果。
	- ð 天平会要求您在辅助液体中称量固体。
- 11 将固体放在天平上。 确保至少将固体浸入液体 1 厘米深处,并且确保容器中没有气泡。 使用挂钩时,必须将装有辅助液体的容器放在悬挂装置下。
- 12 点击 [**OK**] 输入质量。
	- ð 天平将测定固体的密度。
	- ð 显示补偿和/或未经补偿的值的结果窗口。
- ð 完成密度测定。

## **10.2.2** 用液体密度测量块测定液体的密度

导航: [ ] > [密度] > [ ] > 方法 > [液体]

要测定液体的密度,需要使用一个其体积已知的液体密度测量块。首先在空气中称量液体密度测 量块的皮重,然后在要测定其密度的液体中进行称量。质量结果差即为固件用来计算密度的浮 力。

#### 信息

• 为此,可利用进行天平下挂挂钩进行称量。

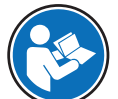

使用密度测定组件选件时,请按照附带说明中的信息进行操作。

在应用程序特定设置中选择作为方法[液体]。

这种密度测定方法不需要激活 [辅液温度] 功能键以及具有相同名称的信息字段。可使用该功能键 来输入当前环境温度。随后将连同记录进行打印,指示测定密度时的温度。 激活相关功能键和信息字段。

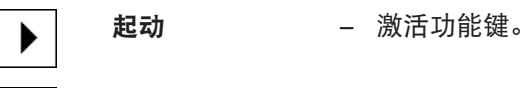

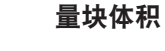

റീ

૽ૼૺૺ

辅液温度

可以通过 [ ] 键打印密度测定的结果。结果将一直存储至用相同方法完成下一次密度测定为止, 并且可以在需要时再次打印。

- § 已连接一台打印机并在外设设置中作为输出设备被激活。
- 若要打印设置, 请按 [ ]。
- § 功能键被激活。
- 1 按下 [ ]。
	- ð 出现与应用程序相关的设置窗口。
- 2 在 方法 侧, 点击相关按钮。
	- ð 显示一个方法的选择窗口。
- 3 点击 [液体]。
- 4 点击 [量块体积]。
	- ð 显现一个数字输入窗口。
- 5  输入液体密度测量块的体积,例如:10.00000 cm<sup>3</sup>,并按 [**0K**] 确认。
- 6 点击 [起动]。
	- ð 天平将要求您在空气中测量液体密度测量块。
- 7 将液体密度测量块放置在天平上,并按 [**OK**] 确认。 使用密度测定组件选件时,请按照附带说明中的信息进行操作。 使用挂钩时,将液体密度测量块挂在悬挂装置上。
	- ð 天平已自动去皮重。
	- ð 天平将要求您在液体中称量液体密度测量块。
- 8 将液体倒入烧杯内。 确保至少将液体密度测量块浸入液体表面下 1 厘米深处,并确保容器中没有气泡。 使用挂钩时,请将装有液体的容器放在悬挂设备下。
	- ð 液体密度测量块的浮力显示在窗口的左下角并带一个负号。
- 9 点击 [**OK**] 输入质量。
	- ð 存储称量结果。
	- ð 天平会要求您在辅助液体中称量固体。
- 10 将固体放在天平上。

确保至少将液体密度测量块浸入液体表面下 1 厘米深处,并确保容器中没有气泡。 使用挂钩时,请将装有液体的容器放在悬挂设备下。

- 11 点击 [**OK**] 输入质量。
	- ð 天平将测定液体的密度。
	- ð 显示补偿和/或未经补偿的值的结果窗口。
- ð 完成密度测定。
## **10.2.3** 用 γ 球测定粘稠物质的密度

导航: [ ] > [密度 ] > [ <sup>[</sup> ] > 方法 > [粘稠物质 ] 若要测定粘稠物质的密度,常常需要使用一个其体积已知的 γ 球。首先在不用 γ 球的情况下, 称量粘稠物质的皮重,然后连同 γ 球一起称量。

在应用程序特定设置中选择作为方法[粘稠物质]。

这种密度测定方法不需要激活 [辅液温度] 功能键以及具有相同名称的信息字段。可使用该功能键 来输入当前环境温度。随后将连同记录进行打印,指示测定密度时的温度。 激活相关功能键和信息字段。

起动 − 激活功能键。  $\overline{\Phi}$ γ体积 辅液温度 ૺઌ૽ૼ૾

可以通过 [ ] 键打印密度测定的结果。结果将一直存储至用相同方法完成下一次密度测定为止, 并且可以在需要时再次打印。

- § 已连接一台打印机并在外设设置中作为输出设备被激活。
- − 若要打印设置, 请按 [ <sup>]</sup>。
- § 功能键被激活。
- $1$ 按下 $\Box$ 。

ð 出现与应用程序相关的设置窗口。

- 2 在方法 侧,点击相关按钮。 ð 显示一个方法的选择窗口。
- 3 点击 [粘稠物质]。
- 4 点击 [γ体积]。

ð 显现一个数字输入窗口。

- 5 输入 γ 球的体积,例如: 10.00000 cm<sup>3</sup>,并按 [**0K**] 确认。
- 6 点击 [起动]。

ð 天平要求称量样品。

- 7 将样品放置在天平上(不带 γ 球),并按 [**OK**] 确认。
	- ð 天平已自动去皮重。
	- ð 样品的质量显示在窗口的左下角。
	- ð 天平要求您将 γ 球浸入液体中。
- 8 将 γ 球浸入液体中。
	- ð 被 γ 球排开的物质的质量显示在窗口的左下角。
- 9 点击 [**OK**] 输入质量。
	- ð 质量被存储。
	- ð 天平将测定粘稠物质的密度。
	- ð 显示补偿和/或未经补偿的值的结果窗口。
- ð 完成密度测定。

# **10.2.4** 用比重瓶测定液体的密度

导航: [ ] > [密度 ] > [  $\Box$  ] > 方法 > [ 比重瓶 ]

若要测定液体的密度,通常使用一个比重瓶,例如:体积和质量已知的玻璃烧杯。将液体注入比 重瓶中并称量。

在应用程序特定设置中选择作为方法[比重瓶]。

这种密度测定方法不需要激活 [辅液温度] 功能键以及具有相同名称的信息字段。可使用该功能键 来输入当前环境温度。随后将连同记录进行打印,指示测定密度时的温度。

激活相关功能键和信息字段。

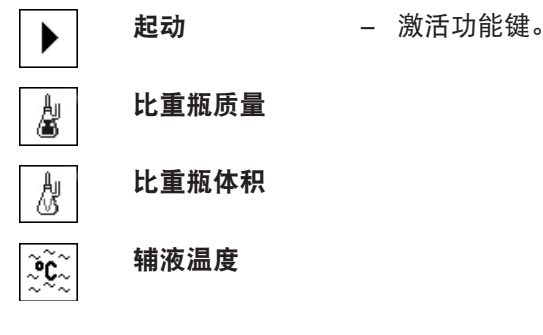

可以通过 [ ] 键打印密度测定的结果。结果将一直存储至用相同方法完成下一次密度测定为止, 并且可以在需要时再次打印。

- § 已连接一台打印机并在外设设置中作为输出设备被激活。
- 若要打印设置, 请按 [ 1]。
- § 功能键被激活。
- $1$ 按下 $\Box$ 。

ð 出现与应用程序相关的设置窗口。

2 在方法 侧,点击相关按钮。

ð 显示一个方法的选择窗口。

- 3 点击 [比重瓶]。
- 4 点击 [比重瓶质量]。

ð 显现一个数字输入窗口。

- 5 输入比重瓶质量,例如:43.83 g,并按 [**OK**] 确认。
- 6 点击 [比重瓶体积]。
	- ð 显现一个数字输入窗口。
- 7  输入比重瓶体积,例如:50.331 cm<sup>3</sup>,并按 [**OK**] 确认。
- 8 点击 [起动]。
	- ð 天平要求您将装有液体的比重瓶放在天平上。
	- ð 比重瓶质量显示在窗口的左下角并带一个负号。
- 9 将装有液体的比重瓶放在天平上,并按 [**OK**] 确认。
	- ð 样品的净重显示在窗口的左下角。
- 10 点击 [**OK**] 输入质量。
	- ð 质量被存储。
	- ð 天平将测定液体的密度。
	- ð 显示补偿和/或未经补偿的值的结果窗口。
- ð 完成密度测定。

#### **10.2.5** 测定多孔隙固体的密度

#### 导航: [ ] > [密度] > [ 马] > 方法 > [ 孔隙固体]

若要对多孔隙固体进行密度测定,首先在空气中称量固体。与无孔隙固体相比,在辅助液体中称 量多孔隙固体前需要使用辅助油浴来封闭固体的孔隙。

信息

• 为此,可利用进行天平下挂挂钩进行称量。

使用密度测定组件选件时,请按照附带说明中的信息进行操作。

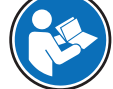

在应用程序特定设置中选择作为方法[孔隙固体]。定义所需的辅助液体,例如:[水]。

如果使用水或酒精之外的辅助液体,请激活 [辅液密度] 功能键和带有相同名称的信息字段。按下 [**辅液密度**] 功能键(在 g/cm<sup>3</sup> 中最多 5 个小数位)以当前温度输入辅助液体的密度。由于密度表 存储在仅用于水和酒精的天平中,因此需要进行此操作。输入值显示在带有相同名称的信息字段 中。使用水和酒精以外的辅助液体进行密度测定时,不需要使用激活的 [辅液温度] 功能键和具有 相同名称的信息。可使用此功能键输入当前环境温度。随后还将其打印在协议上,并且显示测定 密度时的温度。

激活相关功能键和信息字段。

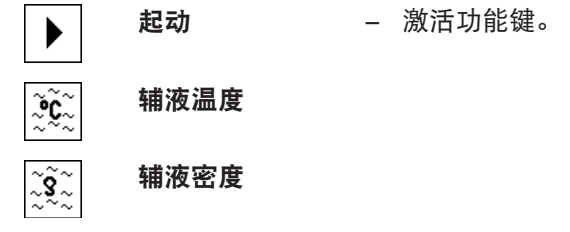

可以通过 [ ञ ] 键打印密度测定的结果。结果将一直存储至用相同方法完成下一次密度测定为止, 并且可以在需要时再次打印。

- 已连接一台打印机并在外设设置中作为输出设备被激活。
- 若要打印设置, 请按 [ ]。
- § 功能键被激活。
- 1 按下 [ ]。
	- ð 出现与应用程序相关的设置窗口。
- 2 在 方法 侧,点击相关按钮。
	- ð 显示一个方法的选择窗口。
- 3 点击 [固体]。
- 4 在辅助液体 侧,点击相关按钮。
	- ð 将显示一个选择窗口。
- 5 例如:点击 [水],
- 6 点击 [辅液温度]。

ð 显现一个数字输入窗口。

- 7 输入值(10°C 至 30°C),并按 [**OK**] 确认。 如果是水和酒精,它们在 10°C 到 30°C 温度范围内的密度表将存储在天平中。
- 8 点击 [起动]。
	- ð 天平已自动去皮重。
	- ð 天平要求您在空气中称量固体。
- 9 将固体放在天平上。 使用密度测定组件选件时,请按照附带说明中的信息进行操作。 使用挂钩时,将固体挂在悬挂装置上。
	- ð 固体质量显示在窗口的左下角。
- 10 点击 [**OK**] 输入质量。
	- ð 质量被存储。
	- ð 天平要求将固体短时间浸入油浴,并且将其再次放在天平上。
- 11 将固体浸入油浴。
- 12 将固体再次放在相同的位置。
	- ð 固体质量显示在窗口的左下角。
- 13 点击 [**OK**] 输入质量。
	- ð 质量被存储。
	- ð 天平要求您将涂油固体浸入辅助液体中。 确保至少将固体浸入液体 1 厘米深处, 并且确保容器中没有气泡。 使用挂钩时,必须将装有辅助液体的容器放在悬挂装置下。
	- ð 固体质量显示在窗口的左下角。
- 14 点击 [**OK**] 输入质量。
	- ð 天平将测定固体的密度。
	- ð 显示补偿和/或未经补偿的值的结果窗口。
- ð 完成密度测定。

# **10.2.6** 密度测定记录示例

记录的详情取决于所选的记录设置。只有特定应用信息显示在示例打印输出中。 当结果窗口打开时, 按 [ ] 键可打印结果协议。

#### 重点

结果将保存至完成下一次密度测定。可按 [ ] [ ] 键将结果重新打印。如果您需要第二份记录,或者 当打印机因用完纸而无法使用时,就有必要这样做。

#### 示例: 打印输出

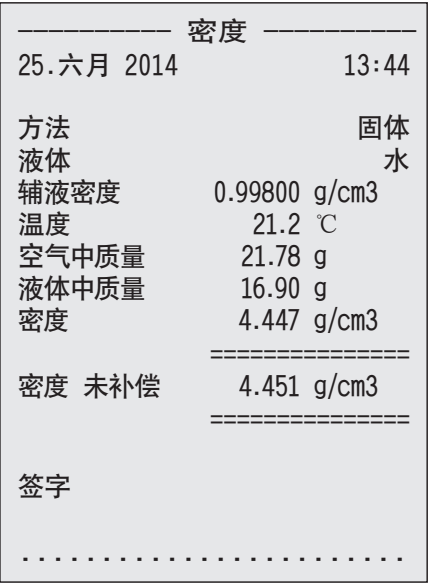

# **10.3** 使用密度统计功能

可以为每一种密度测定方法提供统计数据。在密度测定期间保存的是所有记录在统计程序中的结 果(最大 651500)。

#### 初始设置

统计数据可用于激活统计功能以及下列功能键。

请参阅[激活或停用统计程序 } 第134页]。

如果统计结果中没有值,则 [结果] 和 [删除结果] 功能键将处于停用状态, 并且不能操作。

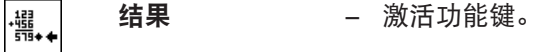

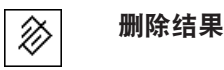

#### 输入统计数据的值

如果统计功能已被激活,那么在每次密度测定结束时都将要求您将结果输入统计数据中。

- § 激活统计功能。
- − 按下[是]。

ð 结果输入当前方法的统计数据中。

ð 结果的复件在显示屏中确认。

如果不将结果输入统计数据中,请按 [否]。结果将保存至下一次测量, 但不会复制至统计数据 中。

#### 显示和打印统计数据

必须选择密度测定方法以便显示或打印相关统计数据。

请参阅[选择测定密度的方法 } 第134页]。

为记录统计信息所选择的值在统计窗口中显示。可在统计窗口打开时通过按 [ ] 键打印统计协 议。

- § 已连接一台打印机并在外设设置中作为输出设备被激活。
- 若要打印设置, 请按 [ ]。

#### 示例: 打印输出

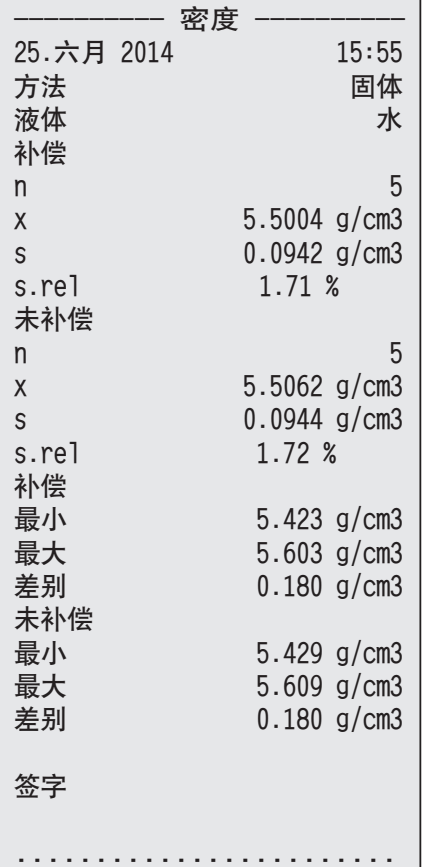

- § 功能键被激活。
- § 选择密度测定方法。
- § 这些值出现在统计数据中。
- 1 点击 [结果]。
	- ð 显示补偿和/或未经补偿的值的统计窗口。

ð 仅显示为记录统计数据所选的值。

- 2 按下 [ ]。
	- ð 打印统计数据记录。
- 3 若要退出菜单项,请点击 [**OK**]。

#### 删除统计数据

若要结束测量系列,请按下 [删除结果] 功能键。这样可以清除相关统计。为安全起见, 会显示一 个确认请求,您在清除统计前必须进行确认。

# 重点

[**删除结果**] 功能键将清除当前所选的密度测定方法的统计数据。其他方法的统计数据则继续保 存。清除前,必须确保您已选定想要清除其统计数据的密度测定方法。

- § 功能键被激活。
- § 选择密度测定方法。
- § 这些值出现在统计数据中。
- 1 点击 [删除结果]。
	- ð 显现确定窗口。
- 2 如要清除统计数据,请点击 [是]。 ð 清除统计数据。
- ð 该功能键被禁用并且变灰。

# **10.4** 用来计算密度的公式

密度 应用程序以下列公式为基础。

# **10.4.1** 用于测定固体密度的公式

# 补偿空气密度 机电子 医心包性 医心包性 医心包性骨炎 化学生化学  $\rho = \frac{A}{A-B} (\rho_0 - \rho_1) + \rho_1$  $V = \alpha \frac{A - B}{\rho_0 - \rho_L}$

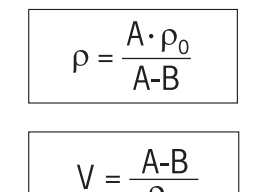

$$
\rho = \# \text{H} \mathbb{R} \mathbb{B}
$$

- A = 样品在空气中的质量
- B = 样品在辅助液体中的质量
- V = 样品量
- $\rho_0$  = 辅助液体的密度
- = 空气的密度 (0.0012 g/cm<sup>3</sup>)
- $\alpha$  = 天平校准系数 (0.99985), 将校正砝码的空气浮力考虑在内

# **10.4.2** 用于测定液体和粘稠物密度的公式

# 补偿空气密度 おおし しょうしゃ おおや おおし おおし おおし 未补偿空气密度  $\overline{\mathsf{V}}_0$  $p = \frac{\alpha \cdot P}{V_0} + \rho_L$   $p = \frac{P}{V_0}$  $\rho = \frac{P}{V_0}$

= 液体或粘稠物的密度

- P = 排开的液体或粘稠物的质量
- $V_0$  = 液体密度测量块或 γ 球的体积

= 空气的密度 (0.0012 g/cm<sup>3</sup>)

 $\alpha$  = 天平校准系数 (0.99985), 将校正砝码的空气浮力考虑在内

# **10.5** 蒸馏水密度表

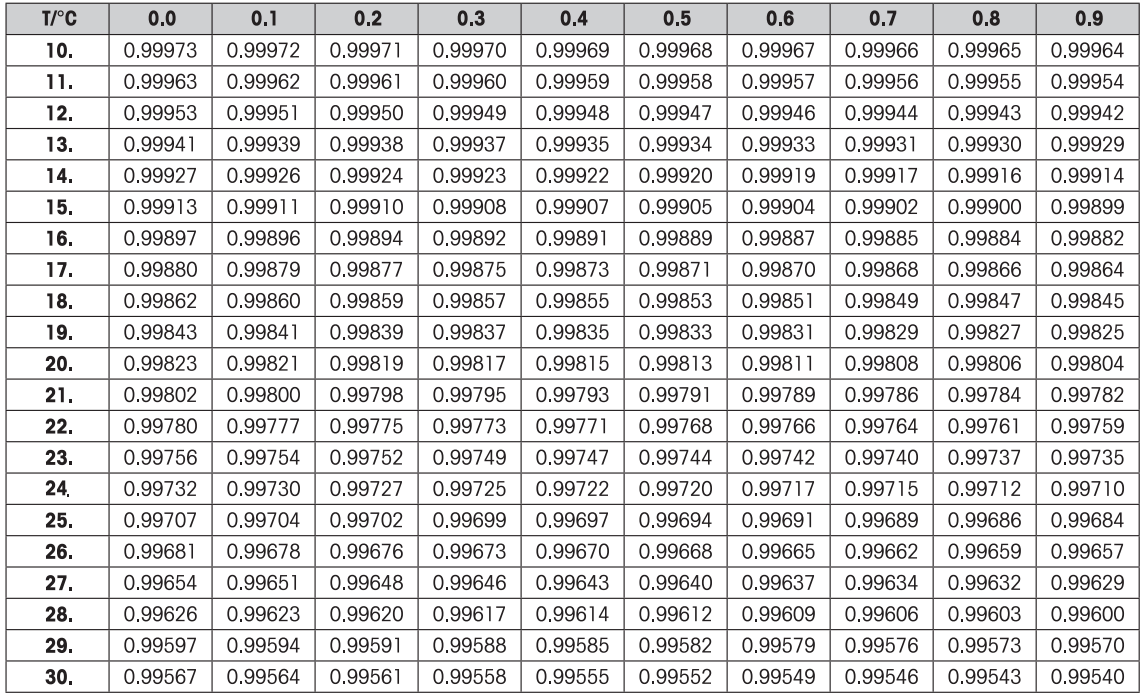

# **10.6** 酒精密度表

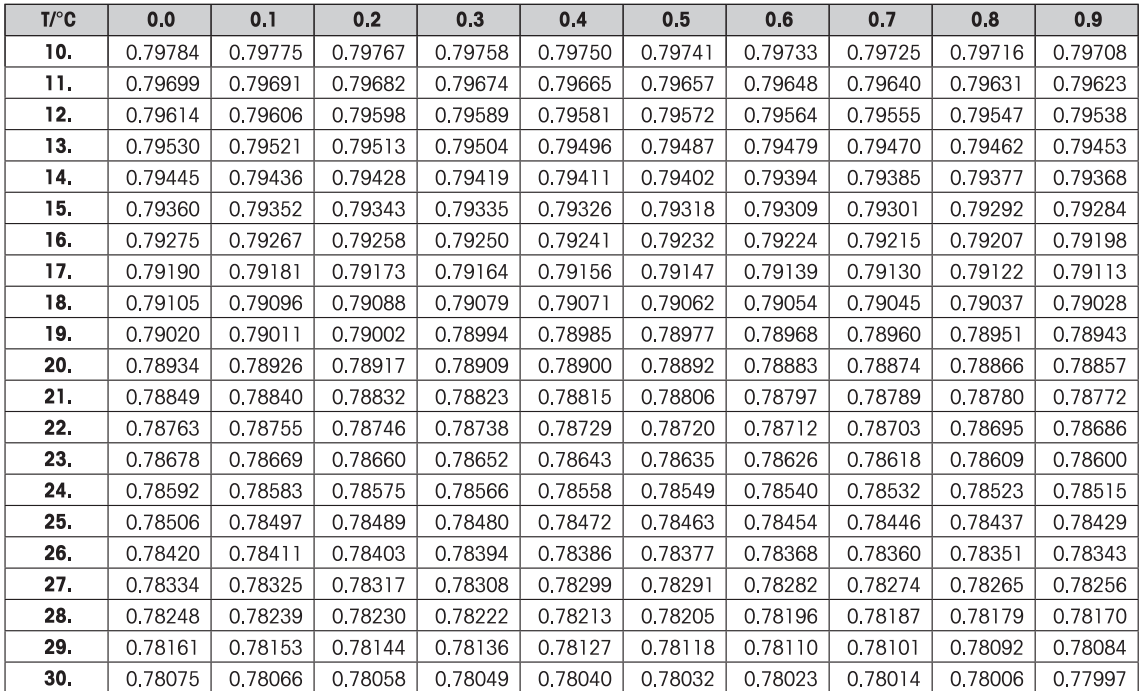

# **11** 统计应用程序

alle.

导航: [ ] > [ 统计 ]

该应用程序可以生成并评估一系列称量的统计结果。其统计值范围是1 至 999。

统计 应用程序与 称量 应用程序的基本特性相同。然而,它包含更多设置和对统计数据采集以及 对系列称量的评估功能。

下面只详细描述与 称量 应用程序不同的设置和功能。

#### 选择应用程序

- 1 按下 [ ]。
- 2 点击选择窗口中的 [统计] 图标。
	- ð 激活所选的应用程序。
	- ð 默认情况下(出厂默认),一些用于统计的专用功能键和数据字段处于激活状态。
	- ☆ [结果] 和 [删除结果] 这两个功能键禁用, 由于此刻没有可用的统计数据, 因此有不同的显 示。
- ð 之后天平将进入称量状态(可以进行称量)了。

# **11.1** 统计应用程序的设置

导航:  $[$   $|$   $|$   $|$   $>$   $[$   $|$   $\frac{1}{2}$   $|$   $\frac{1}{2}$   $|$   $\frac{1}{2}$   $|$   $\frac{1}{2}$   $|$   $\frac{1}{2}$   $|$   $\frac{1}{2}$   $|$   $\frac{1}{2}$   $|$   $\frac{1}{2}$   $|$   $\frac{1}{2}$   $|$   $\frac{1}{2}$   $|$   $\frac{1}{2}$   $|$   $\frac{1}{2}$   $|$   $\frac{1}{2}$   $|$   $\frac{1}{$ 

提供各种特定统计设置,可以使用它们来根据您的特定需要调整应用程序。 大多数的设置选项与 称量 应用程序的相同。下面只介绍存在差异的设置。 可使用箭头按钮进入一个菜单页或返回一个菜单页。

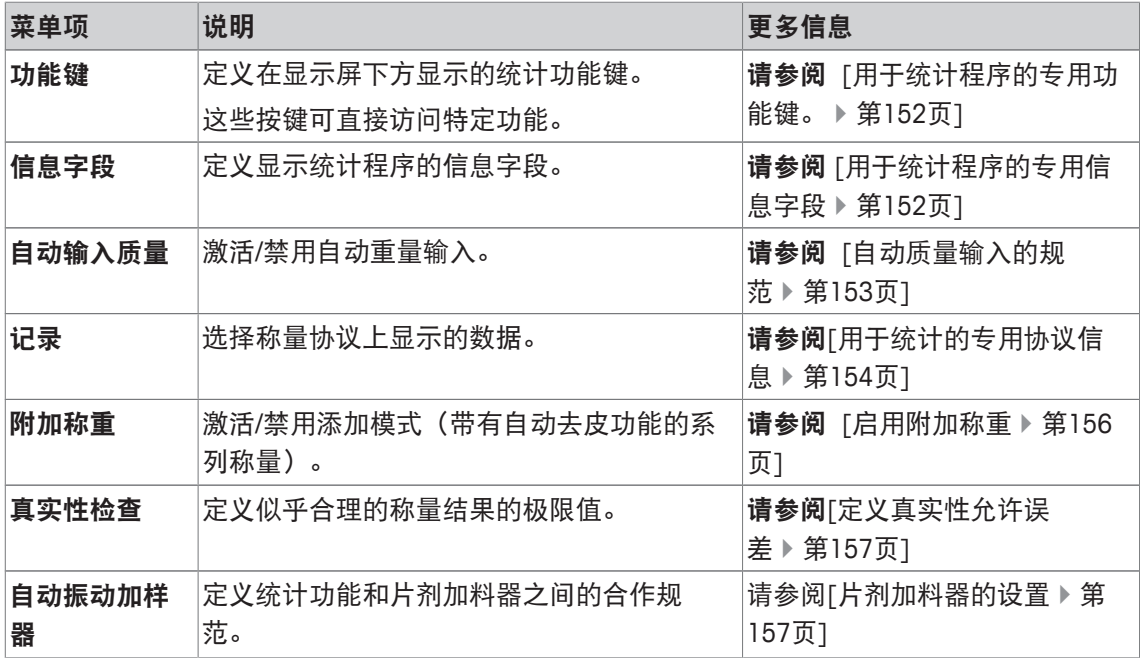

# **11.1.1** 用于统计程序的专用功能键。

导航: [ ] > [ 统计 ] > [ <sup>[</sup> a ] > 功能键

该菜单项使您能够启动以下列出的用于统计的专用功能键。

所有其他功能键均与称量应用程序的功能键相同。

在显示屏底部的应用程序中显示功能键。这些号码可定义功能键在显示屏中的次序。

- 通过点击可以激活或关闭功能键。
- 若要重新定义该次序,则必须关闭所有的功能键,然后以所需的次序激活。
- § 应用程序被激活。
- 1 按下 [ ]。

ð 出现与应用程序相关的设置窗口。

- 2 点击 功能键 > [定义]。
- 3 选择您需要的 功能键。
	- ð 功能键自动编号。
- 4 更改这些设置,并按 [**OK**] 确认。

可使用箭头按钮进入一个菜单页或返回一个菜单页。

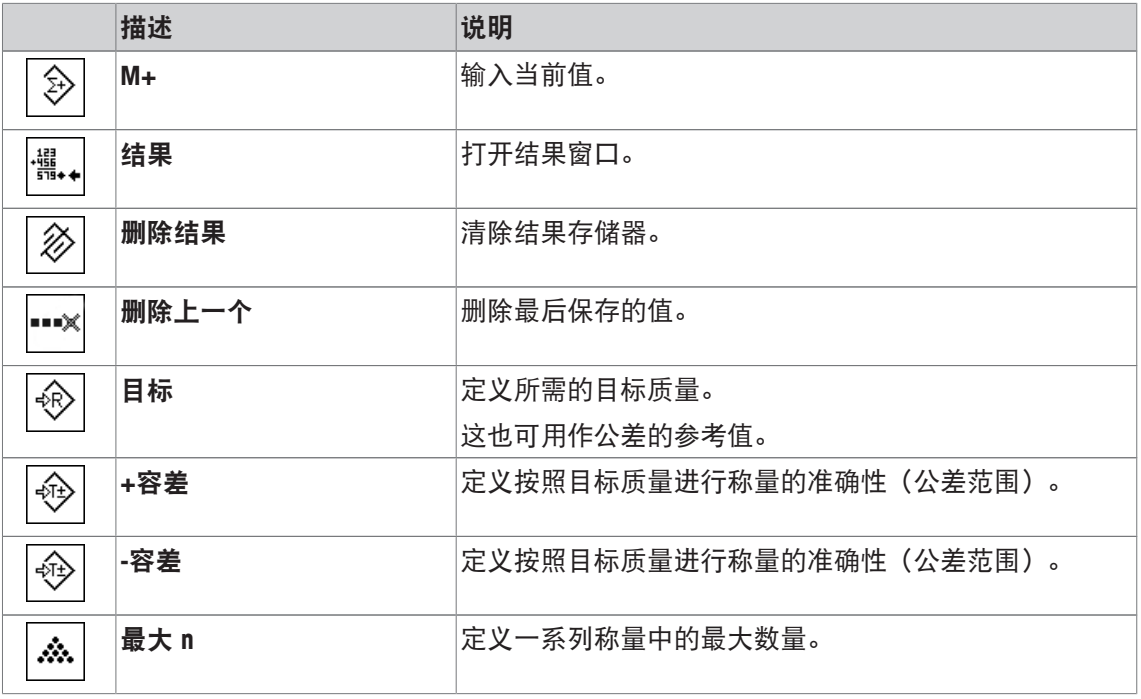

出厂设置: [**M+**]、[结果] 和 [删除结果] 按顺序被激活。

# **11.1.2** 用于统计程序的专用信息字段

导航: [ ] > [统计] > [ ] > 信息字段 该菜单项提供以下列出的信息字段,以显示统计值。 所有其他数据字段均与称量应用程序的数据字段相同。 显示屏中的的信息字段不断提供设定值、测量结果等信息。

- 可以通过点击激活或关闭信息字段。
- 若要重新定义次序,必须关闭所有的信息字段,然后以所需的次序激活。
- § 应用程序被激活。
- 1 按下 [ ]。

ð 与应用程序相关的设置窗口出现。

- 2 点击 信息字段 > [定义]。
- 3 选择您需要的信息字段。
	- ð 该信息字段会自动编号。
- 4 更改这些设置,并按 [**OK**] 确认。

可使用箭头按钮进入一个菜单页或返回一个菜单页。

您可以定义下列参数:

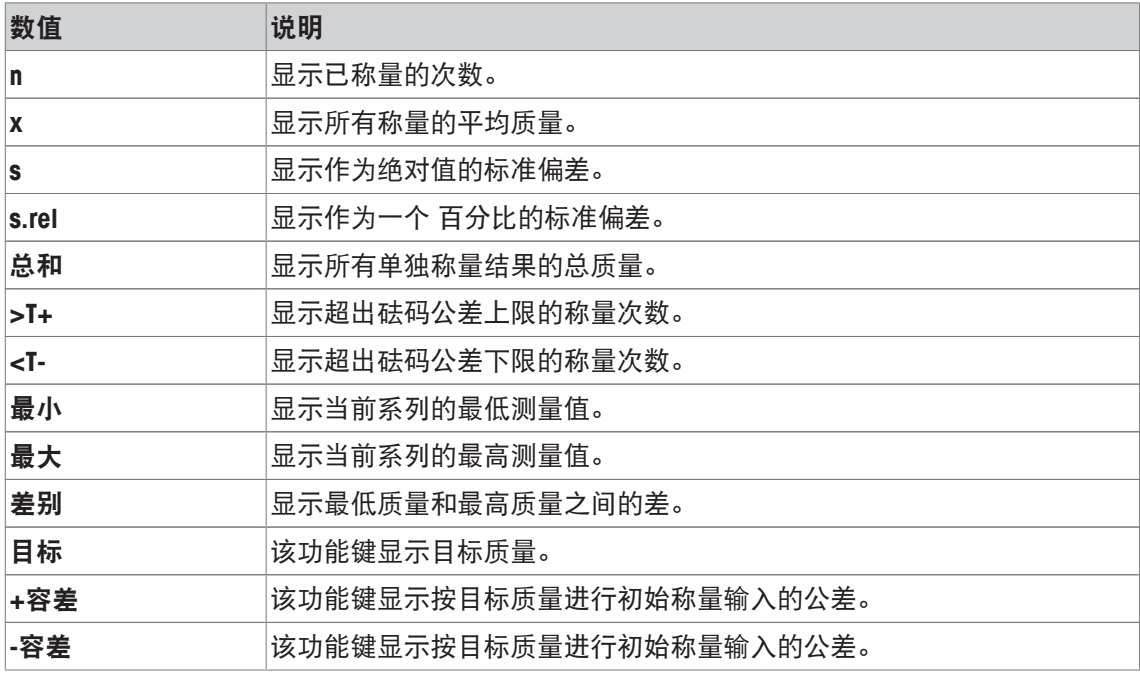

出厂设置: **n**、**x** 和**s** 按顺序被激活。

# **11.1.3** 自动质量输入的规范

导航: [ ] > [统计] > [ L ] > 自动输入质量

在这里可以定义是否以及在什么条件下天平应在该统计程序中自动输入稳定的质量值。这样便无 需点击 [**M+**] 功能键。该值会被自动打印。

通过 [开] 激活该功能时, 可以通过 [定义] 按钮定义自动输入标准。

1 按下 [ ]。

ð 出现与应用程序相关的设置窗口。

- 2 在 自动输入质量 侧,点击相关按钮。
	- □ 自动输入质量 窗口显现。
- 3 点击 [开] > [定义]。
- 4 更改这些设置,并按 [**OK**] 确认。

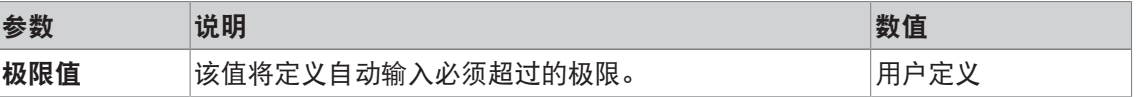

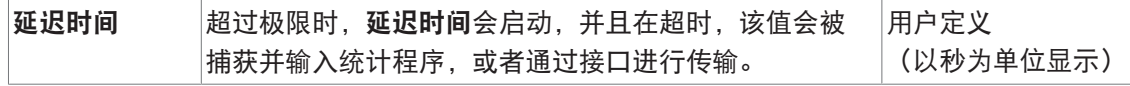

出厂设置: [关] 自动输入禁用

#### **11.1.4** 用于统计的专用协议信息

#### 导航: [ ] > [ 统计 ] > [ 马 ] > 记录

您可以在此处定义出现在记录中的数据。该大菜单项被分为三个子菜单。它们使您能够对应用程 序进行其他设置。其它可用记录数据与称量应用程序的协议数据相同,此处不再描述。 已编号的数据项打印在协议中。这些号码可确定在打印输出中的次序。

- 可以通过点击激活或关闭信息。按键的次序可自动更新。
- 若有重新定义次序,必须关闭所有的信息,然后以所需的次序激活。
- § 应用程序被激活。
- 1 按下 [ ]。
	- ð 出现与应用程序相关的设置窗口。
- 2 点击 记录 > [定义]。
	- □ 记录 窗口显现。
- 3 点击(例如 页头) > [定义]。
- 4 选择您需要的信息按键。
	- ð 该信息按键会自动编号。
- 5 点击 [**OK**] 确认。

可使用箭头按钮进入一个菜单页或返回一个菜单页。

#### 信息

可随时打印该结果和数据。

- § 已连接一台打印机并在外设设置中作为输出设备被激活。
- 若要打印设置, 请按 [ ]。

#### 报告的页眉行

使用该子菜单定义协议页眉中要打印的数据(即在称量结果之前)。 通过点击 [**M+**] 功能键在统计程序中输入第一个质量值时,会自动打印系列称量的页眉。 另一方面,还可以通过点击 [**页头**] 功能键来单独打印页眉。

#### 记录单一数值

该子菜单可用于定义为每个单一结果报告的信息。 在一系列称量期间,点击 [**M+**] 功能键启用单一数值自动打印。 还可以通过按 [ ] 键而单独打印单一数值。

#### 记录结果

您可以在此处定义记录在结果记录中的其它数据。 当结果窗口打开时, 按 [ ] 键可打印结果协议。 如果为一系列称量定义了特定样品数 [**最大 n**],将在最后一个样品的质量值输入至统计程序时自 动打印结果记录。 您可以定义下列参数:

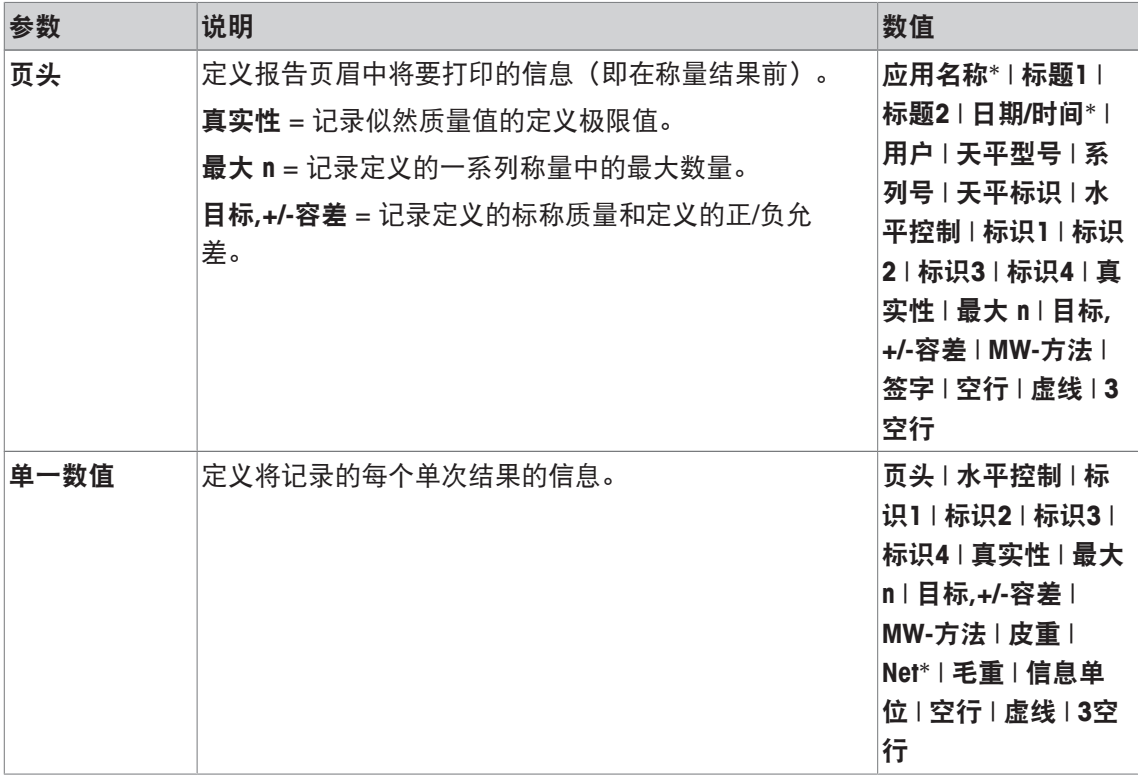

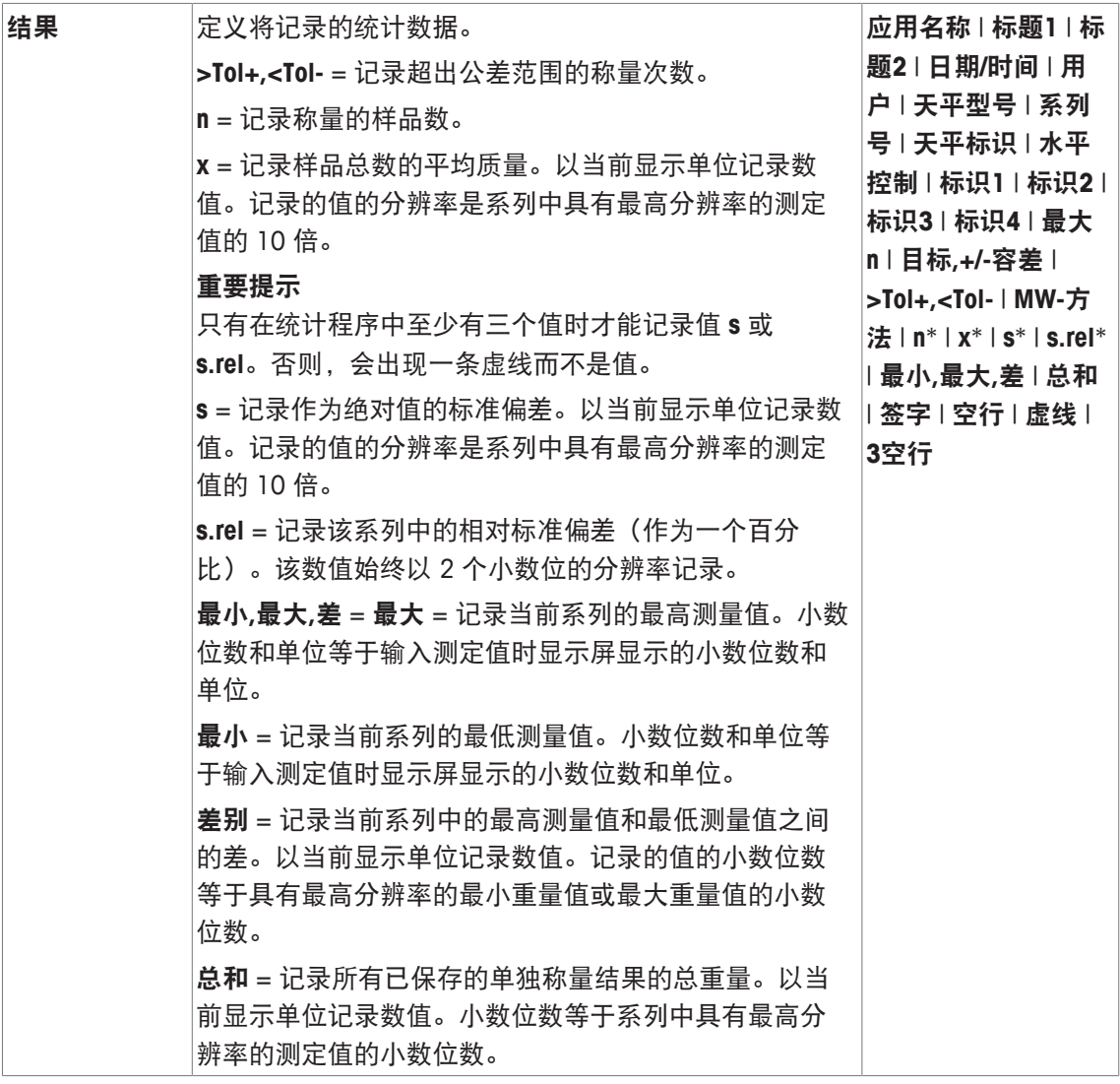

\* 出厂设置

# **11.1.5** 启用附加称重

导航: [ ] > [统计] > [ ] > 附加称重

您可以使用该菜单项来启用或禁用附加称重。启用添加模式后,在进行一系列称量时,不必将样 品从秤盘中取出。

1 按下 [ ]。

ð 与应用程序相关的设置窗口打开。

2 点击 [开] 按钮进行附加称重。

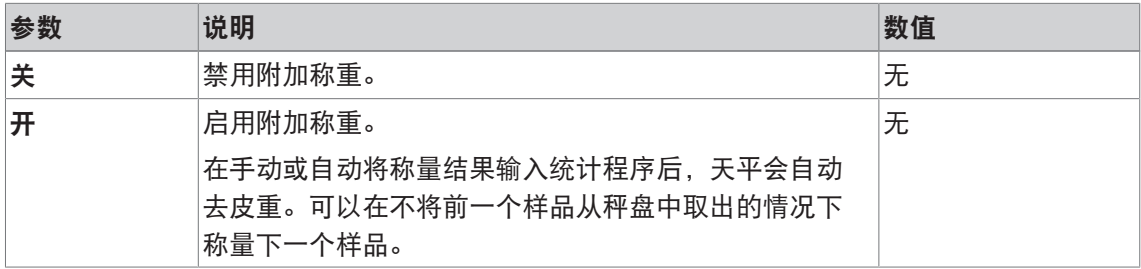

出厂设置: [关].

# **11.1.6** 定义真实性允许误差

导航: [ ] > [ 统计 ] > [ [ ] > 真实性检查

真实性检查是一项安全预防措施。它可以防止将不正确的值输入统计程序。您可以在此处为似乎 合理的称量结果定义极限值(以百分比形式)。

示例

对于一个 30% 的真实性允许误差而言,所有与目标值或平均值相差 ±30% 以内的质量值均被视 为似然值,并在统计程序中输入。所有其他质量值均被忽略并且从统计程序中排出。

#### 重点

定义目标质量值和公差限值后,确保该重量的可信限值大于所选的公差极限。否则,实际在公差 范围内的值有可能不被计入统计程序。

请参阅[按目标值称量 } 第160页]。

1 按下 [ ]。

ð 出现与应用程序相关的设置窗口。

- 2 在 真实性检查 侧, 点击相关按钮。
	- ð 显现一个数字输入窗口。
- 3 输入值并按 [**OK**] 确认。

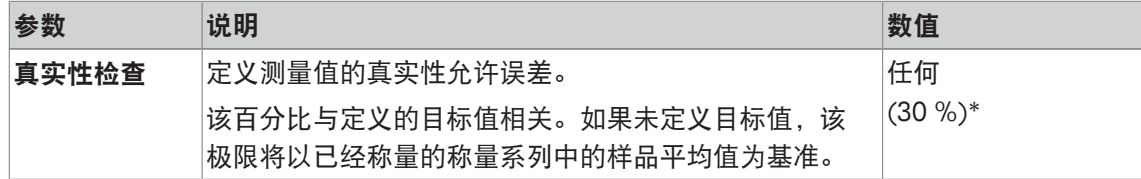

\* 出厂设置

#### **11.1.7** 片剂加料器的设置

导航: [ ] > [ 统计 ] > [  $\Box$  ] > 自动振动加样器 如果您使用梅特勒-托利多片剂加料器,则可以在此处为该外围设备配置设置。

#### 重点

如果您将片剂加料器与天平相连,则必须在系统设置中正确配置接口。 请参阅[外设 } 第55页]。

- § 激活 自动振动加样器。
- 1 按下 [ ]。

ð 出现与应用程序相关的设置窗口。

- 2 在 自动振动加样器 侧, 点击相关按钮。 □ 自动振动加样器 窗口显现。
- 3 点击 [开] > [定义]。
	- □ 自动振动加样器 窗口显现。
- 4 更改这些设置,并按 [**OK**] 确认。

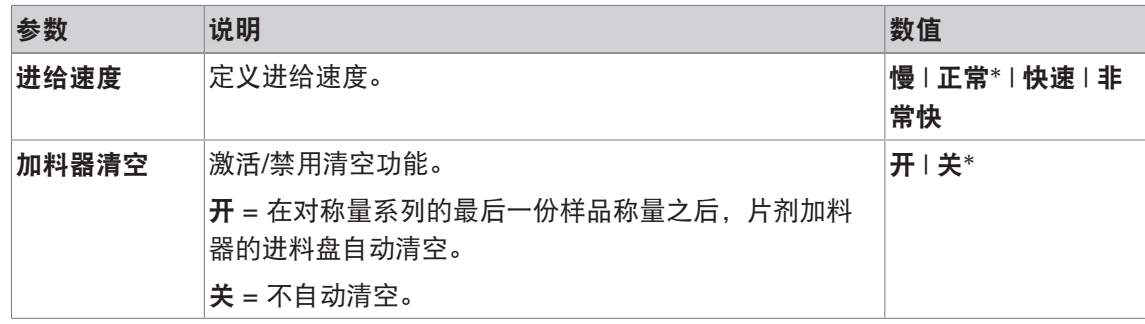

\* 出厂设置

# **11.2** 使用统计应用程序操作

导航: [ ] > [ 统计 ]

本节介绍如何使用统计应用程序。此外,您还可以测定皮重、更改称量结果的分辨率或使用标识 等。

您可能已经熟悉了这些称量应用程序中的选项。因此在此不再重述。

# **11.2.1** 从某个称量系列中采集统计数据

为了最佳地使用统计功能,应将一台打印机与您的天平相连。否则,我们建议您启用对您的应用 程序最为重要的四个统计数据字段(例如:**n**、**x**、**s** 和 总和)。

- § 已连接一台打印机并在外设设置中作为输出设备被激活。
- 若要打印设置, 请按 [ 1 ]。

#### 初始设置

若要使用统计数据,您必须启用下列至少三个功能键:

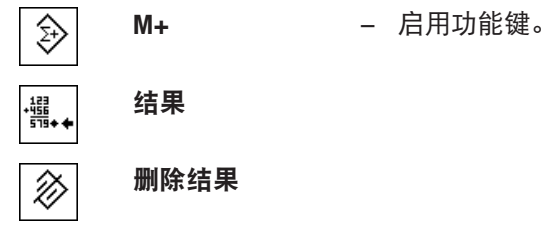

我们还建议您启用下列两个功能键:它们可以使您删除不正确的值[删除上一个],并且定义要在 称量系列中包括的样品数 [最大 **n**]。

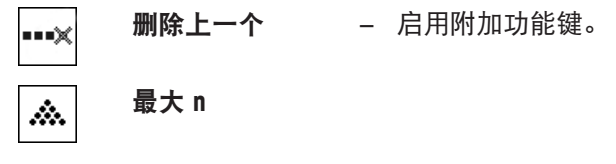

程序

#### 系列称量

如果规定了系列称量的样品数,则可以点击 [最大 **n**] 功能键并输入样品数(1 到 999)。在称量 最后一个样品后,自动结束该系列。结果窗口打开,并且打印结果日志。这个功能键仅当统计程 序未包含任何测定数据时有效。如果给 [最大 **n**] 输入值 0(零),则系列没有定义的极限,并且 您可以称量多达 999 个样品。

如果您正在使用一个衡量容器,请将它放到天平上,并按 [→T←] 键以扣除天平皮重。

或者,您可以使用皮重存储器或自动去皮重功能。这些功能将在称量应用程序的说明中予以描 述。

重点

如果使用一个用户定义的称量单位启动一个称量系列,则只能在完成测量系列后才可更改该单 位。

请参阅[定义自由称量单位 } 第77页]。

- § 功能键被激活。
- 天平已扣除皮重 [→T←]。
- 1 点击 [最大 **n**]。

ð 显现一个数字输入窗口。

- 2 输入数量,并按 [**OK**] 确认。
- 3 加载首个样品,并点击 [**M+**] 功能键。
	- ð 当质量稳定时(破折号消失),将质量输入统计程序。

ð 打印把报告页眉以及当前称量的结果(单一数值)。

- 4 取出首个样品。 如果激活添加模式,则样品可以继续放在秤盘上。在统计程序中输入每个质量后,天平会自动 去皮重。
- 5 连续加载更多样品。用 [**M+**] 功能键确认每一次称量(激活自动质量输入功能时则不必确 认)。
- 6 取下样品并称天平皮重(激活添加模式时不必去皮)。
	- ð 把一个值输入统计程序后,将自动记录每个值。
	- ð 在称量最后一个样品后,会自动打开并打印结果窗口。
	- ð 该结果窗口含有一系列称量的结果。显示记录结果所选的信息。 如果结果窗口由几个屏幕页组成,这两个箭头键可以用来访问各页。
- 7 点击 [删除结果] 结束测量, 并且清除存储器进行下一个系列。
	- ð 显现确定窗口。
- 8 若要删除统计,请按 [**OK**] 确认。
- ð 统计被删除。
- ð 该功能键被禁用并且变灰。

样品称量

- § 功能键被激活。
- 天平已扣除皮重 [→T←]。
- 1 加载样品,并点击 [**M+**] 功能键。
	- ð 当质量稳定时(破折号消失),将质量输入统计程序。
	- ð 打印把报告页眉以及当前称量的结果(单一数值)。
- 2 移除该样品。
- 3 点击 [结果]。
	- ð 显示结果窗口。 如果结果窗口由几个屏幕页组成,这两个箭头键可以用来访问各页。
- 4 按下 [ ] 打印结果记录。
- 5 点击 [**OK**] 退出结果窗口。
- 6 点击 [删除结果] 结束测量, 并且清除存储器进行下一个系列。
	- ð 显现确定窗口。
- 7 若要删除统计,请按 [**OK**] 确认。
- ð 统计被删除。
- ð 该功能键被禁用并且变灰。

#### 重点

如果您在尚未发生质量变化时按 [M+] 功能键, 将显现一个错误信息。这可以防止意外采集样品 两次。

如果您错误称量了不正确的数量,并且储存了称量结果,您可以使用 [删除上一个] 功能键取消最 后的值。这个键仅当数值保存在存储器中时才可用; 否则,此键呈灰显状态并且不能操作。删除 一个值后此键呈禁用状态,并且仅当下一个值已输入统计程序后方可再次启用。

如果质量值超出真实性允许误差,在点击 [**M+**] 键后将显现一个对应的错误信息。该值不能输入 统计程序。如果启用了自动质量输入,则不会显示错误信息。然而,该值未输入统计程序,并且 未出现在统计记录中。

# **11.2.2** 按目标值称量

统计 应用程序提供有各种附加功能,可按定义的目标值来简化样品称量。您可以利用这些功能来 进行单独称量,也可以利用统计程序来进行系列称量。

#### 初始设置

要输入目标质量以及相关的公差范围,激活以下列出的功能键。也可以使用相同的名称启用该数 据字段,以便显示定义的值。

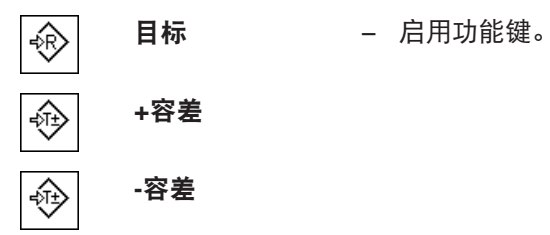

# 程序

重点

确保真实性允许误差大于所定义的公差值。在公差范围之内但又大于真实性允许误差的质量不能 输入统计程序。如有必要,请更改质量值的真实性允许误差。

请参阅[定义真实性允许误差 } 第157页]。

#### 重点

如果值已存在于统计结果中,用于输入目标质量和公差范围的功能键将呈禁用状态。在这种情况 下,必须用 [删除上一个] 功能键清除统计结果后, 才能定义目标质量和公差范围。

- § 功能键被激活。
- § 删除统计程序。
- 1 点击 [目标] 功能键。

ð 显现一个数字输入窗口。

2 输入必需的数值。

- 如果天平上已存在的一个重量等于目标重量,可以按带有天平图标的按钮来直接接受这个重 量。

检查显示在目标重量右边的称量单位。

点击称量单位时,将显示可用单位选项。

信息

各种单位并不会自动转换。如果以一种单位输入一个值,那么即使改变称量单位,这个值也保 持不变。

- 3 按 [**OK**] 确认以激活目标重量。
- 4 点击 [**+**容差] 和/或 [**-**容差] 功能键。

ð 显现一个数字输入窗口。

- 5 输入必需的数值。 默认情况下,两个公差都被设定为 2.5%。可以用任何称量单位(如 [**g**])输入一个绝对公差 来代替百分比。
- 6 按 [**OK**] 确认激活公差。

#### 信息

记录单一数值时,超出公差范围的样品带有特殊标记**>T+**或**<T-**。

- ð 显示带有公差标记的图形称量辅助工具 **SmartTrac**,以便按目标重量简化称量。
- ð 在达到公差下限以及增加目标重量前可以粗略称量样品。

# **11.2.3** 统计值的示例日志

记录的详情取决于所选的记录设置。只有特定应用信息显示在示例打印输出中。

#### 关于记录结果解释的重要说明

值**x**和**s**是计算得出的结果,其显示分辨率高于单个测量数值的分辨率。对于相对较小的测量系列 (少于 10 个左右的测定值)和具有较小称量差异的的测量系列, 不能保证最后一个小数位的有 效性。

#### 示例: 打印输出

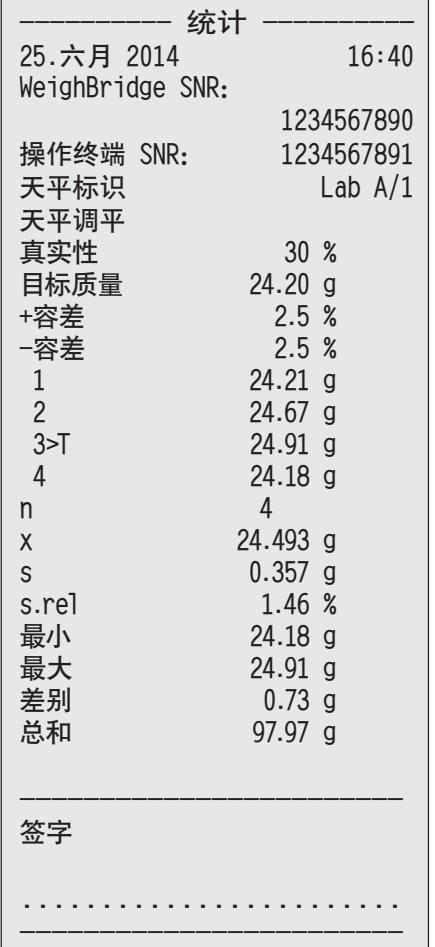

# **11.2.4** 用于计算统计值的公式

#### 平均值和标准偏差的计算

标识

 $x_i$  = 一系列  $n$  测量值的单个测量值  $i = 1..n$  $\bar{x}$  = 这些测量值的平均值和  $s$  标准偏差 平均值由下列方式得出:

$$
\overline{x} = \frac{1}{n} \sum_{i=1}^{n} x_i
$$
 (1)

计算标准偏差的常用公式。

$$
s = \sqrt{\frac{1}{n-1} \sum (x_i - \overline{x})^2}
$$
 (2)

(2) 不适于数字计算,因为方差(单个数值和平均值)会导致单个数值之间偏差很小的测量系列 被省略。此外,使用这个公式时,必须在最终确定标准偏差之前存储每一个单独测量值。

下列公式等效于上述数学公式,但在数字上更稳定。通过适当的转换可由 (1) 和 (2) 导出此公 式:

$$
s = \sqrt{\frac{1}{n-1} \left\{ \sum_{i=1}^{n} x_i^2 - \frac{1}{n} \left( \sum_{i=1}^{n} x_i \right)^2 \right\}}
$$

要计算平均值和标准偏差,只需存储*η*、Σx和Σx<sup>2</sup> 用于公式。

#### 标准偏差

通过按计算量修正测量值可以进一步改善数字稳定性。

无论将 $\Delta x_i = x_i$   $X_0$  (其中  $X_0$ 取决于应用) 用作一系列测量的第一个测量值还是用作一系列测量的目 标值, 都会获得以下结果:

$$
s = \sqrt{\frac{1}{n-1} \left\{ \sum_{i=1}^{n} (\Delta x_i)^2 - \frac{1}{n} \left( \sum_{i=1}^{n} \Delta x_i \right)^2 \right\}}
$$

平均值

按下列公式计算平均值:

$$
\overline{x} = X_0 + \frac{1}{n} \sum_{i=1}^n \Delta x_i
$$

#### 相对标准偏差

用下列公式可以计算相对标准偏差:

$$
s_{rel} = \frac{s}{\overline{x}} 100
$$
  $\overline{f} \hat{f} \hat{f}$ 

#### 结果的位数

平均值和标准偏差始终是以比相对应的单个测量值多一个小数位的形式显示和打印。解释结果时 需要注意的是,附加小数位对于小型测量系列(小于约 10 个测量值)并无意义。 这同样适用于百分比(例如:相对标准偏差),它始终有两个小数位(例如:13.45 %)。小数 位的有效性也取决于原始数值的大小!

# **12** 配方称量应用程序

导航: [ ] > [配方称量]

 $\sum$ 

配方称量 应用程序可以用于以特定比例混合的各种组分的称量。数据库可用于永久性 存储公式和组分的所有相关参数。在配方称量操作中自动处理所选择的公式,而天平 逐步地称量所有的组分。当然,也可以不用来自数据库的公式而"自由配制"。可以将结 果详细打印在配方的末尾。

组分和配方数据库与用户配置文件无关; 仅有一个适用于所有用户的数据库。

下面只详细描述与 称量 应用程序不同的设置和功能。

#### 选择应用程序

- 1 按下 [ ]。
- 2 按下 [配方称量]。
	- ð 激活所选的应用程序。
	- ð 一些专用配方功能键和信息字段在默认情况下处于激活状态(出厂默认)。
	- $\Leftrightarrow$  由于当前没有活动的配方称量,因此 [结果] 和 [删除结果] 功能键处于停用状态, 并且呈灰 显,
- ð 天平将进入配方状态。

# **12.1** 配方应用程序的设置

导航:  $[ 1 2 | 2 2 | 3 2 | 3 3 3 | 4 3 4 | 5 3 5 | 5 2 5 | 5 3 5 | 5 3 5 | 5 3 5 | 5 3 5 | 5 3 5 | 5 3 5 | 5 3 5 | 5 3 5 | 5 3 5 | 5 3 5 | 5 3 5 | 5 3 5 | 5 3 5 | 5 3 5 | 5 3 5 | 5 3 5 | 5 3 5 | 5 3 5 | 5 3 5 | 5 3 5 | 5 3 5 | 5 3 5 | 5 3 5 | 5 3 5 | 5$ 

提供多种特定配方设置,可使用这些设置按照特定要求改造应用程序。在该应用中, **信息单位**不 可用。

大多数的设置选项与 称量 应用程序的相同。下面只介绍存在差异的设置。

可使用箭头按钮进入一个菜单页或返回一个菜单页。

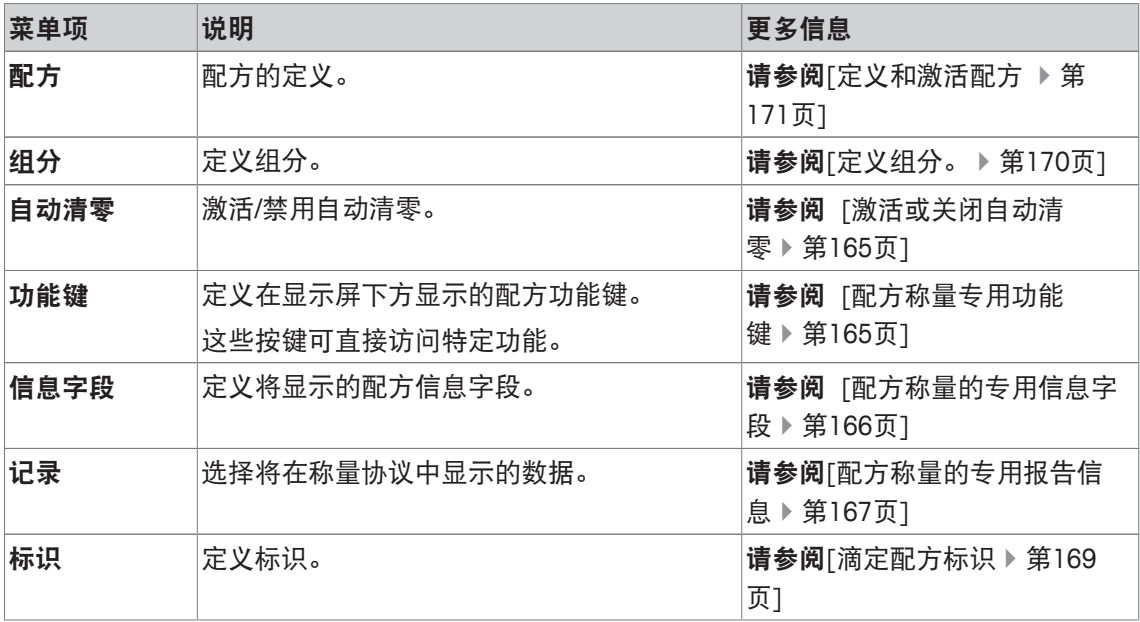

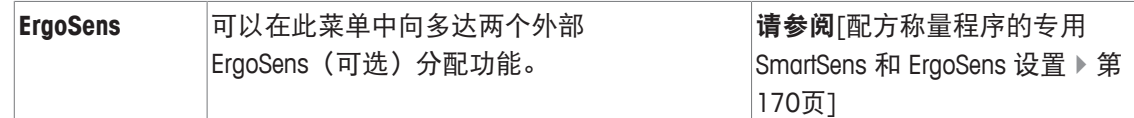

# **12.1.1** 激活或关闭自动清零

导航: [ ] > [ 配方称量 ] > [ La ] > 自动清零

该菜单项可用于定义是否在除去皮重容器后自动将显示复位为零。

- 1 按 [ ] 键。
	- ð 与应用程序相关的设置窗口打开。
- 2 除了自动清零 之外, 请点击相关按钮。

3 激活或禁用 自动清零,并按 [**OK**] 确认。

您可以定义下列参数:

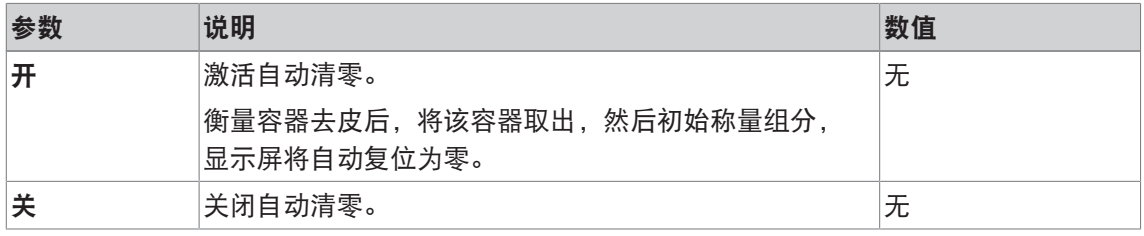

出厂设置: [关].

# **12.1.2** 配方称量专用功能键

导航: [ ] > [配方称量] > [ ] > 功能键

该菜单项可用于激活下列配方称量程序的专用功能键。

所有其他功能键均与称量应用程序的功能键相同。

- 通过点击可以激活或关闭功能键。
- 若要重新定义该次序,则必须关闭所有的功能键,然后以所需的次序激活。
- § 应用程序被激活。
- 1 按下 [ ]。

ð 出现与应用程序相关的设置窗口。

- 2 点击 功能键 > [定义]。
- 3 选择您需要的 功能键。
	- ð 功能键自动编号。
- 4 更改这些设置,并按 [**OK**] 确认。
- 可使用箭头按钮进入一个菜单页或返回一个菜单页。

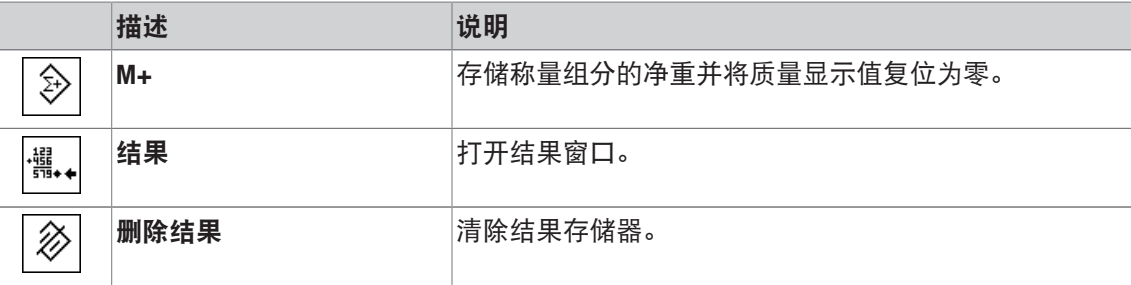

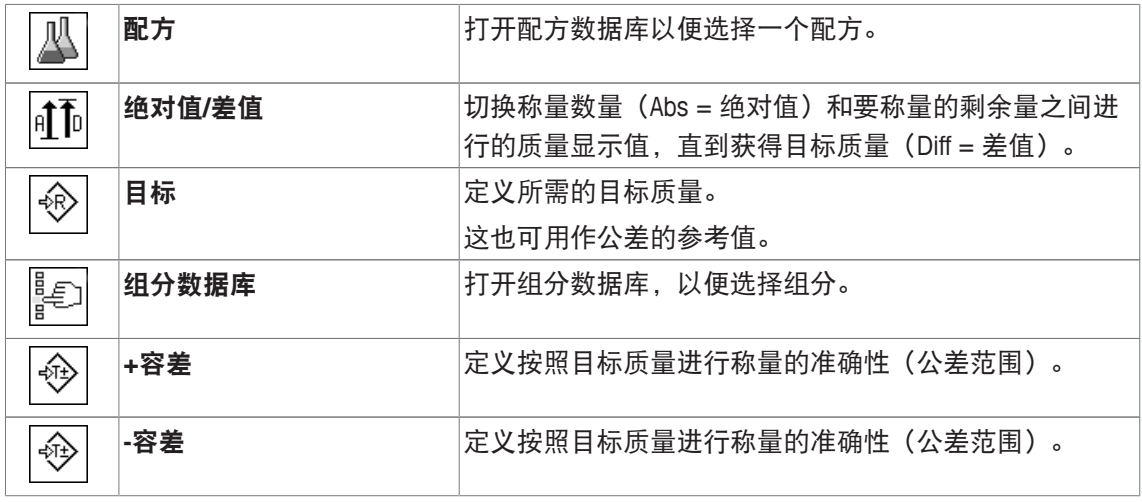

出厂设置: [**M+**]、[结果]、 [删除结果]、[标识] 和 [目标] 按顺序被激活。

# **12.1.3** 配方称量的专用信息字段

导航: [ ] > [配方称量] > [ ] > 信息字段

该菜单项含有以下配方称量程序信息字段。

所有其他数据字段均与称量应用程序的数据字段相同。

显示屏中的的信息字段不断提供设定值、测量结果等信息。

- 可以通过点击激活或关闭信息字段。
- 若要重新定义次序,必须关闭所有的信息字段,然后以所需的次序激活。
- § 应用程序被激活。
- 1 按下 [ ]。

ð 与应用程序相关的设置窗口出现。

- 2 点击 信息字段 > [定义]。
- 3 选择您需要的信息字段。
	- ð 该信息字段会自动编号。
- 4 更改这些设置,并按 [**OK**] 确认。

可使用箭头按钮进入一个菜单页或返回一个菜单页。

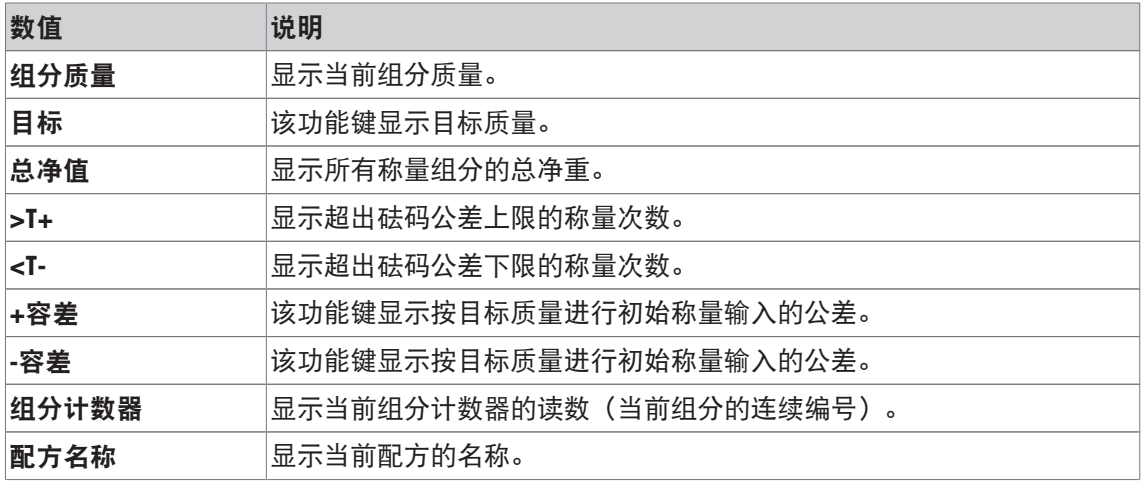

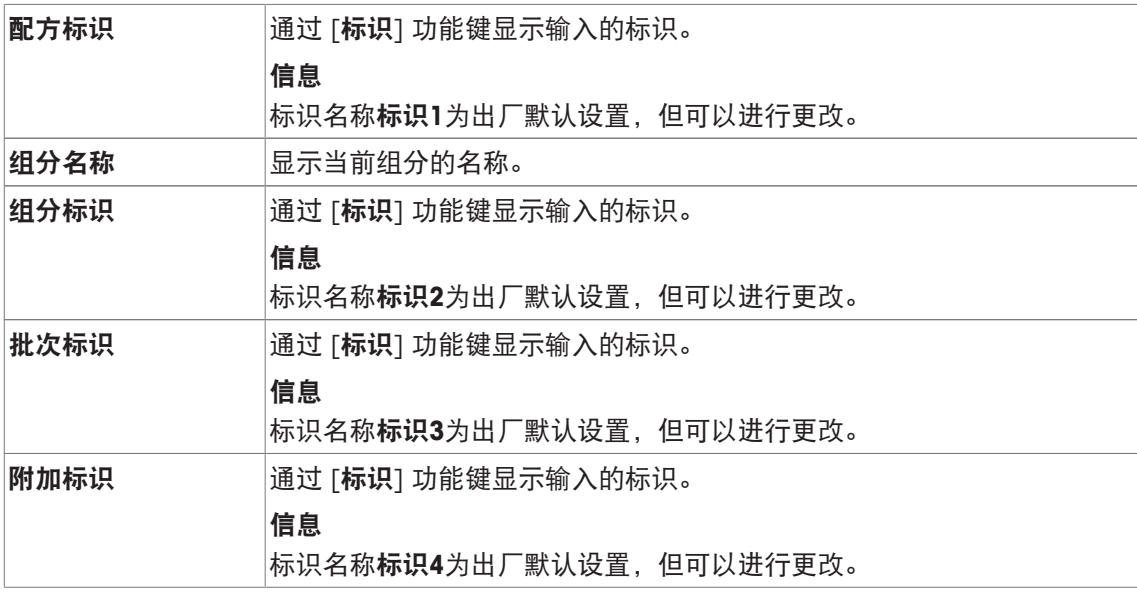

出厂设置: 配方标识、皮重、毛重 和 目标 按顺序被激活。

# **12.1.4** 配方称量的专用报告信息

## 导航: [ ] > [配方称量] > [ ] > 记录

您可以在此处定义出现在记录中的数据。该大菜单项被分为三个子菜单。它们使您能够对应用程 序进行其他设置。其它可用记录数据与称量应用程序的协议数据相同,此处不再描述。 已编号的数据项打印在协议中。这些号码可确定在打印输出中的次序。

- 可以通过点击激活或关闭信息。按键的次序可自动更新。
- 若有重新定义次序,必须关闭所有的信息,然后以所需的次序激活。
- § 应用程序被激活。
- 1 按下 [ ]。

ð 出现与应用程序相关的设置窗口。

2 点击 记录 > [定义]。

○ 记录 窗口显现。

- 3 点击(例如 页头) > [定义]。
- 4 选择您需要的信息按键。

ð 该信息按键会自动编号。

5 点击 [**OK**] 确认。

可使用箭头按钮进入一个菜单页或返回一个菜单页。

#### 信息

可随时打印该结果和数据。

- § 已连接一台打印机并在外设设置中作为输出设备被激活。
- − 若要打印设置, 请按 [ ]。

#### 报告的页眉行

使用该子菜单定义协议页眉中要打印的数据(即在称量结果之前)。 在配方称量程序期间保存了第一种组分的质量时,按 [**M+**] 功能键时将自动打印页眉。

#### 记录单一数值

该子菜单可用于定义为每个单一结果报告的信息。 在配方称量过程中,按 [**M+**] 功能键时将自动打印单一数值。 还可以通过按 [ ] 键而单独打印单一数值。

#### 记录结果

您可以在此处定义记录在结果记录中的其它数据。

按 [ ] 按钮打开结果窗口来打印结果记录,或者在接收最后一个配方组分后自动打印。 您可以定义下列参数:

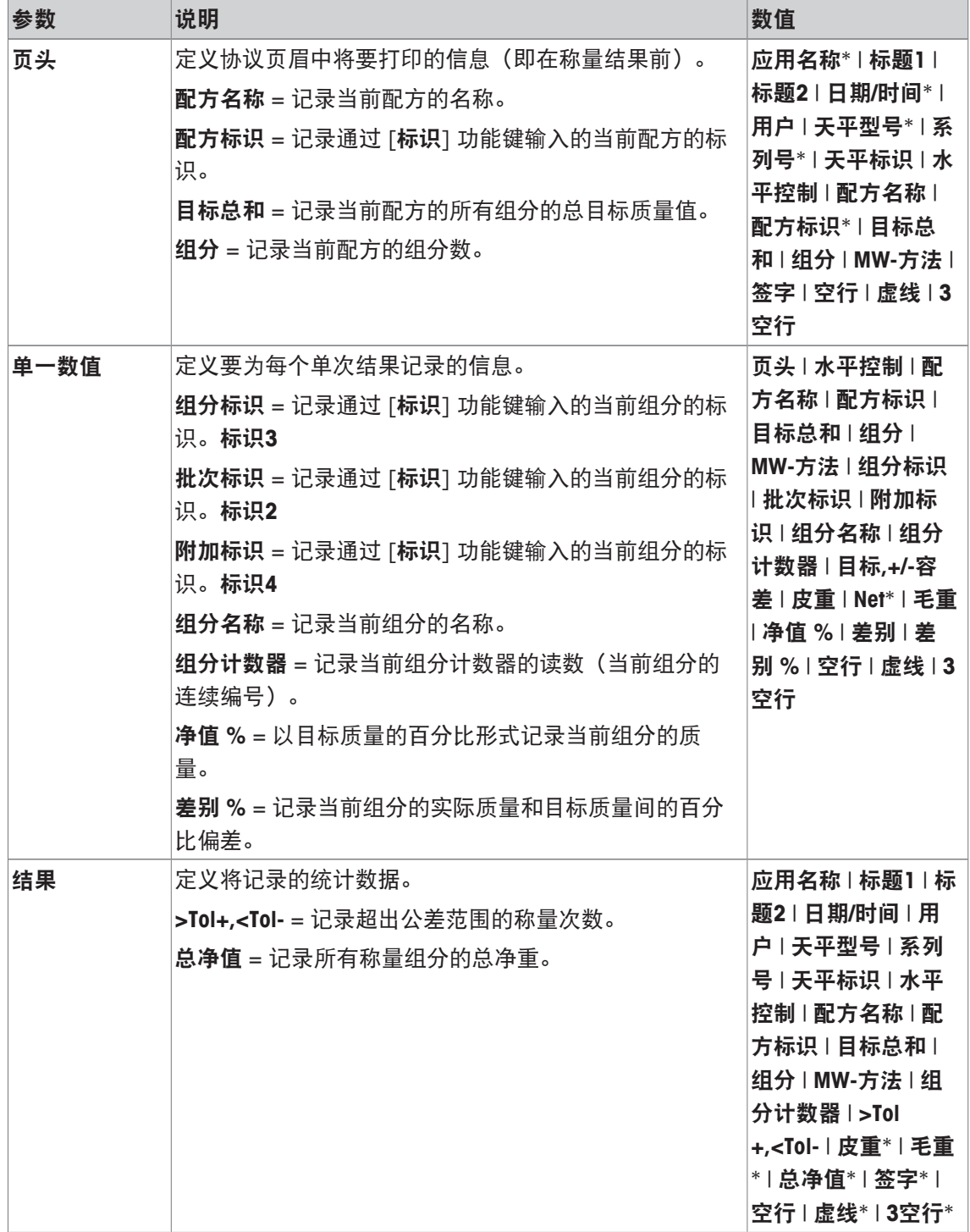

# **12.1.5** 滴定配方标识

导航: [ ] > [ 配方称量 ] > [  $\Box$  ] > 标识

通过按 [标识] 功能键,该菜单项可用于激活配方称量程序的 4 个可用的标识。可以取消某个标识 或可以使用特定的文本替换其名称(最多 20 个字符)。输入的名称还显示为信息字段的名称, 并且可以打印在称量记录中。可以在此处定义称量记录的两个页眉: 它们将被打印在称量记录 中。

#### 重点

不需要使用 [配方标识] 和 [组分标识] 来自动处理预定义的配方称量程序。它们从配方称量程序 或组分数据库中自动获取。如果配方设计中需输入附加名称,可以激活其他 ID。 对于自由设计配方(不使用数据库提供的配方)而言,可以激活 [配方标识]和 [组分标识],以 便将名称分配至各个配方和组分。

1 按下 [ ]。

ð 出现与应用程序相关的设置窗口。

2 点击 标识 > [定义]。

□ 标识 窗口显现。

- 3 可以点击相关按钮更改设置。
	- ð 显示字母数字输入窗口。
- 4 输入标识,并按 [**OK**] 确认。

可使用箭头按钮进入一个菜单页或返回一个菜单页。

#### 菜单结构

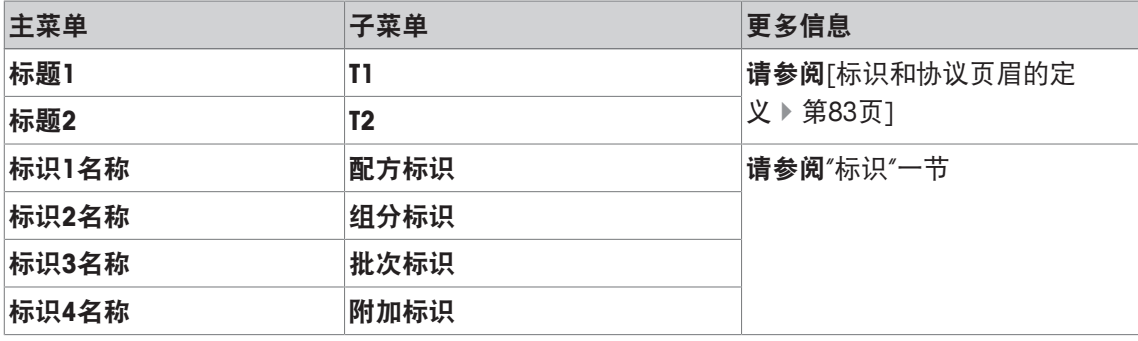

#### 标识

下面 4 个标识的名称已进行默认定义。

您可以定义下列参数:

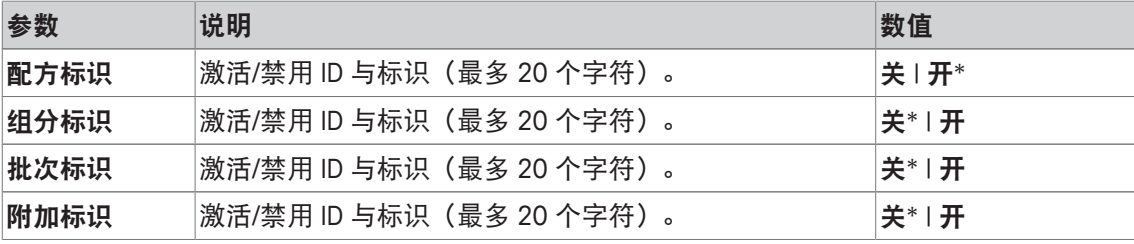

\* 出厂设置

# **12.1.6** 配方称量程序的专用 **SmartSens** 和 **ErgoSens** 设置

导航: [  $\left|\frac{1}{2}\right|$  >  $\left|\frac{1}{2}\right|$  >  $\left|\frac{1}{2}\right|$  > ErgoSens 配方称量程序的附加设置可用于 ErgoSens 传感器。 下面只详细描述与 称量 应用程序不同的设置和功能。

#### 重点

[配方标识]、[组分标识]、 [批次标识] 和 [附加标识] 设置与 [标识**1**] … [标识**4**] 等标识的设置相 同, 它们在 称量 应用程序中也可用。

1 按下 [ ]。

ð 与应用程序相关的设置窗口出现。

2 点击 **ErgoSens** > [定义]。

ð 将显示一个选择窗口。

3 选择所需的菜单项(例如:**ErgoSens 1 (Aux1)**)。

ð 将显示一个选择窗口。

- 4 点击按钮来选择该功能。
- 5 更改这些设置,并按 [**OK**] 确认。

#### 菜单结构

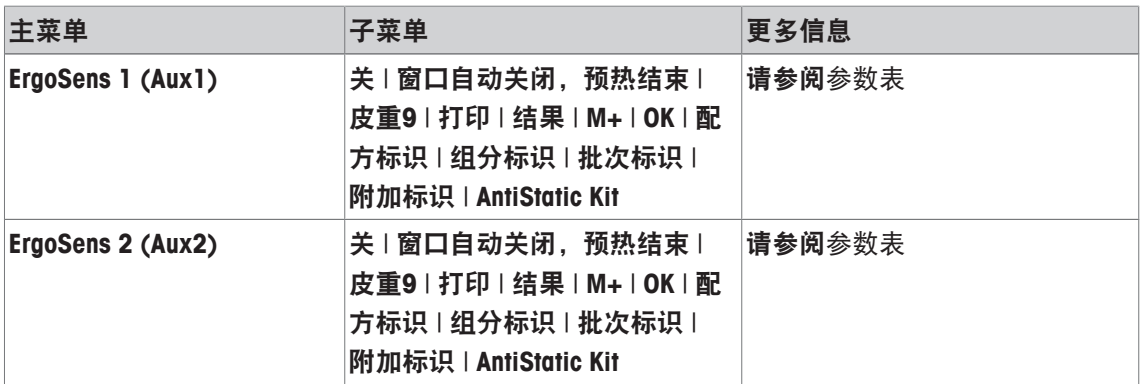

您可以定义下列参数:

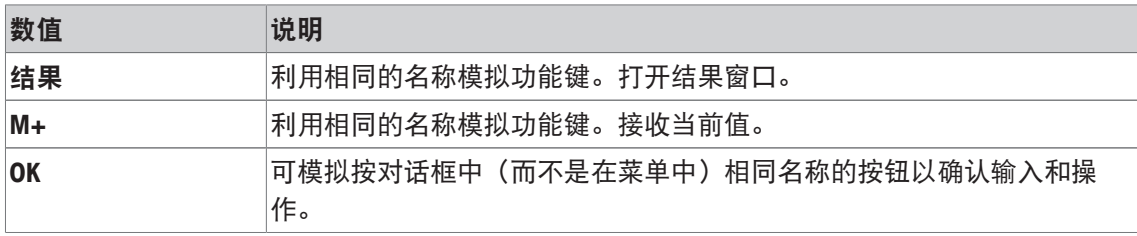

出厂设置: 按 [关], 关闭两个 ErgoSens 传感器。

# **12.2** 定义组分。

导航: [ ] > [ 配方称量 ] > [  $\Box$  ] > 组分

每一个配方都由一种或多种组分组成。这些组分必须在设计配方之前进行定义。此天平不包含组 分数据库。该数据库可以最多储存 100 个组分。每一个组分都由一个名称和一个标识 (ID) 组成。 固件将检查输入的真实性。如果输入了一个已被另一种组分使用的名称或 ID,将显示一个错误信 息。本节将介绍定义组分的程序。

若要随后更改已定义的组分,请参阅[关于更改现有组分与配方的信息 ▶ 第182页]。

点击 [ ] 按钮可随时记录组分数据库的内容。打印组分名称和数量。

- § 已连接一台打印机并在外设设置中作为输出设备被激活。
- 若要打印设置, 请按 [ ]。
- 1 按下 [ ]。

ð 出现与应用程序相关的设置窗口。

- 2 点击 组分 > [定义]。 可以用箭头键在各页之间进行翻页。 或者 点击按钮 [转至] 并输入组分号。可以按这种方式直接选择所有的 100 个组分。 ð 组分数据库的第一页显现。 数据库共由 20 页组成,每一页有 5 种组分。
- 3 点击要定义的组分。
- 4 在组分名称 侧,点击相关按钮。
	- ð 显示字母数字输入窗口。
- 5 输入标识,并按 [**OK**] 确认。
- 6 在组分标识 侧,点击相关按钮。
	- ð 显示字母数字输入窗口。
- 7 输入标识,并按 [**OK**] 确认。

您可以定义下列参数:

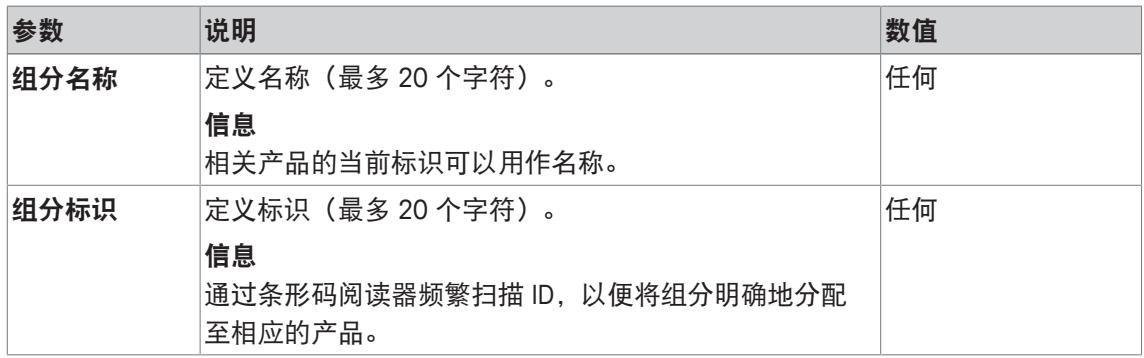

# **12.3** 定义和激活配方

导航: [  $\left| \frac{m}{n} \right| > \left| \frac{m}{n} \right|$  >  $\left| \frac{m}{n} \right| > \left| \frac{m}{n} \right|$ 

天平包含有一个配方数据库,最多可以在其中存储 8 个配方,每一个配方最多有 12 种组分。要 完整地定义配方,组分数据库中的对应组分就必须可用。每一个配方都存储在一个名称下。仅当 使用安全校验执行工作或 ID 包含在称量记录中时,才需要定义标识 (ID)。固件将检查输入的真实 性。如果输入了一个已被另一个配方使用的名称或 ID,将显示一个错误信息。本节将介绍定义配 方称量的程序。

若要随后更改已定义的组分,请参阅[关于更改现有组分与配方的信息 ▶ 第182页]。

#### **12.3.1** 使用固定组分的配方(绝对目标质量)

导航: [ ] > [配方称量] > [ ] > 配方 > [定义] > 配方 **2** > [固定组分] 只要激活了定义专用配方的菜单, 按 [ ] 键可以随时记录当前的配方设置和数据。

- § 已连接一台打印机并在外设设置中作为输出设备被激活。
- 若要打印设置, 请按 [ ]。

# 示例: 打印输出

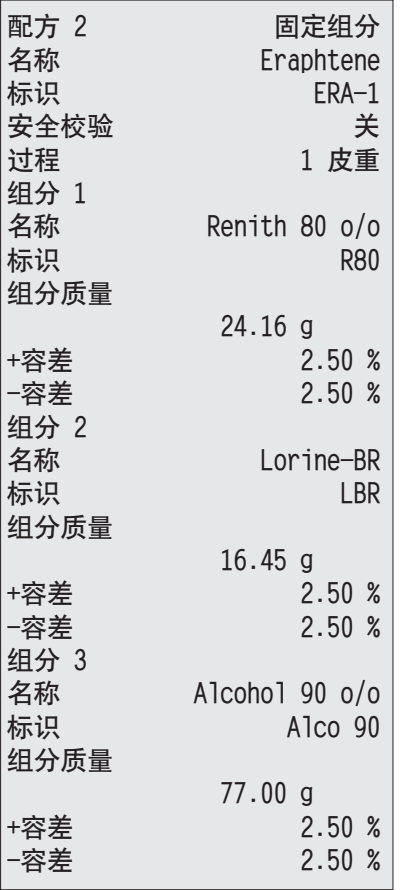

1 按下 [ ]。

ð 出现与应用程序相关的设置窗口。

2 点击 配方 > [定义]。

□ 配方称量 窗口显现。

- 3 例如,点击 配方 **2** > [关]。 ð 配方 **2** 窗口显现。
- 4 点击 [固定组分] > [定义]。 ð 出现与应用程序相关的设置窗口。
- 5 在 配方名称 侧,点击相关按钮。
	- ð 显示字母数字输入窗口。
- 6 输入标识,并按 [**OK**] 确认。
- 7 在 配方标识 侧,点击相关按钮。 ð 显示字母数字输入窗口。
- 8 输入标识,并按 [**OK**] 确认。
- 9 在 安全校验 侧,点击相关按钮。
- 10 激活/或关闭安全校验。
- 11 在 过程 侧, 点击相关按钮。
- 12 选择过程。
- 13 通过箭头按钮变换菜单页。
- 14 点击配方称量应用程序中包含的组分按钮。
	- ð 出现一个窗口,可以在其中激活该组分。
- 15 点击 [组分] > [定义]。
	- ð 将显示一个选择窗口。
- 16 在组分名称 或组分标识侧,点击相关按钮。
	- ð 显示组分数据库窗口。
- 17 通过点击选择组件。
- 18 在 组分质量 侧,点击相关按钮。
	- ð 显现一个数字输入窗口。
- 19 输入值并按 [**OK**] 确认。
- 20 在 **+**容差 和/或 **-**容差 侧,点击相关的按钮。
	- ð 显现一个数字输入窗口。
- 21 输入值并按 [**OK**] 确认。
- 可使用箭头按钮进入一个菜单页或返回一个菜单页。

#### 配方参数

您可以定义下列参数:

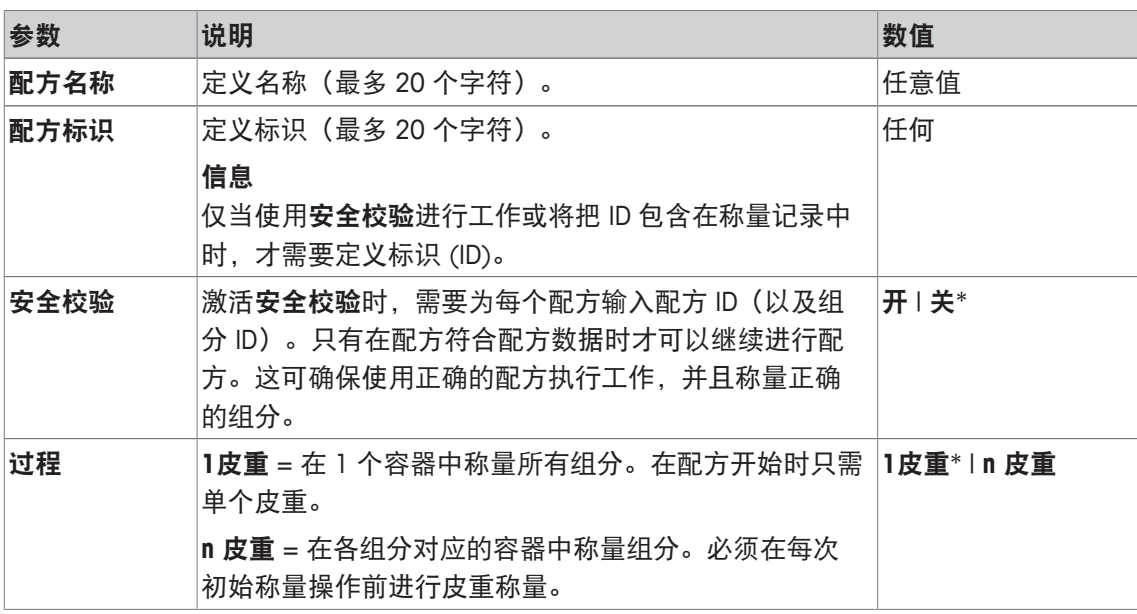

\* 出厂设置

#### 组分参数

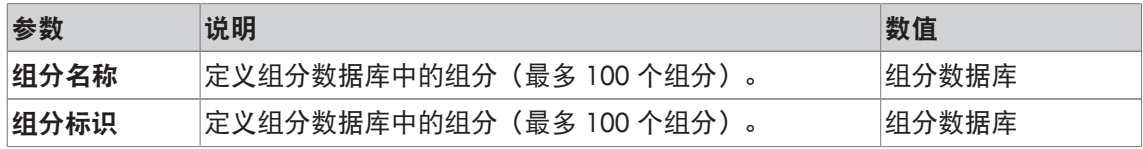

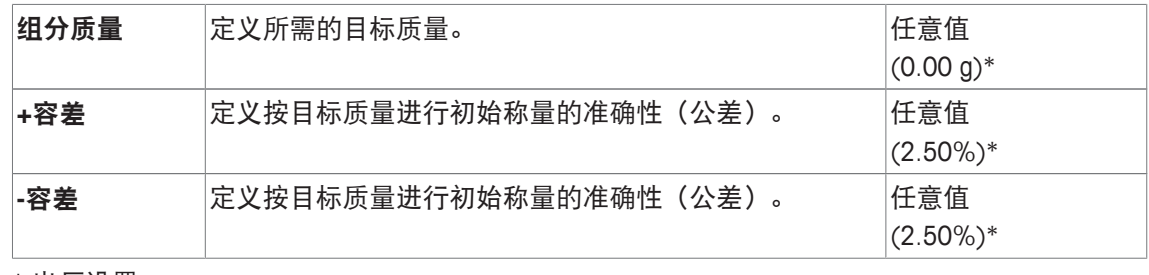

\* 出厂设置

# **12.3.2** 使用百分比组分的配方设计(相对目标质量)

导航: [ ] > [配方称量] > [ ] > 配方 > [定义] > 配方 **3** > [**%** 组分]

使用相对目标质量的组分的配方定义与使用绝对组分的配方定义稍有不同。必须输入目标质量的 百分比,而不是绝对目标质量。根据所选的基础,请参考配方总重或第一种组分。

重点

对于具有相对组分目标值的配方而言,由于所有组分在 1 个容器中称量,因此不能给所选的配方 设计过程。

只要激活了定义专用配方的菜单,按 [ 2 ] 键可以随时记录当前的配方设置和数据。

■ 已连接一台打印机并在外设设置中作为输出设备被激活。

- 若要打印设置, 请按 [ ]。

#### 示例: 打印输出

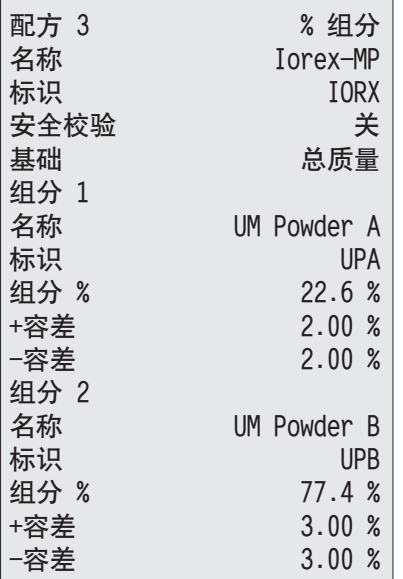

#### 相对目标质量基于第一种组分

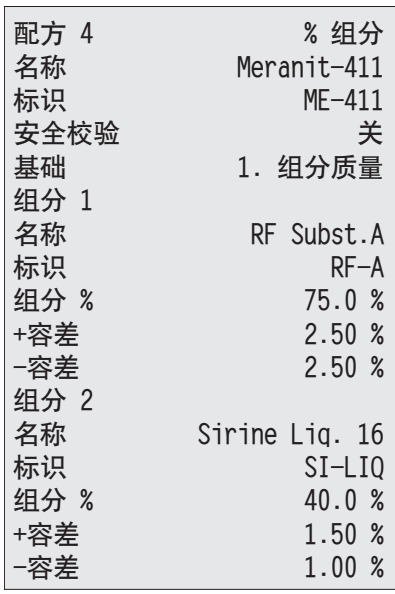

1 按下 [ ]。

ð 出现与应用程序相关的设置窗口。

2 点击 配方 > [定义]。

☆ 配方称量 窗口显现。

3 例如,点击 配方 **3** > [关]。

ð 配方 **3** 窗口显现。

- 4 点击 [**%** 组分] > [定义]。 ð 出现与应用程序相关的设置窗口。
- 5 在配方名称 侧,点击相关按钮。 ð 显示字母数字输入窗口。
- 6 输入标识,并按 [**OK**] 确认。
- 7 在 配方标识 侧,点击相关按钮。 ð 显示字母数字输入窗口。
- 8 输入标识,并按 [**OK**] 确认。
- 9 在 安全校验 侧, 点击相关按钮。
- 10 激活/或关闭安全校验。
- 11 在基础 侧,点击相关按钮。
- 12 选择过程。
- 13 通过箭头按钮变换菜单页。
- 14 点击配方称量应用程序中包含的组分按钮。
	- ð 出现一个窗口,可以在其中激活该组分。
- 15 点击 [组分] > [定义]。
	- ð 将显示一个选择窗口。
- 16 在组分名称或组分标识侧,点击相关按钮。
	- ð 显示组分数据库窗口。
- 17 通过点击选择组件。
- 18 在 组分 **%** 侧,点击相关按钮。
	- ð 显现一个数字输入窗口。
- 19 输入值并按 [**OK**] 确认。
- 20 在 **+**容差 和/或 **-**容差侧,点击相关的按钮。
	- ð 显现一个数字输入窗口。
- 21 输入值并按 [**OK**] 确认。

可使用箭头按钮进入一个菜单页或返回一个菜单页。

#### 配方参数

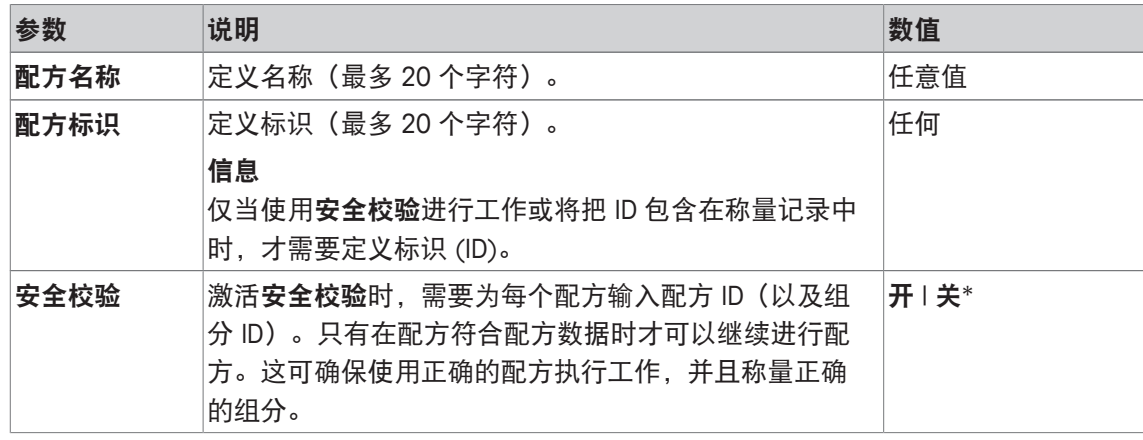

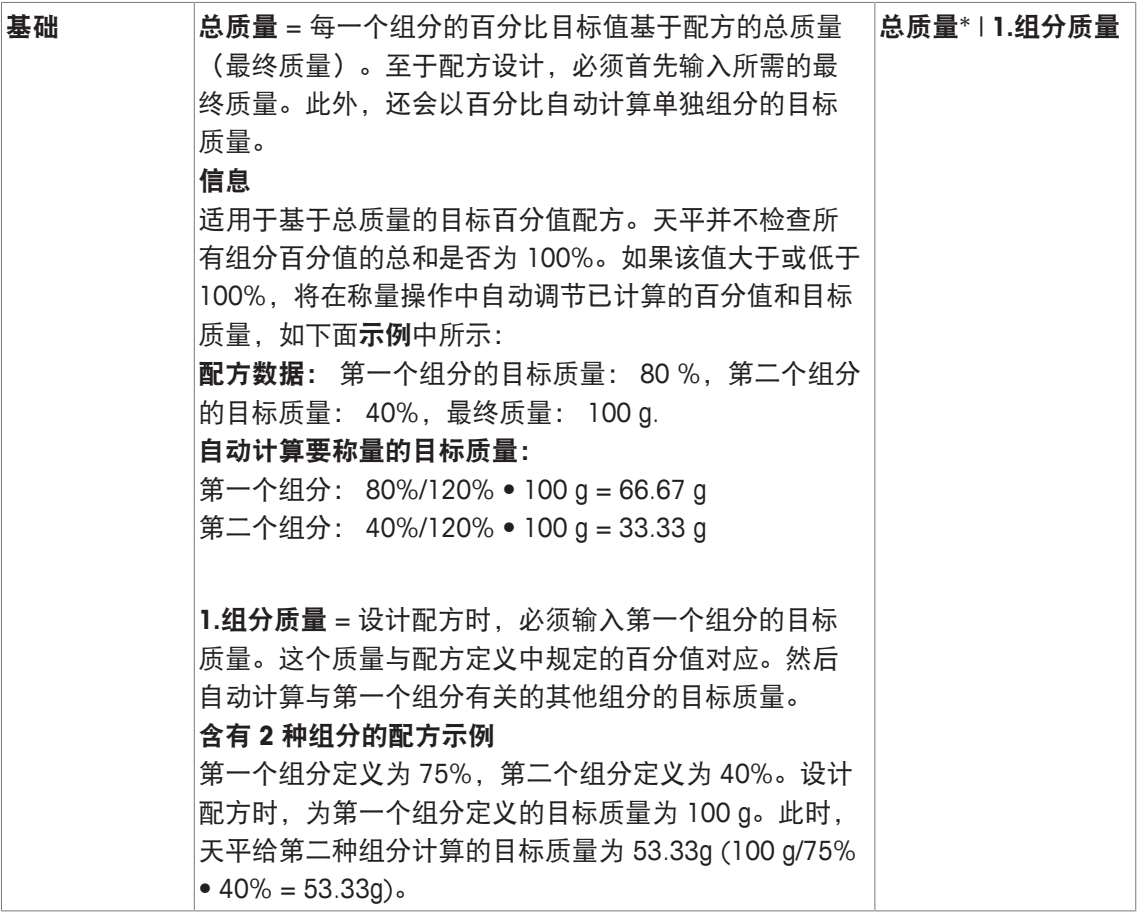

\* 出厂设置

#### 组分参数

您可以定义下列参数:

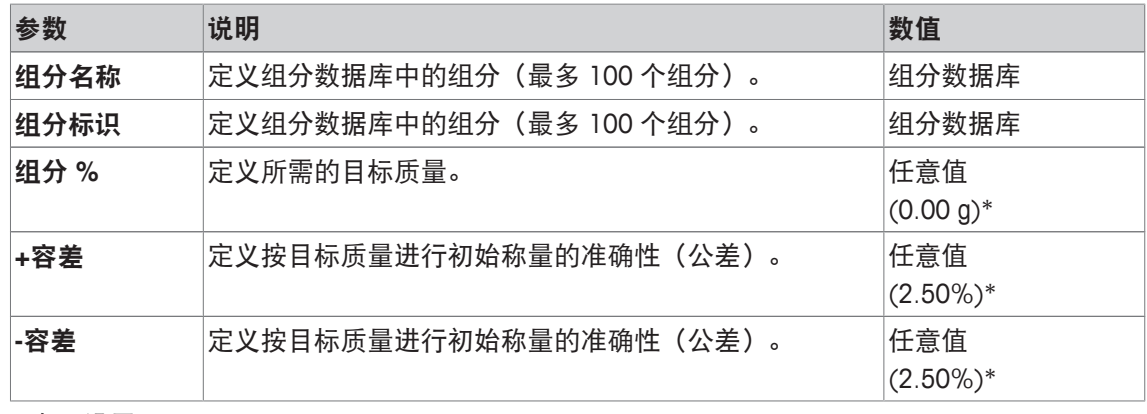

\* 出厂设置

# **12.4** 使用配方称量应用程序操作

# 导航: [ ] > [配方称量]

本节介绍使用配方称量应用程序以及打印结果的步骤。

# **12.4.1** 初始设置

必须将一台打印机与您的天平相连以供记录配方用。

- § 已连接一台打印机并在外设设置中作为输出设备被激活。
- 若要打印设置, 请按 [ ]。

另外,还必须激活应用程序最重要的信息字段(例如,用于自动处理配方的配方名称、组分名 称、目标以及组分标识。

根据配方的类型,必须激活其他功能键。

对于每个配方而言,至少必须激活下列三个功能键。

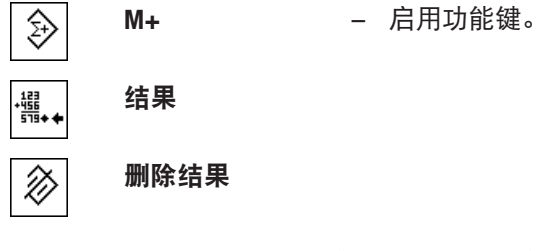

对于不使用数据库提供的配方的自由设计配方而言, 必须另外激活下列功能键。可以使用这些键 输入对应的值。

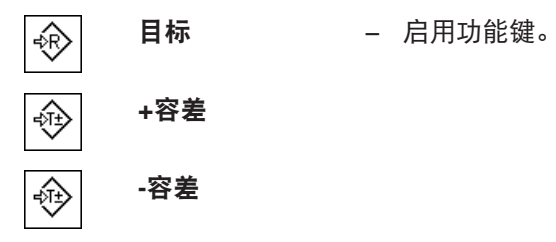

对于自由设计配方而言,必须激活标识功能键。这样可以使专用标识分配至各个配方和组分。除 那些已预定义的标识(例如:批次标识)外,如果您还想给组分分配另外一两个专用 ID, 那么激 活这个功能键对自动配方处理也十分有用。

标识 − 激活功能键。 ≪⊓

在使用组分数据库提供的组分来自由设计配方时,还必须激活**组分数据库**功能键。可以用这个功 能键显示数据库的组分。

组分数据库 − 激活功能键。 ⊯g

若要自动处理数据库提供的配方设计,必须激活配方功能键,这个功能键也可以用来显示配方。

 $\mathbb{Z}^{\overline{1}}$ 

配方 – 激活功能键。

此外,还应激活 绝对值**/**差值 功能键。这样可以在已称量的组分量和要称量的剩余量之间切换质 量显示。

 $\overline{\mathbf{f}}$ 绝对值**/**差值 − 激活功能键。

# **12.4.2** 自由设计配方(不用配方数据库的配方设计)

若要使用数据库提供的一种或多种组分来自由设计配方,就必须激活 [组分数据库] 功能键。可以 用这个功能键直接访问组分数据库和选择所需的组分。在这种情况下,无需输入组分 ID; 可以直 接从数据库中提取。

如果您正在使用一个衡量容器,请将它放到天平上,并按 [→r←] 键以扣除天平皮重。

重点

通过 [绝**对值/差值**] 功能键,可以随时在已称量的组分量和要称量的剩余量之间切换质量显示。 如果在输入目标质量前 [绝对值**/**差值] 功能键选择了剩余质量(差)显示屏,则这个目标质量将 显示为一个带负号的值(趋零称量)。

- § 功能键被激活。
- 天平已去皮 [→T←]。
- 1 点击 [标识]。
	- 或者
	- 点击 [组分数据库]。
	- ð 显示字母数字输入窗口。
- 2 输入标识,并按 [**OK**] 确认。
- 3 若要不保存而退出菜单,请点击 [**C**]。
- 4 点击 [目标] 功能键。
	- □ 显现一个数字输入窗口。
- 5 输入第一个组分必需的数值。 - 如果天平上已存在的一个重量等于目标重量,可以按带有天平图标的按钮来直接接受这个重 量。 检查显示在目标重量右边的称量单位。 点击称量单位时,将显示可用单位选项。
- 6 按 [**OK**] 确认以激活目标重量。
- 7 点击 [**+**容差] 和/或 [**-**容差] 功能键。 ð 显现一个数字输入窗口。
- 8 输入必需的数值。
- 9 按 [**OK**] 确认激活公差。

信息

记录单一数值时,超出公差范围的样品带有特殊标记**>T+**或**<T-**。

- ð 显示带有公差标记的图形称量辅助工具 **SmartTrac**,以便按目标重量简化称量。
- 10 称量第一个组分。
- 11 当达到目标重量或重量在公差范围内时,点击 [**M+**] 功能键以存储该值。 由于天平并不检查称量重量是否与目标重量一致,因此必须再次预先验证重量。
	- ð 打印报告页眉以及当前组分的结果(单一数值)。
	- ð 天平准备好称量第二个组分。
- 12 如果使用一个新的衡量容器, 则必须取出第一个组分的容器, 然后必须将天平设置为零 [+26 ]。将该新容器放在天平上,并按 [->T<] 键称一下天平的皮重。 如果在同一容器中称量第二个组分,则不需要去皮重。
- 13 定义目标重量和公差。
- 14 称量第二个组分。
- 15 可以点击 [**M+**] 功能键存储结果。
	- ð 测定的单个数值根据特定的要求被自动记录下来。
- 16 点击 [**结果**]。仅当存储该数值时才能使用这个功能键,否则此键呈灰显状态并且不能操作。
	- ð 显示结果窗口。 显示记录结果所选的信息。
- 17 按 [ ] 键打印配方。
- 18 点击 [**OK**] 退出结果窗口。
- 19 点击[删除结果] 结束配方设计, 并删除存储器供下一次配方设计使用。
	- ð 显现确定窗口。
- 20 按 [**OK**] 确定删除配方。
- ð 配方被删除。
- ☆ 该功能键被禁用并且变灰。

### 称量接下来的质量

该程序与有相同的或新的衡量容器的第二个组分的程序相同。

### **12.4.3** 使用**"**固定组分**"**的自动配方处理(绝对目标质量)

假定已定义了相关配方,并激活了必需的功能键和信息字段。

如果配方定义要求应在其固有容器中称量每一种组分,将要求您将新衡量容器放在天平上,并按 [->t<] 键,然后再开始称量第二个组分。如果配方定义要求所有组分均应在同一容器中称量,则 不需要重复这个去皮操作。如果已激活自动清零功能,那么当取下去皮重容器时,显示屏将自动 复位为零。

如果您正在使用一个衡量容器, 请将它放到天平上, 并按 [→r←] 键以扣除天平皮重。

重点

由于天平不会自动进行检查,因此用户有责任确保质量在定义的公差范围内。如果通过 [**M+**] 功 能键接受了一个不正确的质量,那么配方设计结果也将是不正确的。

一旦显示了配方设计, 则不能再更改配方的标识**配方标识**及其组分**组分标识**, 因为它们是数据库 中定义的相关配方或组分的一部分。

如果 [配方] 功能键呈灰显状态, 则不能选择新配方, 因为正在对一个配方进行处理。在这种情况 下,点击 [删除结果] 功能键结束当前配方设计。

通过 [绝**对值/差值**] 功能键,可以随时在已称量的组分量和要称量的剩余量之间切换质量显示。

- § 功能键被激活。
- § 定义配方设计。
- 1 点击 [配方]。

ð 将显示一个选择窗口。

- 2 通过点击从配方数据库中选择配方设计。选择后,将立即处理配方。 ð 显示一个说明窗口。
- 3 将衡量容器放在天平上并按 [→T←] 键。 ð 天平已扣除皮重,并且准备好称量第一个组分。
- 4 称量第一个组分。 请参阅带有公差标记的图形称量辅助工具 **SmartTrac**, 以便按目标质量进行初始称量。由于天 平并不检查称量质量是否与目标质量一致,因此必须仔细观察这个显示屏。
- 5 当达到目标质量或质量在公差范围内时,点击 [**M+**] 功能键以存储该值。
	- ð 打印报告页眉以及当前组分的结果(单一数值)。
	- ð 天平准备好称量第二个组分。
	- ð [结果] 功能键被激活,并且可以打开结果窗口。显示当前配方状态上的信息。
- 6 称量第二个组分。
- 7 可以点击 [**M+**] 功能键存储结果。
	- ð 测定的单个数值根据特定的要求被自动记录下来。
	- ð 一旦所有配方的组分均已称量完毕,将自动显示配方结果的窗口。显示记录结果所选的信 息。同时完成配方记录。
- 8 点击 [**OK**] 退出结果窗口。
- 9 点击[删除结果] 结束配方设计, 并删除存储器供下一次配方设计使用。
	- ð 显现确定窗口。
- 10 按 [**OK**] 确定删除配方。
- ð 配方被删除。
- ð 该功能键被禁用并且变灰。

### 称量接下来的质量

该程序与有相同的或新的衡量容器的第二个组分的程序相同。

### **12.4.4** 使用 **"%** 组分**"** 的自动配方处理 (相对目标质量)

使用**%** 组分的自动配方处理基本上与使用固定组分的配方是相同的。

根据配方定义中的组分称量方法,当选择配方后,将首先要求您输入配方所需的最终质量或第一 个组分的目标质量。

通过 [绝**对值/差值**] 功能键,可以随时在已称量的组分量和要称量的剩余量之间切换质量显示。

- § 功能键被激活。
- § 定义配方设计。
- 1 点击 [配方]。

ð 将显示一个选择窗口。

2 通过点击从配方数据库中选择配方设计。选择后,将立即处理配方。

ð 显示一个说明窗口。

- 3 点击 [输入] 按钮
- 4 输入第一个组分必需的数值。 - 如果天平上已存在的一个质量等于目标质量,可以按带有天平图标的按钮来直接接受这个质 量)。 检查显示在目标质量右边的称量单位。 点击称量单位时,将显示可用单位选项。
- 5 按 [**OK**] 确认以激活目标质量。
	- ð 显示一个说明窗口。
- 6 在天平上放置衡量容器, 并按 [->T<] 按钮。
	- ð 天平已扣除皮重,并且准备好称量第一个组分。
	- ð 目标质量显示在目标信息字段中。SmartTrac 支持根据目标质量进行称量。
- 7 当达到目标质量或质量在公差范围内时,点击 [**M+**] 功能键以存储该值。
	- ð 打印报告页眉以及当前组分的结果(单一数值)。
	- ð 天平准备好称量第二个组分。
	- **⇔ [结果**] 功能键被激活,并且可以打开结果窗口。显示当前配方状态上的信息。
- 8 称量第二个组分。
- 9 可以点击 [**M+**] 功能键存储结果。
	- ð 测定的单个数值根据特定的要求被自动记录下来。
	- ð 一旦所有配方的组分均已称量完毕,将自动显示配方结果的窗口。显示记录结果所选的信 息。同时完成配方记录。
- 10 点击 [**OK**] 退出结果窗口。
- 11 点击[删除结果] 结束配方设计, 并删除存储器供下一次配方设计使用。 ð 显现确定窗口。
- 12 按 [**OK**] 确定删除配方。
- ð 配方被删除。
- ð 该功能键被禁用并且变灰。

### 称量接下来的质量

该程序与有相同的或新的衡量容器的第二个组分的程序相同。

# **12.4.5** 配方的样品记录

记录的详情取决于所选的记录设置。只有特定应用信息显示在示例打印输出中。

### 示例: 打印输出

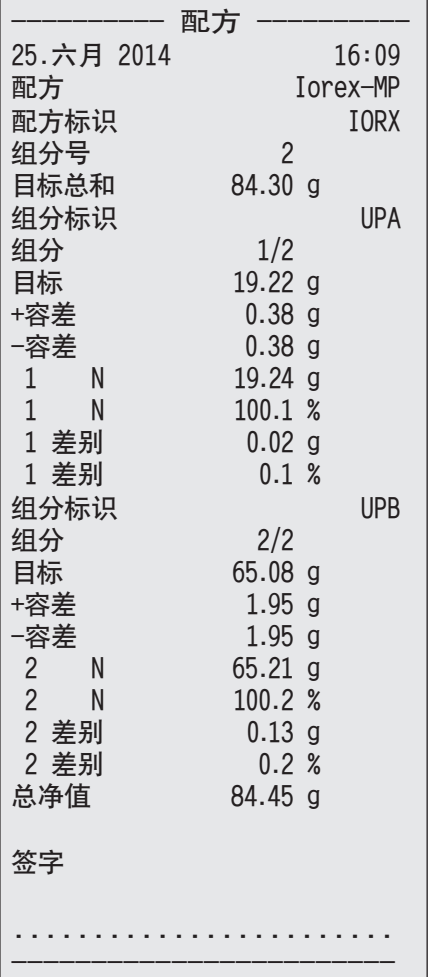

# **12.5** 关于更改现有组分与配方的信息

可以更改存储的配方和组分定义。下列规则适用。

- 处理配方时,既不能存储已存储的配方也不能更改组分。
- 如果更改了作为配方的一部分的组分,将显示的错误信息此组分不可更改。它已用于。然而, 如果需要更改组分,则必须首先关闭所有对应配方中的组分。如果在更改后要将组分再次加入 对应的配方中,则必须从组分数据库中明确选择这些组分。激活配方中的组分,然后重新输入 目标质量和公差。然后更改配方名称和 ID。这样可以避免与旧定义的原先配方混淆起来。
- 可通过删除组分名称或 ID,从数据库中去除组分。然而,这只有在组分不是配方的一部分的 情况下才可以这样操作。
- 不能从数据库中删除配方。必须关闭不再需要的配方。如果不再需要一个配方,从数据库中删 除该配方的唯一方法是用一个新配方来改写它。

# **13** 差重称量应用程序

导航: [ ] > [差重称量]

l∡ta

若要进行 差重称量,则要检查一个或多个样品的质量变化。第一个步骤包括确定样品 的初始质量(初始称量)。然后去除或添加某些样品组分。可用选项还包括诸如干 燥、离心、过滤、焚烧、蒸发和涂覆之类的过程。处理完以后,再次称量样品(残留 称量)。然后,天平将测定两个称量值之间的差。

# 注意

当心编辑或删除某一系列时数据丢失!

所有系列和结果都存储在所有用户都可以利用的单一数据库内。

- 1 必须谨慎地编辑或删除系列。
- 2 必须向其他应用程序用户咨询。

差重称量的专用数据(例如系列和样品的定义和名称)以及结果储存在数据库中。

最多可以定义 99 个系列。每个系列可由多个样品组成(天平最多能管理 500 个样品)。每个样 品都可以经过最多三次皮重称量、初始称量和残留称量。

还可以为每个系列定义自动过程或手动过程。如果是自动过程,天平会引导您完成所有样品的差 重称量的每个步骤(皮重称量、初始称量和残留称量)。如果是手动过程,则用户可以选择样品 处理顺序。无论选择哪个过程,天平将持续存储每个样品的当前状态。这样可以避过程被错误重 复。例如,不可能首先称量相同的样品两次。

下面只详细描述与 称量 应用程序不同的设置和功能。

### 选择应用程序

- 1 按下 [ ]。
- 2 点击选择窗口中的 [差重称量] 图标。
	- ð 激活所选的应用程序。
	- ð 默认情况下(出厂默认),一些用于统计的专用功能键和信息字段处于激活状态。

ð 之后天平将进入称量状态(可以进行称量)了。

## **13.1** 差重称量应用程序的设置

### 导航: [ ] > [差重称量 ] > [  $\Box$  ]

提供多种特定差重称量设置,可使用这些设置按照特定要求改造应用程序。

所有功能键都没有激活,因为没有对系列和样品进行特定设置。默认情况下只预先定义了一个系 列; 然而,这个系列没有包含任何样品(系列 **1** 包含 0 个样品)。

大多数的设置选项与 称量 应用程序的相同。下面只介绍存在差异的设置。

可使用箭头按钮进入一个菜单页或返回一个菜单页。

您可以定义下列参数:

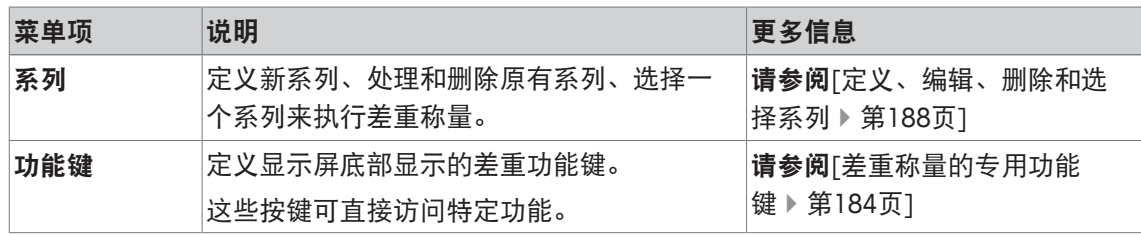

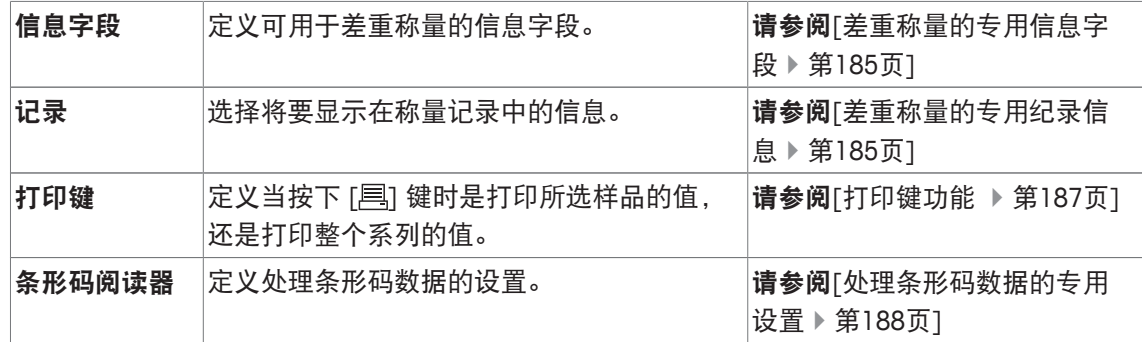

# **13.1.1** 差重称量的专用功能键

导航: [ ] > [ 差重称量 ] > [ L ] > 功能键

该菜单项可用于激活以下用于差重称量的专用功能键。

所有其他功能键均与称量应用程序的功能键相同。

在显示屏底部的应用程序中显示功能键。这些号码可定义功能键在显示屏中的次序。

- 通过点击可以激活或关闭功能键。
- 若要重新定义该次序,则必须关闭所有的功能键,然后以所需的次序激活。
- § 应用程序被激活。
- 1 按下 [ ]。
	- ð 出现与应用程序相关的设置窗口。
- 2 点击 功能键 > [定义]。
- 3 选择您需要的 功能键。
	- ð 功能键自动编号。
- 4 更改这些设置,并按 [**OK**] 确认。

可使用箭头按钮进入一个菜单页或返回一个菜单页。

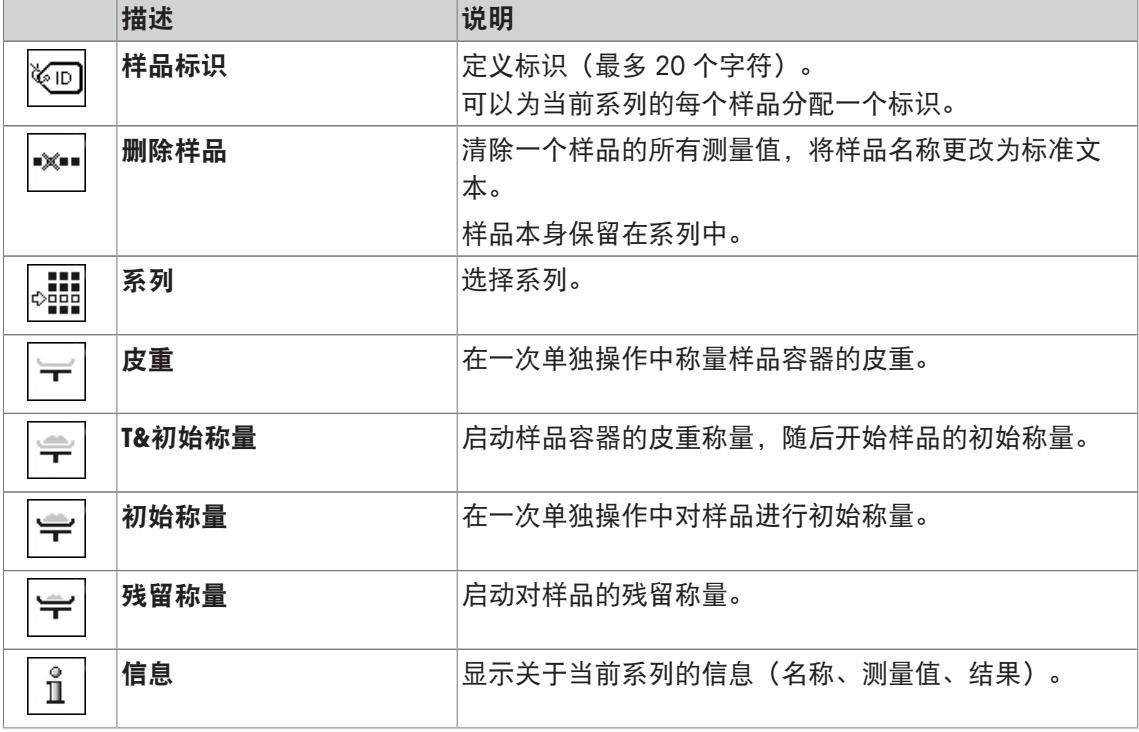

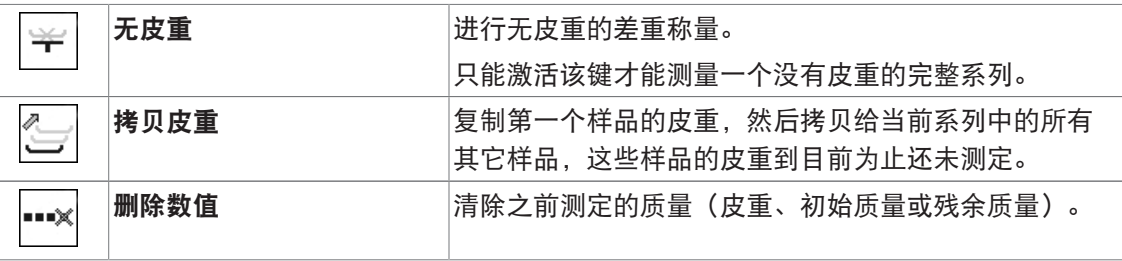

出厂设置: [**T&**初始称量]、 [残留称量]、 [系列]、 [信息] 以及 [删除数值] 按顺序被激活。

## **13.1.2** 差重称量的专用信息字段

导航: [ ] > [差重称量] > [ ] > 信息字段 该菜单项包含下列差重称量的信息字段。 所有其他数据字段均与称量应用程序的数据字段相同。 显示屏中的的信息字段不断提供设定值、测量结果等信息。

- 可以通过点击激活或关闭信息字段。
- 若要重新定义次序,必须关闭所有的信息字段,然后以所需的次序激活。
- § 应用程序被激活。
- 1 按下 [ ]。
	- ð 与应用程序相关的设置窗口出现。
- 2 点击 信息字段 > [定义]。
- 3 选择您需要的信息字段。
	- ð 该信息字段会自动编号。
- 4 更改这些设置,并按 [**OK**] 确认。

可使用箭头按钮进入一个菜单页或返回一个菜单页。

您可以定义下列参数:

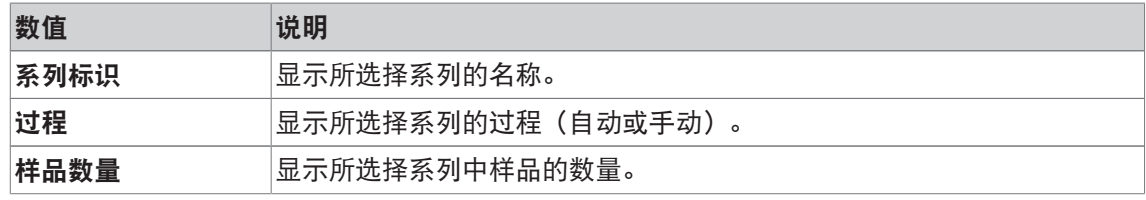

出厂设置: 系列标识、[过程] 和 样品数量 按该顺序被激活。

## **13.1.3** 差重称量的专用纪录信息

### 导航: [ ] > [差重称量] > [ ] > 记录

您可以在此处定义出现在记录中的数据。该大菜单项被分为三个子菜单。它们使您能够对应用程 序进行其他设置。其它可用记录数据与称量应用程序的协议数据相同,此处不再描述。 已编号的数据项打印在协议中。这些号码可确定在打印输出中的次序。

- 可以通过点击激活或关闭信息。按键的次序可自动更新。
- 若有重新定义次序,必须关闭所有的信息,然后以所需的次序激活。
- § 应用程序被激活。
- 1 按下 [ ]。

ð 出现与应用程序相关的设置窗口。

- 2 点击 记录 > [定义]。
	- □ 记录 窗口显现。
- 3 点击(例如 页头) > [定义]。
- 4 选择您需要的信息按键。

ð 该信息按键会自动编号。

5 点击 [**OK**] 确认。

可使用箭头按钮进入一个菜单页或返回一个菜单页。

### 信息

可随时打印该结果和数据。

- § 已连接一台打印机并在外设设置中作为输出设备被激活。
- 若要打印设置, 请按 [ ]。

### 报告的页眉行

使用该子菜单定义协议页眉中要打印的数据(即在称量结果之前)。

### 记录单一数值

该子菜单可用于定义为每个单一结果报告的信息。

### 记录结果

该子菜单可用于定于打印差重称量的结果时采用的格式。

如果已经为打印系列数据对"打印"键进行配置,则可通过按 [ ] 键对结果协议进行打印。 结果将记录在选定的显示设备中。

在用于计算差重结果的公式下可以找到设置所依据的公式。

### 报告页脚

这个子菜单可以用来定义在完成测量结果(单一数值)后将在协议页脚打印的信息。

### 小数位数

该子菜单可用于定义用以记录差重称量结果的小数位数。

### 信息

该设置只针对由应用程序计算出来的差重称量的结果。相反,始终以相应天平的最大分辨率记录 质量(皮重称量、初始称量、残留称量)。

### 您可以定义下列参数:

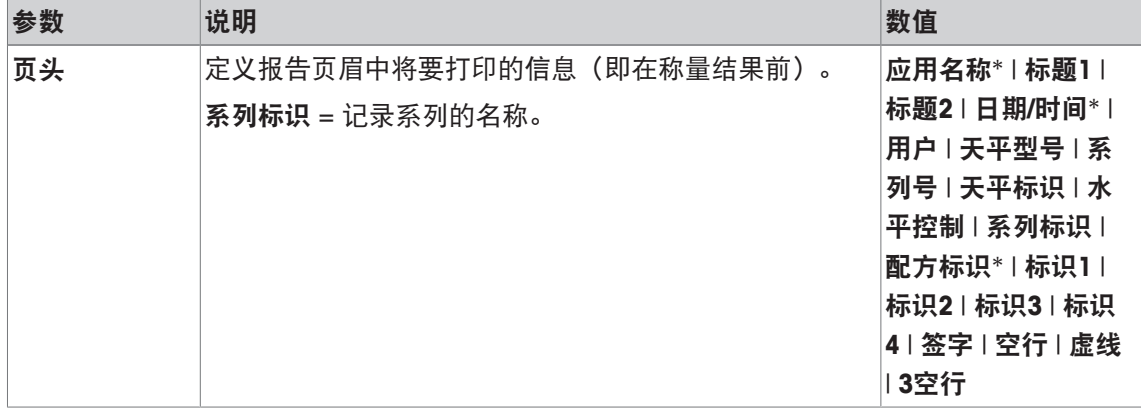

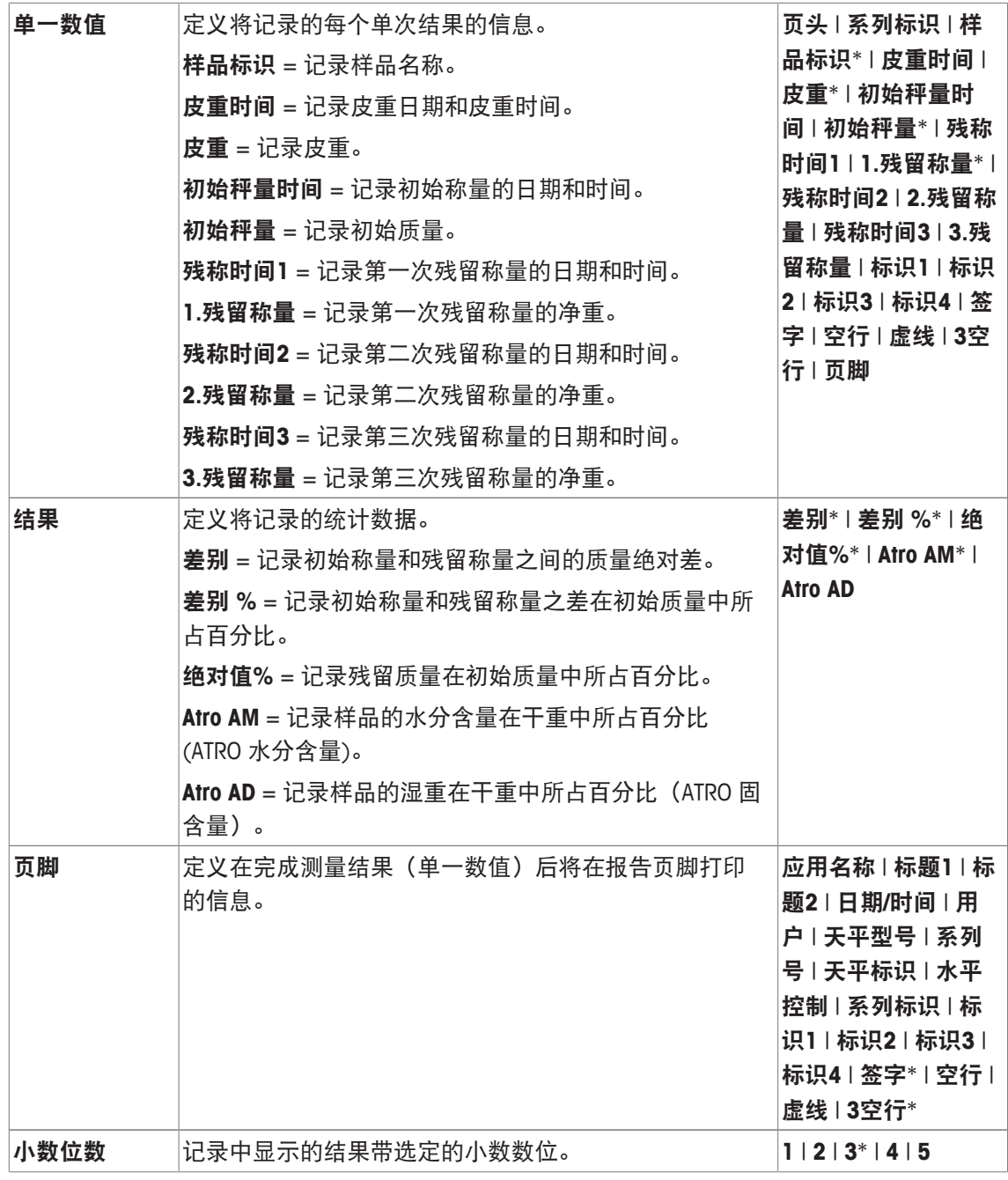

\* 出厂设置

# **13.1.4** 打印键功能

导航: [ ] > [差重称量] > [ ] > 打印键

当按下 [ ] 键时, 可使用此菜单项定义将要打印的数据。

- § 应用程序被激活。
- 1 按下 [ ]。
	- ð 出现与应用程序相关的设置窗口。
- 2 先后点击 打印键 和相关按钮。

ð 将显示一个选择窗口。

3 点击(例如 样品),并按 [**OK**] 确认。

您可以定义下列参数:

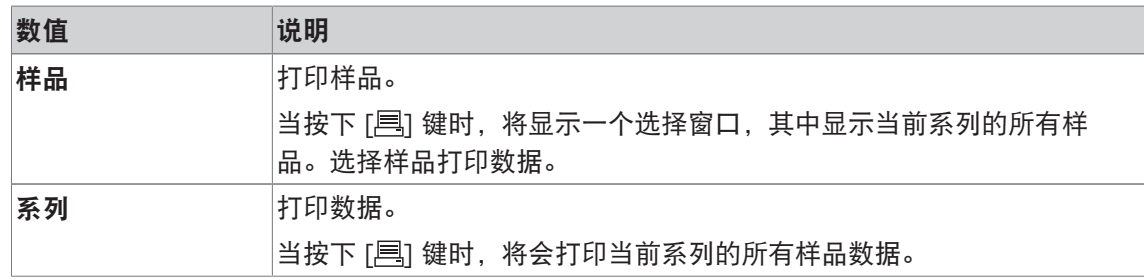

出厂设置: 激活 [样品]。

## **13.1.5** 处理条形码数据的专用设置

### 导航: [ ] > [差重称量 ] > [ 다 ] > 条形码阅读器

该菜单包含一个用于差重称量的附加设置。经过扫描的条形码被视为样品标识。如果当前系列中 存在一个带有此 ID 的样品,将选择相关样品并可直接执行下一步操作。如果当前系列未包含该样 品 ID,将显示相应的信息。

信息

如果一个系列包含若干个带有相同 ID 的样品, 那么其 ID 与已经扫描的条形码相匹配的第一个样 品将被选中。

- § 应用程序被激活。
- $1$ 按下 $\Box$ 。

ð 出现与应用程序相关的设置窗口。

- 2 先后点击 条形码阅读器 和相关按钮。
	- ð 将显示一个选择窗口。
- 3 点击样品标识确认 [**OK**] 确认。

### 菜单结构

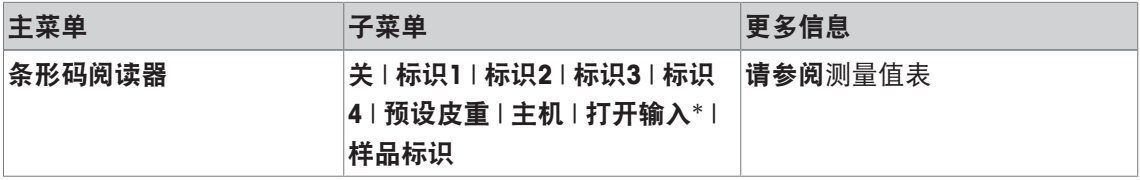

\* 出厂设置

您可以定义下列参数:

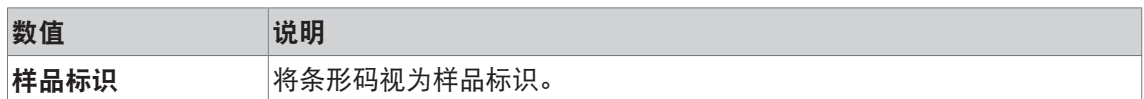

## **13.2** 定义、编辑、删除和选择系列

导航: [ | | | | | | | | | 差重称量 | | > | | | | | > 系列

为了进行差重称量,必须定义至少一个系列,而且该系列中必须要有至少一个样品。按下[13] 键,并选择用于定义系列的菜单。包含用于创建新系列以及编辑和删除原有系列的选项。在最后 的菜单项中选择所需的系列。接下来的部分对这些选项进行介绍。

### 信息

当应用程序启动时,天平检查是否至少有一个系列存在。如果不存在任何系列,则应用程序会自 动生成系列 1。

- § 应用程序被激活。
- § 选择并激活功能键。
- $1$ 按下 $\Box$ 。 ð 出现与应用程序相关的设置窗口。
- 2 点击 系列 > [定义]。 ð 出现与应用程序相关的设置窗口。
- 3 若要退出菜单项,请点击 [**OK**]。

## **13.2.1** 定义新系列

导航: [ ] > [差重称量 ] > [  $\Box$  ] > 系列 > [新] 该子菜单可用于定于新系列。

- § 应用程序被激活。
- § 功能键被激活。
- 1 按下 [ ]。

ð 出现与应用程序相关的设置窗口。

- 2 点击 系列 > [新]。
	- ☆ 系列编辑器 窗口显现。
- 3 先后点击 命名 和相关按钮。
	- ð 显示字母数字输入窗口。
	- ð 该默认情况下,这些系列按顺序编号(系列 x )。
- 4 输入标识,并按 [**OK**] 确认。
- 5 先后点击 样品数量 和相关按钮。 ð 显现一个数字输入窗口。
- 6 输入样品数量,并按 [**OK**] 确认。
- 7 先后点击 过程 和相关按钮。

ð 将显示一个选择窗口。

- 8 例如: 点击 [**自动**],
- 9 先后点击 样品标识 和相关按钮。
	- ð 将显示一个选择窗口。
- 10 输入样品。
	- ð 显示字母数字输入窗口。
	- ð 默认情况下,这些样品按顺序编号(样品 x)。
- 11 输入标识,并按 [**OK**] 确认。

您可以定义下列参数:

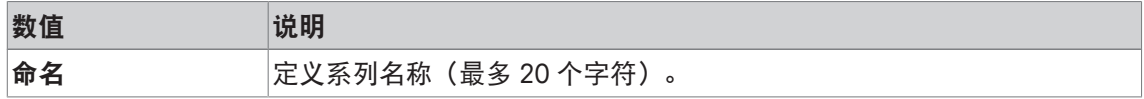

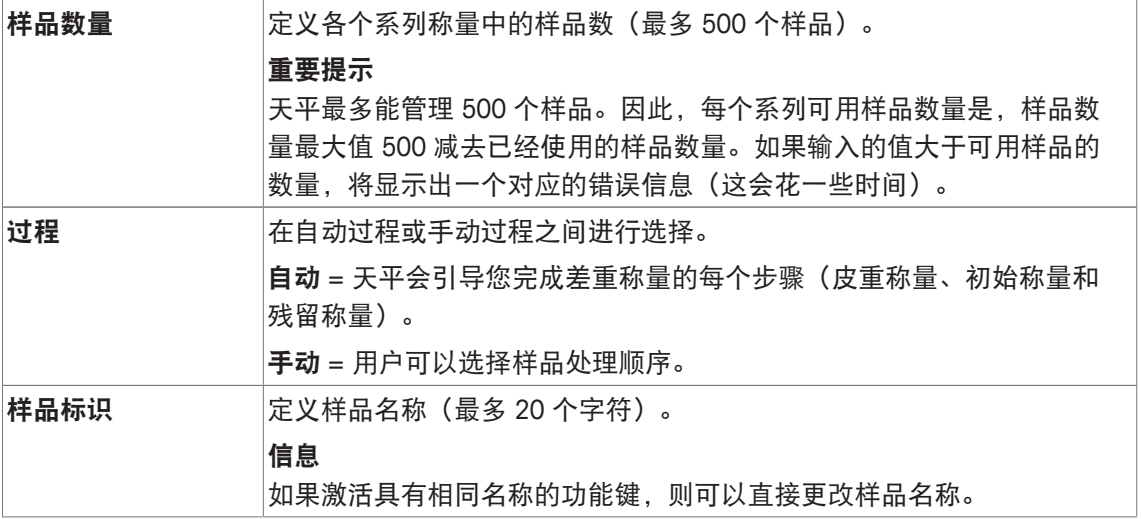

### **13.2.2** 编辑现有系列

导航: [ ] > [差重称量] > [ ] > 系列 > [编辑]

注意

该子菜单可用于编辑现有系列。点击系列[编辑] 后, 会显示一个选择窗口。选择要编辑的系列。 对于编辑而言,可以使用相同的选项来定义一个新系列。

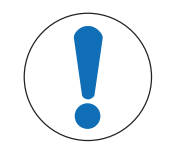

## 当心编辑某一系列时数据丢失!

所有系列均存储在可供所有用户使用的单一数据库中。可以编辑其他用户创建的 系列。

- 1 必须谨慎地编辑系列。
- 2 必须向其他应用程序用户咨询。

### 重点

只能将系列中的样品数减少至不能再删除测定值已存在的样品为止。示例: 如果系列的样品数从 20 减少到 10,并且样品 15 的测定值已存在,那么只能把样品数减少到 15。只有删除对应样品 的测定值(本例中为样品 11 到样品 15 的测定值)后才能继续减少系列中的样品数。

- § 应用程序被激活。
- 1 按下 [ ]。

ð 出现与应用程序相关的设置窗口。

2 点击 系列 > [编辑]。

ð 将显示一个选择窗口。

3 点击系列。

☆ 系列编辑器 窗口显现。

- 4 可以点击相关按钮更改设置。
- 5 若要退出菜单项,请点击 [**OK**]。

## **13.2.3** 删除系列

导航: [ ] > [差重称量] > [ ] > 系列 > [删除上一个]

该子菜单可用于删除现有系列。点击系列[删除上一个] 后, 会显示一个选择窗口。选择要删除的 系列。删除前会显示一个请求。如果按 [是] 键确认了该请求, 将会删除该系列以及所有记录的测 定值和计算结果。

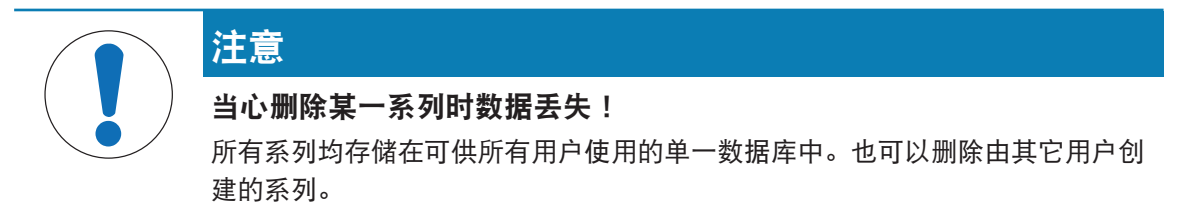

- 1 必须谨慎地删除系列。
- 2 必须向其他应用程序用户咨询。
- § 应用程序被激活。
- 1 按下 [ ]。

ð 出现与应用程序相关的设置窗口。

- 2 点击 系列 > [删除上一个]。
	- ð 将显示一个选择窗口。
- 3 点击系列。

ð 显现确定窗口确实要删除此系列吗**?**。

- 4 若要删除系列,请按 [是] 确认。 ð 系列将被删除。
- 5 若要退出菜单项,请点击 [**OK**]。

### **13.2.4** 选择进行差重称量的系列

导航: [ ] > [差重称量] > [ ] > 系列 > [选择]

该子菜单可用于选择进行差重称量的系列。点击系列[选择] 后,会显示一个选择窗口。选择所需 的系列。如果已激活 [系列] 功能键, 可按该键直接选择系列。

- § 应用程序被激活。
- § 功能键激活。
- 1 按下 [ ]。

ð 出现与应用程序相关的设置窗口。

- 2 点击 系列 > [删除上一个]。
	- ð 将显示一个选择窗口。
- 3 点击系列。

ð 显现确定窗口确实要删除此系列吗**?**。

4 若要删除系列,请按 [是] 确认。

ð 系列将被删除。

5 若要退出菜单项,请点击 [**OK**]。

## **13.3** 称量应用程序的使用

导航: [ ] > [差重称量]

本节介绍使用差重称量应用程序的步骤并记录结果。

## **13.3.1** 各种不同的差重称量方法

差重称量应用程序支持三种可用于执行差重称量的不同的工作方法。下面将对这三种工作方法一 一介绍。

### 方法 **1**(在单周期中进行皮重称量和初始称量)

这是最简单的方法,因为样品容器的皮重和样品的初始质量(净重)是在单个操作中测定的。 若要采用这种方法,请激活 [**T&**初始称量] 和 [残留称量] 功能键。

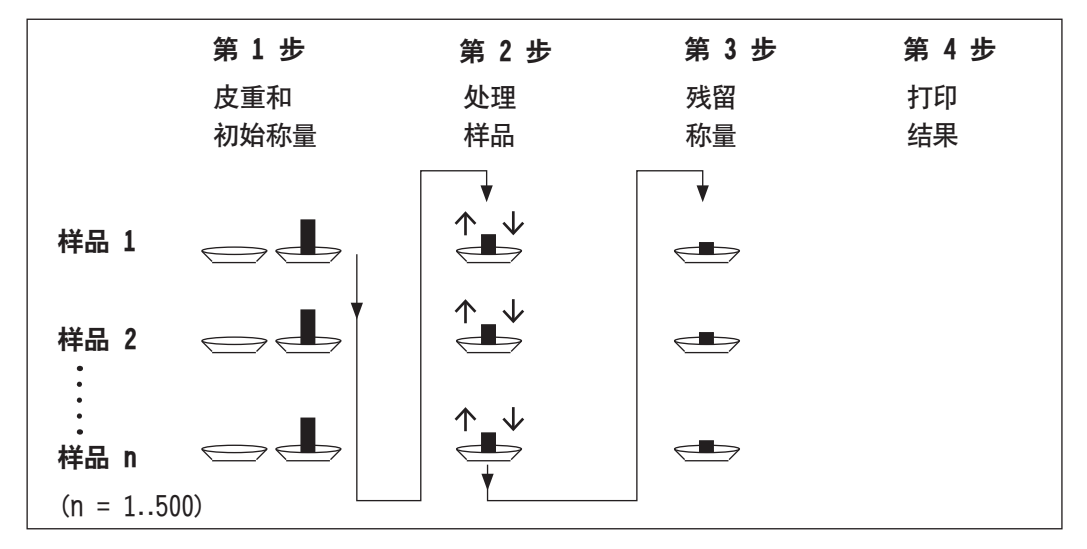

### 方法 **2** (单独进行皮重和初始称量)

通过这个方法,样品容器的质量(皮重)和样品的初始质量(净重)是在单独的操作中测定的。 通过该方法,首先称量所有衡量容器的皮重,然后在第二次操作中执行所有的称量。 如果采用这个方法,请激活 [皮重]、[初始称量] 和 [残留称量 功能键]。

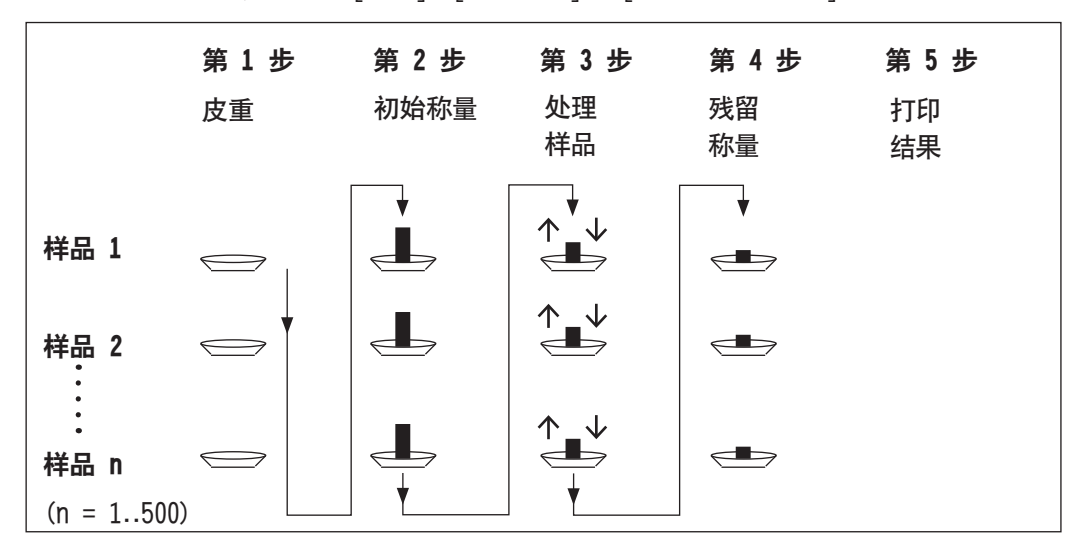

### 方法 **3**(自由工作)

然而,与方法 1 和方法 2 从一个样品处理到下一个样品处理不同,方法 3 允许自由工作。皮重称 量、初始称量以及残留称量可作为每个样品的单独步骤执行。在进行下一个样品称量之前,就没 有必要执行完特定样品的所有三个步骤。下图是自由工作的示例:

如果采用这个方法,请激活 [皮重]、[初始称量] 和 [残留称量 功能键]。

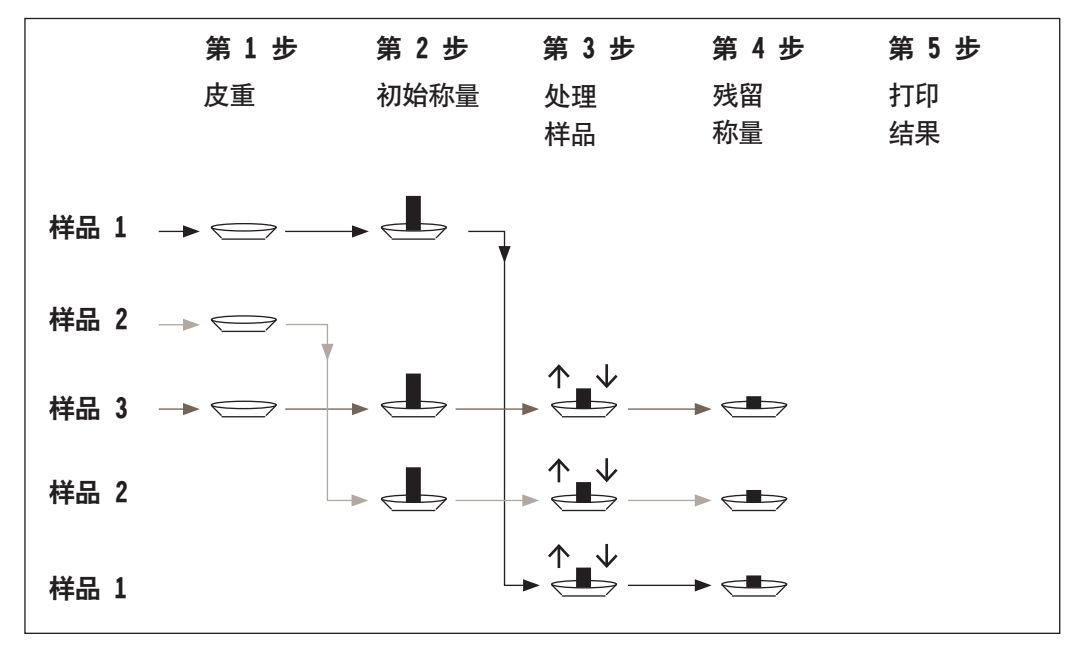

## **13.3.2** 初始设置

根据工作方法的不同,应进行相应的初始设置。

无论采用什么工作方法,必须激活以下每个用于差重称量的两个功能键。从而选择系列并执行残 留称量。也可以通过菜单选择系列。

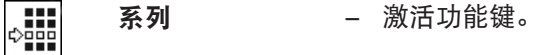

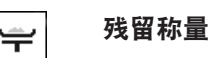

还必须激活下列功能键以便:

- 更改样品名称(还可以通过菜单进行);
- 显示当前系列已有的测量值;
- 清除最后测定的值。

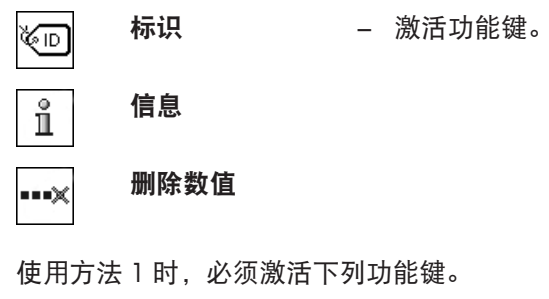

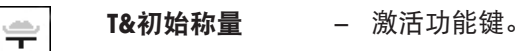

使用方法 2 或方法 3 时, 也必须激活下列功能键。

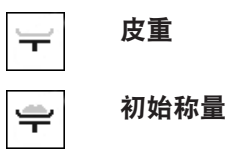

皮重 − 激活功能键。

特定情况下必须激活下列功能键。这样可以将第一个皮重值复制至所有其它样品,并在不称皮重 的情况下对一个系列进行差重称量。

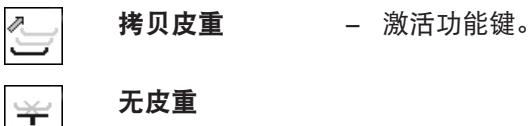

### **13.3.3** 利用自动过程进行差重称量

在这个描述中,假设已为要处理的系列选择了自动过程。自动过程指导用户完成方法 1 和方法 2。可以随时结束自动过程,然后转换为手动过程。也可以随时从手动过程转换为自动过程。

### 准备工作

当前活动的系列显示在系列标识信息字段中。可以点击 [系列] 功能键并选择所需的系列来处理另 一个系列。为了避免操作错误,只有可用于下一操作步骤的功能键被激活。其它键都呈灰显状 态,不能进行操作。

如果还未对系列的定义进行更改,可以点击**样品标识**功能键更改标准样品名称。必须为每个样品 系列输入所需的名称。选定的名称也显示在纪录中。

可以使用 [ ] 键来打印当前差重称量的结果。根据设置,可以记录选定的样品或整个系列。在打 印之前,会显示一个选择窗口。选择将要记录其值的样品。

§ 已连接一台打印机并在外设设置中作为输出设备被激活。

- 若要打印设置, 请按 [ ]。

### 样品的皮重和初始称量

通过 [**T&**初始称量] 功能键可以在单个操作中进行皮重和初始称量。通过定义专用 [皮重] 和 [初始 称量] 功能键可以使皮重称量和初始称量分离。

可以用箭头键在前一个样品和下一个样品之间进行切换。

### 重点

可随时中断皮重称量或初始称量。原先测定的重量保持存储状态。再次按下 [**T&**初始称量] 功能键 时,天平会自动显示没有皮重或初始质量的第一个样品。

- § 功能键被激活。
- § 自动过程被激活。
- 1 按下[**T&**初始称量]。

ð 天平显示系列中的第一个样品,它还没有皮重和初始质量。

2 点击[**OK**] 确认。

ð 天平要求将第一个样品的衡量容器(皮重)放置在天平上。

- 3 将样品放在天平上,并按 [**OK**] 确认。
	- ð 天平将测定质量。
	- ð 天平要求进行初始称量。
- 4 将样品放在衡量容器中,并按 [**OK**] 确认。
	- ð 天平将测定质量。
	- ð 天平要求取出样品。
- 5 取下装入样品的容器,并按 [**OK**] 确认。
	- ð 系列中第一个样品的初始称量完成。
	- ð 然后,天平自动开始上述过程,对系列中所有其它样品进行皮重和初始称量。
	- ð 天平显示系列中的下一个样品,它还没有皮重和质量。
- 6 点击[**OK**] 确认。
	- ð 天平要求将样品的衡量容器(皮重)放在天平上。
- 7 将样品放在天平上,并按 [**OK**] 确认。
	- ð 天平将测定质量。
	- ð 天平要求进行初始称量。
- 8 将样品放在衡量容器中,并按 [**OK**] 确认。
	- ð 天平将测定质量。
	- ð 天平要求取出样品。
- 9 取下装入样品的容器,并按 [**OK**] 确认。
	- ð 天平确认系列中的所有样品已进行皮重称量和初始称量。
- 10 点击[**OK**] 确认。
- ð 天平准备执行残留称量。

### 样品的残留称量

每个样品可以经过最多三次残留称量(例如:适用于已去除组分或在多个工作步骤进行添加的样 品)。会显示一个窗口,可以在该窗口中选择残留称量。由于下列示例中没有进行残留称量,目 前仅提供第一次残留称量。

天平显示系列中的第一个样品,它还没有相应的残留质量。可以点击其中一个箭头键对另一个样 品进行残留称量。可以在前一个样品和下一个样品之间进行切换。

点击 [残留称量] 功能键可以进行其他残留称量。可以从显示列表中选择所需的残留称量。每个样 品最多可以进行 3 次残留称量。

### 重点

可以随时中断每个残留称量; 之前测定的重量保持存储状态。当随后再次点击 [残留称量] 功能 键时,天平会自动显示没有残留质量的第一个样品。

- § 功能键被激活。
- § 自动过程被激活。
- 1 按下[残留称量]。
- 2 点击 [**1.**残留称量] 按钮。

ð 天平显示还没有残留质量的第一个残留称量。

- 3 点击[**OK**] 确认。
	- ð 天平要求将第一个样品的残留质量放在天平上。
- 4 将残留质量放在天平上,并按 [**OK**] 确认。
	- ð 天平将测定残留质量。
	- ð 天平要求取出样品。
- 5 取出样品,并按 [**OK**] 确认。
	- ð 系列中第一个样品的残留称量完成了。
	- ð 然后,天平自动开始上述操作,对系列中其它样品进行残留称量。
	- ð 天平显示系列中的下一个样品,它还没有残留质量。
- 6 点击[**OK**] 确认。
	- ð 天平要求将样品的残留质量放在天平上。
- 7 将样品放在天平上,并按 [**OK**] 确认。
	- ð 天平将测定残留质量。
	- ð 天平要求取出样品。
- 8 取出样品,并按 [**OK**] 确认。
	- ð 天平确认系列中的所有样品已进行残留称量。
- 9 点击[**OK**] 确认。
- ð 差重称量已完成。

### 显示差重称量的结果

随时使用[信息] 功能键来显示差重称量的结果。第一个样品的结果会显示出来。点击其中一个箭 头键,会在窗口右下角显示称量结果以及其他样品。如果一个样品的结果包含好几个窗口,您可 以使用屏幕左下角的滚动按键,在各个结果窗口之间进行选择。

在用于计算差重结果的公式下可以找到设置所依据的公式。

### 重点

如果已进行几次残留称量,它们显示为 **NR2** 或 **NR3**。结果还会显示对应的数量,例如:差别**1**。

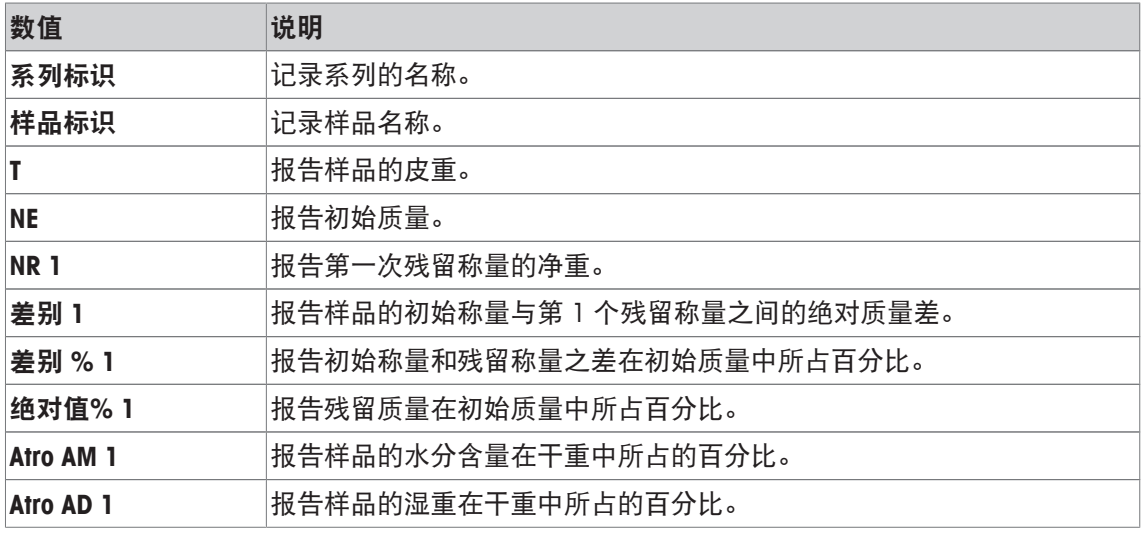

### **13.3.4** 通过手动顺序进行差重称量

由于用户可以定义样品处理顺序,通过手动顺序进行差重称量与自动顺序不同。

当利用 [**T&**初始称量] 功能键开始差重称量时,会首先显示一个选择窗口。选择样品进行皮重称量 和初始称量。

与自动顺序比较,该应用程序不会自动返回还没有可用数值的第一个样品。用户必须选择要处理 的样品。对第一个样品进行皮中称量和初始称量后顺序结束,并且不会自动重新开始。现在可以 对其他样品进行皮重称量和初始称量,或者通过 [残留称量] 功能键对第一个样品进行残留称量。 还会显示样品选择窗口进行残留称量。

信息

样品选择窗口仅显示还未执行相应操作的样品。

### 准备工作

当前活动的系列显示在系列标识信息字段中。可以点击 [系列] 功能键并选择所需的系列来处理另 一个系列。为了避免操作错误,只有可用于下一操作步骤的功能键被激活。其它键都呈灰显状 态,不能进行操作。

如果还未对系列的定义进行更改,可以点击**样品标识**功能键更改标准样品名称。必须为每个样品 系列输入所需的名称。选定的名称也显示在纪录中。

可以使用 [ ] 键来打印当前差重称量的结果。根据设置, 可以记录选定的样品或整个系列。在打 印之前,会显示一个选择窗口。选择将要记录其值的样品。

- § 已连接一台打印机并在外设设置中作为输出设备被激活。
- − 若要打印设置, 请按 [ ]。

### 样品的皮重和初始称量

通过 [**T&**初始称量] 功能键可以在单个操作中进行皮重和初始称量。通过定义专用 [皮重] 和 [初始 称量] 功能键可以使皮重称量和初始称量分离。

可以用箭头键在前一个样品和下一个样品之间进行切换。

- § 功能键被激活。
- 1 按下[**T&**初始称量]。

ð 将显示一个选择窗口。

2 点击要处理的样品。

ð 天平要求将第一个样品的衡量容器(皮重)放置在天平上。

- 3 将样品放在天平上,并按 [**OK**] 确认。
	- ð 天平将测定质量。
	- ð 天平要求进行初始称量。
- 4 将样品放在衡量容器中,并按 [**OK**] 确认。
	- ð 天平将测定质量。
	- ð 天平要求取出样品。
- 5 取下装入样品的容器,并按 [**OK**] 确认。
	- ð 系列中第一个样品的初始称量完成。
- 6 按下[**T&**初始称量]。

ð 将显示一个选择窗口。

- 7 点击要处理的样品。
	- ð 天平要求将样品的衡量容器(皮重)放在天平上。
- 8 将样品放在天平上,并按 [**OK**] 确认。
	- ð 天平将测定质量。
	- ð 天平要求进行初始称量。
- 9 将样品放在衡量容器中,并按 [**OK**] 确认。
	- ð 天平将测定质量。
	- ð 天平要求取出样品。
- 10 取下装入样品的容器,并按 [**OK**] 确认。
	- ð 完成皮重称量和初始称量。
- ð 天平准备执行残留称量。

### 样品的残留称量

每个样品可以经过最多三次残留称量(例如:适用于已去除组分或在多个工作步骤进行添加的样 品)。会显示一个窗口,可以在该窗口中选择残留称量。由于下列示例中没有进行残留称量,目 前仅提供第一次残留称量。

天平显示系列中的第一个样品,它还没有相应的残留质量。可以点击其中一个箭头键对另一个样 品进行残留称量。可以在前一个样品和下一个样品之间进行切换。

点击 [残留称量] 功能键可以进行其他残留称量。可以从显示列表中选择所需的残留称量。每个样 品最多可以进行 3 次残留称量。

- § 功能键被激活。
- 1 点击 [残留称量]。
- 2 点击 [**1.**残留称量] 按钮。

ð 将显示一个选择窗口。

- 3 点击要处理的样品。
	- ð 天平要求将第一个样品的残留质量放在天平上。
- 4 将残留质量放在天平上,并按 [**OK**] 确认。
	- ð 天平将测定残留质量。
	- ð 天平要求取出样品。
- 5 取出样品,并按 [**OK**] 确认。
	- ð 系列中第一个样品的残留称量完成了。
- 6 点击 [残留称量]。
- 7 点击 [**1.**残留称量] 按钮。
- 8 点击要处理的样品。
	- ð 天平要求将样品的残留质量放在天平上。
- 9 将样品放在天平上,并按 [**OK**] 确认。
	- ð 天平将测定残留质量。
	- ð 天平要求取出样品。
- 10 取出样品,并按 [**OK**] 确认。
- ð 残留称量已完成。
- ð 差重称量已完成。

### 显示差重称量的结果

随时使用[信息] 功能键来显示差重称量的结果。第一个样品的结果会显示出来。点击其中一个箭 头键,会在窗口右下角显示称量结果以及其他样品。如果一个样品的结果包含好几个窗口,您可 以使用屏幕左下角的滚动按键,在各个结果窗口之间进行选择。

在用于计算差重结果的公式下可以找到设置所依据的公式。

### 重点

如果已进行几次残留称量,它们显示为 **NR2** 或 **NR3**。结果还会显示对应的数量,例如:差别**1**。

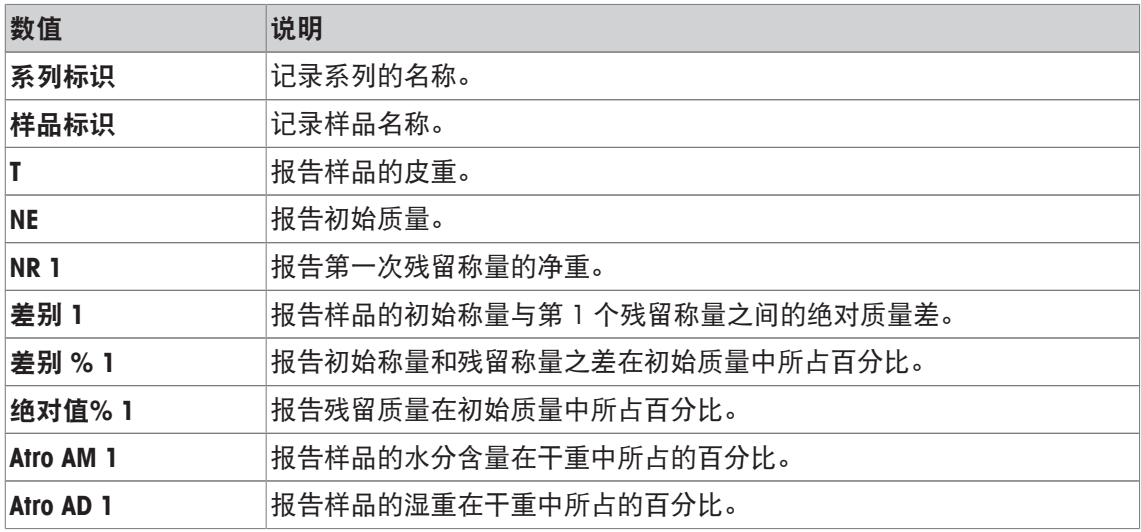

## **13.3.5** 差重称量记录的示例

记录的详情取决于所选的记录设置。只有特定应用信息显示在示例打印输出中。 可以使用 [ ] 键来打印当前差重称量的结果。根据设置, 可以记录选定的样品或整个系列。在打 印之前,会显示一个选择窗口。选择将要记录其值的样品。

### 示例: 打印输出

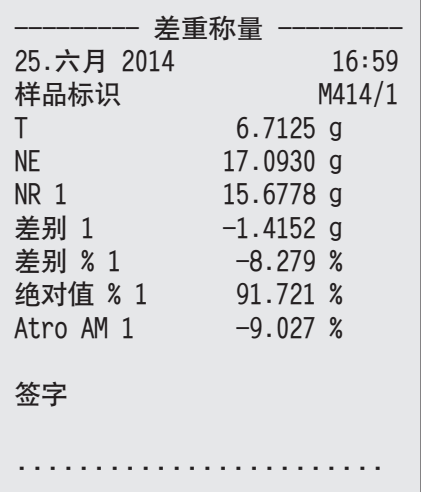

### **13.3.6** 其他选项

本节将介绍差重称量应用程序的其他选项。

### 清除单一数值

如果在测定一个质量(皮重称量、初始称量、残留称量)后发现到一个错误,则可以使用 [**删除** 数值] 功能键清除最后一个测定的值。不过,这样做的前提条件是,没有任何菜单被选择, 并且 还未退出该应用程序。更改样品或系列后,则不能再清除最后测定的值。

- § 功能键激活。
- 1 点击 [删除数值] 功能键。

ð 显现确定窗口确实要删除此项?。

- 2 若要清除值, 请点击 [是]。
	- ð 该值被清除。
	- 纪录已清除 窗口显现。
- 3 点击 [**OK**] 确认。
- ð 该值被清除。

### 清除样品的所有值

如果在差重称量中出错,那么您可以清除一个单独样品的所有测量值。若要清除样品的数值,必 须激活 [删除样品] 功能键。

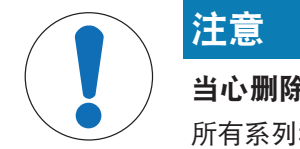

当心删除系列和样品时数据丢失!

所有系列和样品都储存在所有用户都可以利用的单一数据库内。可以删除由其他 用户定义的系列和样品。

- 1 必须谨慎地清除系列和样品。
- 2 必须向其他应用程序用户咨询。
- § 功能键激活。
- 1 点击 [删除样品] 功能键。
	- ð 将显示一个选择窗口。
- 2 点击要清除的样品。
	- ð 显现确定窗口确实要删除此样品的全部记录**?**。
- 3 若要清除值, 请点击 [是]。
	- ð 数值被清除。
	- 样品已删除 窗口显现。
- 4 点击 [**OK**] 确认。
- ð 数值被清除。

### 复制皮重

可以使用 [拷贝皮重] 功能键复制第一个样品的皮重, 用于系列中还没有皮重的所有其它样品(原 有的皮重被保留!)。如果所有样品都使用同一个去皮重容器,那么这将会节省时间。

### 信息

只要还没有为第一个样品测定皮重,或者如果系列中的样品都已经有了一个皮重,那么此功能键 将处于停用状态。

- § 功能键激活。
- § 复制样品的皮重。
- 1 点击 [拷贝皮重] 功能键。

ð 显现确定窗口您确认要将第一个皮重拷贝至所有空样品吗**?**。

- 2 若要复制皮重, 请点击 [是]。
	- ð 皮重被复制。
	- ☆ 拷贝皮重已结束 窗口显现。
- 3 点击 [**OK**] 确认。
- ð 皮重被复制。

### 无皮重的差重称量

在不使用去皮重衡量容器(例如,过滤器称量)的特定应用中,您可以对整个系列禁用皮重。这 样可以节省时间。若要处理一个没有皮重的系列,必须激活 [无皮重] 功能键。

如果皮重被禁用,则它适用于系列中的所有样品,它还没有皮重。现有的皮重被保留。所有还不 可用的皮重将设置为零。然而,如果皮重是为该系列中的特定样品测定的,则必须首先清除对应 样品的所有测量值。

- § 功能键激活。
- 1 点击 [无皮重] 功能键。

□ 显现确定窗口您确定为此系列不需要皮重?。

- 2 点击 [是] 确认。
	- ð 皮重被清除。
	- 未完成皮重功能 窗口显现。
- 3 点击 [**OK**] 确认。
- ð 皮重被清除。

## **13.4** 用于计算差重称量结果的公式

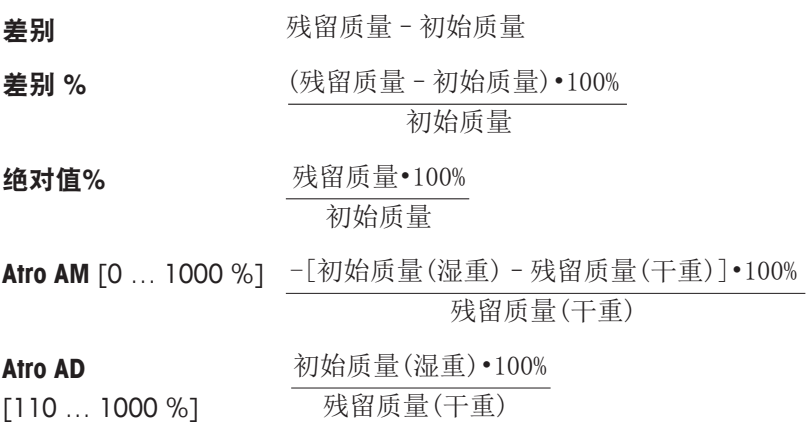

# **14** 百分比称量应用程序

导航: [ ] > [ 百分比称量 ]

百分比称量 应用程序能够按预定义质量 (100%) 称量,并识别与该目标质量的偏差。 Iz‡∆

下面只详细描述与 称量 应用程序不同的设置和功能。

### 选择应用程序

- 1 按下 [ ]。
- 2 点击选择窗口中的 [百分比称量] 图标。
	- ð 激活所选的应用程序。
	- ð 在默认情况下(出厂默认),一些用于百分比称量应用程序的专用功能键和专用信息字段 处于激活状态。
- ð 之后天平将进入称量状态(可以进行称量)了。

## **14.1** 百分比称量应用程序的设置

导航: [ ] > [百分比称量 ] > [ 马]

提供多种特定百分比称量设置,可使用这些设置按照特定要求改造应用程序。

大多数的设置选项与 称量 应用程序的相同。下面只介绍存在差异的设置。

与 称量 应用程序不同,无可指定的定制单位。

可使用箭头按钮进入一个菜单页或返回一个菜单页。

您可以定义下列参数:

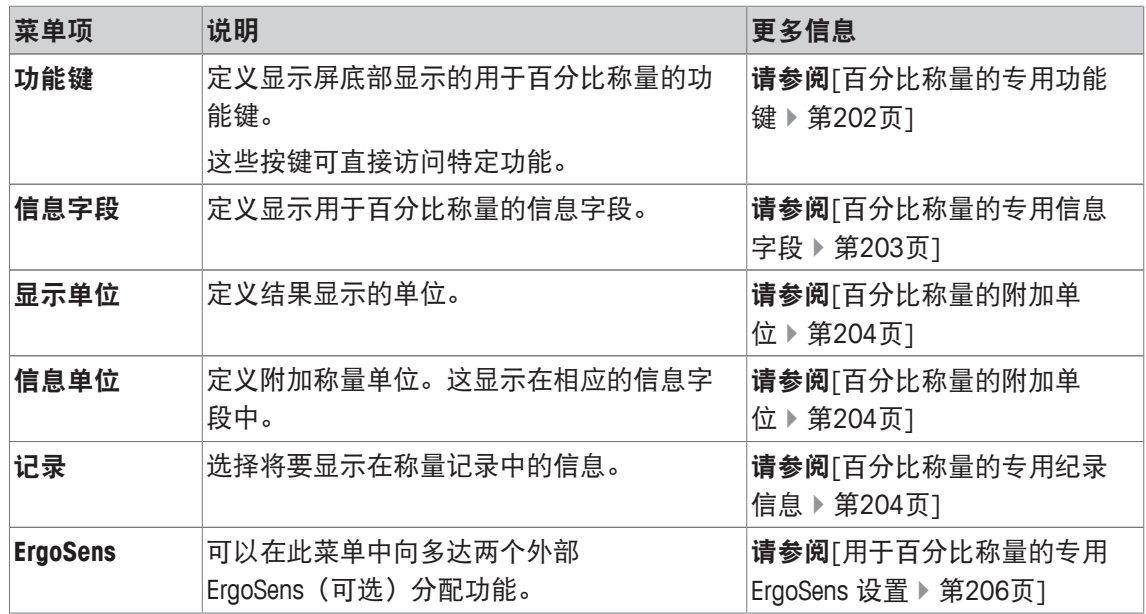

## **14.1.1** 百分比称量的专用功能键

导航: [ ] > [ 百分比称量 ] > [  $\Box$  ] > 功能键 该菜单项可用于激活以下用于百分比称量的专用功能键。 所有其他功能键均与称量应用程序的功能键相同。 在显示屏底部的应用程序中显示功能键。这些号码可定义功能键在显示屏中的次序。

- 通过点击可以激活或关闭功能键。
- 若要重新定义该次序,则必须关闭所有的功能键,然后以所需的次序激活。
- § 应用程序被激活。
- 1 按下 [ ]。

ð 出现与应用程序相关的设置窗口。

- 2 点击 功能键 > [定义]。
- 3 选择您需要的 功能键。

ð 功能键自动编号。

4 更改这些设置,并按 [**OK**] 确认。

可使用箭头按钮进入一个菜单页或返回一个菜单页。

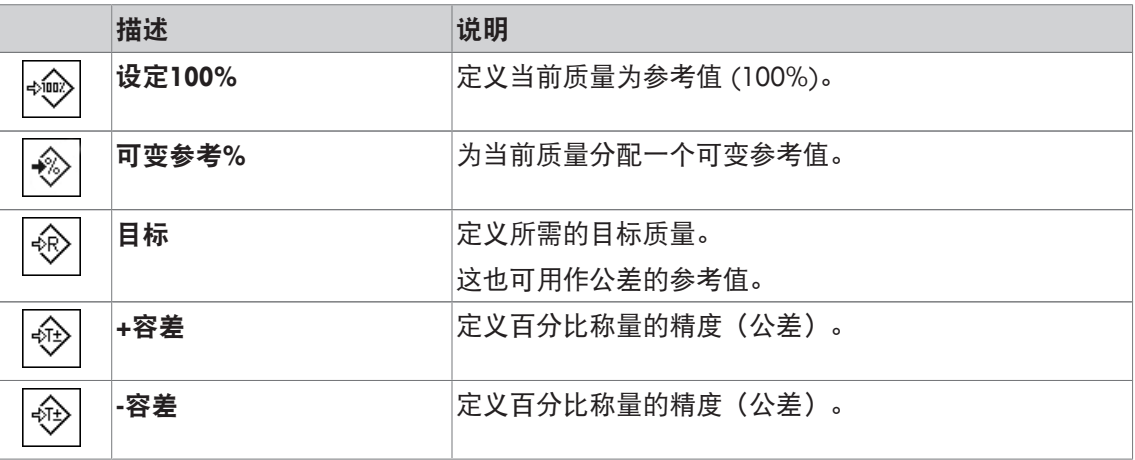

出厂设置: [设定**100%**] 和 [可变参考**%**] 按顺序被激活。

## **14.1.2** 百分比称量的专用信息字段

导航: [ ] > [ 百分比称量 ] > [  $\square$  ] > 信息字段 该菜单项包含以下可用于百分比称量的信息字段。 所有其他数据字段均与称量应用程序的数据字段相同。 显示屏中的的信息字段不断提供设定值、测量结果等信息。

- 可以通过点击激活或关闭信息字段。
- 若要重新定义次序,必须关闭所有的信息字段,然后以所需的次序激活。
- § 应用程序被激活。
- 1 按下 [ ]。
	- ð 与应用程序相关的设置窗口出现。
- 2 点击 信息字段 > [定义]。
- 3 选择您需要的信息字段。
	- ð 该信息字段会自动编号。
- 4 更改这些设置,并按 [**OK**] 确认。 可使用箭头按钮进入一个菜单页或返回一个菜单页。

您可以定义下列参数:

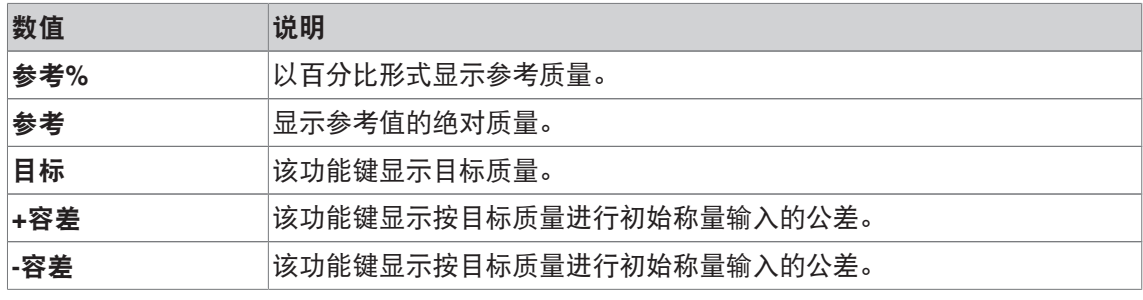

出厂设置: 参考**%** 以及 参考 按顺序被激活。

## **14.1.3** 百分比称量的附加单位

导航: [ ] > [百分比称量 ] > [ ] > 显示单位 或 信息单位

此外,单位 % (百分比)显示在靠近已知称量单位的**显示单位**和**信息单位**菜单项中。假定已测定 参考值。

### 信息

不必为百分比称量明确选择单位 %,因为在测定参考值时,始终会自动将单位转换为 %。然后, 可以根据需要选择所需的单位。

1 按下 [ ]。

ð 与应用程序相关的设置窗口打开。

2 在 显示单位 或 信息单位侧, 点击相关按钮。

ð 将显示一个选择窗口。

3 更改这些设置,并按 [**OK**] 确认。

出厂设置: **g** (克重)适用于显示单位和信息单位。

### **14.1.4** 百分比称量的专用纪录信息

### 导航: [ ] > [百分比称量 ] > [ 马 ] > 记录

您可以在此处定义出现在记录中的数据。该大菜单项被分为三个子菜单。它们使您能够对应用程 序进行其他设置。其它可用记录数据与称量应用程序的协议数据相同,此处不再描述。 已编号的数据项打印在协议中。这些号码可确定在打印输出中的次序。

- 可以通过点击激活或关闭信息。按键的次序可自动更新。
- 若有重新定义次序,必须关闭所有的信息,然后以所需的次序激活。
- § 应用程序被激活。
- 1 按下 [ ]。

ð 出现与应用程序相关的设置窗口。

- 2 点击 记录 > [定义]。
	- $\Rightarrow$  记录 窗口显现。
- 3 点击(例如 页头) > [定义]。
- 4 选择您需要的信息按键。
	- ð 该信息按键会自动编号。
- 5 点击 [**OK**] 确认。

可使用箭头按钮进入一个菜单页或返回一个菜单页。

### 信息

可随时打印该结果和数据。

- § 已连接一台打印机并在外设设置中作为输出设备被激活。
- 若要打印设置, 请按 [ ]。

### 报告的页眉行

使用该子菜单定义协议页眉中要打印的数据(即在称量结果之前)。 如果页眉已被定义为称量协议的一部分(在记录单一数值子菜单中),则会自动打印它。 另一方面,还可以通过点击 [**页头**] 功能键来单独打印页眉。

### 记录单一数值

该子菜单可用于定义为每个单一结果报告的信息。 按 [ ] 键可以进行打印, 或在激活自动打印功能时可自动打印。

### 报告页脚

这个子菜单可以用来定义在完成测量结果(单一数值)后将在协议页脚打印的信息。 可以点击 [页脚] 功能键打印页脚。

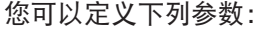

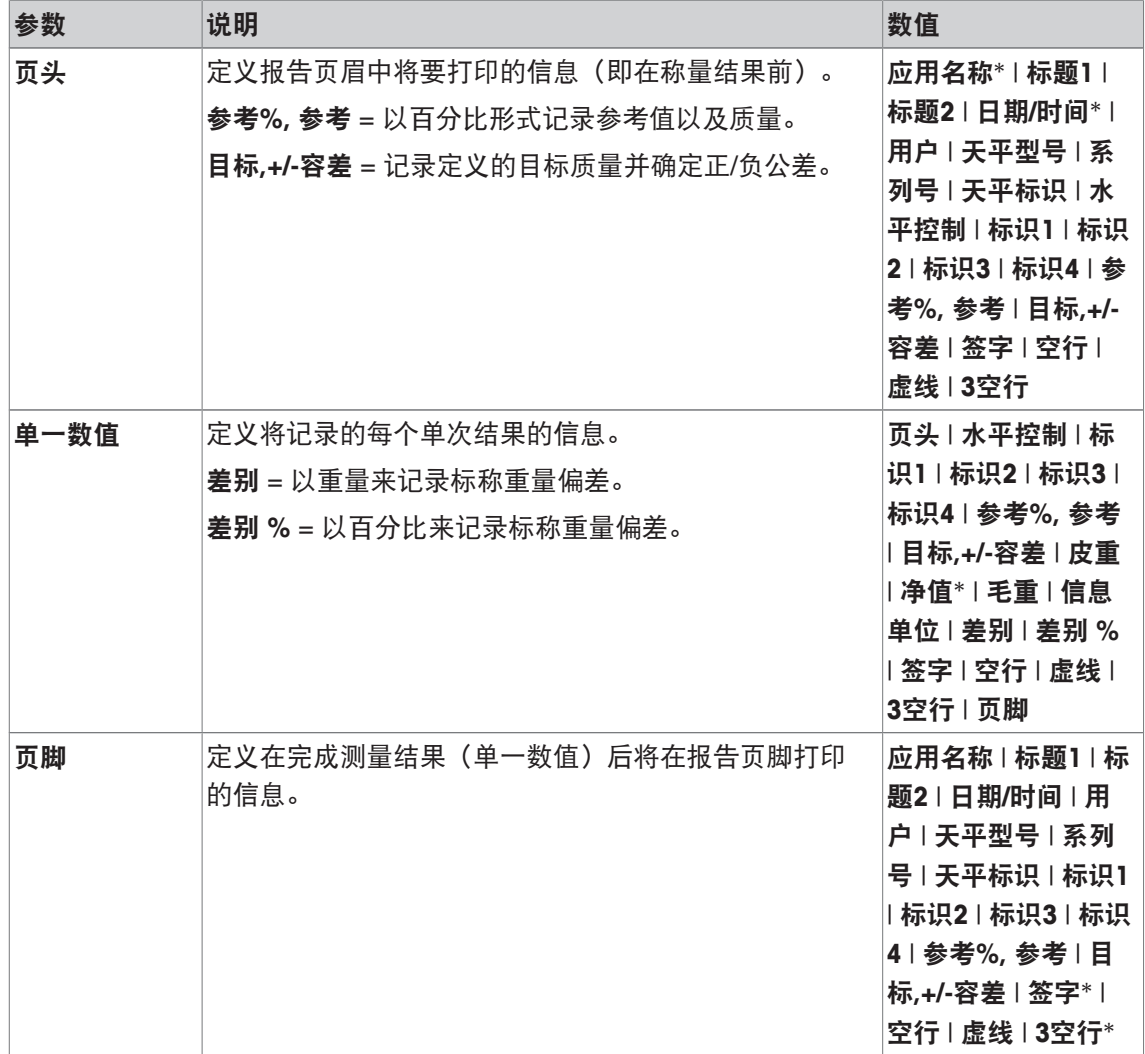

\* 出厂设置

## **14.1.5** 用于百分比称量的专用 **ErgoSens** 设置

导航: [ ] > [百分比称量] > [ ] > **ErgoSens** 配方称量程序的附加设置可用于 ErgoSens 传感器。 下面只详细描述与 称量 应用程序不同的设置和功能。 1 按下 [ ]。

- ð 与应用程序相关的设置窗口出现。
- 2 点击 **ErgoSens** > [定义]。
	- ð 将显示一个选择窗口。
- 3 选择所需的菜单项(例如:**ErgoSens 1 (Aux1)**)。
	- ð 将显示一个选择窗口。
- 4 点击按钮来选择该功能。
- 5 更改这些设置,并按 [**OK**] 确认。

### 菜单结构

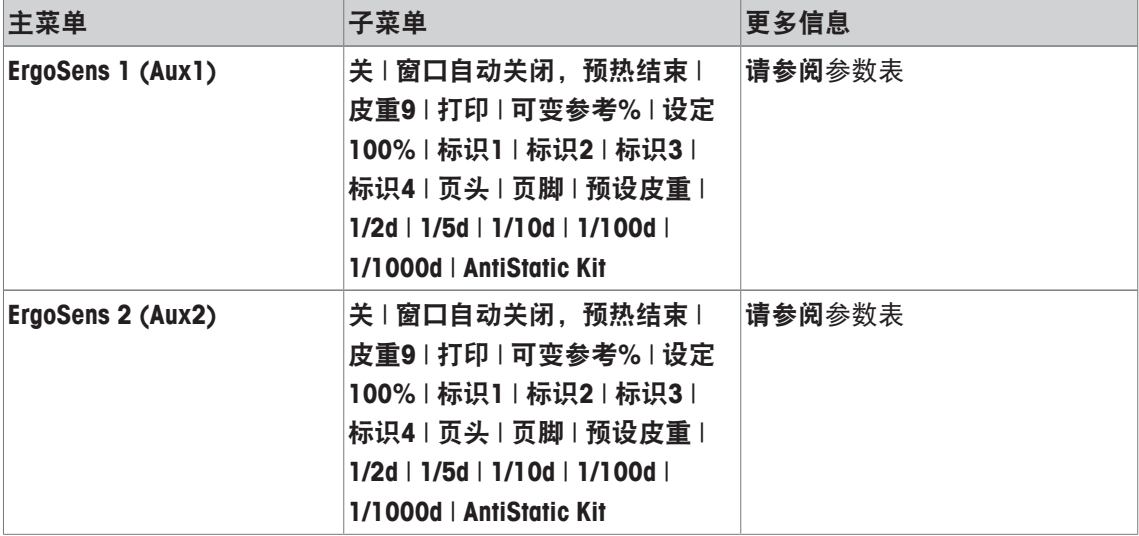

### 您可以定义下列参数:

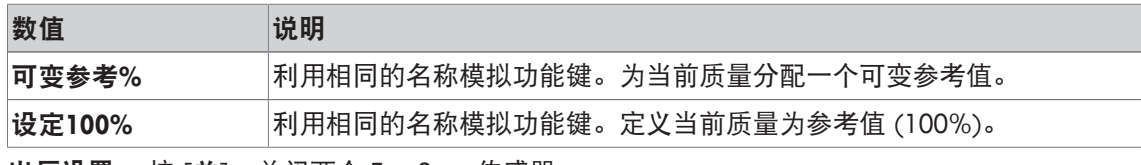

出厂设置: 按 [关], 关闭两个 ErgoSens 传感器。

## **14.2** 百分比称量应用程序的使用

导航: [ ] > [ 百分比称量 ]

本节介绍如何使用百分比称量应用程序。此外,您还可以测定皮重、更改称量结果的分辨率或使 用标识等。

您可能已经熟悉了这些称量应用程序中的选项。因此在此不再重述。

## **14.2.1** 简单的百分比称量

### 初始设置

若要进行百分比称量,必须激活以下两个功能键。

可变参考**%** − 激活功能键。 ◈

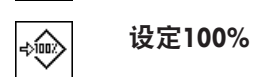

### 测定参考值

将参考砝码放在秤盘上。如果应用的参考砝码等于 100%,请按 [设定**100%**] 功能键。当称量结 果处于稳定状态时,测定的质量即可保存为参考值。参考质量 (100%) 显示在结果显示屏以及参 考**%**信息字段中。绝对参考质量显示在参考信息字段中。

如果给应用的砝码分配一个可变参考值,请按 [**可变参考%**] 功能键。会显示一个输入字段, 在这 个字段中定义的百分比(例如:60%)与应用的质量一致。

### 执行百分比称量

可以通过 [ ] 功能键打印测定的单一数值。

- 已连接一台打印机并在外设设置中作为输出设备被激活。
- 若要打印设置, 请按 [ ]。

### 信息

如果要显示产品的重量而不是百分值,请点击单位 [**%**]。点击选择窗口中所需的称量单位。

- § 功能键被激活。
- 1 加载参考样品。
- 2 点击 [设定**100%**]。
	- ð 当结果处于稳定状态(水平线消失)时,则测定的质量将作为参考值。
	- ð 参考质量 (100%) 显示在结果显示屏以及参考**%**信息字段中。
	- ☆ 绝对参考质量显示在 参考 信息字段中。
- 3 将产品放置在天平上。
- 4 按下 [ ] 打印百分比称量结果。
- 5 点击 [页脚] 打印页脚。
- ð 完成百分比称量。

## **14.2.2** 按目标质量进行百分比称量

百分比 应用程序提供了各种附加功能,有利于按照定义的目标质量进行称量。假定已测定百分比 称量的参考值。

### 初始设置

要输入目标值以及相关的公差范围,请激活以下列出的功能键。还要激活有相同名称的数据字 段,以便显示定义的值。

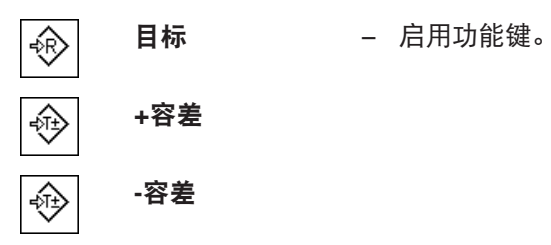

程序

### 重点

各种单位并不会自动转换。如果以一种单位输入一个值,那么即使改变单位,这个值也保持不 变。

- § 功能键被激活。
- 1 点击 [目标]。
	- ð 显现一个数字输入窗口。
- 2 输入必需的数值,例如:130%。

- 如果天平上已存在的一个重量等于目标重量,可以按带有天平图标的按钮来直接接受这个重 量。

检查显示在目标重量右边的称量单位。

通过点击称量单位,会显示一个包含 **%**(百分比)的可用单位选项。

### 重要提示

仅当测定参考值后才可使用单位 **%**。

- 3 按 [**OK**] 确认以激活目标重量。
- 4 点击[**+**容差] 和/或 [**-**容差]

ð 显现一个数字输入窗口。

- 5 输入必需的数值。 默认情况下,两个公差都被设定为 2.5%。您还可以用任何称量单位(如:[**%**])输入一个绝 对公差来代替百分比。
- 6 按 [**OK**] 确认激活公差。

### 重要提示

超过公差的百分比称量在记录单个数值时用**>T+**或**<T-**专门标出。

- ð 显示带有公差标记的图形称量辅助工具 **SmartTrac**,以便按目标重量简化称量。
- ð 在达到公差前,可以粗略地称量产品,然后按照目标质量进行精细加样。

## **14.2.3** 百分比称量的样品记录

记录的详情取决于所选的记录设置。只有特定应用信息显示在示例打印输出中。

## 示例: 打印输出

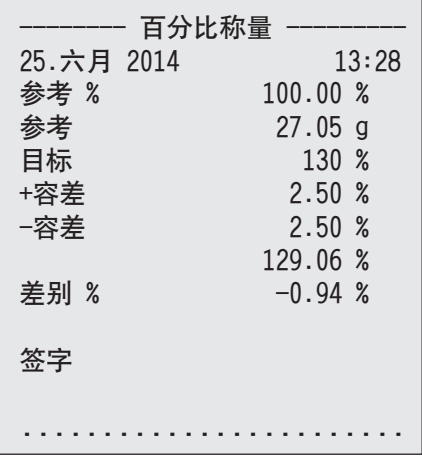

# **15** 计件应用程序

导航: [  $||$  | > [ 计件 ]

 $\Delta \mathbf{A}$ 

计件应用程序使您可以确定给定重量对应的数目。由于件数是由平均重量决定的,最 好使所有的部件保持大概一致的重量。可使用各种方法确定参考件质量。

下面只详细描述与 称量 应用程序不同的设置和功能。

## 选择应用程序

- 1 按下 [ ]。
- 2 点击选择窗口中的 [计件] 图标。
	- ð 激活所选的应用程序。
	- ☆ 在默认情况(出厂默认)下,用于计件的一些专用功能键和数据字段处于激活状态。
- ð 天平将进入计件状态。

## **15.1** 计件应用程序的设置

导航: [  $||$ ] > [ 计件 ] > [  $\Box$  ]

提供多种特定计件设置,可使用这些设置按照特定要求改造应用程序。

大多数的设置选项与 称量 应用程序的相同。下面只介绍存在差异的设置。

与 称量 应用程序不同,无可指定的定制单位。

可使用箭头按钮进入一个菜单页或返回一个菜单页。

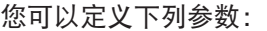

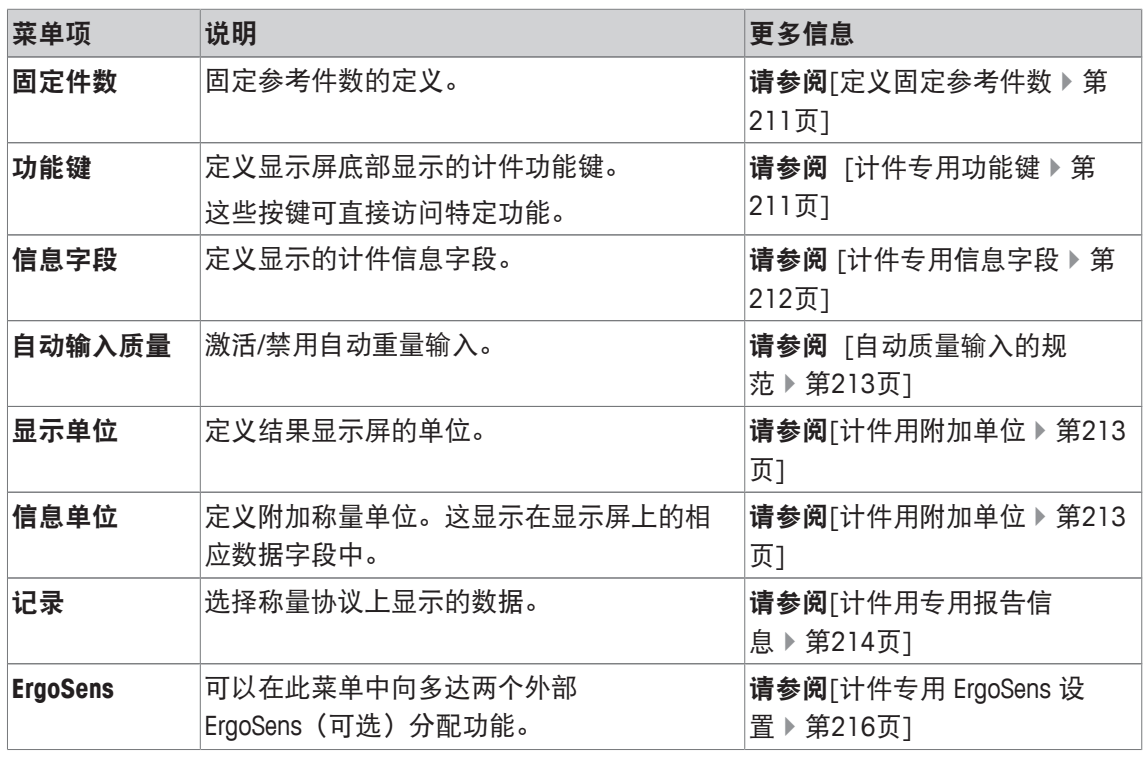

## **15.1.1** 定义固定参考件数

导航: [ ] > [ 计件 ] > [ <sup>[</sup> ] > 固定件数 在这里可以定义功能键 [固定件数] 参考的固定参考件数。 在计件过程中每次点击 [固定件数] 功能键时,质量都将除以指定的固定参考件数。这样便可测定 参考件重,以此作为计件基础。

### 重点

功能键 [固定件数] 标有 [固定 **n**],其中 **n** 是选定的参考件数。 示例: [固定 **10**].

- 1 按下 [ ]。
	- ð 出现与应用程序相关的设置窗口。
- 2 在 固定件数 侧,点击相关按钮。

ð 显现一个数字输入窗口。

- 3 更改这些设置,并按 [**OK**] 确认。
- ð 功能键标有新的参考件数。

工厂设置: [固定 **10**] PCS。

### **15.1.2** 计件专用功能键

导航: [ ] > [ 计件 ] > [ <sup>[</sup> ] > 功能键

该菜单项使您能够激活下面列出的计件专用功能键。

所有其他功能键均与称量应用程序的功能键相同。

在显示屏底部的应用程序中显示功能键。这些号码可定义功能键在显示屏中的次序。

- 通过点击可以激活或关闭功能键。
- 若要重新定义该次序,则必须关闭所有的功能键,然后以所需的次序激活。
- § 应用程序被激活。
- 1 按下 [ ]。

ð 出现与应用程序相关的设置窗口。

- 2 点击 功能键 > [定义]。
- 3 选择您需要的 功能键。
	- ð 功能键自动编号。
- 4 更改这些设置,并按 [**OK**] 确认。

可使用箭头按钮进入一个菜单页或返回一个菜单页。

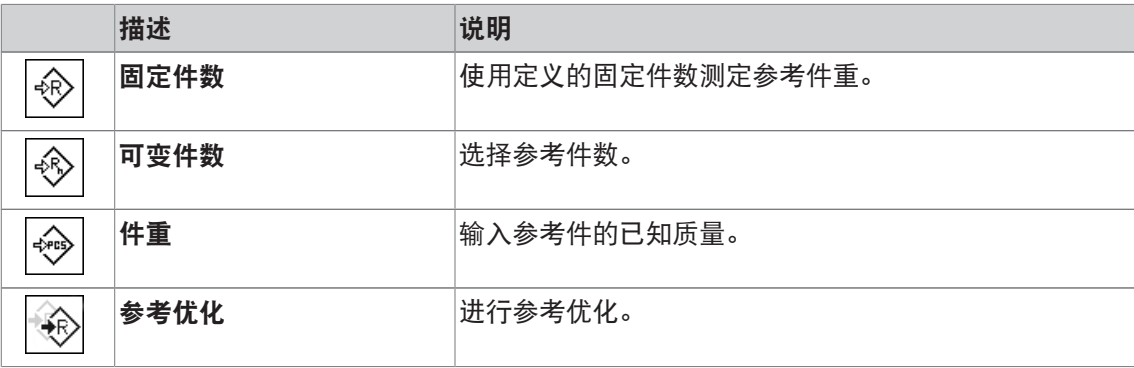

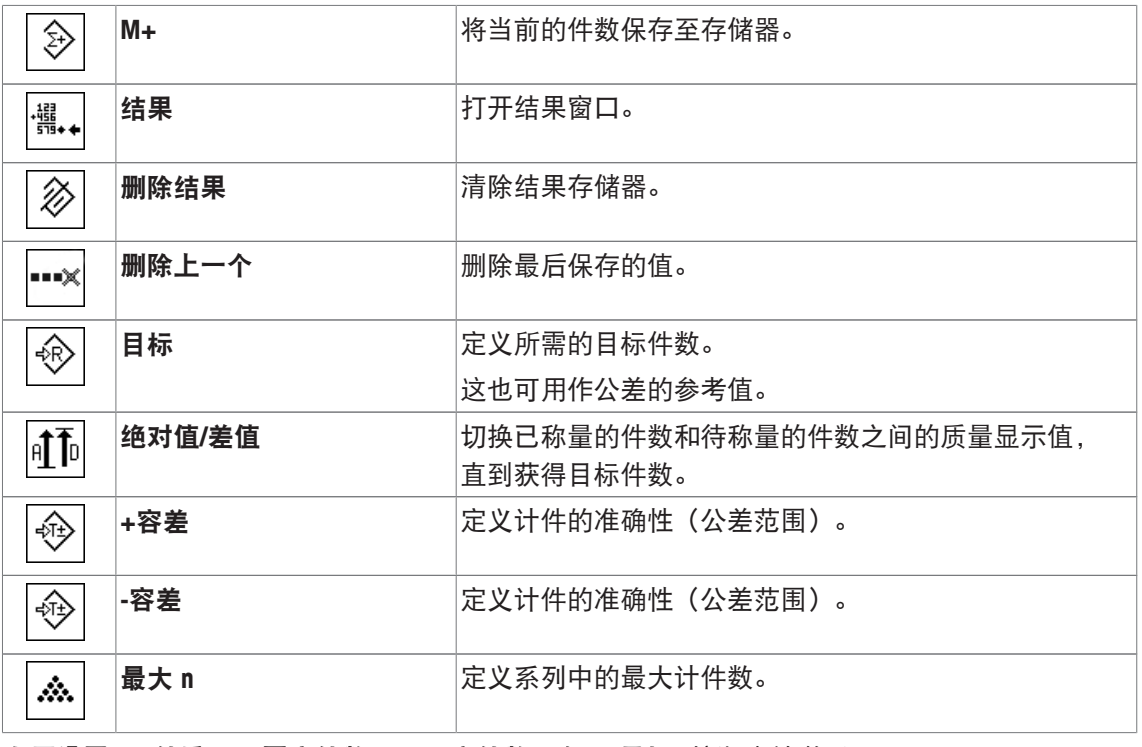

出厂设置: [件重]、 [固定件数]、 [可变件数] 以及 [目标] 按顺序被激活。

## **15.1.3** 计件专用信息字段

导航: [ ] > [计件] > [ ] > 信息字段 该菜单项提供以下列出的计件用信息字段。 所有其他数据字段均与称量应用程序的数据字段相同。 显示屏中的的信息字段不断提供设定值、测量结果等信息。 • 可以通过点击激活或关闭信息字段。

- 若要重新定义次序,必须关闭所有的信息字段,然后以所需的次序激活。
- § 应用程序被激活。
- 1 按下 [ ]。
	- ð 与应用程序相关的设置窗口出现。
- 2 点击 信息字段 > [定义]。
- 3 选择您需要的信息字段。
	- ð 该信息字段会自动编号。
- 4 更改这些设置,并按 [**OK**] 确认。

可使用箭头按钮进入一个菜单页或返回一个菜单页。

### 您可以定义下列参数:

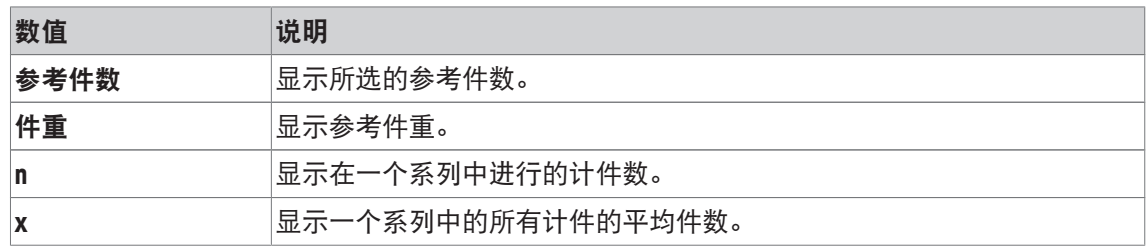

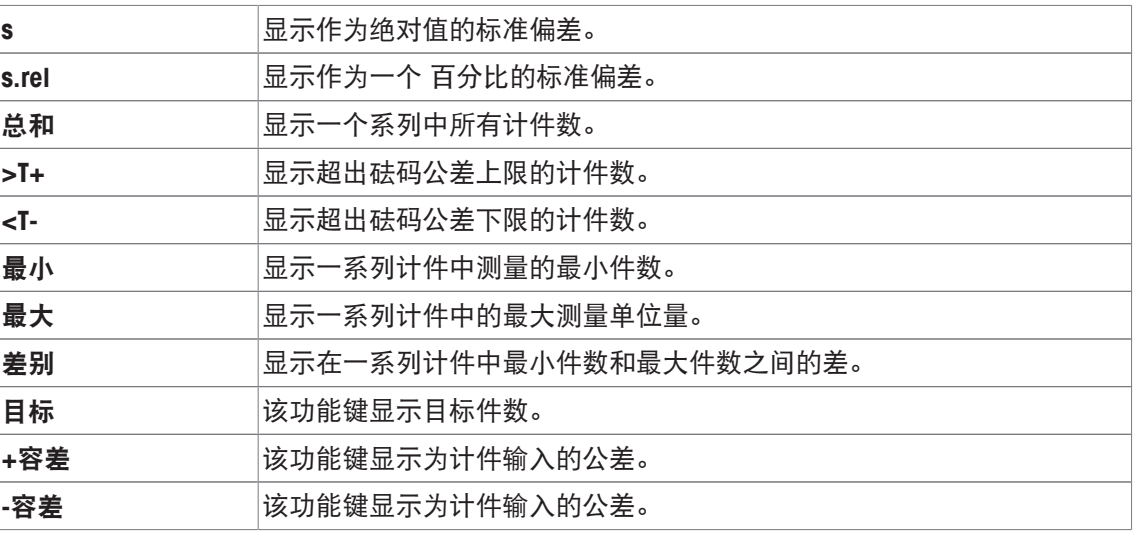

出厂设置: 件重 设置。

## **15.1.4** 自动质量输入的规范

导航: [ ] > [ 计件 ] > [ La ] > 自动输入质量

在这里可以定义是否以及在什么条件下天平应在该统计程序中自动输入稳定的质量值。这样便无 需点击 [**M+**] 功能键。该值会被自动打印。

通过 [开] 激活该功能时, 可以通过 [定义] 按钮定义自动输入标准。

1 按下 [ ]。

ð 出现与应用程序相关的设置窗口。

- 2 在 自动输入质量 侧, 点击相关按钮。
	- □ 自动输入质量 窗口显现。
- 3 点击 [开] > [定义]。
- 4 更改这些设置,并按 [**OK**] 确认。

您可以定义下列参数:

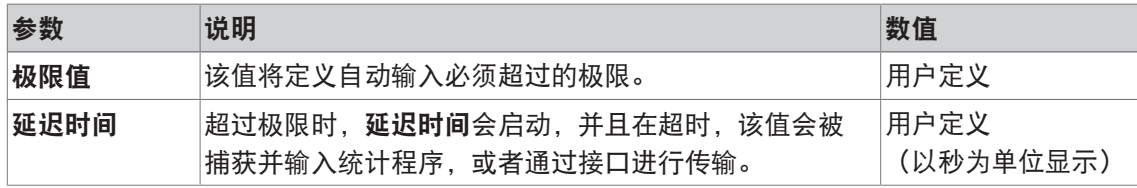

出厂设置: [关] 自动输入禁用

### **15.1.5** 计件用附加单位

导航: [ ] > [计件] > [ ] > 显示单位 或 信息单位

如果已经测定参考件重,则除了**PCS**和显示单位的菜单主题中已知的称量单位外,还可使用信息 单位单位(件)。

### 信息

不必明确选择计件用**PCS**单位,因为当测定参考件重时始终会自动将显示单位转换为**PCS**。然后, 您可以随时再次选择所需的单位,除非您已经将该值保存至一系列计件的存储器中。在这种情况 下,只能在删除结果后才能在**PCS**和其它称量单位之间进行切换。

- 1 按下 [ ]。
	- ð 与应用程序相关的设置窗口打开。
- 2 在 显示单位 或 信息单位侧, 点击相关按钮。
	- ð 将显示一个选择窗口。
- 3 更改这些设置,并按 [**OK**] 确认。

出厂设置: **g** (克重)适用于显示单位和信息单位。

### **15.1.6** 计件用专用报告信息

### 导航: [ ] > [ 计件 ] > [ La ] > 记录

您可以在此处定义出现在记录中的数据。该大菜单项被分为三个子菜单。它们使您能够对应用程 序进行其他设置。其它可用记录数据与称量应用程序的协议数据相同,此处不再描述。 已编号的数据项打印在协议中。这些号码可确定在打印输出中的次序。

- 可以通过点击激活或关闭信息。按键的次序可自动更新。
- 若有重新定义次序,必须关闭所有的信息,然后以所需的次序激活。
- § 应用程序被激活。
- 1 按下 [ ]。

ð 出现与应用程序相关的设置窗口。

- 2 点击 记录 > [定义]。
	- □ 记录 窗口显现。
- 3 点击(例如 页头) > [定义]。
- 4 选择您需要的信息按键。
	- ð 该信息按键会自动编号。
- 5 点击 [**OK**] 确认。

可使用箭头按钮进入一个菜单页或返回一个菜单页。

### 信息

可随时打印该结果和数据。

- § 已连接一台打印机并在外设设置中作为输出设备被激活。
- 若要打印设置, 请按 [ ]。

### 报告的页眉行

使用该子菜单定义协议页眉中要打印的数据(即在称量结果之前)。

通过点击 [M+] 功能键, 在统计程序中输入第一个计数时, 会自动打印计件的页眉。 另一方面,还可以通过点击 [页头] 功能键来单独打印页眉。

### 记录单一数值

该子菜单可用于定义为每个单一结果报告的信息。 在一系列计数期间,点击 [**M+**] 功能键激活单个数值的自动打印。 还可以通过按 [ ] 键而单独打印单一数值。

### 记录结果

您可以在此处定义记录在结果记录中的其它数据。 当结果窗口打开时, 按 [ ] 键可打印结果协议。
如果针对一系列计件定义最大 **n**计件的指定件数,那么将最后一次计件的结果输入统计程序后就 会自动打印结果记录。

您可以定义下列参数:

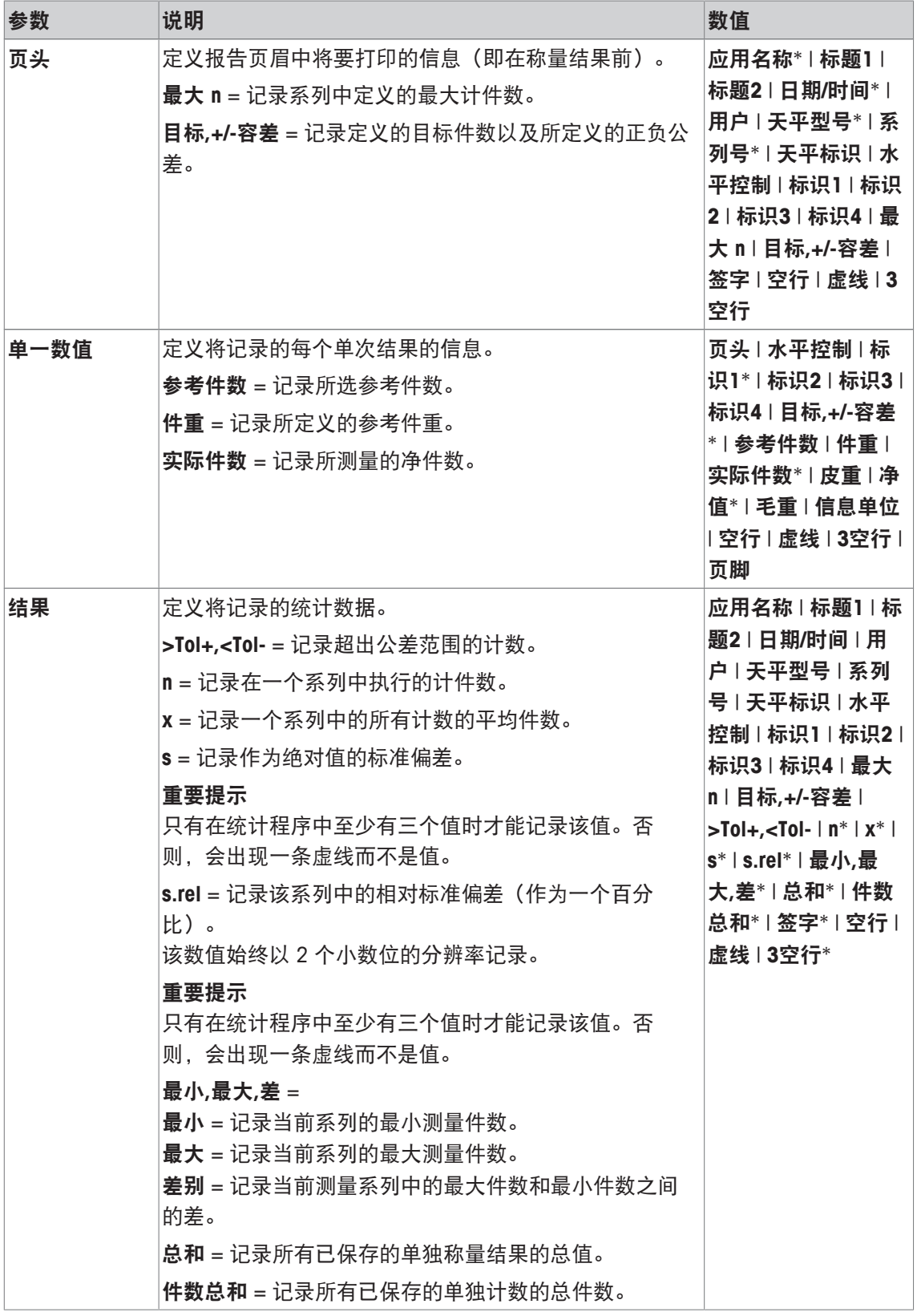

\* 出厂设置

## **15.1.7** 计件专用 **ErgoSens** 设置

导航:  $\Box$  > [计件] >  $\Box$  > ErgoSens

配方称量程序的附加设置可用于 ErgoSens 传感器。

下面只详细描述与 称量 应用程序不同的设置和功能。

- 1 按下 [ ]。
	- ð 与应用程序相关的设置窗口出现。
- 2 点击 **ErgoSens** > [定义]。
	- ð 将显示一个选择窗口。
- 3 选择所需的菜单项(例如:**ErgoSens 1 (Aux1)**)。
	- ð 将显示一个选择窗口。
- 4 点击按钮来选择该功能。
- 5 更改这些设置,并按 [**OK**] 确认。

### 菜单结构

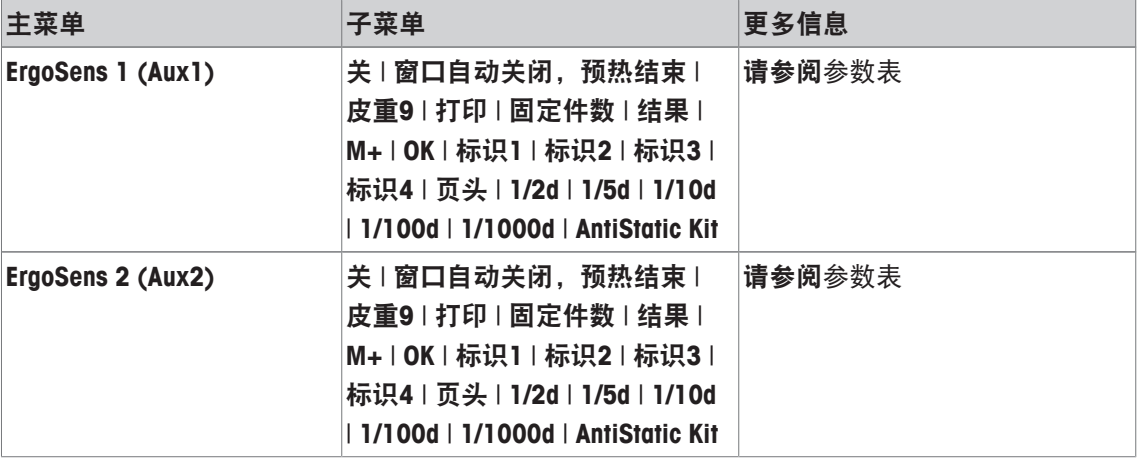

### 您可以定义下列参数:

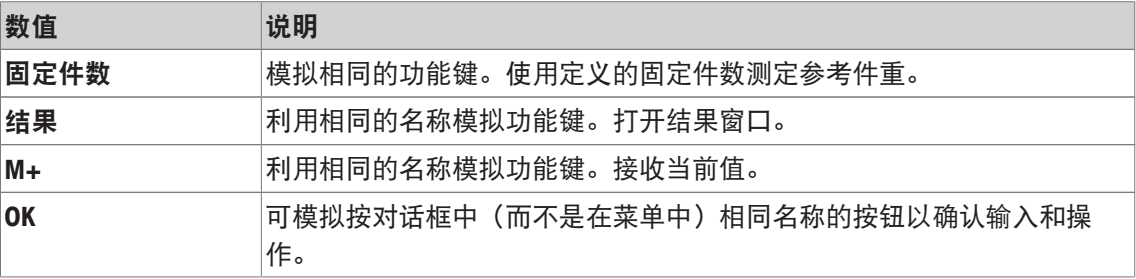

出厂设置: 按 [关], 关闭两个 ErgoSens 传感器。

# **15.2** 使用计件应用程序操作

### 导航: [ ] > [ 计件 ]

本节介绍如何使用计件应用程序。此外,您还可以测定皮重、更改称量结果的分辨率或使用标识 等。

您可能已经熟悉了这些称量应用程序中的选项。因此在此不再重述。

### **15.2.1** 简单计件

### 初始设置

若要进行简单计件,您必须至少激活下列三个功能键:

```
固定件数 − 激活功能键。
```
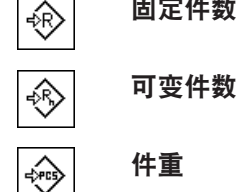

还要激活数据字段件重(参考件重)以及参考件数(参考件数),以便显示已定义的值。

#### 测定参考值

将所需数量的参考件放在秤盘上。使用这些参考件,天平可以测定平均件重。这将作为计件的基 础。

如果天平上放置的参考件数与为功能键 [固定件数] 编程的数目恰好一样, 则点击这个功能键。一 旦称量结果处于稳定状态,即可把测定得到的平均件重视为参考值。参考件的平均质量(小数点 位数取决于型号)和参考件数显示在数据字段中。

如果在天平上放置不同的参考件数,并且与功能键 [固定件数] 对应的数目不同,例如:32 件, 点击功能键 [可变件数] (可变件数)。它会出现在输入字段中,您可以在其中输入件数。在您确 认件数后,天平将测定参考值。参考件的平均重量以及参考件数显示在数据字段中。

如果件重已知,则可直接将其输入。为此,点击功能键 [件重]。会出现一个数据字段,您可以在 其中用所需单位输入件重。因为使用这种方法时,天平不必测定参考值,故在确认件重后会立即 显示计件结果(当前天平上的件数)。输入的参考件重和参考件数 "**1**"(由于您已输入单个部分的 质量)显示在数据字段中。

### 进行计件

可以通过 [ ] 功能键打印测定的单一数值。

- § 已连接一台打印机并在外设设置中作为输出设备被激活。
- 若要打印设置, 请按 [ ]。

#### 信息

如果显示的是天平上的件重而不是件数,请点击 [**PCS**] 单位。点击选择窗口中所需的称量单位。

- § 功能键被激活。
- 1 将参考件加载到秤盘上。
- 2 例如:点击 [固定件数],

ð 所记录的平均参考件重保存为参考值。

3 将要计数的样品放在天平上,并点击 [**M+**] 功能键。

ð 当结果稳定时(破折号消失),数值即输入统计程序。

- ð 打印把报告页眉以及当前称量的结果(单一数值)。
- 4 点击 [结果]。
	- ð 显示结果窗口。 如果结果窗口由几个屏幕页组成,这两个箭头键可以用来访问各页。
- 5 按下 [ ] 打印结果记录。
- 6 点击 [**OK**] 退出结果窗口。
- 7 点击 [删除结果] 以结束计件系列并删除下一个系列的存储器。
	- ð 显现确定窗口。
- 8 若要删除统计,请按 [**OK**] 确认。
- ð 统计被删除。
- ð 该功能键被禁用并且变灰。

### **15.2.2** 总计并采集计件中的统计数据。

### 初始设置

为了总计并采集统计数据,您必须激活至少下列三个功能键:

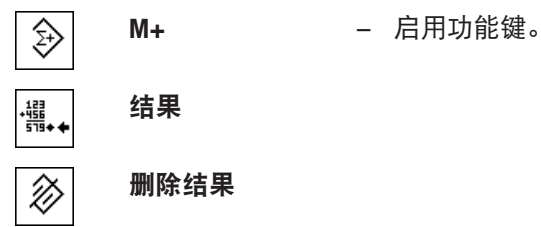

我们还建议您激活以下两个功能键。它们使您能够删除不正确的值 [删除上一个] 和定义将包括在 计件系列中的计件数 [最大 **n**]。

为了最佳地使用统计功能,应将一台打印机与天平相连。如果未连接打印机,则您应该激活用于 您的应用的最重要的四个统计信息字段(如 **n**、**x**、最小和最大)。

- § 已连接一台打印机并在外设设置中作为输出设备被激活。
- 若要打印设置, 请按 [ ]。

#### 程序

如果已指定一个计件系列的件数,则可以按 [最大 **n**] 功能键,并输入计数(1 至 999)。在完成 最后一个计数后,该系列会自动终止。结果窗口打开,并且结果记录被打印出来。这个功能键仅 当统计程序中没有任何值时有效。如果给 [**最大 n**] 输入值 0 (零), 则该系列不会有定义的限 值,并且您可以统计记录最多 999 个计数。

如果您正在使用一个衡量容器,请将它放到天平上,并按 [+T<] 键以扣除天平皮重。

或者,您可以使用皮重存储器或自动去皮重功能。这些功能将在称量应用程序的说明中予以描 述。

使用所需的方法测定参考值。固定参考件数、可变参考件数或输入一个已知的件重。

- § 功能键被激活。
- 天平已扣除皮重 [→T←]。
- 1 将参考件加载到秤盘上。
- 2 例如: 点击 [可变件数],
	- ð 显现一个数字输入窗口。
- 3 输入参考件数,并按 [**OK**] 确认。
- 4 将要计数的样品放在天平上,并点击 [**M+**] 功能键。
	- ð 当结果稳定时(破折号消失),数值即输入统计程序。
	- ð 打印把报告页眉以及当前称量的结果(单一数值)。
- 5 取出首次计算的工件数。
- 6 将进行第二次计数工件放在天平上,并点击 [**M+**] 功能键。
- 7 点击 [结果]。
	- ð 显示结果窗口。 如果结果窗口由几个屏幕页组成,这两个箭头键可以用来访问各页。
- 8 按下 [ ] 打印结果记录。
- 9 点击 [**OK**] 退出结果窗口。
- 10 点击 [删除结果] 以结束计件系列并删除下一个系列的存储器。
	- ð 显现确定窗口。
- 11 若要删除统计,请按 [**OK**] 确认。
- ð 统计被删除。
- ð 该功能键被禁用并且变灰。

### 重点

如果您在尚未发生质量变化时按 [M+] 功能键, 将显现一个错误信息。这可以防止将相同的结果 被意外采集两次。

如果激活了自动质量输入功能,则没有必要按 [**M+**] 来获得结果。该值会被自动输入统计程序。 如果您错误地保存了一个不正确的件数,您可以使用「删除上一个1 功能键将其删除。这个键仅当 数值保存在存储器中时才可用; 否则,此键呈灰显状态并且不能操作。删除一个结果后此键呈停 用状态,并且只有在将下一个结果输入统计程序后才能再次激活。

### **15.2.3** 目标值计数

计件应用程序提供附加功能,可以按定义的目标值来简化计数。使用统计程序时,您可以利用这 些功能来执行单件计数和系列计数。它假定已测定计件的参考值。

#### 初始设置

要输入目标值以及相关的公差范围,请激活以下列出的功能键。还要激活有相同名称的数据字 段,以便显示定义的值。

目标 → 启用功能键。 ◈

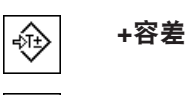

ঞ্ **-**容差

我们还建议激活绝对值**/**差值功能键。这使显示的结果可以随时在已称量的数量和待称量的数量之 间进行切换,直到达到目标值为止。

価 绝对值**/**差值 − 激活功能键。

#### 程序

#### 重点

如果该值已存在于统计结果中,则用于输入目标值以及公差范围的功能键将禁用。在这种情况 下,您必须在定义目标值和公差范围前使用 [删除上一个] 功能键清除统计数据。 仅当确定参考件重后才可使用 [**PCS**] 单位。

- § 功能键被激活。
- § 删除统计程序。
- 1 点击 [目标] 功能键。

ð 显现一个数字输入窗口。

2 输入必需的数值。

- 如果天平上已存在的一个重量等于目标重量,可以按带有天平图标的按钮来直接接受这个重 量。

检查显示在目标重量右边的称量单位。

选择可用的单位, 包括 [PCS] (件) 可以通过点击称量单位显示。

### 信息

各种单位并不会自动转换。如果以一种单位输入一个值,那么即使改变称量单位,这个值也保 持不变。

- 3 按 [**OK**] 确认以激活目标重量。
- 4 点击 [**+**容差] 和/或 [**-**容差] 功能键。

ð 显现一个数字输入窗口。

- 5 输入必需的数值。 默认情况下, 两个公差都被设定为 2.5%。可以用任何称量单位 (如 [PCS]) 输入一个绝对公 差来代替百分比。
- 6 按 [**OK**] 确认激活公差。

#### 信息

记录单一数值时,超出公差范围的计件将进行特殊标记**>T+**或**<T-**。

- ð 会出现带有公差标记的 **SmartTrac** 图形称量辅助工具,以便按目标质量简化称量。
- ð 在达到公差下限以及增加目标重量前可以粗略称量样品。

### **15.2.4** 参考优化

参考优化可以提高计件结果的精度。利用每一次参考优化重新计算平均件重(参考值)。由于已 放入秤盘中的新工件可以增加计算参考值的依据,因此参考值和计件结果会更加精确。 用所需的方法测定参考值(固定或可变参考件数)。参考优化可以执行任意次数 每次进行优化后 都可以提高参考值和计件结果的精度。

#### 重点

只有具备下列条件才能进行参考优化:

- 所放置的工件数量大于参考件数量。
- 所放置的工件数量不比最后保存的参考件数大两倍。
- 固定参考件数或可变参考件数可用作测定参考值的方法。输入一个已知参考件重( [件重] 功 能键)时不能进行参考优化。

对一系列进行计件时,只有进行参考优化后才可能使用 [**M+**] 功能键保存第一次计数的结果。然 后 [参考优化] 功能键呈灰显状态,并且不能按压,因为计算依据的变化(参考件重)在连续系列 期间是不允许的。

可以通过 [ ] 功能键打印测定的单一数值。

- 已连接一台打印机并在外设设置中作为输出设备被激活。
- − 若要打印设置, 请按 [ <sup>]</sup>。

若要使用参考优化,请激活以下功能键。

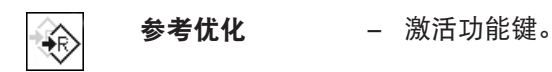

- § 功能键被激活。
- § 删除统计程序。
- 1 将参考件加载到秤盘上。
- 2 例如:点击 [固定件数],

ð 所记录的平均参考件重保存为参考值。

- 3 将要计数的样品放在天平上,并点击 [参考优化] 功能键。
	- ☆ 当质量稳定 (破折号消失)时,则称重量将被用作新的参考量。在此基础上重新计算参考 件重。
	- ☆ 参考优化后, 在将更多工件放在天平上前, [参考优化] 功能键保持停用状态。
- 4 在天平上放置更多工件,点击 [参考优化] 功能键。

ð 该称重量用作新的参考量。

5 点击[**M+**] 以在统计程序中输入结果。

ð 打印把报告页眉以及当前称量的结果(单一数值)。

- 6 点击 [结果]。
	- ð 显示结果窗口。 如果结果窗口由几个屏幕页组成,这两个箭头键可以用来访问各页。
- 7 按下 [ ] 打印结果记录。
- 8 点击 [**OK**] 退出结果窗口。
- 9 点击 [删除结果] 以结束计件系列并删除下一个系列的存储器。 ð 显现确定窗口。
- 10 若要删除统计,请按 [**OK**] 确认。
- ð 统计被删除。
- ð 该功能键被禁用并且变灰。

## **15.2.5** 带统计值的计件记录实例

记录的详情取决于所选的记录设置。只有特定应用信息显示在示例打印输出中。

信息

**x**、 **s**、 最小、 最大、 差别 以及 总和 的值以当前显示单位显示; 它不必是**PCS**(件)。

### 关于记录结果解释的重要说明

值**x**和**s**是计算得出的结果,其显示分辨率高于单个测量数值的分辨率。对于相对较小的测量系列 (少于 10 个左右的测定值)和具有较小称量差异的的测量系列,不能保证最后一个小数位的有 效性。

### 示例: 打印输出

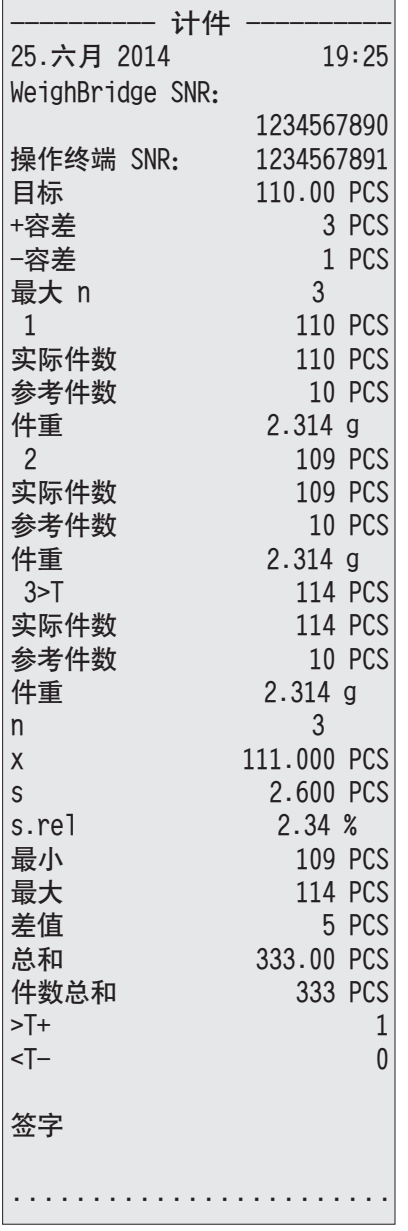

# **16** 维护

## **16.1** 清洁

定期用天平附带的刷子清洁秤盘,承水盘,外壳和显示操作终端。 维护时间间隔取决于您的标准 操作流程 (SOP)。

请遵守下列说明:

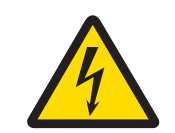

# 警告

### 触电会造成重伤或死亡**!**

接触带电零件有可能造成伤亡。如果在紧急情况下无法关闭天平,则可能会导致 人员受伤或天平损坏。

- 1 进行清洁和维护前,请断开天平电源。
- 2 如果这些需要更换,只能使用梅特勒-托利多提供的电源线。
- 3 请勿使液体进入天平、终端或交流适配器。
- 4 切勿打开天平、显示操作终端或交流适配器。 这些均不包含用户可用的部件。

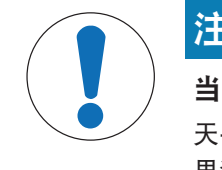

# 注意

当心因清洁方法不正确而损坏天平!

天平采用优质、耐用材料制成,有可能受到某些清洁剂、溶剂或研磨剂损坏。如 果液体进入外壳,则会损坏天平。

- 1 只能使用水和温和清洁剂清洁天平或终端。
- 2 立即拭去任何溅出物。
- 3 确保无液体进入天平内部。

### 清洁

天平是用优质,耐用材料制成的,因此可以用商用,温和的清洗剂进行清洁。

### 重点

外部防风罩所有可移动的未覆盖部分可呈 80 度角在洗碗机内安全清洗。

- 1 为了彻底清洁称量室,请从天平上移除防风罩玻璃面板,并将其从固定点中取出。
- 2 小心抬起秤盘前部,并将其从轨道中提出。
- 3 从天平上取下承水盘。
- 4 重新安装时要确保这些部件都放在正确的位置。

### 重要提示

联系梅特勒-托利多代表,看是否有可用的服务项目 — 由授权的服务工程师定期进行维护能够保 证长期始终如一的称量准确度并延长天平的使用寿命。

# **16.2** 处置

依照电气和电子设备废弃物\_(WEEE) 的欧盟指令 2012/19/EU, 该设备不得作为生 活废物进行处置。这也适用于欧盟以外的国家,请按照其具体要求进行处置。 请遵照当地法规,在规定的电气和电子设备收集点处理本产品。如果您有任何疑 问,请与主管部门或者您购买本设备的经销商联系。如果将本设备交给其他方 (供私用或专业人员使用),也必须遵守该规程的内容。 感谢您对环境保护所作的贡献。

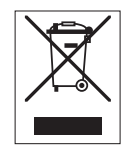

# **16.3** 固件 (软件)更新

梅特勒-托利多公司为了用户的利益而持续不断地改进其天平固件(软件)。请联系梅特勒-托利 多代表,获得最新固件更新。

# **17** 故障排除

# **17.1** 错误信息

大多数错误信息以纯文本形式显现在各应用程序中,附有校正说明。此类错误信息不言而喻,因 此下面不做说明。下列错误信息可能会出现,称量结果却没有出现。

### 其他错误信息

如果显示下述错误信息外的错误信息("Error x"),请与梅特勒-托利多公司代表联系。

### 为此请也参阅

■ RFID 标签配置 ▶ 第111页

# **17.1.1** 总体错误信息

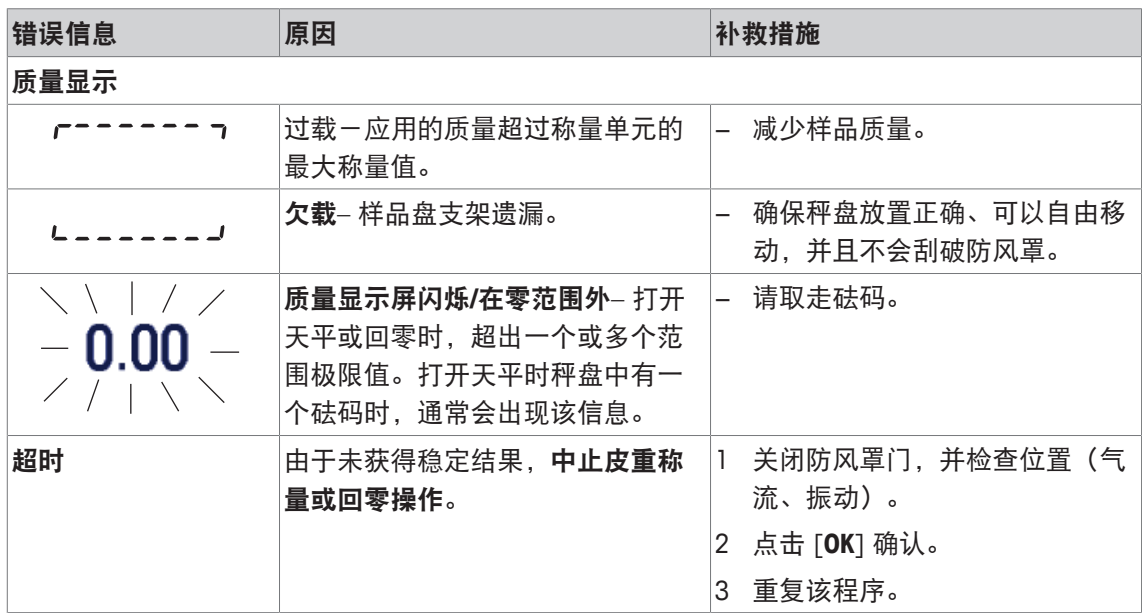

# **17.1.2 RFID** 错误信息

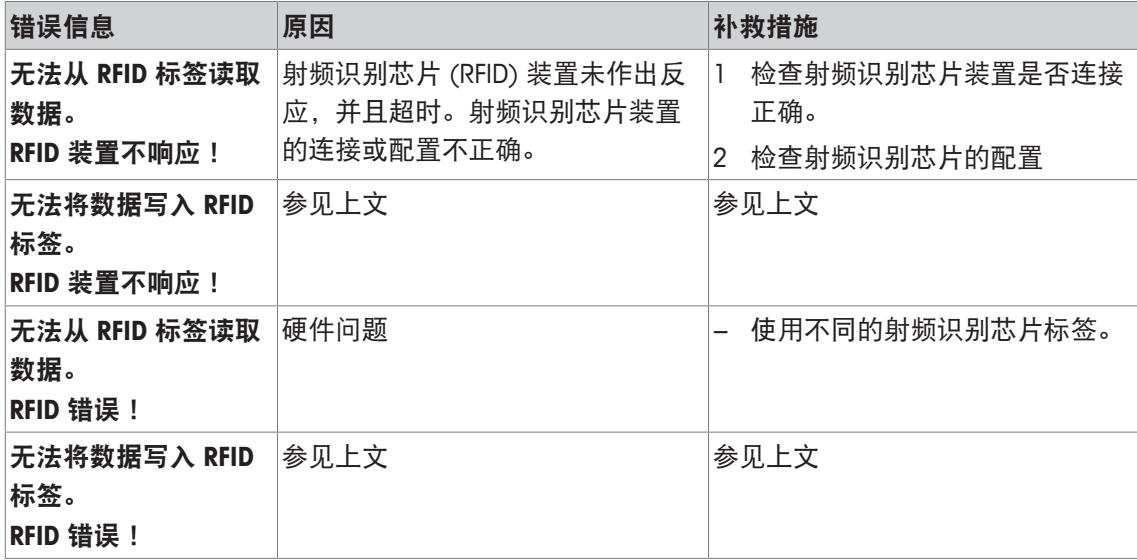

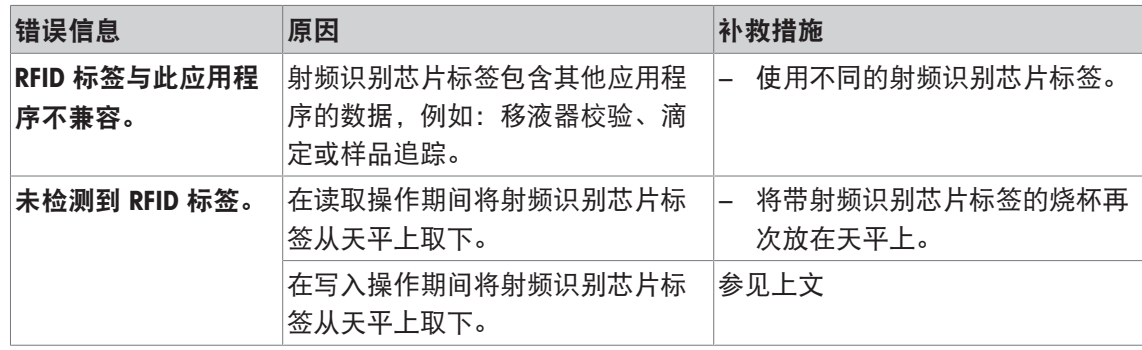

至于射频识别芯片配置, 请参阅[RFID 标签配置 ▶ 第111页]。

# **17.2** 状态信息**/**状态图标

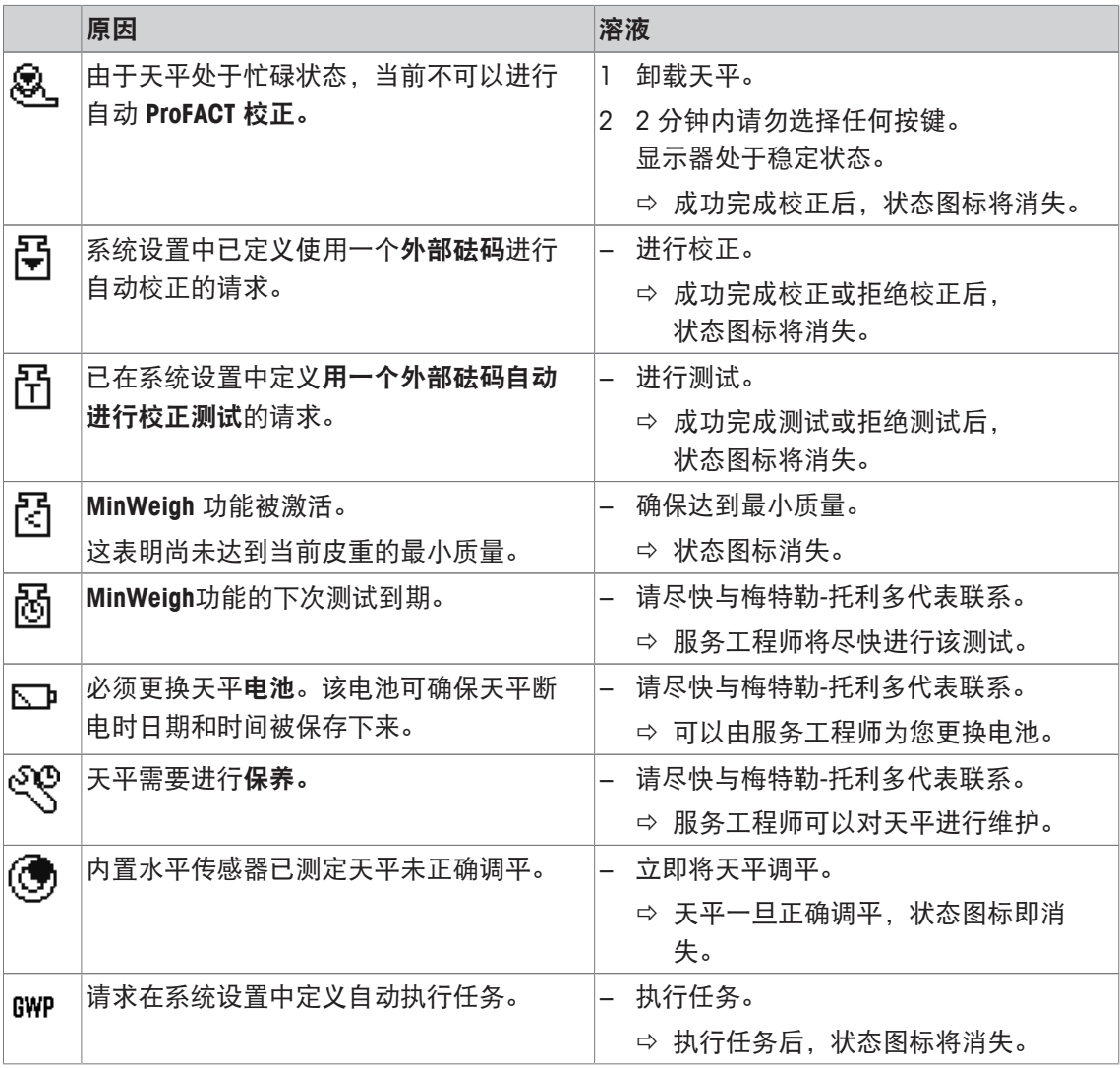

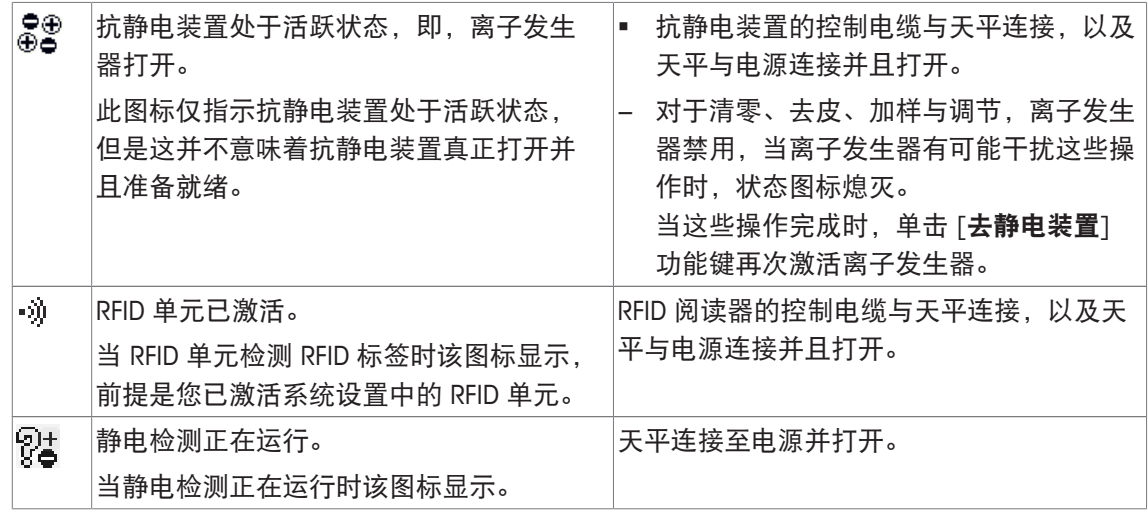

# **17.3** 出现某些情况时如何处理?

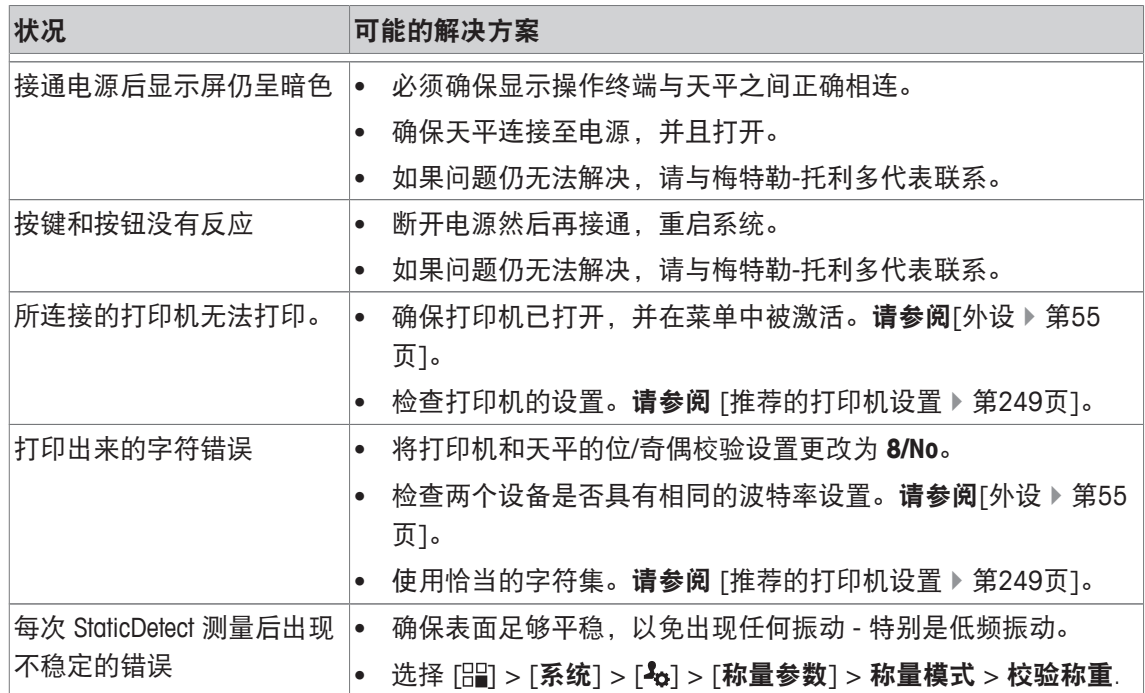

# **18** 技术数据

# **18.1** 通用数据

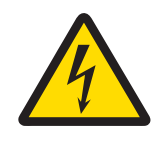

# 警告

# 触电会造成重伤或死亡**!**

接触带电零件有可能造成伤亡。

1 只能使用经过 SELV 输出电流校验的交流适配器。

2 请确保极性正确 → ●

### 电源

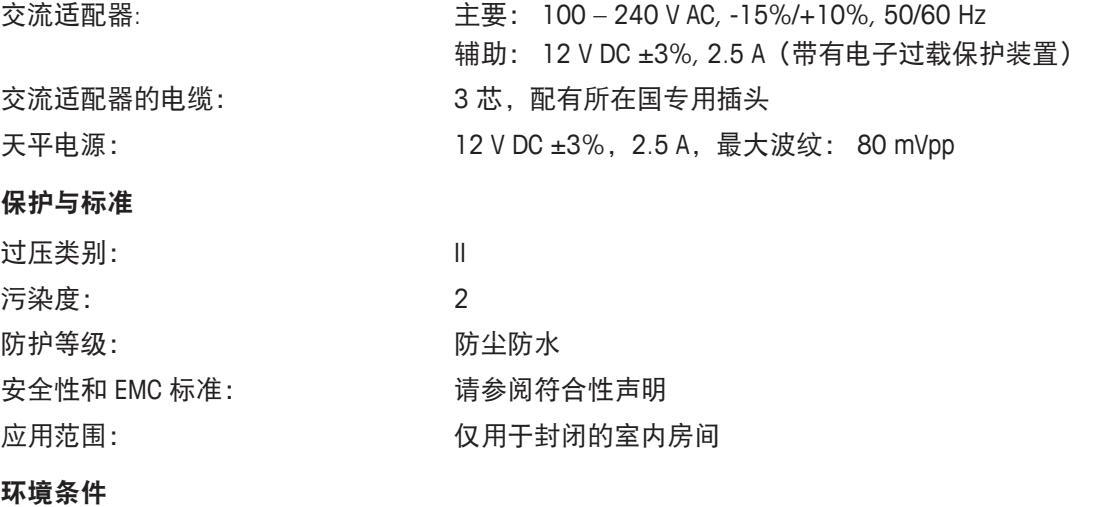

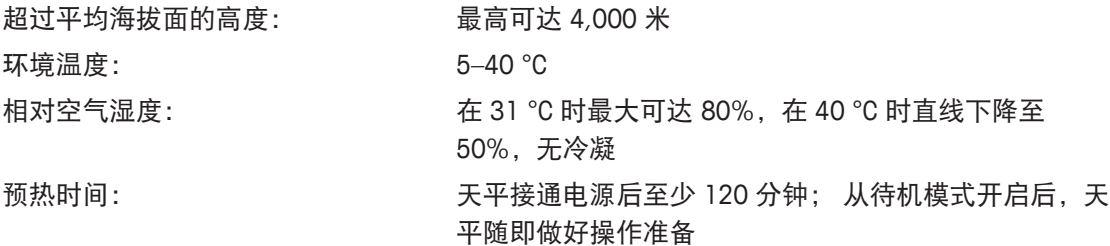

### 材料

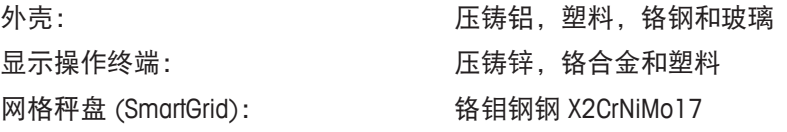

# **18.2** 关于梅特勒**-**托利多交流适配器

经过认证的符合 II 类双重绝缘设备要求的外部电源没有配备保护性接地接头,而是配备了一个用 于 EMC 目的的功能性接地接头。这种接地接头并非安全装置。关于我们产品一致性的详细信息可 以在小册子"符合性声明"中找到;该小册子是随每个产品一起提供的。

在按照 2001/95/EC 欧盟指令进行测试时,必须将电源和天平当作 II 双重绝缘设备来处理。

不需要进行接地测试。同样地,在电源地线和天平上的任何外露金属件之间,也没有必要进行接 地测试。

因为天平对静电荷非常敏感,所以在接地导体和电源输出端子之间连接了一个漏电电阻器,通常 为 10 kΩ。具体连接如等效电路图中所示。此电阻器不属于电气安全装置中的一部分,因此不需 要定期进行测试。

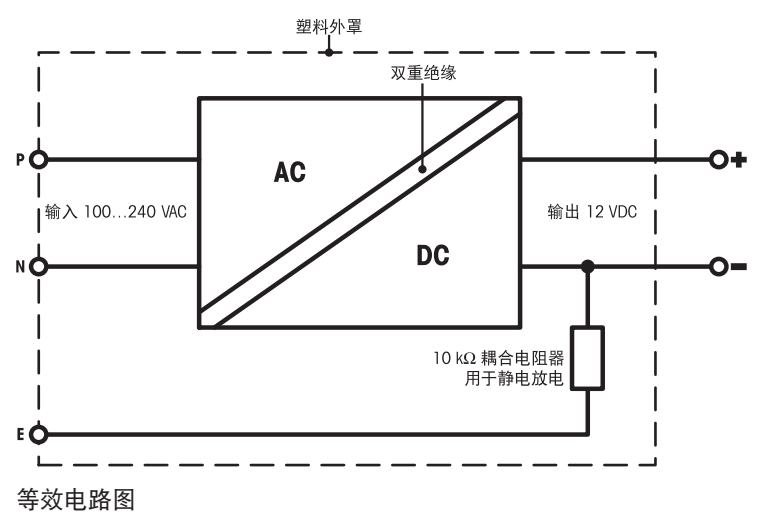

# **18.3** 型号专用数据

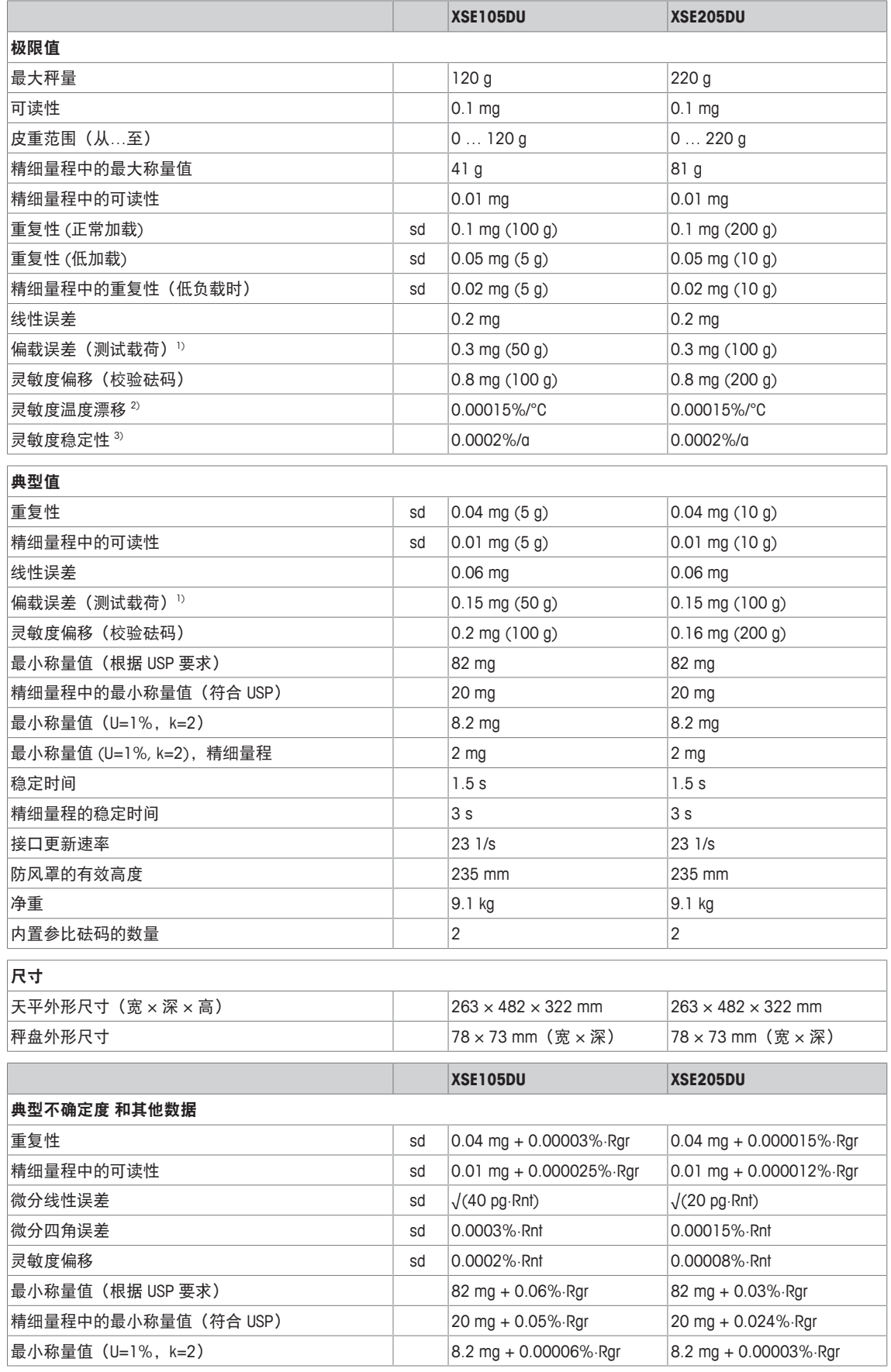

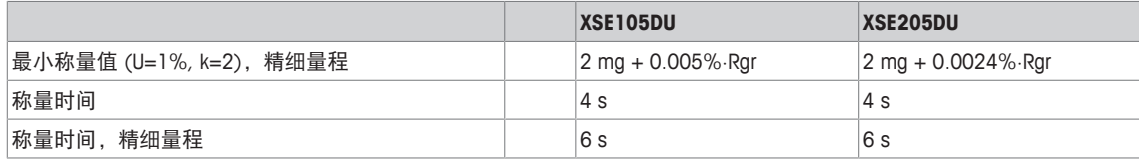

### 常规测试砝码

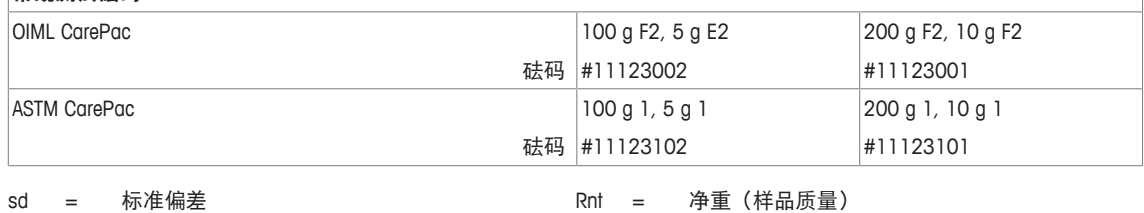

Rgr = 毛重 a  $\qquad \qquad$  a  $\qquad =$   $\qquad$   $\qquad$  +

1) 符合 OIML R76 20 20 20 温度范围为 10 … ...30 °C

3) 首次运行之后,自校正功能激活(ProFACT 或 FACT)

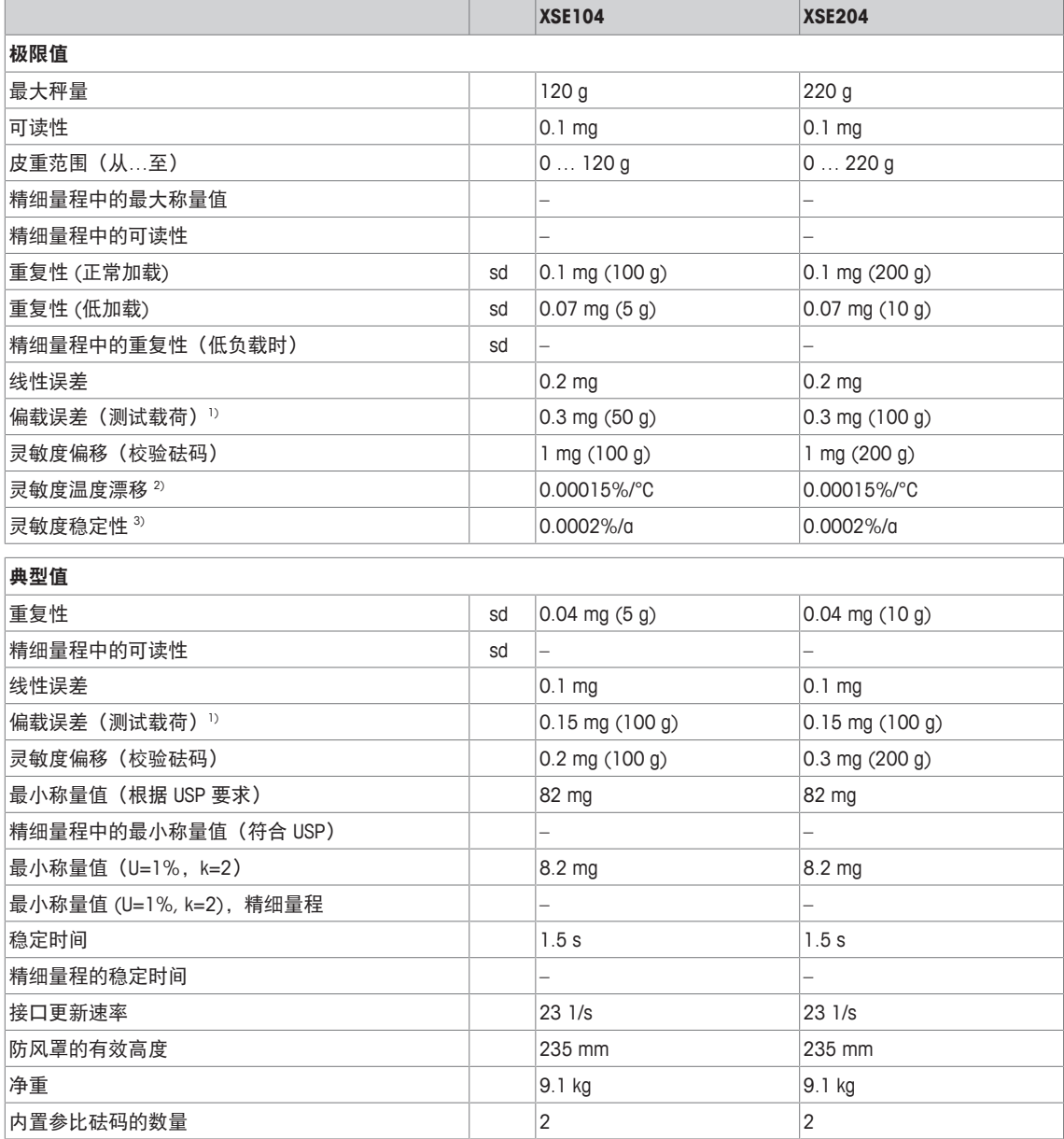

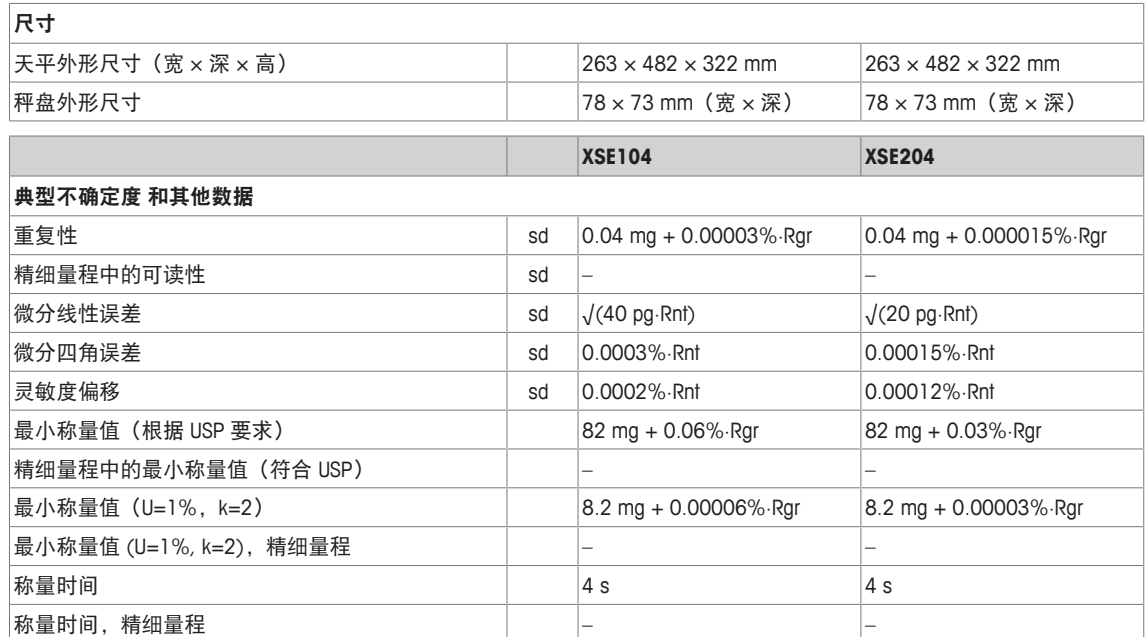

#### 常规测试砝码

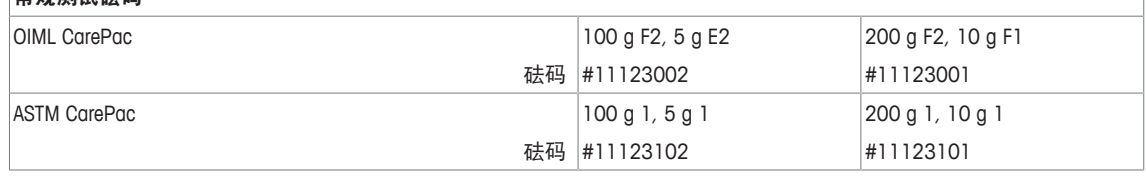

sd = 标准偏差 <br>
Rnt = 净重 (样品质量)

Rgr = 毛重 a  $\qquad \qquad$  = 年

- 
- 1) 符合 OIML R76 2000 2000 2000 2000 温度范围为 10 … ...30 °C

 $3)$  首次运行之后, 自校正功能激活 (ProFACT 或 FACT)

# **18.4** 尺寸

外形尺寸[毫米]。

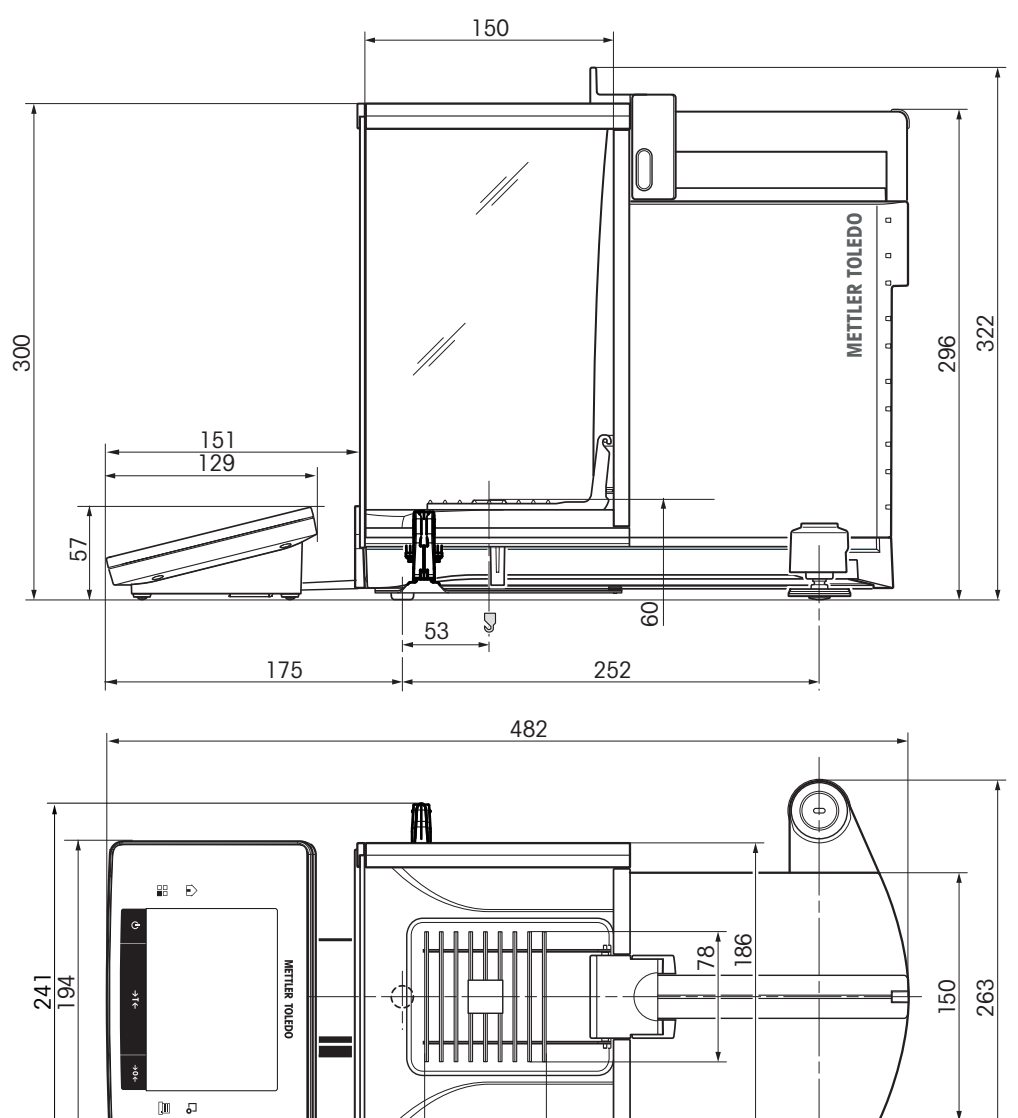

 $\circledcirc$  $\mid$ 

# **18.5** 接口

# **18.5.1 RS232C** 接口的规格

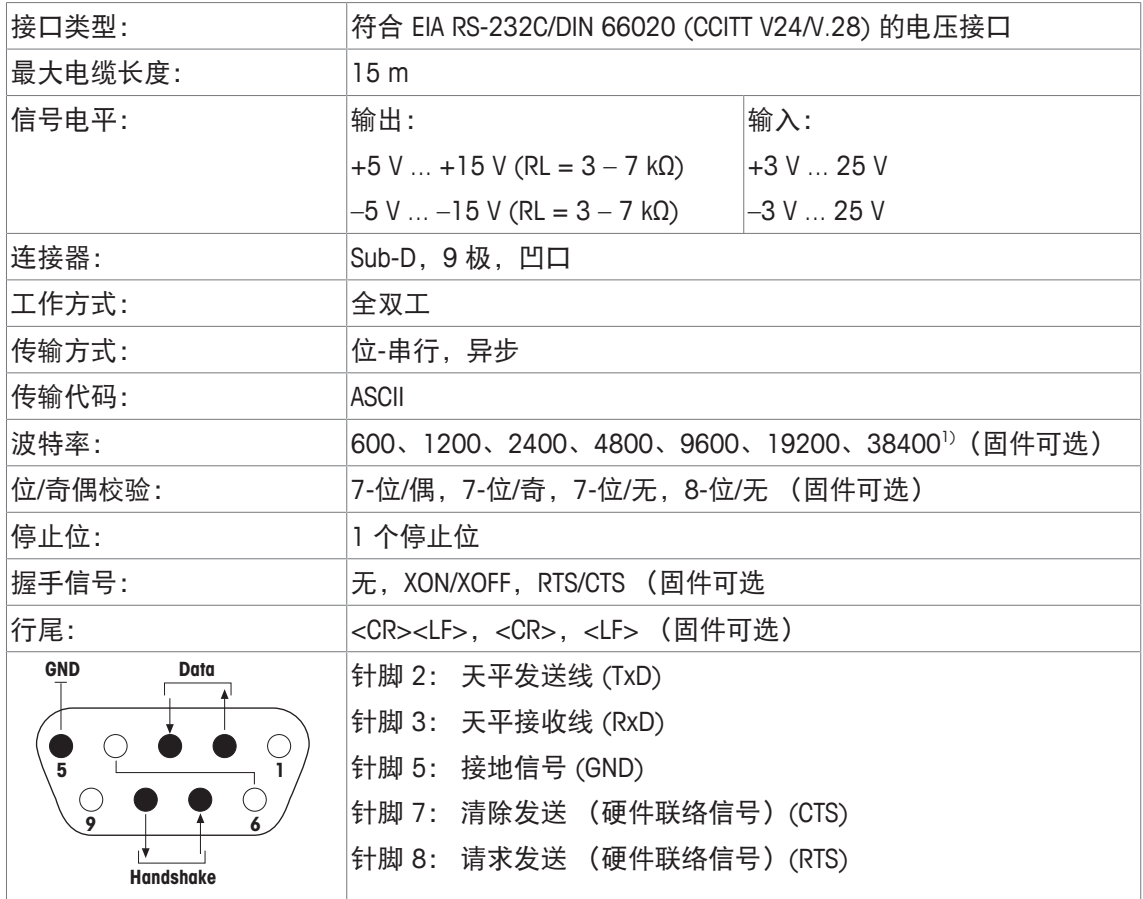

 $1)$  在特殊情况下只能使用 38400 波特, 例如:

• 不带显示操作终端的称台,或者

• 带显示操作终端的称台,仅通过选件 RS232C 接口连接。

# **18.5.2 "Aux"** 接线的规格

您可以将梅特勒-托利多的 "ErgoSens" 或一个外部开关接到插座 "Aux 1" 和 "Aux 2" 上。这样您就可 以启动诸如去皮、回零、打印和其他功能。

### 外部接线

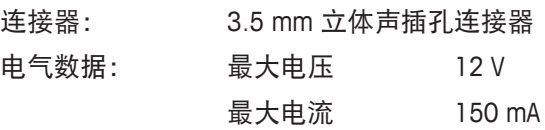

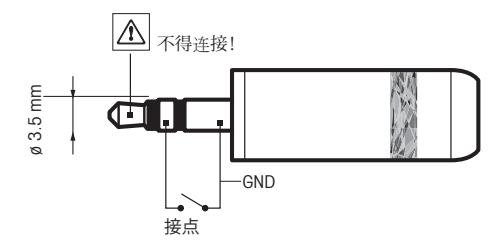

# **19** 选件和备件

**19.1** 附件

说明 いっきょう しょうしょう しゅうしょう しょうしょう 订货号

打印机

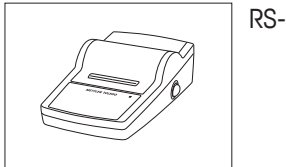

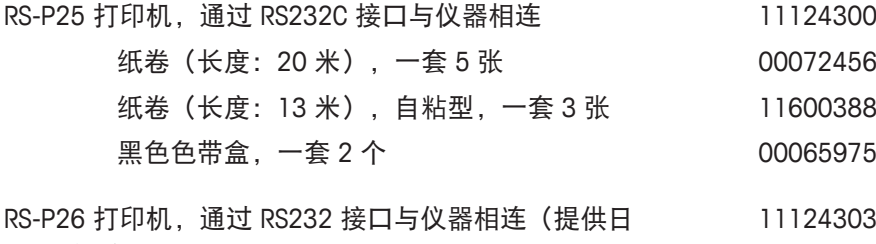

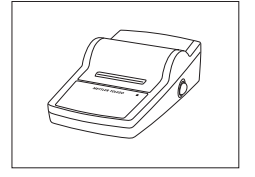

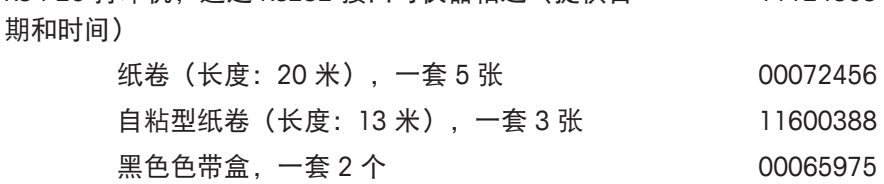

#### **RFID** 阅读器**/**写入器**/**卡

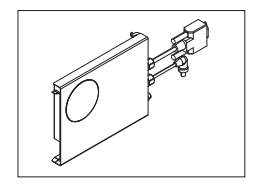

EasyScan 模块, 用于移液器校验应用程序的附件。读和 写 RFID 标签。 30078900

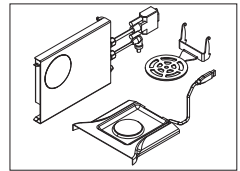

SmartSample,将样品信息从天平传送至滴定仪的滴定应 用程序附件。读和写 RFID 标签。套件包括: 30078901

- EasyScan
- SmartSample 承水盘
- SmartSample SmartGrid

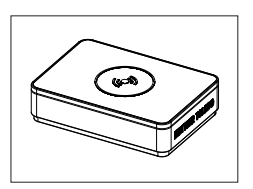

EasyScan Flex,用于移液器校验应用程序的附件。读和 30215407 写 RFID 标签。

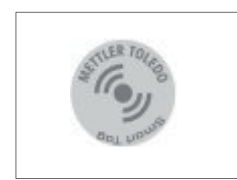

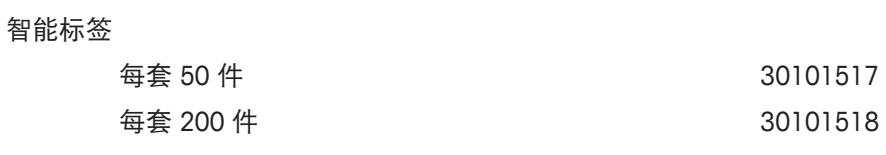

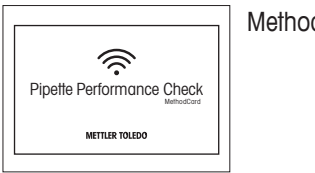

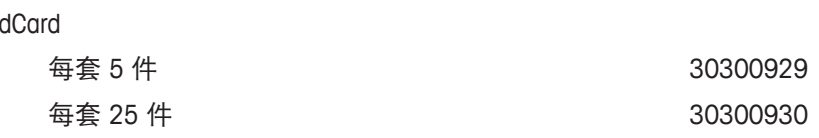

### **ErgoClips**

适用于各种称量容器的称量组件

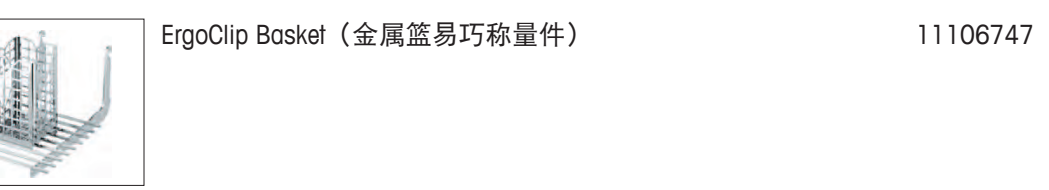

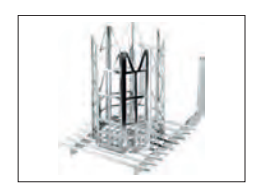

ErgoClip Titration Basket (滴定杯易巧称量件) 11106883

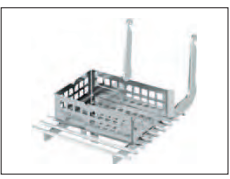

ErgoClip Weighing Boat(称量舟易巧称量件) 11106748

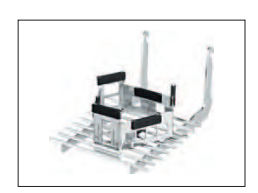

ErgoClip Round-Bottom Flask(圆底烧瓶易巧称量件) 11106746

ErgoClip small Flask(小容量瓶易巧称量件) 11140180

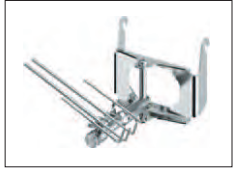

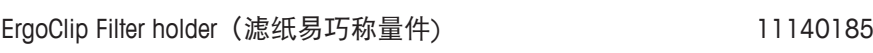

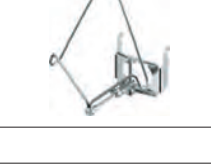

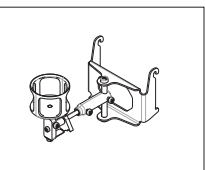

易巧称量件 (ErgoClip) 小瓶 30260822

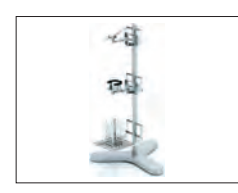

ErgoClip Stand(易巧称量件支架) 11140170

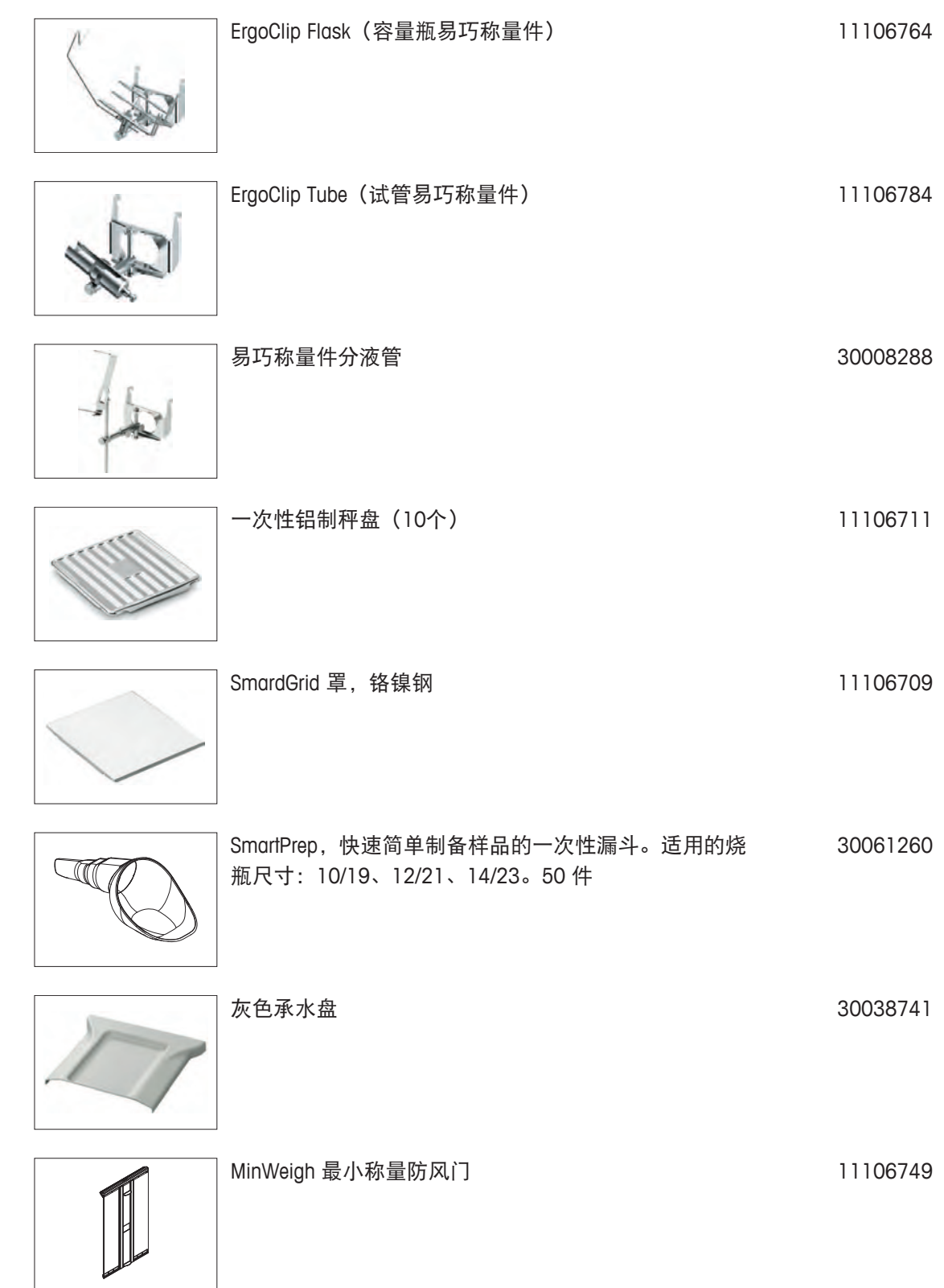

#### 接口选件

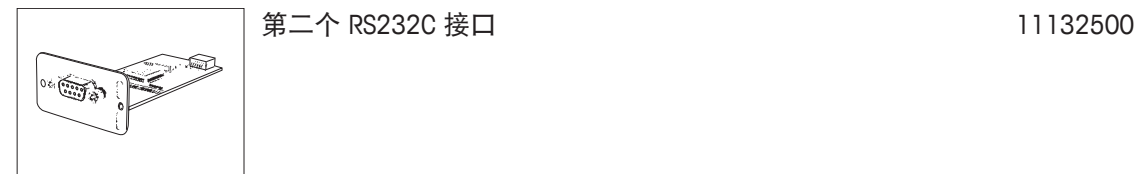

### 用于与以太网连接的以太网接口 11132515

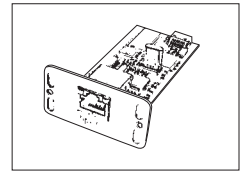

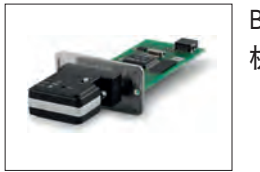

BT2 选项: 可连接 1 个具有蓝牙接口的设备(如,计算 30237796 机)

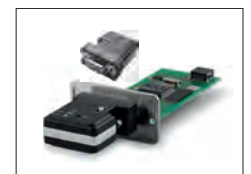

BT2 配对选项: 可连接 1 个具有蓝牙接口的 RS232 设 30237797 备(如,Rs-P25、P-56RUE 或 P-58RUE)

**RS232C** 接口电缆

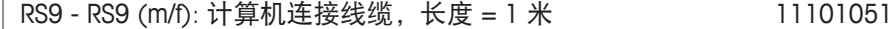

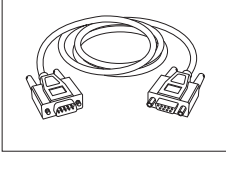

RS9 - RS25 (m/f): 个人电脑连接电缆, 长度 = 2 米 11101052

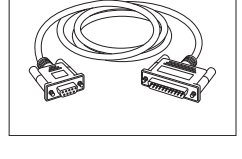

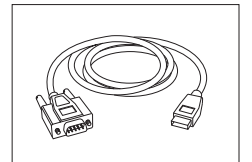

RS232 - USB 转换器电缆—用于将天平 (RS232) 与 USB 64088427 端口连接的带有转换器的电缆。

### 电缆线,一端开口 **(2-**针**)**

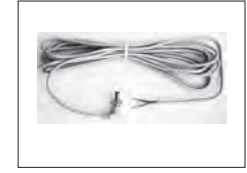

天平和AC电源线之间的电缆线长度 = 4 m 11132037

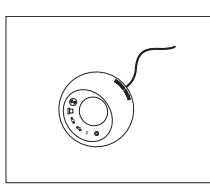

ErgoSens, 外接红外感应器, 无需用手操作 11132601

### 脚踏开关

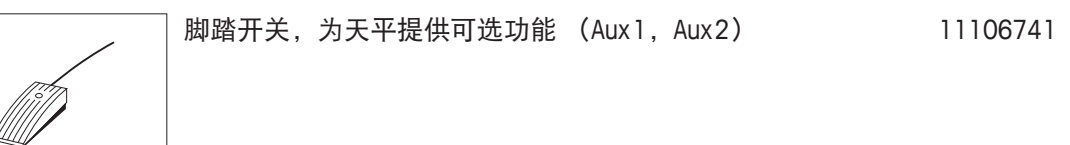

### 装填过程控制

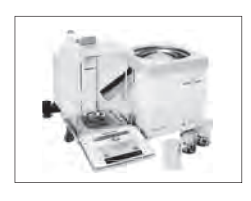

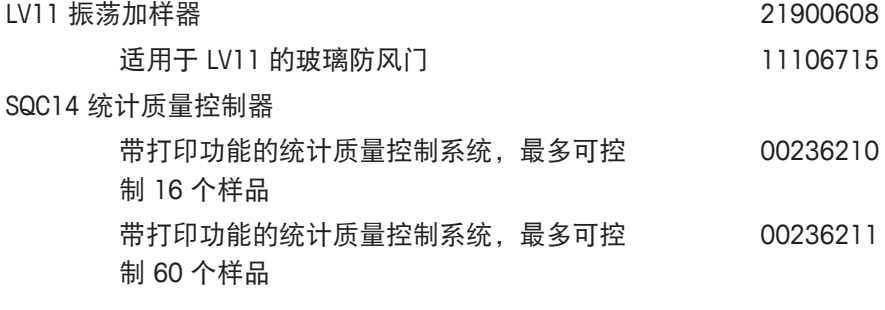

去静电装置

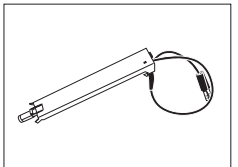

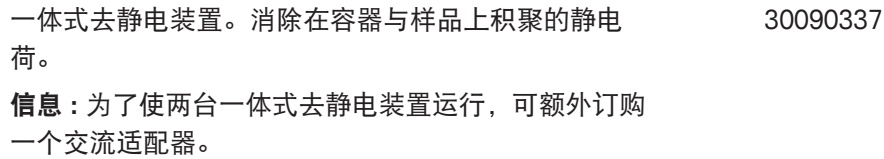

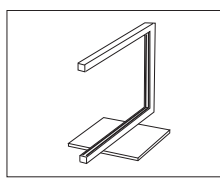

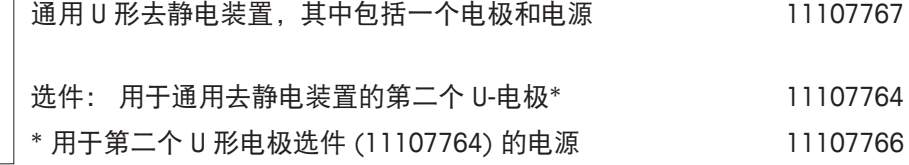

密度测定组件 インファイル インター おおところ おおところ 11106706

密度测定

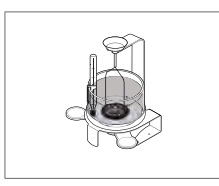

€

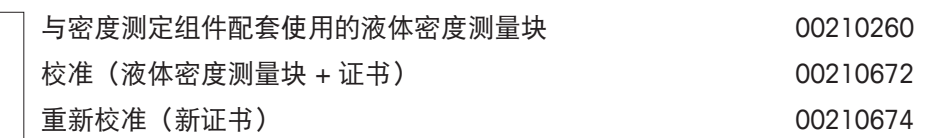

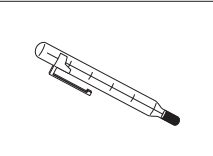

## 移液器校准

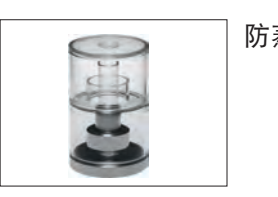

防蒸发阱,包含适配器 11140043

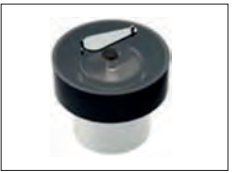

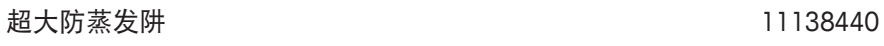

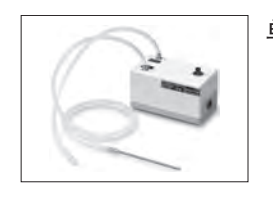

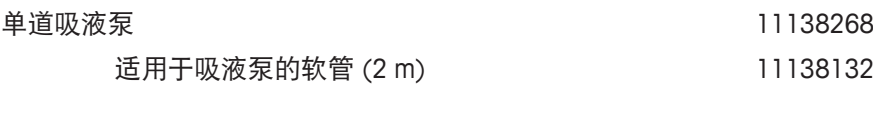

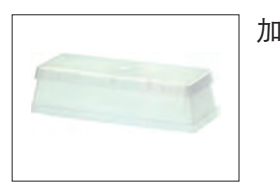

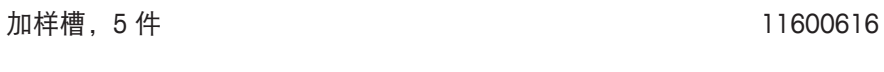

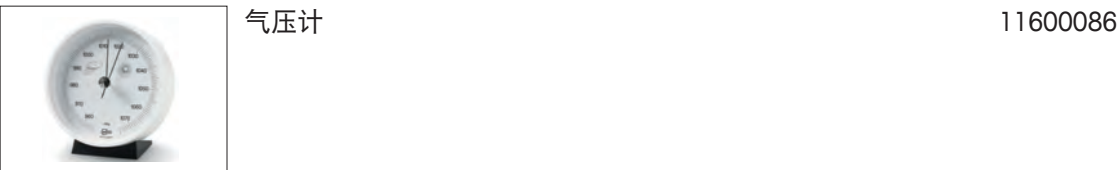

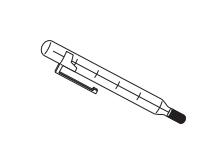

带有标定证书的温度计 11132685

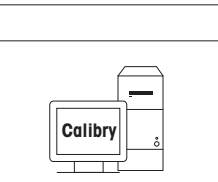

Calibry PC 软件 Calibry Light; 用于单通道移液器 11138423

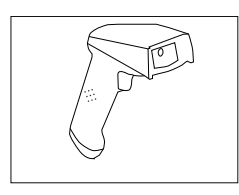

### **RS232C** 条形码阅读器 21901297

所列电缆编号加 1:

还可订购:

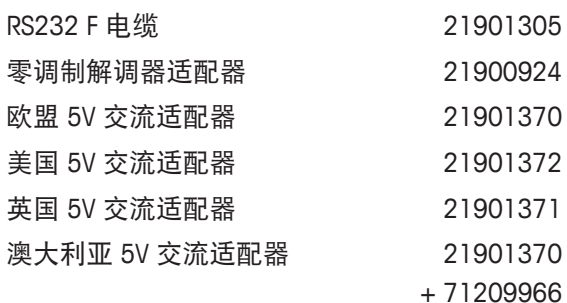

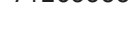

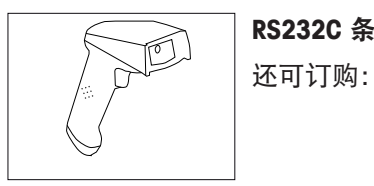

# **RS232C 条形码阅读器 – 无电缆 21901299**

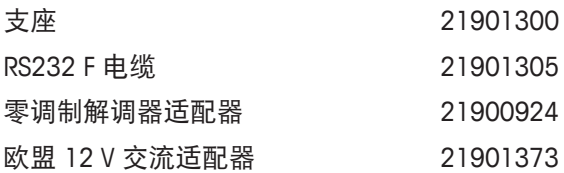

所列电缆编号加 1: 区

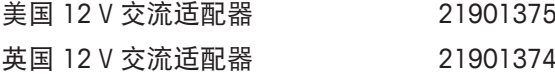

澳大利亚 12 V 交流适配器 21901373

+ 71209966

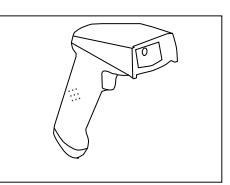

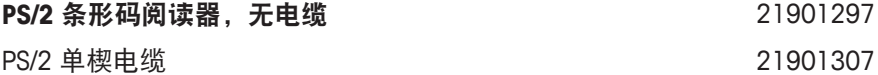

**PS/2** 条形码阅读器,无电缆 21901297

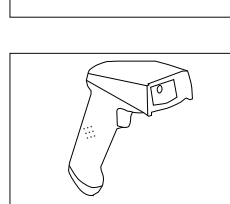

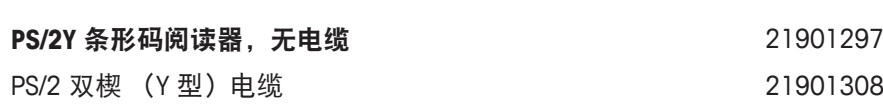

防盗装置

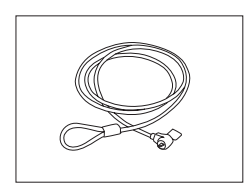

防盗钢丝绳 11600361

塑料保护罩

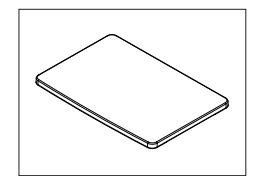

操作终端的保护罩 30059776

### 防尘罩

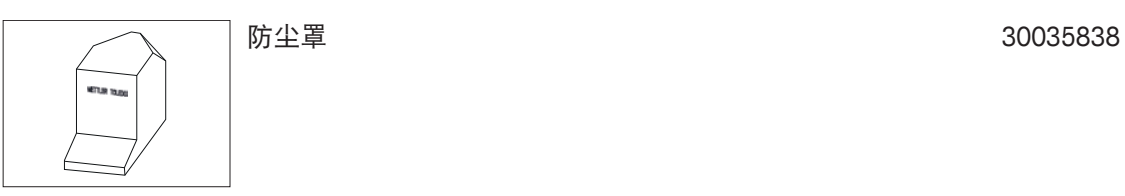

软件

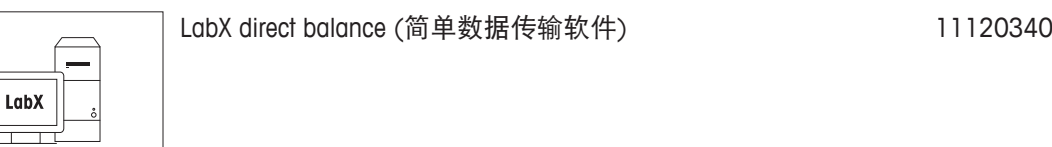

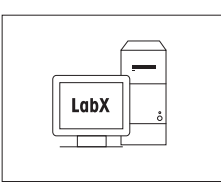

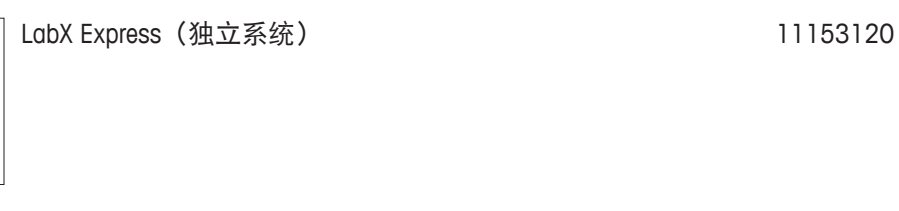

LabX

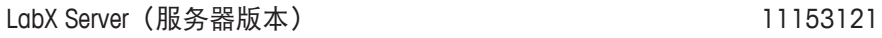

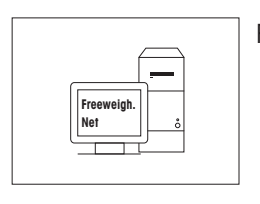

Freeweigh.Net 21900895

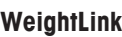

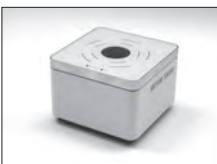

WeightLink DMC 扫描器 WeightLink DMC 扫描器 + RS232 选项 30268560 30304696

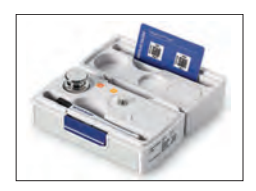

WeightLink CarePac

例如: 砝码 1: 标称重量 200 g,等级 F2 + 砝码 2: 标称重 量 10 g, 等级 F1 30293476

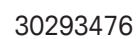

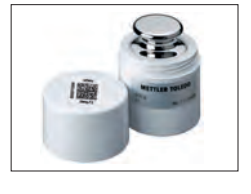

单个 WeightLink 砝码

例如: 10 g 等级 E2 10 g 等级 F1

30293505 30293564

其他 **WeightLink** CarePacs 和单个 WeightLink 砝码详见:

其它

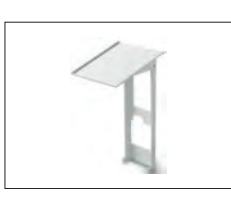

显示操作终端的墙式固件 30138798

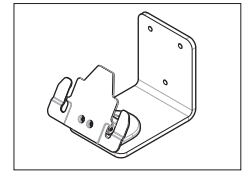

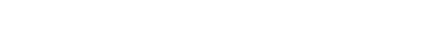

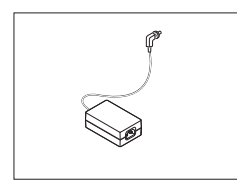

交流/直流适配器(无电源线)100–240 VAC, 0.8 A, 11107909 50/60 Hz,12 V DC 2.5 A

打印机支架(放置与天平上方) 11106730

使用国特定的 3 针脚电源线(带接地导线)。

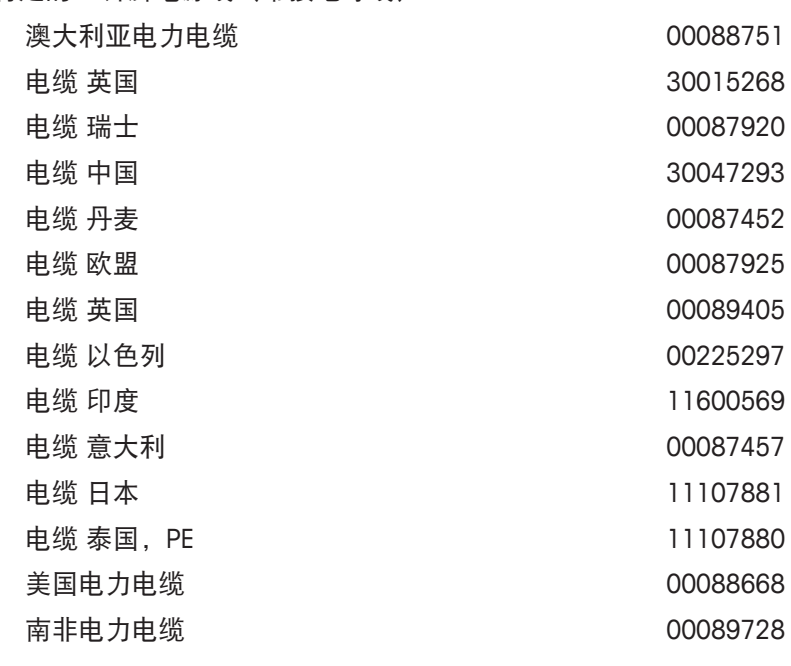

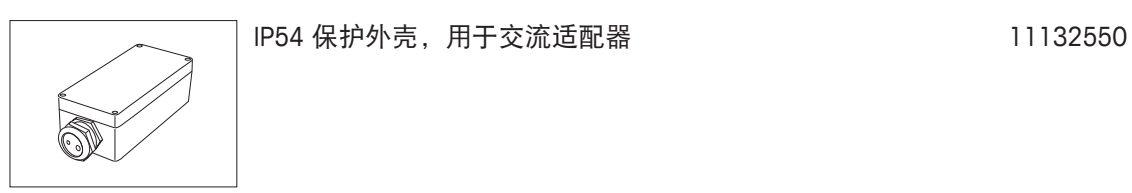

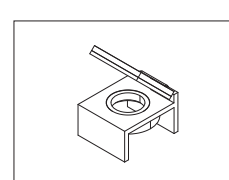

水准泡镜 11140150

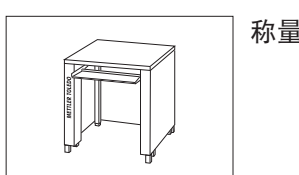

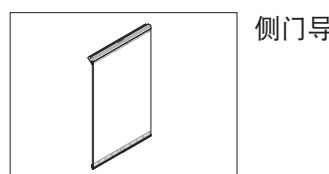

侧门导电 11106263

称量台 インコントランス おおや しゅうしゃ はんしゃ おおや はんしゃ おおおお 11138042

**19.2** 备件

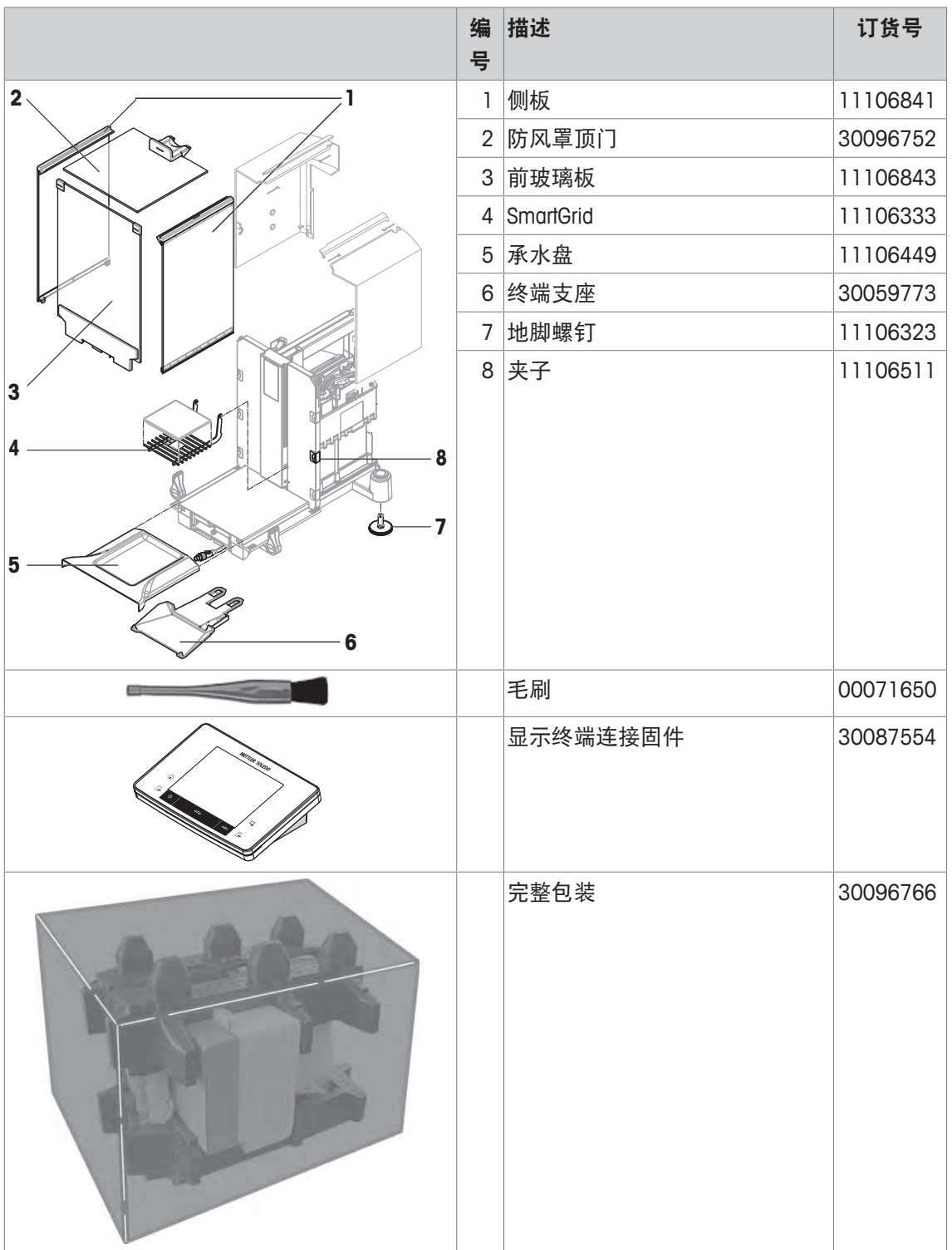

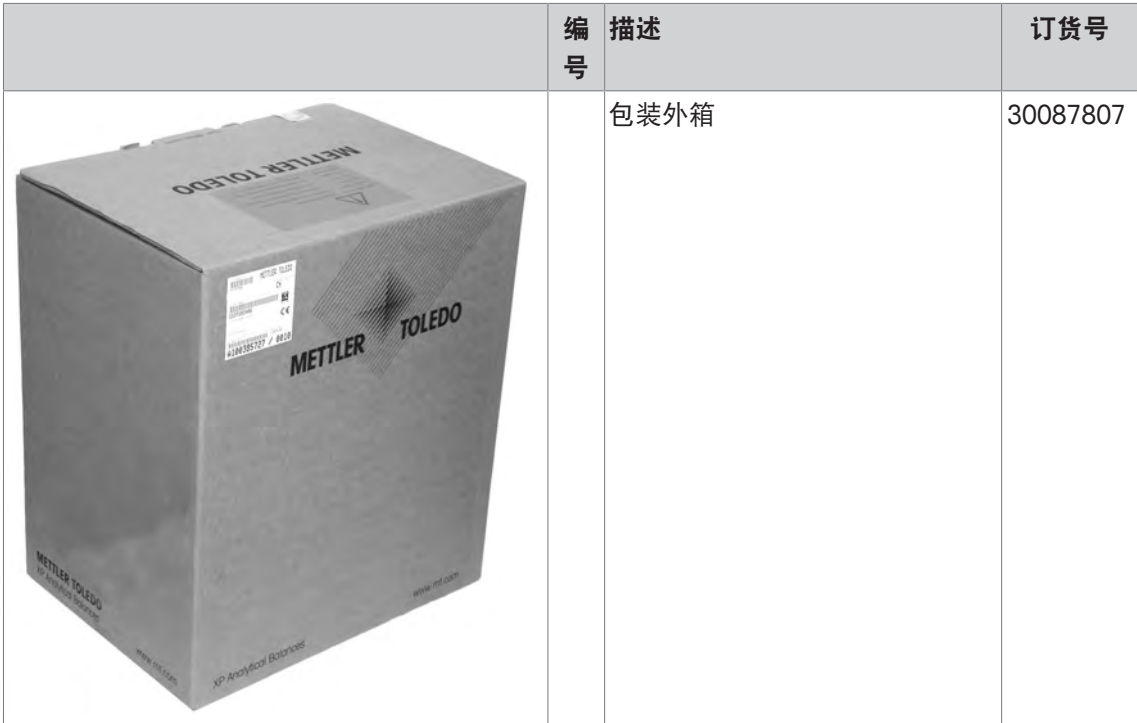

# **20** 附录

### **20.1 MT-SICS** 接口命令与功能

使用的许多仪器和天平都要求能够集成到复杂的计算机或数据采集系统中。

为了便于您将天平集成到系统中,并充分利用其功能,大多数天平功能还可以通过数据接口的相 关命令来执行。

所有新投放市场的梅特勒-托利多天平均支持标准化命令集"梅特勒-托利多标准接口命令集"(MT-SICS)。可用命令视天平的功能而定。

关于更多信息,请与梅特勒-托利多代表联系。

关于其他信息,请参阅 "MT-SICS" 参考手册, 您可以从 Internet 上下载:

 $\blacktriangleright$  [www.mt.com/xse-analytical](http://www.mt.com/xse-analytical)

## **20.2** 天平认证流程

### 前言

被检定的天平从属于国家法规"非自动天平"的要求。

### 打开天平

- 开机
	- 电源通电以后,天平上立即显示 0.000...g。
	- 天平始终伴随着"出厂设置"单元启动。
- 开机范围
	- 最大不超过量程的 20%,否则将显示过载(OIML R76 4.5.1)。
- 存储值作为开机的零点

– 不允许把存储值作为开机后的零点, MT-SICS M35 的命令不可用(OIML R76 T.5.2)。

### 显示屏

- 称量值的显示
	- 检定分度值"e"总在显示器上显示,在模块指示盘指定 (OIML R76 T.3.2.3 和 7.1.4)。
	- 如果显示的增量低于检定分度值"e",这对于净重,毛重和去皮将会被不同的显示出来 (现 灰色的数字或者是 (现灰色的数字或者是检定支架)(OIML R76 T.2.5.4 和 3.4.1)。
- 据指导手册,测试显示增量 (检定值) 肯定会高于 1 mg(OIML R76 T.3.4.2)。
- d = 0.1 mg 的天平,低于 1 mg 的数字显灰色。在那些括号内的数字可打印。据衡器法规的要 求,这说明不影响称量结果的精确性。
- 称量单元
	- 显示和信息单元要设成 g 或者 mg (取决于模块)。
	- 以下适用于"个性设置单元"。
		- 没有认证的支架。
		- 以下被锁定的名字,这适用于大小写字母。
			- 所有官方单位 (g, kg, ct etc.)。
			- c, ca, car, cm, crt, cart, kt, gr, gra, gram, grm, k, kilo, to, ton。
			- 所有带 "o" 并能被 0 所替代的(如 0z、0zt 等等)名称。
- 显示质量的定义
- 毛重,净重,皮重和其他称量值相应标记 (OIML R76 4.6.5)。
	- 净重。
	- 毛重。
	- 皮重。
	- 特定皮重。
	- \* 毛重和净重的差距。
- 信息区域
	- 质量值info按度量衡学类似于质量值的处理并在主显示区。

### 打印输出 **(OIML R76 4.6.11)**

- 如果皮重被手动输入(预设皮重),该预设皮重值伴随着净重值一起被打印出来 (PT 123.45 g)(不适于 XS 型号)。
- 对打印质量值的区分如同对质量值的显示一样。

例如: N, B 或 G, T, PT, diff 或 \*, 与分化。

示例:

单一量程的天平。

- N 123.4[5] g
- PT 10.00 g ➔ 预设皮重
- G 133.4[5] g

带 100.00 g 精细量程的DR天平。

N 80.4[0] g

- T  $22.5[6]$  g → 皮重
- G 102.9[ ] g

### 天平的功能

- 归零
	- 零点范围被限制在最大满量程的 ± 2% (OIML R76 4.5.1)。
- 去皮
	- 不允许负的皮重值。
	- 不允许直接去皮 (TI), MT-SICS TI 命令不可用 (OIML R76 4.6.4)。
- **1/xd**
	- **e = d**

不允许 1/xd 的转换 (OIML R76 3.1.2)。

– **e = 10d**

仅限在 1/10d 转换时。

– **e = 100d**

仅限在 1/10d 和 1/100d 转换时。

# **20.3** 推荐的打印机设置

英语、德语、法语、西班牙语、意大利语、波兰语、捷克语、匈牙利语

| 打印机                              |                          | 天平             | 天平/打印机 |               |     |          |                                                 |
|----------------------------------|--------------------------|----------------|--------|---------------|-----|----------|-------------------------------------------------|
| 型묵                               | 字符集                      | 字符集            | 波特率    | 数据位/奇<br>偶校验位 | 停止位 | 握手信号     | 行尾                                              |
| RS-<br>P25/26/28                 | <b>Ansi/Win</b><br>拉丁语 1 | Ansi/Win       | 9600   | 8/No          |     | Xon/Xoff | $<$ CR> $<$ LF>                                 |
| <b>P-56RUE</b><br><b>P-58RUE</b> | Ansi/Win<br>拉丁语 1        | Ansi/Win       | 9600   | 8/No          |     | Xon/Xoff | $<$ CR> $<$ LF><br>$\left  \right\rangle$       |
| <b>RS-P42</b>                    | IBM/DOS <sup>1)</sup>    | <b>IBM/DOS</b> | 1200   | 8/No          |     | 无        | $<$ CR $>$ $<$ LF $>$<br>$\left  \right\rangle$ |

### 俄语

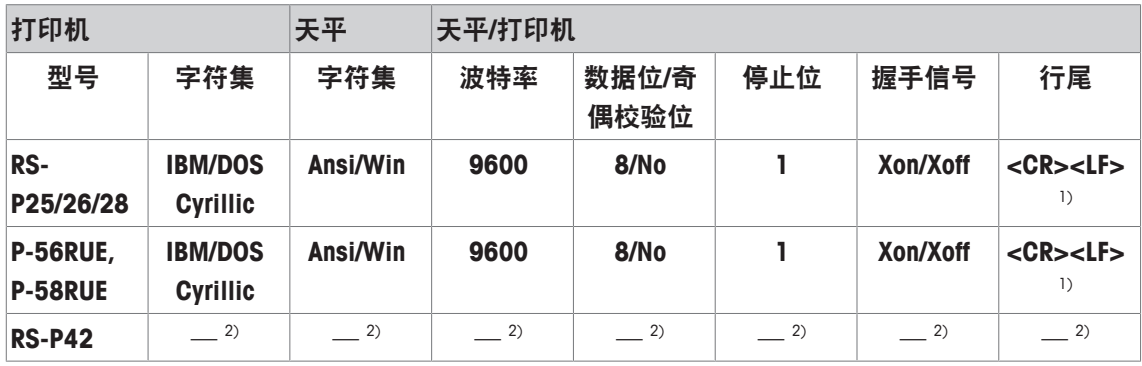

## 中文

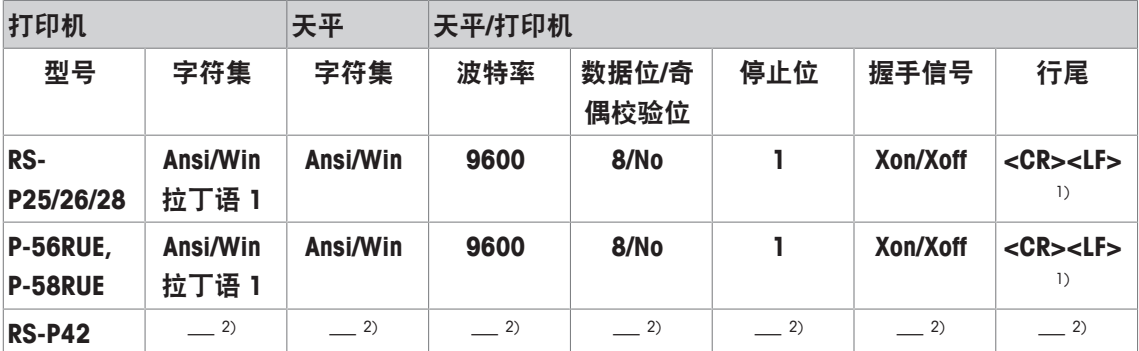

## 日语

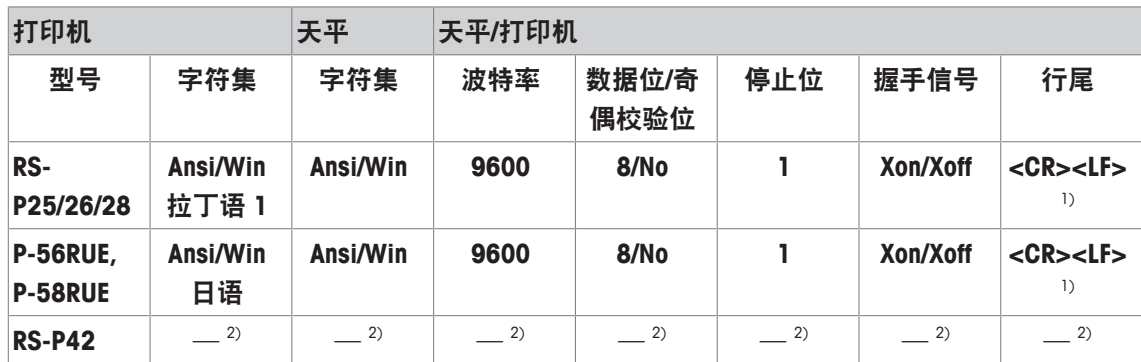

## 片假名

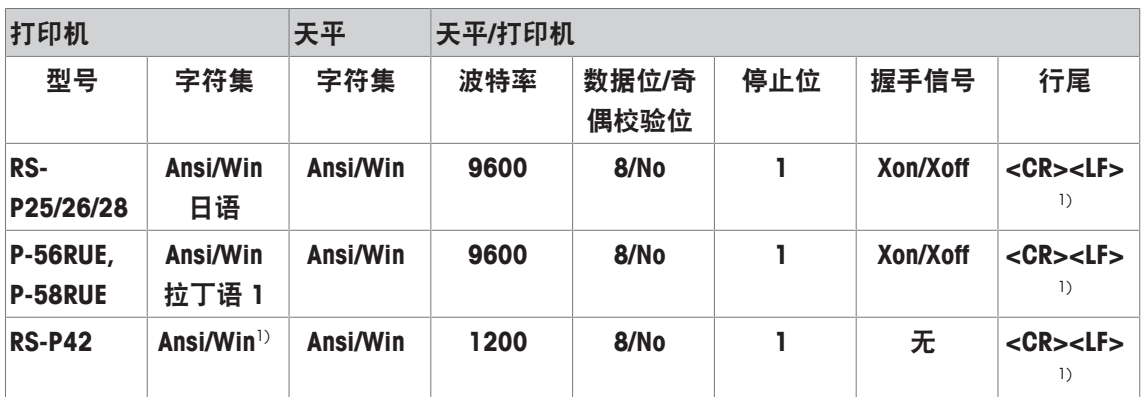

1) 无可用打印机设置。

2) 不提供该语言所需的字体。
# 术语

#### **GWP Test Manager**

XS/XP 天平的安全功能清单。天平通过测试要求和 预先规定的引导顺序提供积极支持。

#### **GWP** 历史记录

已实施的测试顺序的历史记录。

#### **GWP® Verification**

服务提供了个性化的文件,包括日常天平测试的 准确建议: • 天平测试的方式及频率 • 应使用哪 些砝码 • 合理的公差

#### **ProFACT**

ProFACT(专业全自动校正技术) 基于预先选择的 温度标准对天平进行全自动校正。

#### 任务

任务规定了应该实施测试顺序的 XP 天平实施测试 顺序的时间及其启动方式。在确定任务前,必须 已经完成对测试顺序的规定。

#### 偏心负载测试

EC 方式(偏心负载测试)的目的在于确保每个四 角误差都在必需的用户 SOP 公差范围内。结果对 应 4 个确定的四角误差中的最高值。

#### 全自动内部校正技术 **(FACT)**

FACT(全自动校正技术) 基于预先选择的温度标 准,对天平进行全自动校正。

#### 内置砝码

内置砝码。

#### 内部校正砝码

用于校正的内置砝码。

#### 内部测试砝码

用于测试校正的内置砝码。

#### 四角误差

由偏心负载引起的重量显示误差。

#### 外部校正砝码

用于校正的外部测试砝码。

#### 外部测试砝码

用于校正或测试的可追踪的砝码。

#### 外部测试砝码

用于测试校正的外部测试砝码。

#### 实际值

测试砝码的重量证明书的重量。

#### 实际质量

外部测试砝码的实际记录质量。不考虑天平型 号。

#### 控制限值

关于其设定值的过程公差。超出公差就是违反质 量要求,因此需要校正过程。

#### 方法

这种方法描述了要执行的测试类型,并规定了测 试顺序的主要目的。必须将要使用的砝码和相关 测试或方法公差规定为方法的一部分。

#### 方法公差

方法结果的公差极限。

#### 日常测试

经常进行测试。

#### 日常测试

测试天平的不同(日常)测试的性能。

#### 最小称量值

达到相对精度称重所需的最小称量值 (MinWeigh)。

#### 校准

通过签发证书验证测试砝码。

#### 校正

校正天平灵敏度。为此,要手动或电动地在秤盘 上放置至少一个参考砝码。称完后,保存显示重 量。天平的灵敏度由所需数量随后更正。

#### 校正砝码

用于校正的外部测试砝码。

#### 校验砝码

用作参考砝码的外部砝码。

#### 测试

用于测试单个功能或整套设备的集体名词。

#### 测试公差

测试的砝码公差偏差极限。

#### 测试历史记录

测试结果记录保存在一个自动防故障的特殊记忆 库里。测试历史记录选项可以选择将结果存为文 件或打印。

#### 测试校正

根据 GMP Test Manager 术语,与灵敏度测试相对 应。

#### 测试顺序

描述测试类型(方式)和用以执行该测试的砝 码。还明确了如果测试通不过,天平将如何反 应。

#### 灵敏度

由负载中的因果变化所分离的重量变化。

#### 灵敏度测试

灵敏度验证。

#### 砝码公差

a) 经验证的校验砝码公差或 b) 与称重砝码有关的 公差(如皮重)。

#### 结果公差

与方法公差一样。

#### 警告极限

如果超出上限或没达到下限,则需要更严格的过 程监测。

#### 重复性

天平能够在同等情况下以同样的方式显示同一物 体的重复重量和相应重量。

#### 重复性测试 **"REPEAT.T"**

可重复性的验证。

# 索引

# 符号

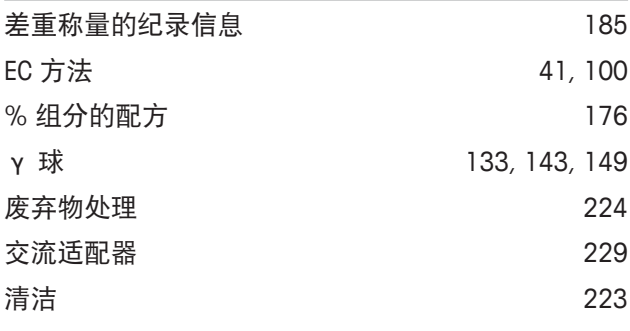

### **A**

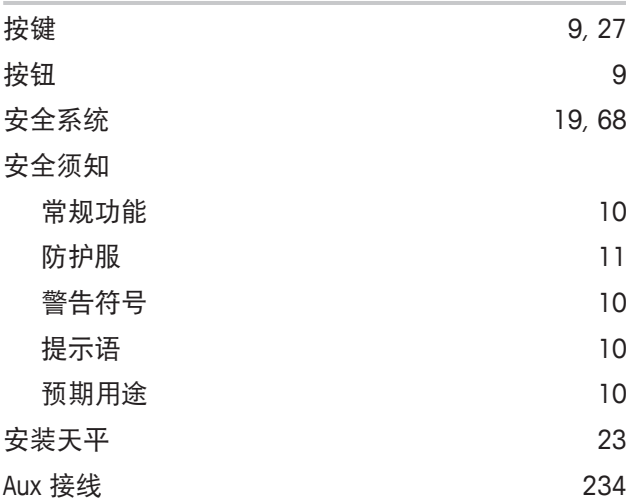

### **B**

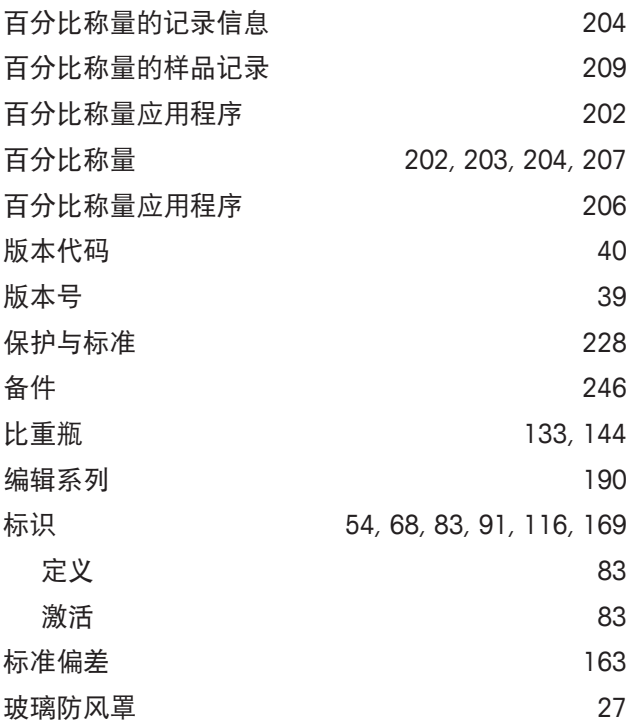

# **C**

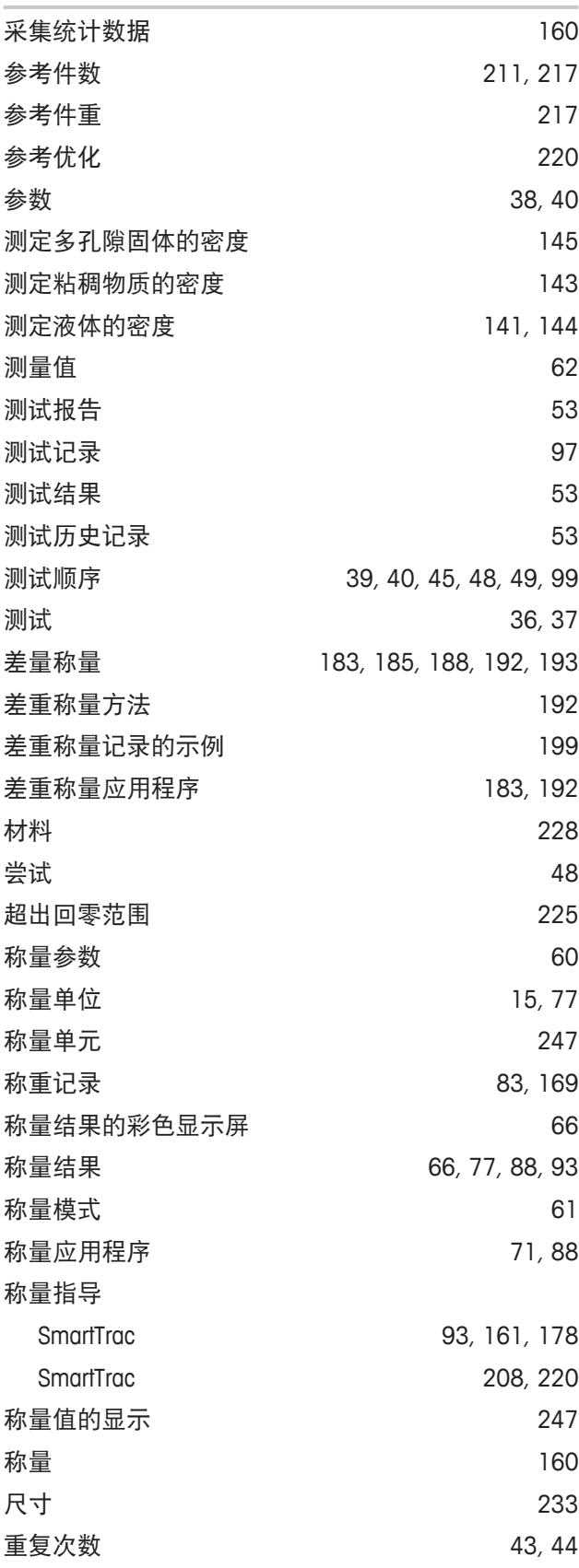

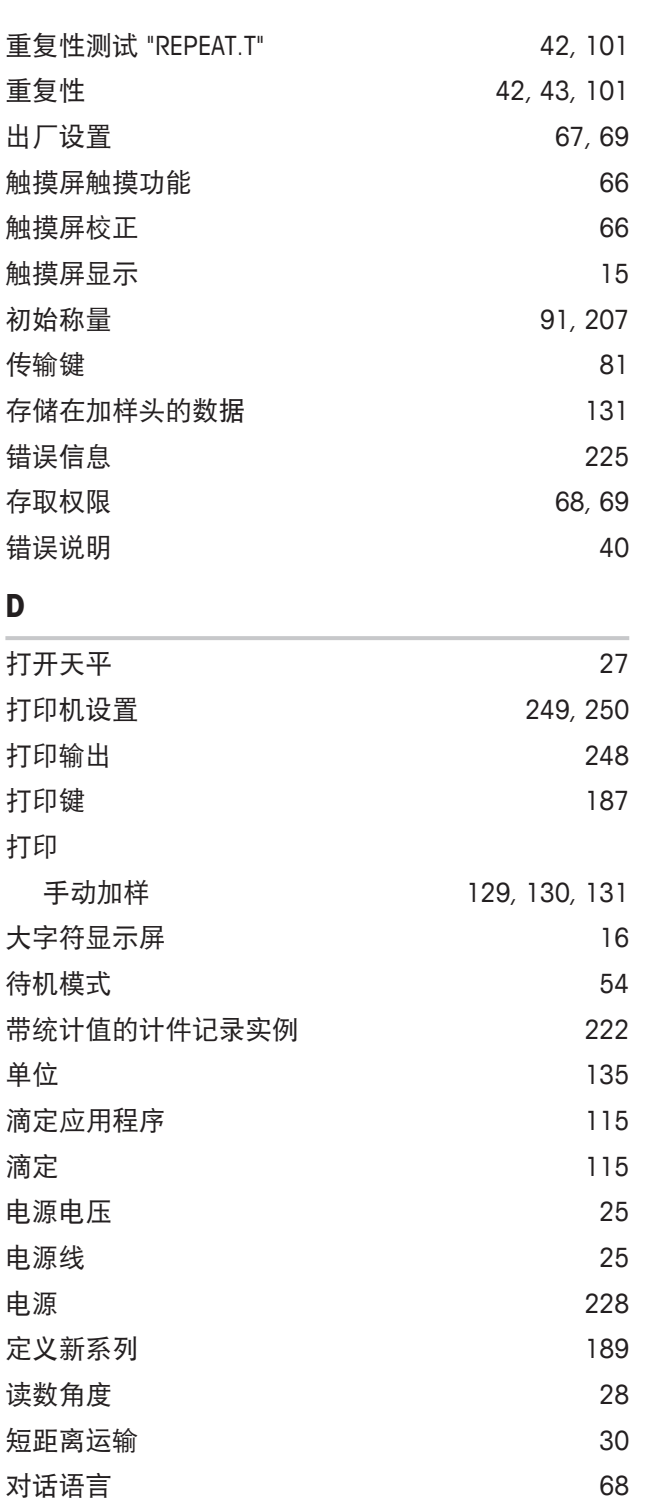

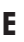

EasyScan 115 ErgoSens 87, 139, 170, 206, 216, 234

对话语言 63

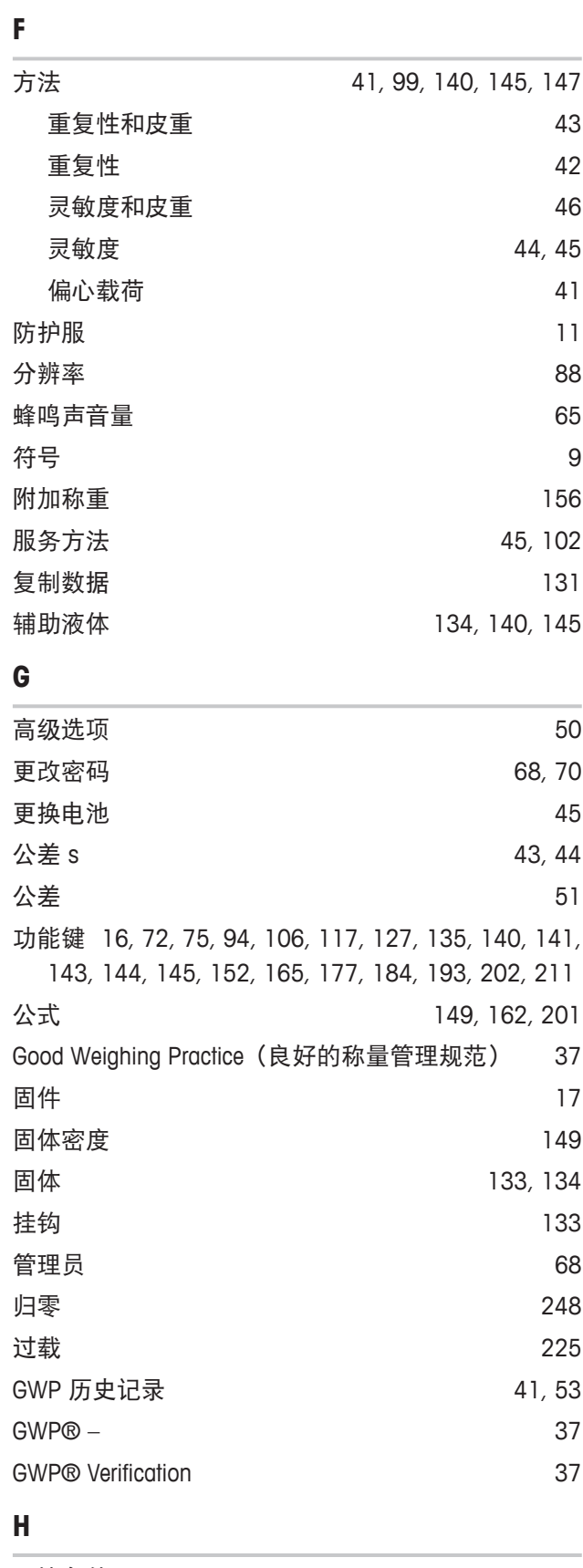

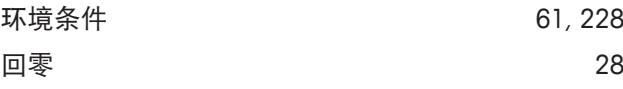

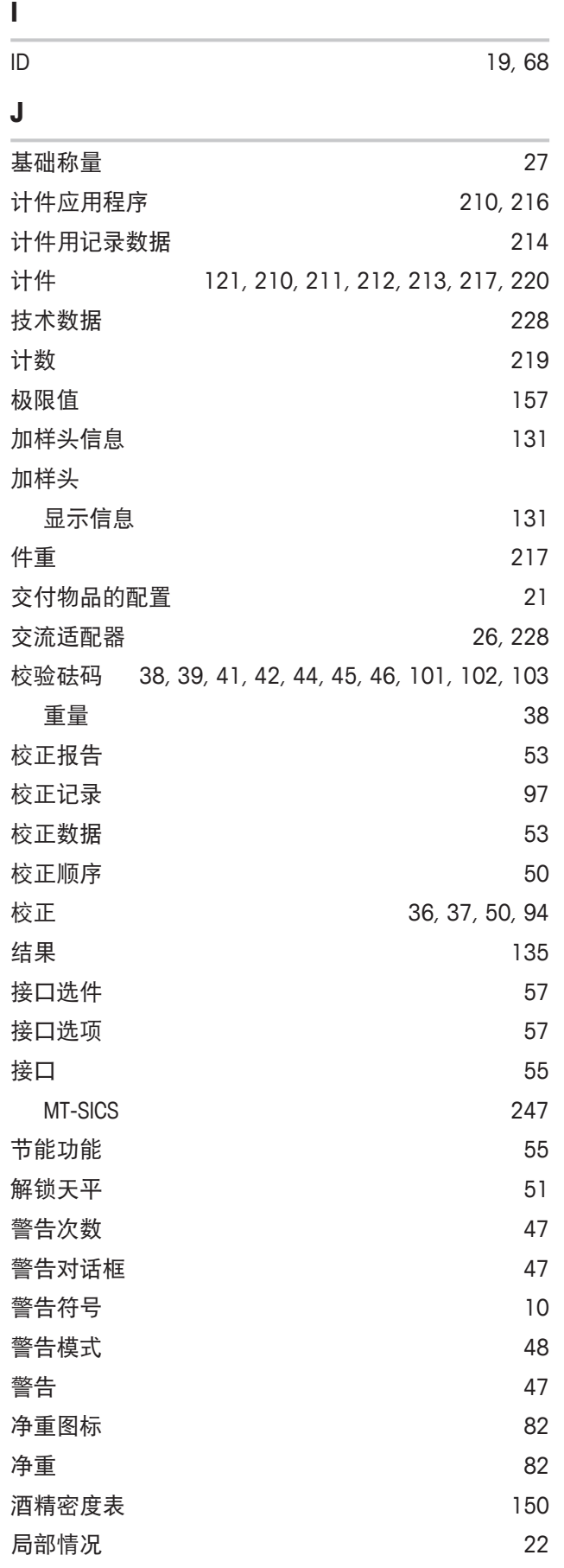

### **K**

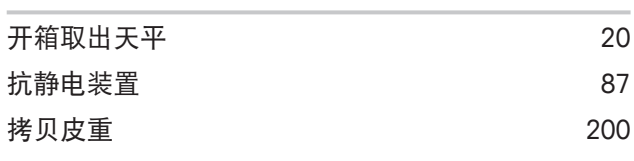

### **L**

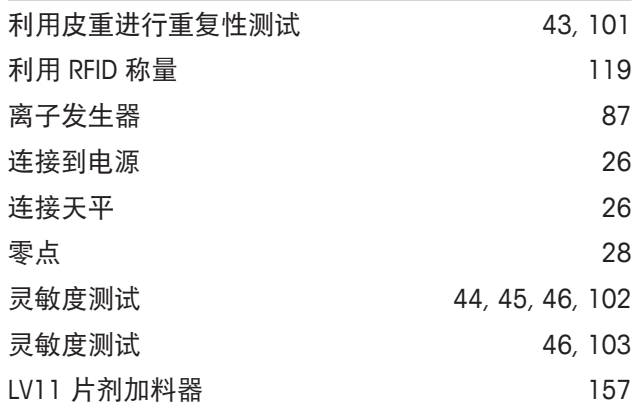

#### **M** ×.

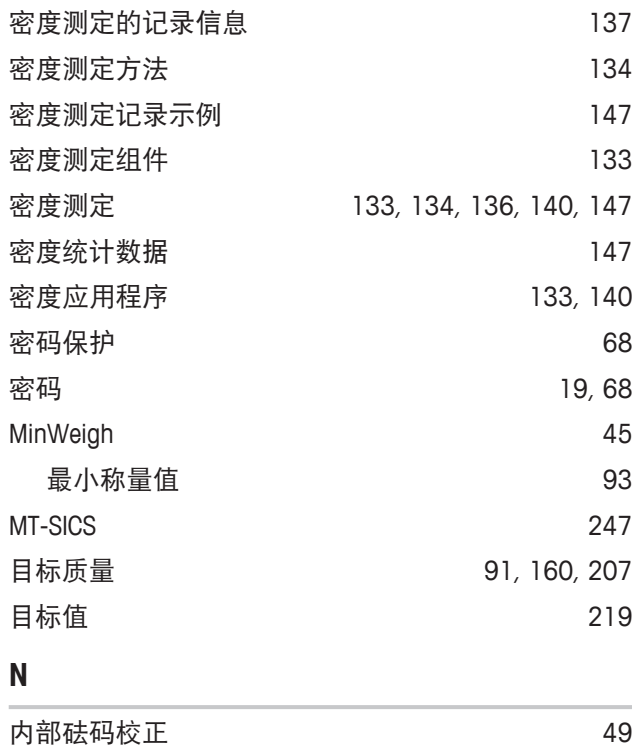

## 粘稠物质 133, 149 **P**

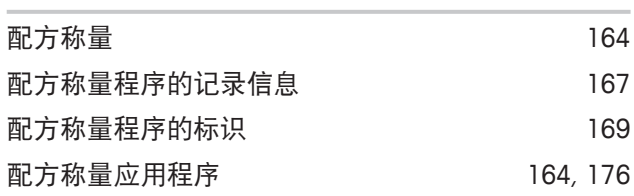

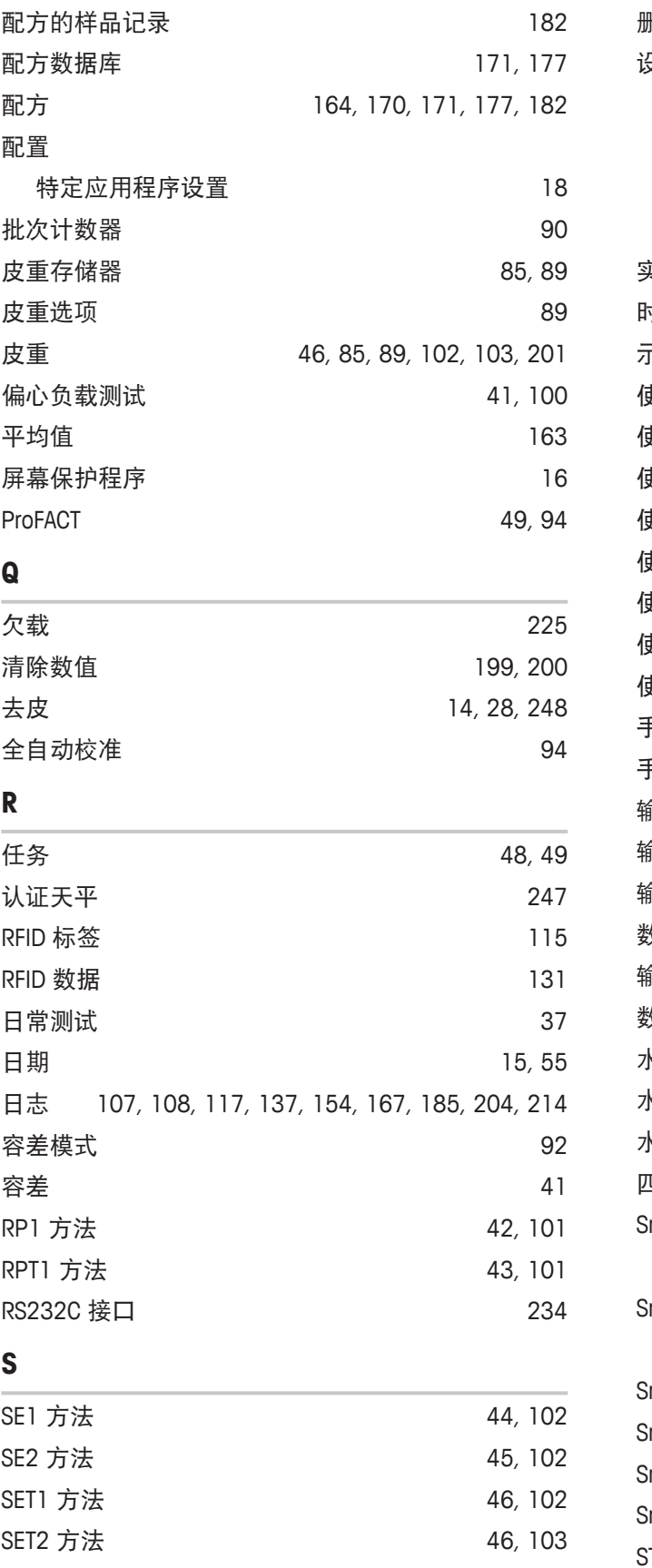

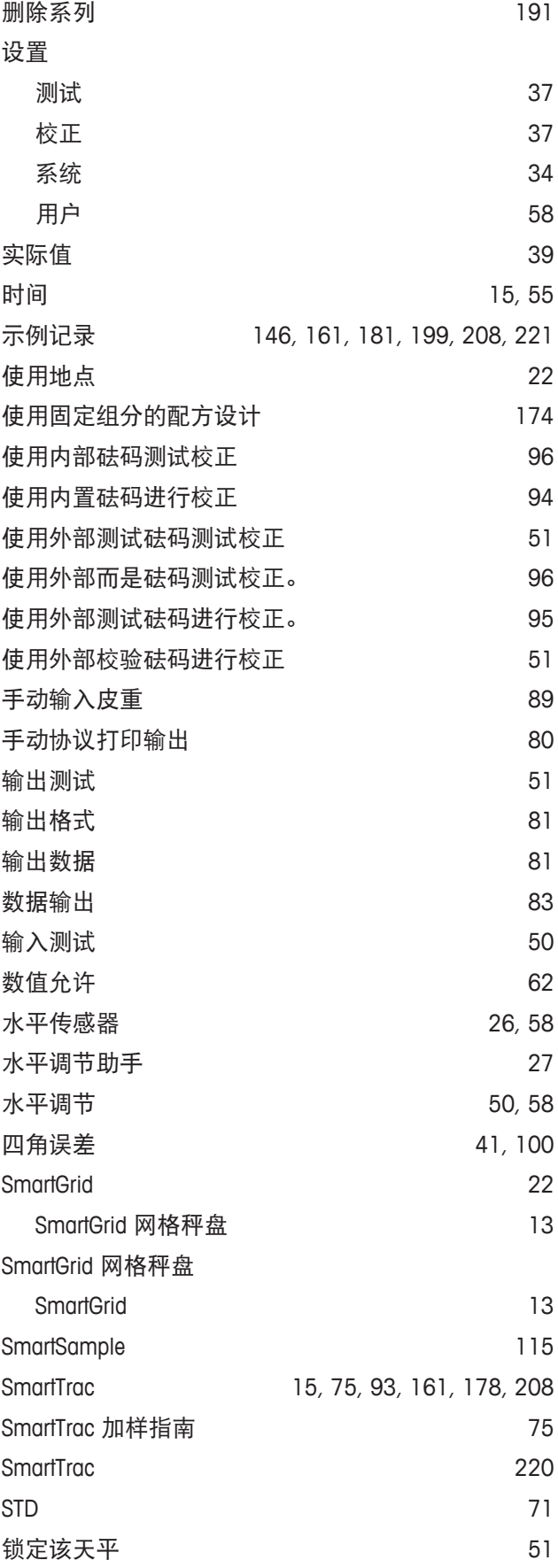

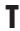

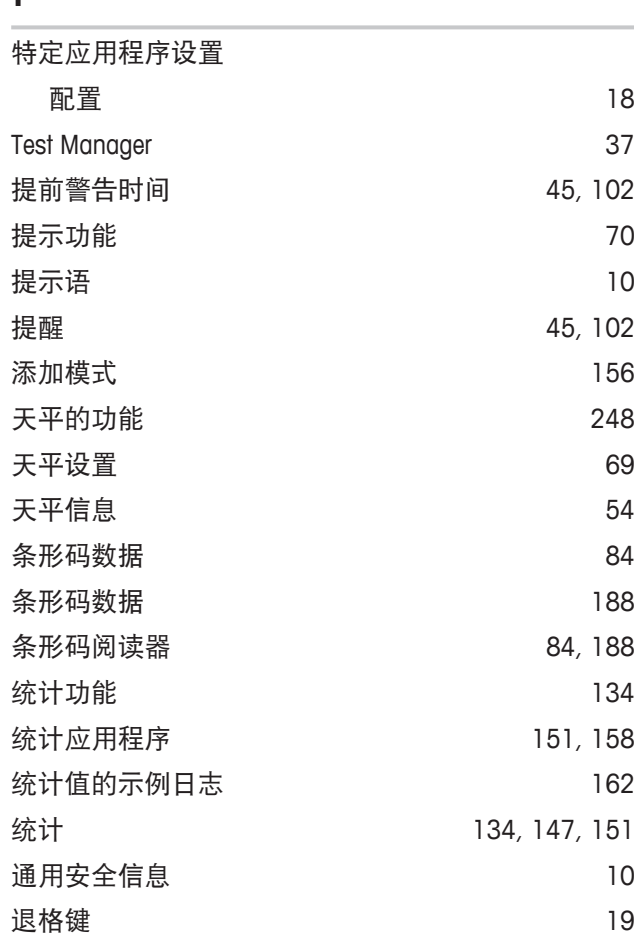

## **W**

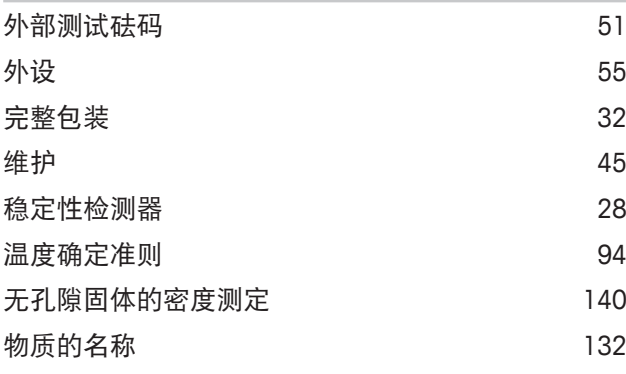

# **X**

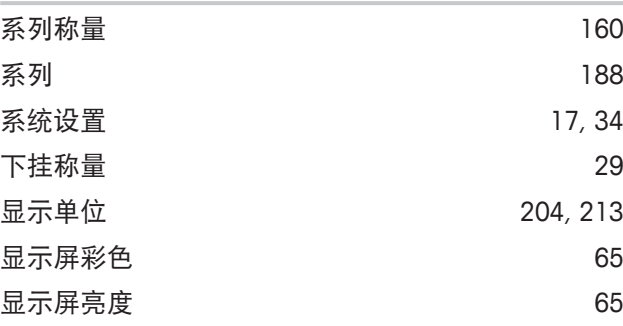

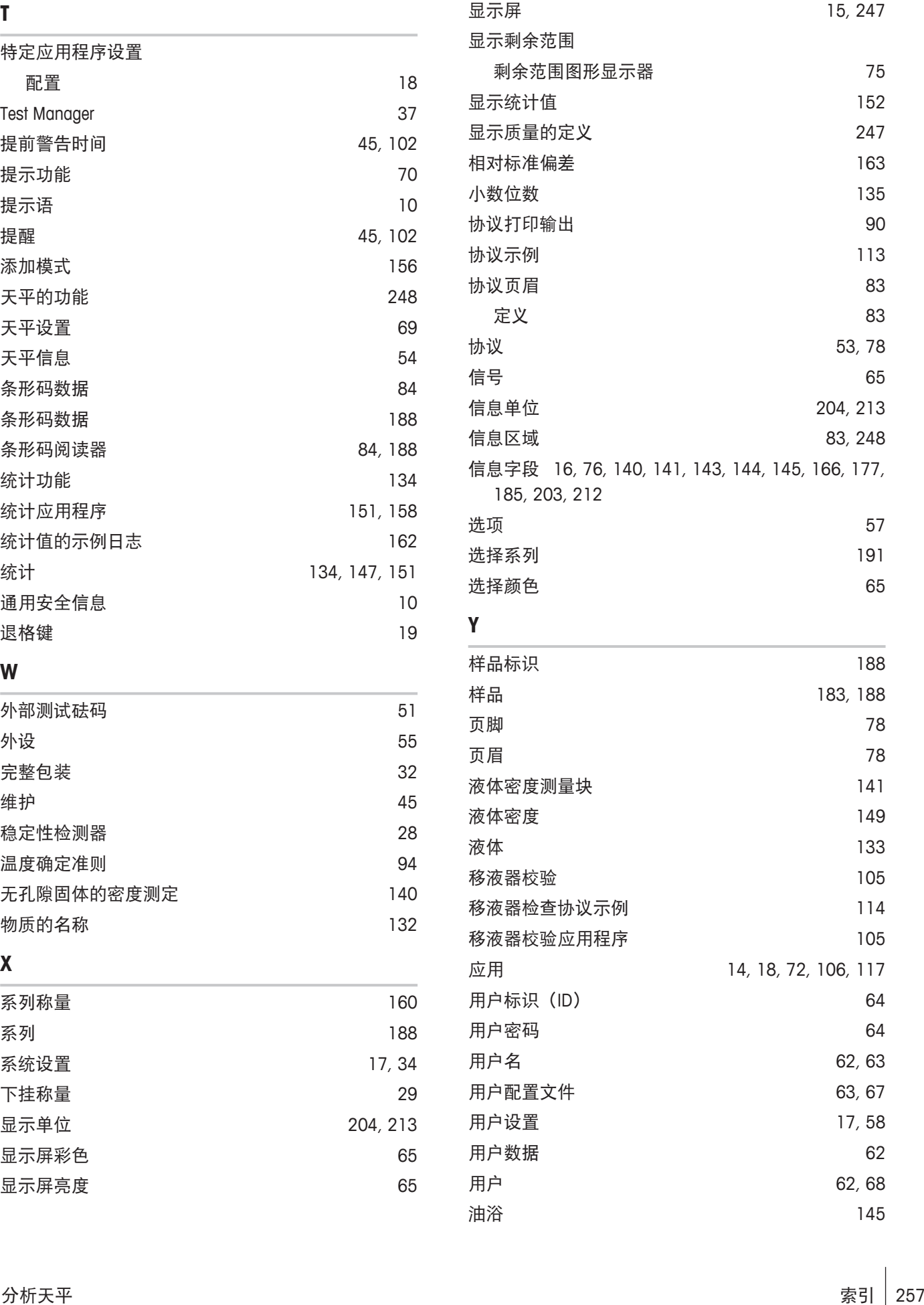

### **Y**

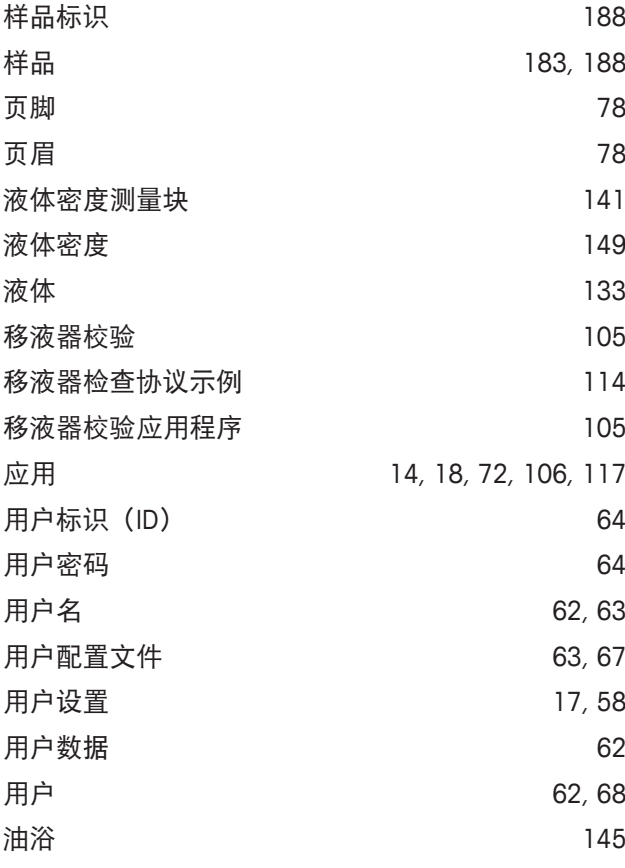

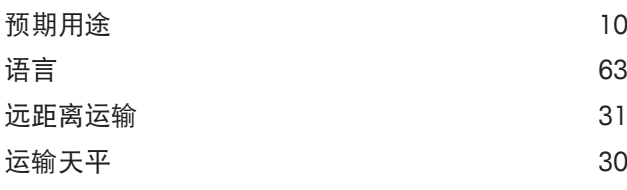

# **Z**

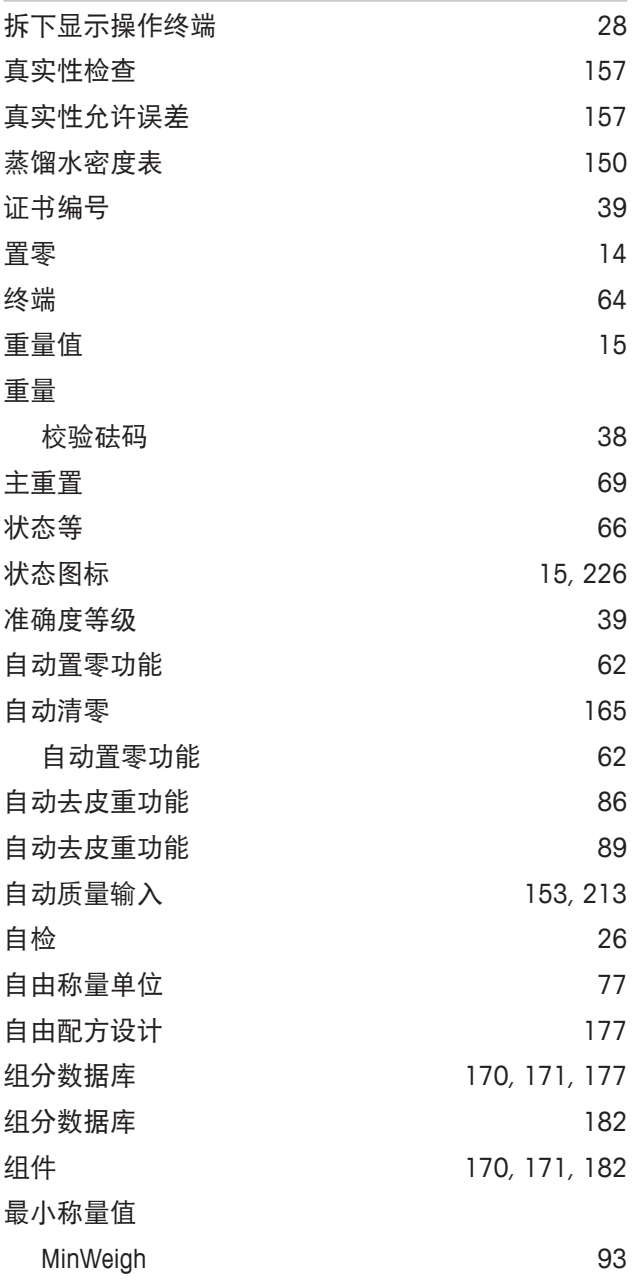

# **GWP®** Good Weighing Practice™

GWP®是全球称量标准,确保称量过程的一致性,可应用于任何 制造商生产的称量设备。它有助于:

- 选择适当的天平或秤
- 安全地校准或操作称量设备
- 符合实验室和生产的质量及法规要求

www.mt.com/GWP

**www.mt.com/xse-analytical**

更多信息

**Mettler-Toledo GmbH** Im Langacher 44 8606 Greifensee, Switzerland www.mt.com/contact 保留技术修改权。 © Mettler-Toledo GmbH 11/2016 30089522F zh

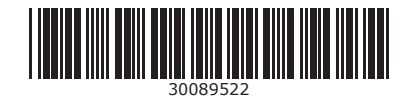